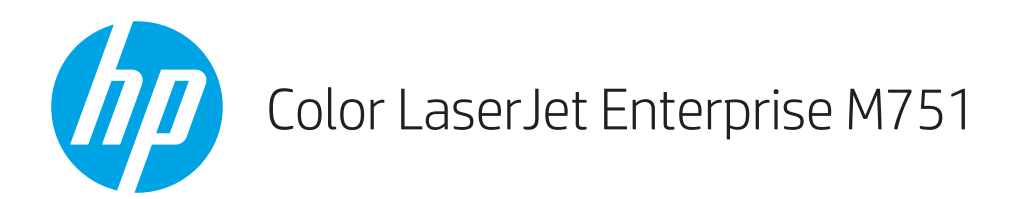

## Käyttöopas

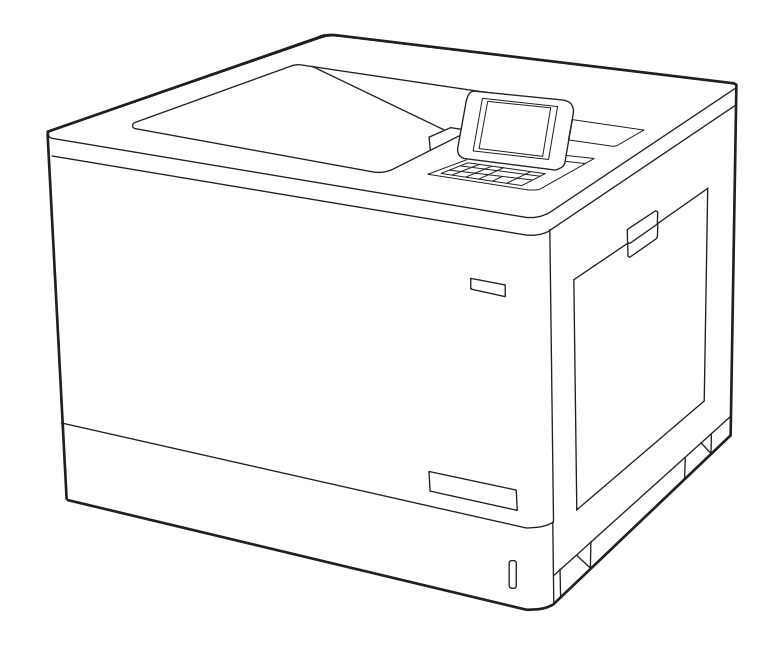

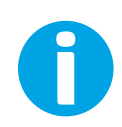

www.hp.com/videos/LaserJet www.hp.com/support/colorljM751

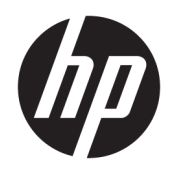

# HP Color LaserJet Enterprise M751

Käyttöopas

#### Tekijänoikeus- ja käyttöoikeustiedot

© Copyright 2019 HP Development Company, L.P.

Tämän materiaalin kopioiminen, sovittaminen tai kääntäminen on kiellettyä, paitsi tekijänoikeuslain sallimilla tavoilla.

Tämän asiakirjan sisältämät tiedot voivat muuttua ilman ennakkoilmoitusta.

HP-tuotteiden ja palvelujen takuut rajoittuvat kyseisten tuotteiden ja palvelujen mukana toimitettavissa nimenomaisissa takuulausekkeissa esitettyihin takuisiin. Mitään tämän julkaisun sisältöä ei tule tulkita lisätakuuksi. HP ei ole vastuussa tämän julkaisun mahdollisesti sisältämistä teknisistä tai toimituksellisista virheistä tai puutteista.

Edition 1, 4/2019

#### Tavaramerkkitietoja

Adobe® , Adobe Photoshop® , Acrobat® ja PostScript® ovat Adobe Systems Incorporatedin tavaramerkkejä.

Apple ja Apple-logo ovat Apple Inc:n tavaramerkkejä, jotka on rekisteröity Yhdysvalloissa ja muissa maissa.

macOS on Apple Inc:n tavaramerkki, joka on rekisteröity Yhdysvalloissa ja muissa maissa.

AirPrint on Apple Inc:n tavaramerkki, joka on rekisteröity Yhdysvalloissa ja muissa maissa / muilla alueilla.

Google™ on Google Inc:n tavaramerkki.

Microsoft®, Windows®, Windows® XP ja Windows Vista® ovat Microsoft Corporationin Yhdysvalloissa rekisteröimiä tavaramerkkejä.

UNIX® on Open Group -yhtiön rekisteröimä tavaramerkki.

# Sisällysluettelo

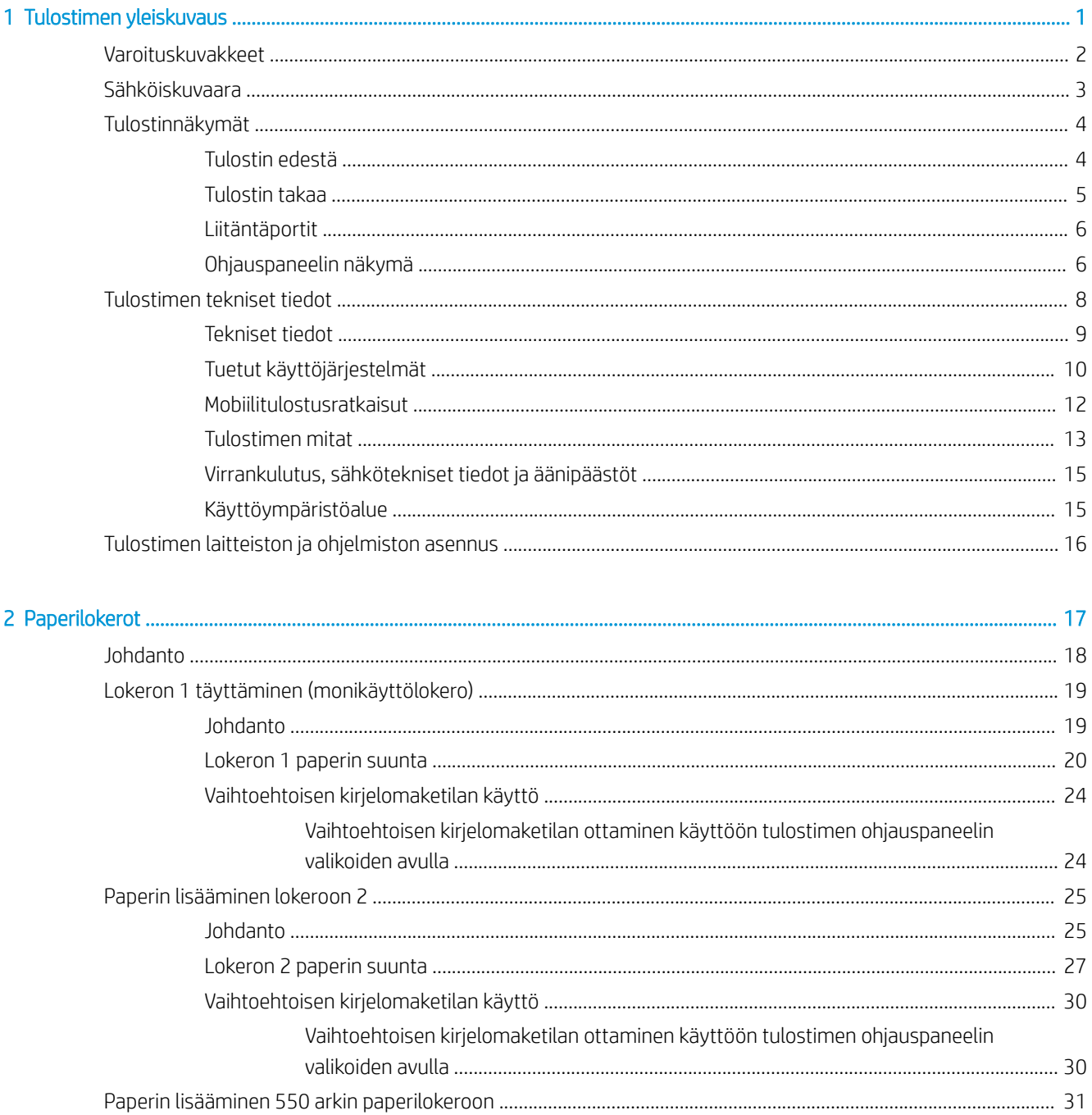

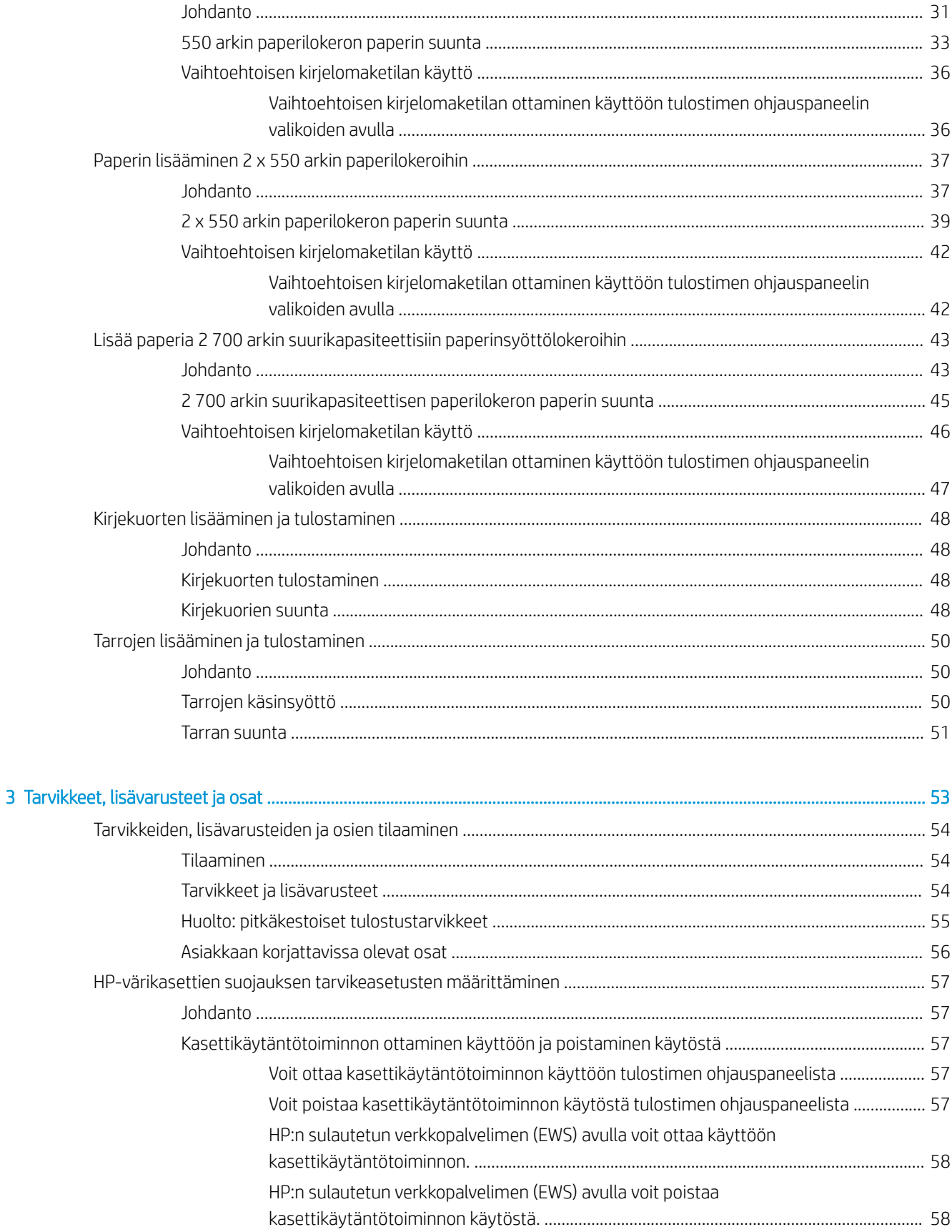

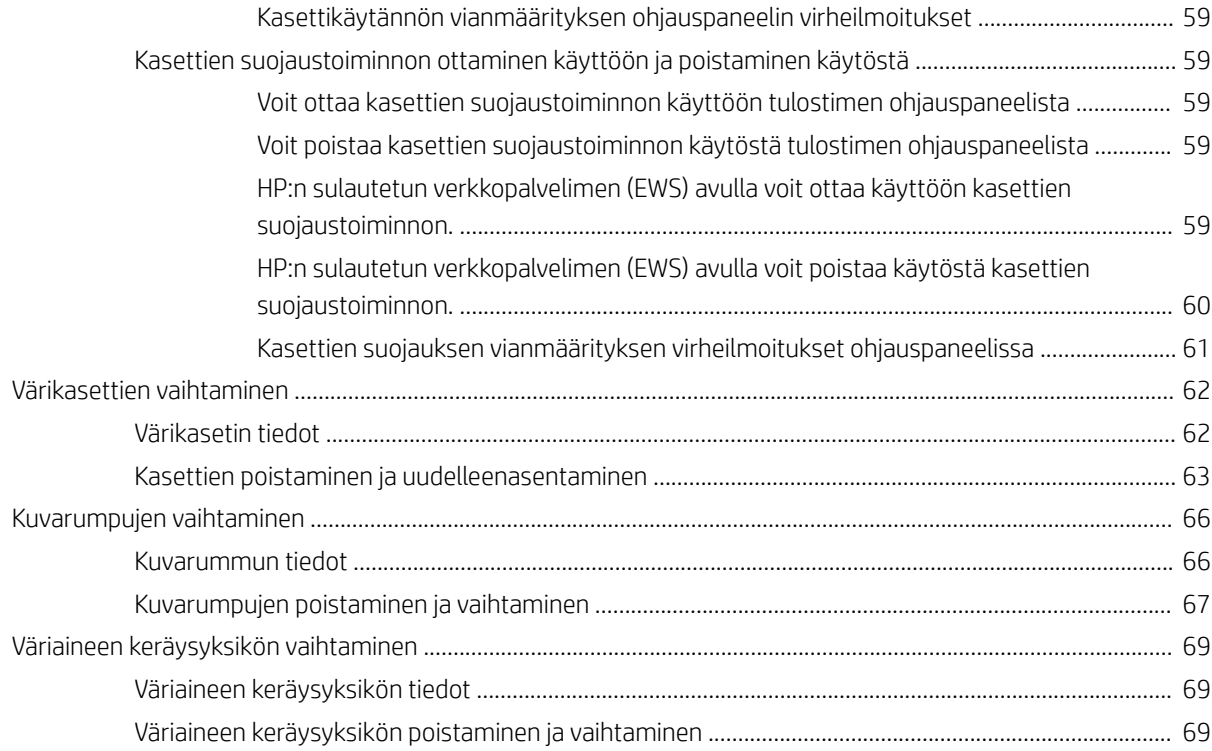

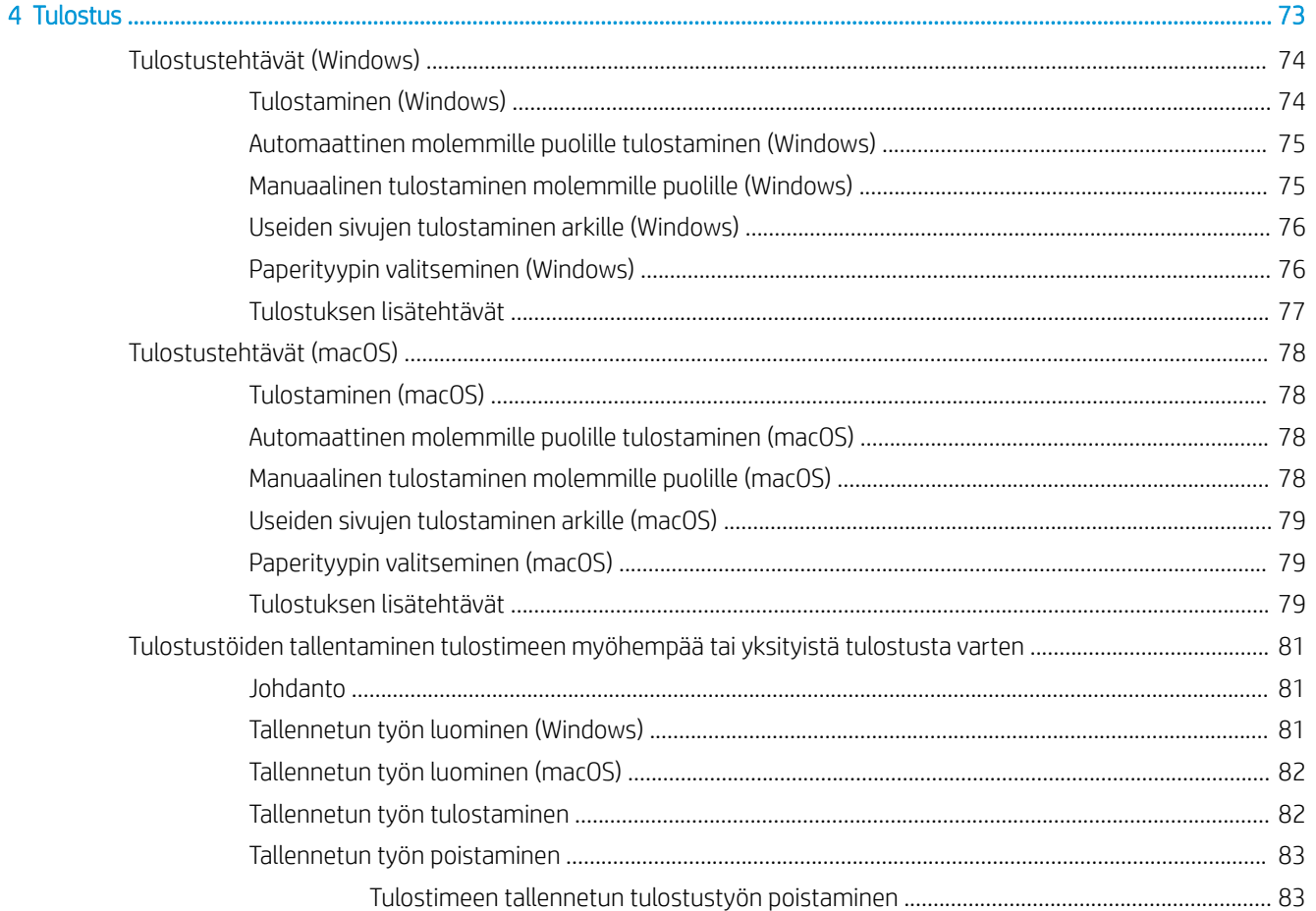

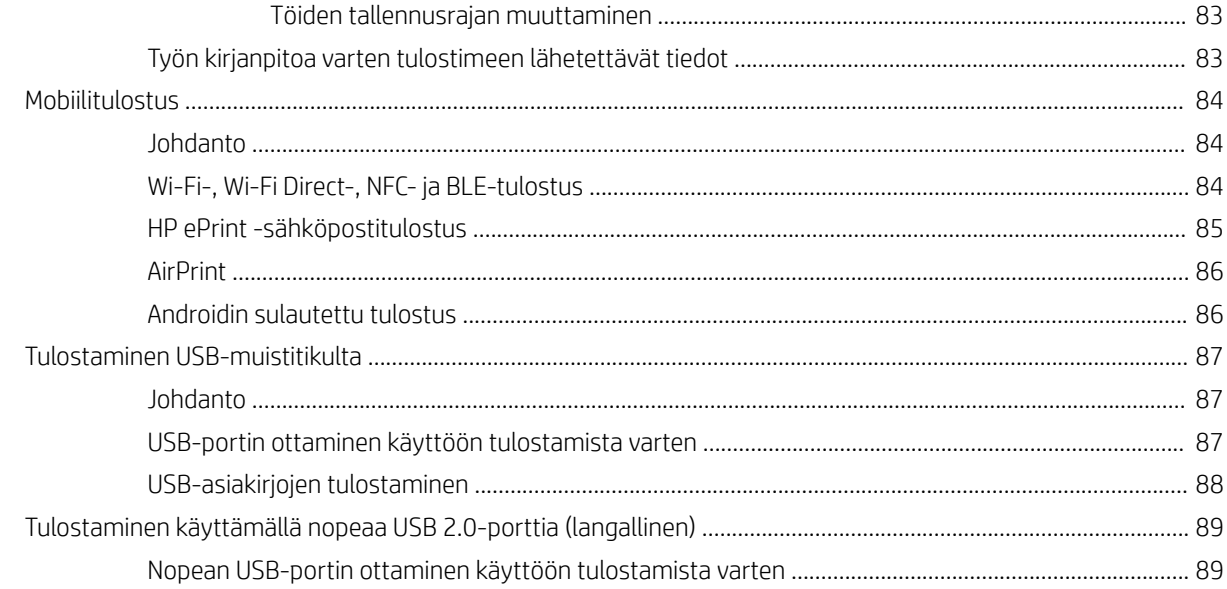

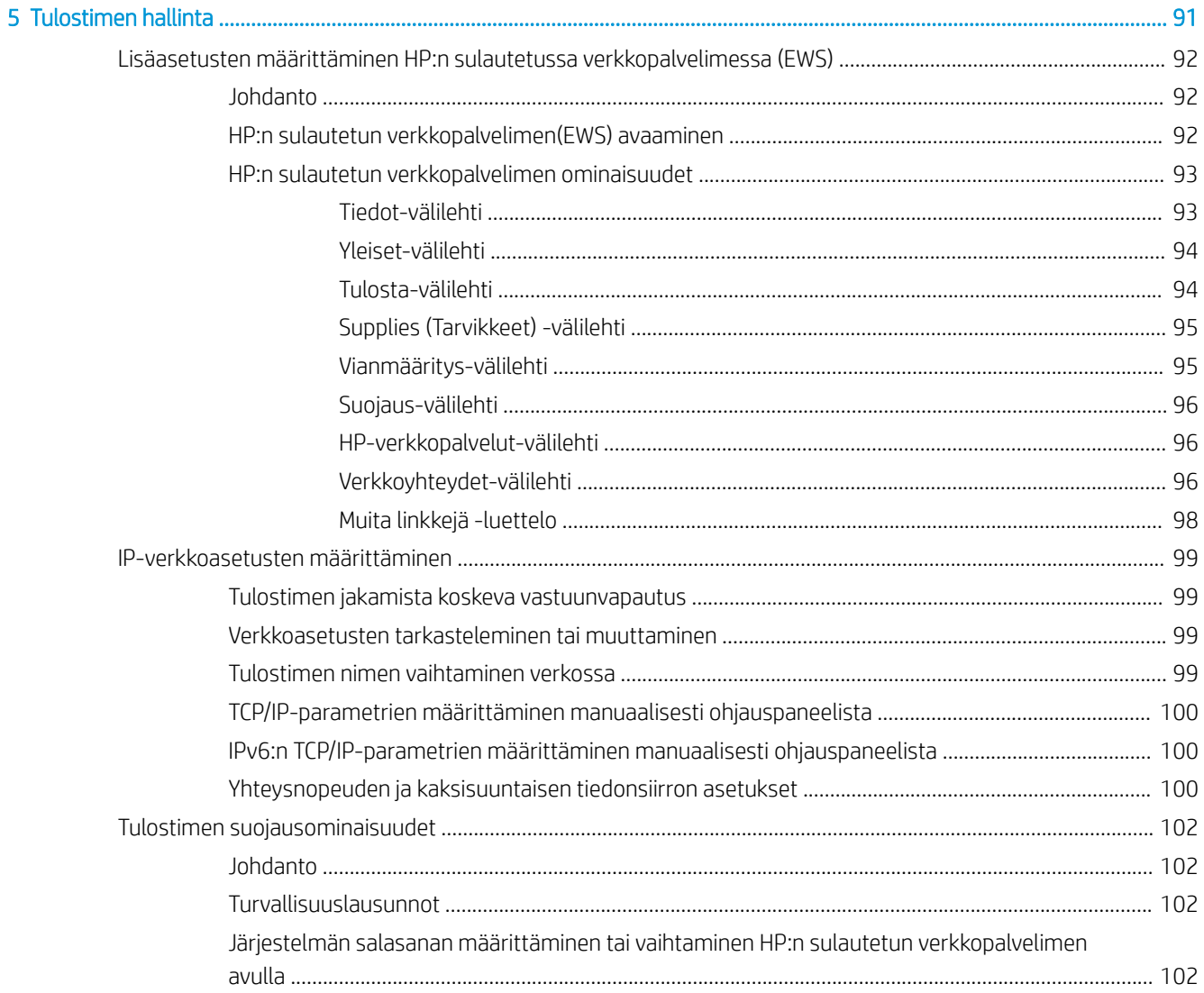

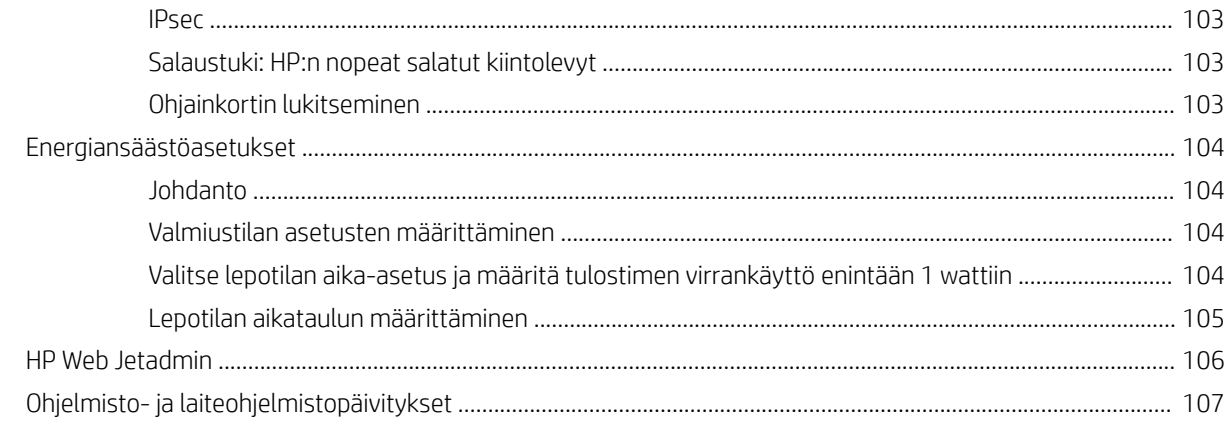

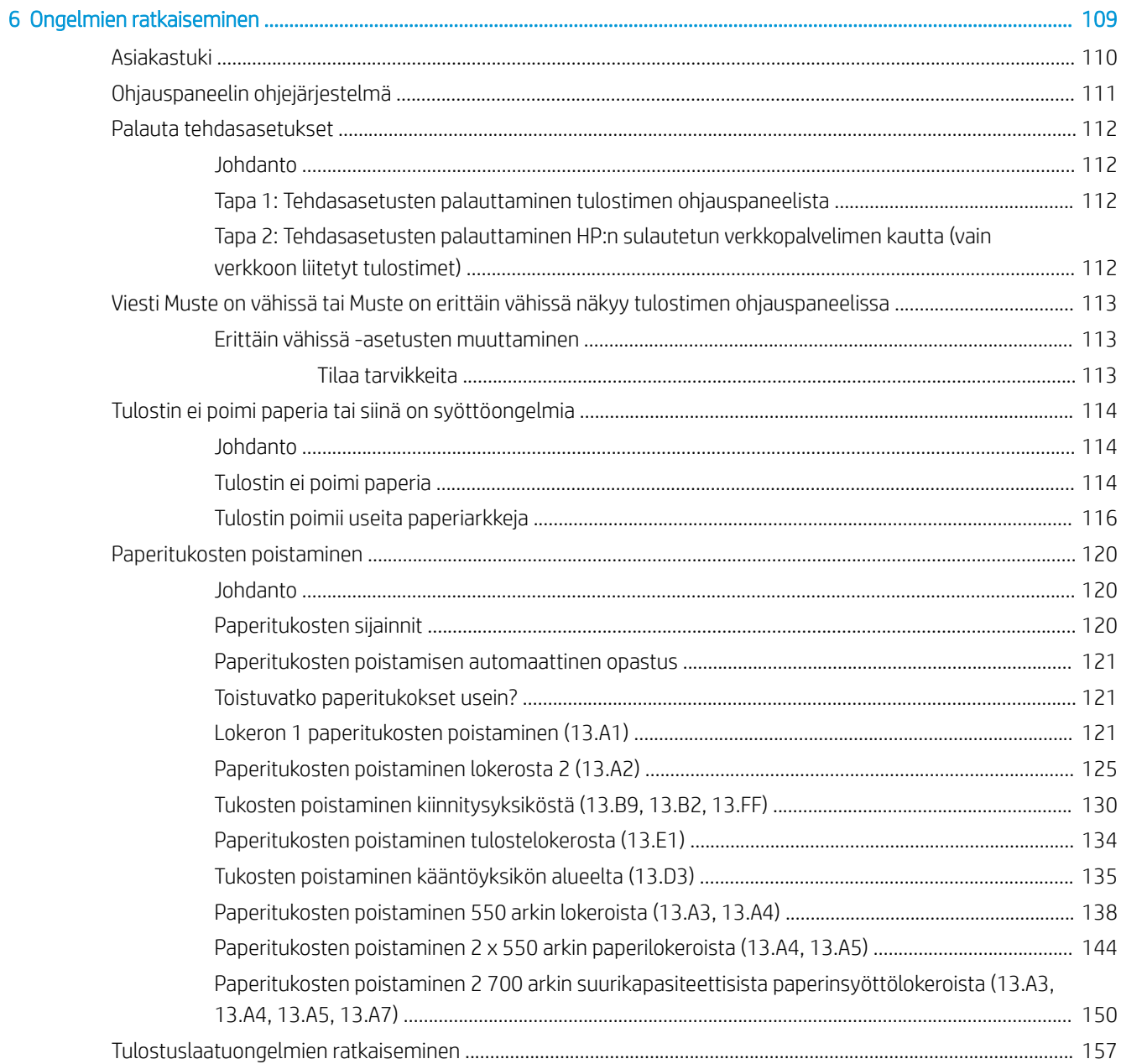

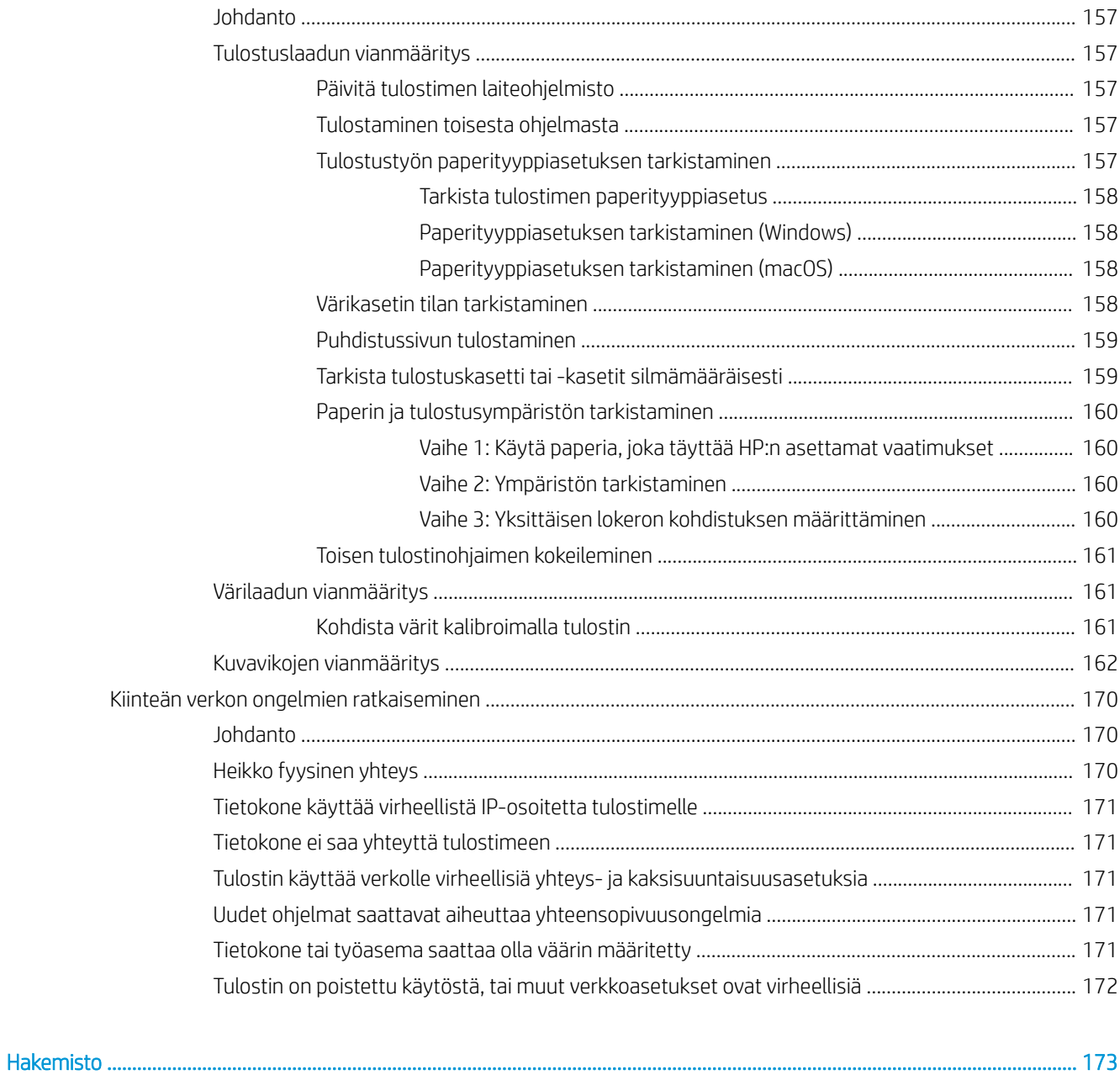

# <span id="page-10-0"></span>1 Tulostimen yleiskuvaus

- [Varoituskuvakkeet](#page-11-0)
- [Sähköiskuvaara](#page-12-0)
- [Tulostinnäkymät](#page-13-0)
- [Tulostimen tekniset tiedot](#page-17-0)
- [Tulostimen laitteiston ja ohjelmiston asennus](#page-25-0)

#### Lisätiedot

Seuraavat tiedot pitävät paikkansa julkaisuhetkellä.

Videoapua saat kohdasta [www.hp.com/videos/LaserJet.](http://www.hp.com/videos/LaserJet)

Ajankohtaisia tietoja on kohdassa [www.hp.com/support/colorljM751](http://www.hp.com/support/colorljM751).

HP-tulostimen kaikenkattavassa ohjeessa on seuraavat tiedot:

- Asennus ja määritys
- Opi ja käytä
- Ongelmien ratkaiseminen
- Ohjelmisto- ja laiteohjelmistopäivitysten lataaminen
- Asiakastukifoorumit
- Tietoja takuusta ja säännöksistä

## <span id="page-11-0"></span>Varoituskuvakkeet

Varoituskuvakkeiden merkitykset: Seuraavat varoituskuvakkeet saattavat esiintyä HP-tuotteissa. Noudata asianmukaisia varotoimia.

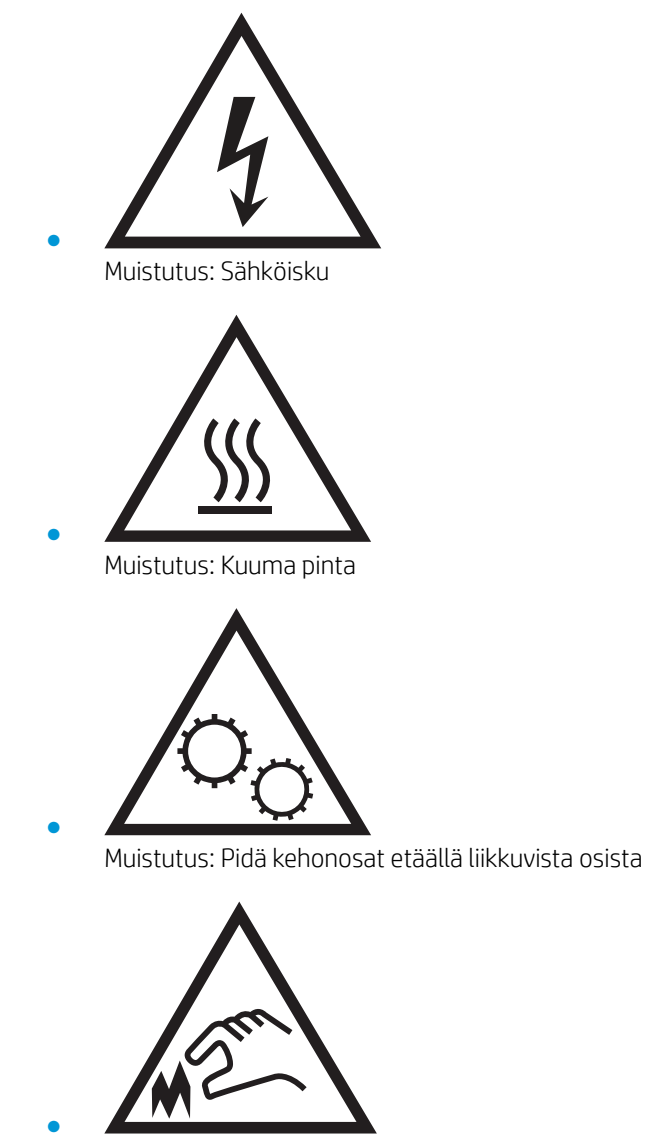

Muistutus: Lähellä terävää reunaa

## <span id="page-12-0"></span>Sähköiskuvaara

Noudata perusturvatoimia aina käyttäessäsi tätä tuotetta, jotta tulipalon, sähköiskun ja niistä aiheutuvien henkilövahinkojen vaara olisi mahdollisimman pieni.

- Perehdy huolellisesti kaikkiin käyttöoppaan ohjeisiin.
- Ota huomioon kaikki laitteeseen merkityt varoitukset ja ohjeet.
- Käytä vain maadoitettua pistorasiaa, kun yhdistät laitteen virtalähteeseen. Jos et ole varma, onko pistorasia maadoitettu, tarkista se asiantuntevalta sähköasentajalta.
- Älä kosketa laitteen pistokkeiden liitäntäpintoja. Vaihda vahingoittuneet johdot heti.
- Irrota laite seinäpistorasioista ennen puhdistusta.
- Älä asenna tai käytä laitetta veden lähellä tai ollessasi märkä.
- Asenna laite turvallisesti tasaiselle pinnalle.
- Asenna laite suojattuun sijaintiin, jossa kukaan ei astu virtajohdon päälle tai kompastu siihen.

## <span id="page-13-0"></span>Tulostinnäkymät

- Tulostin edestä
- [Tulostin takaa](#page-14-0)
- [Liitäntäportit](#page-15-0)
- [Ohjauspaneelin näkymä](#page-15-0)

## Tulostin edestä

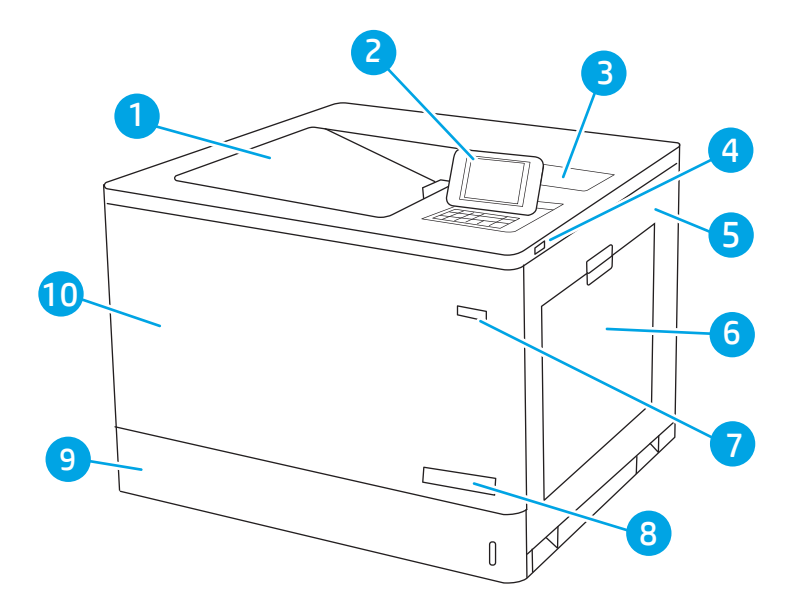

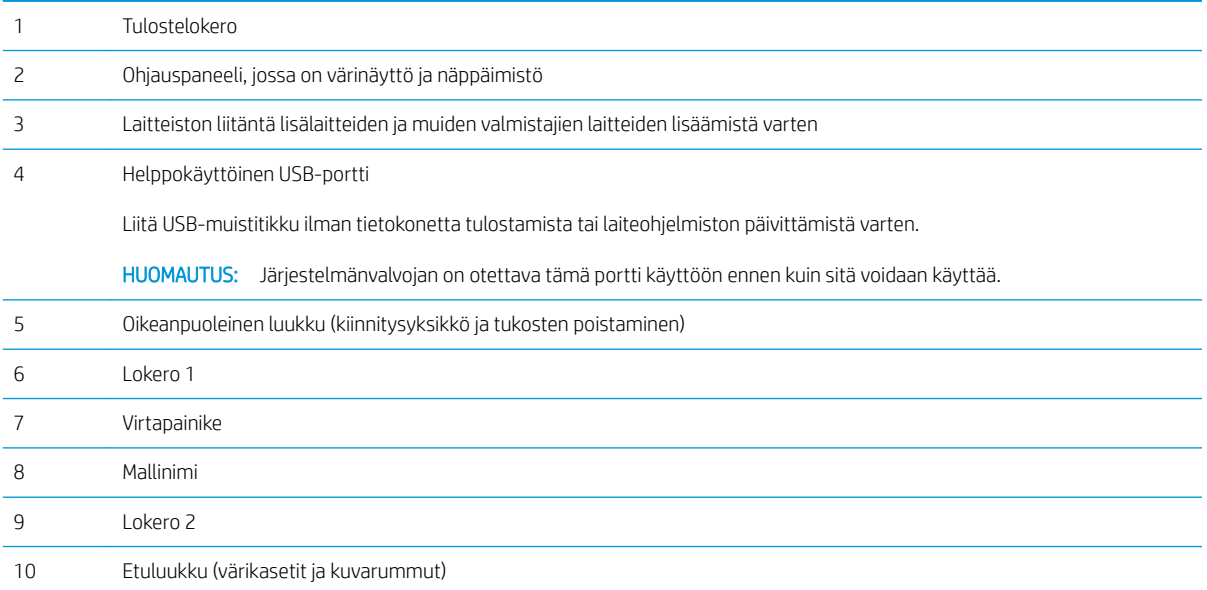

## <span id="page-14-0"></span>Tulostin takaa

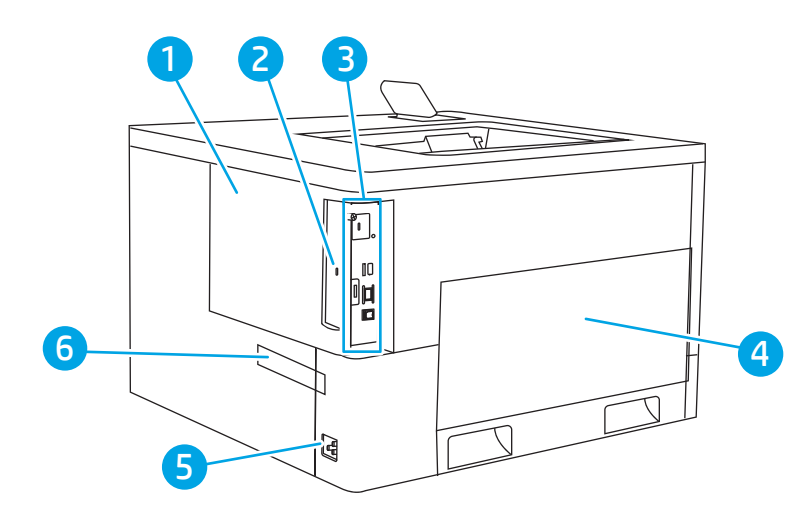

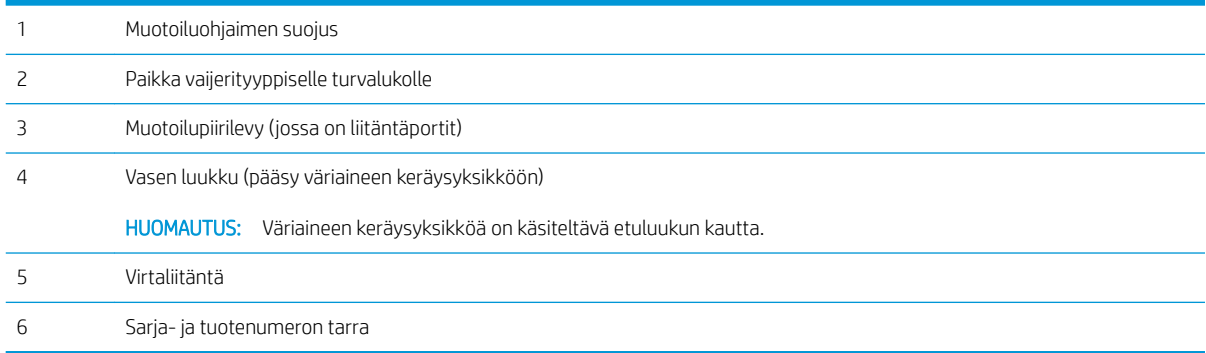

## <span id="page-15-0"></span>Liitäntäportit

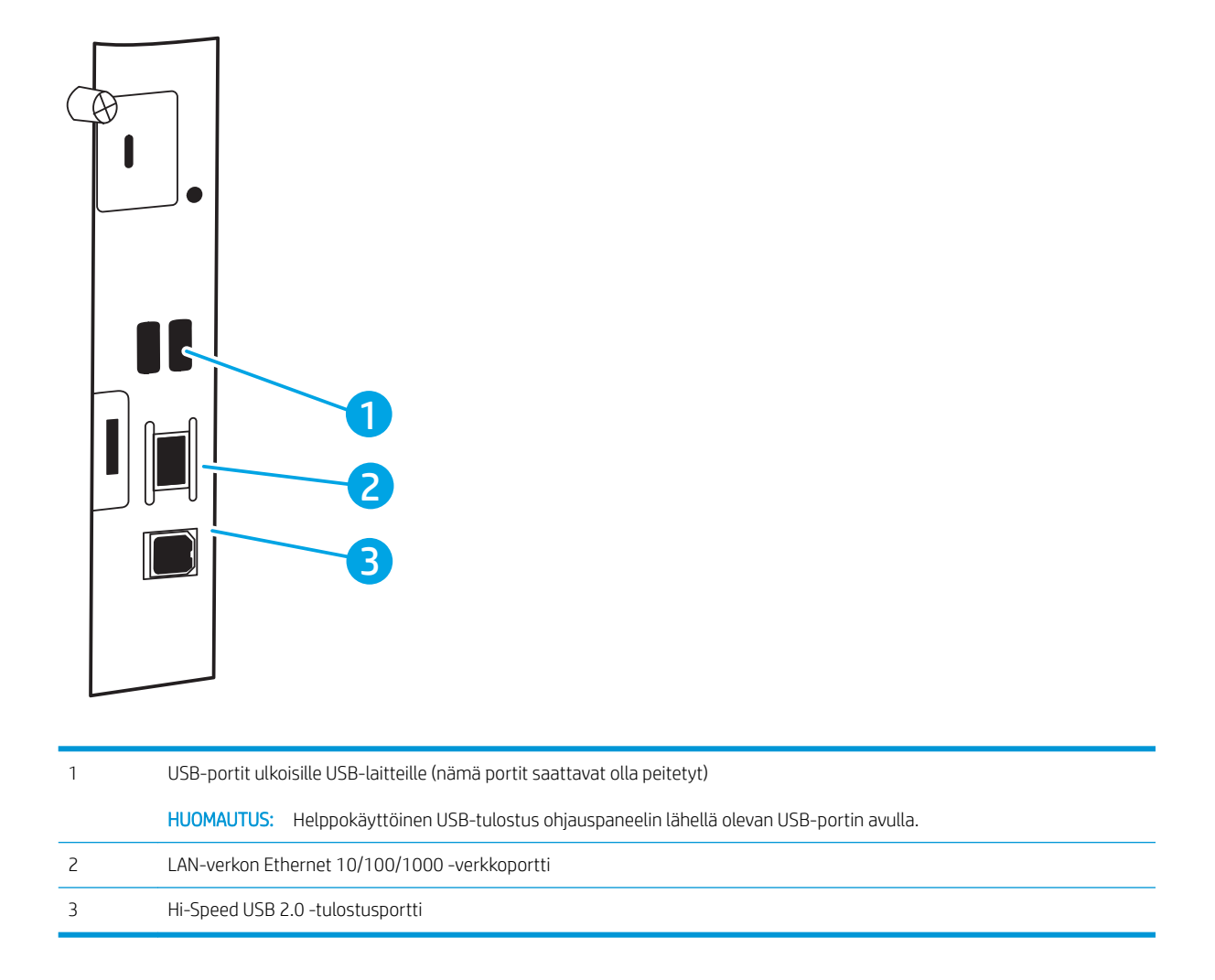

### Ohjauspaneelin näkymä

Ohjauspaneelista saat tietoa tulostimen ja töiden tilasta ja voit määrittää tulostimen asetukset. Tämän ohjauspaneelin näyttö ei ole kosketusnäyttö. Etsi ja valitse valikkokohtia nuolipainikkeiden ja OK -painikkeen avulla.

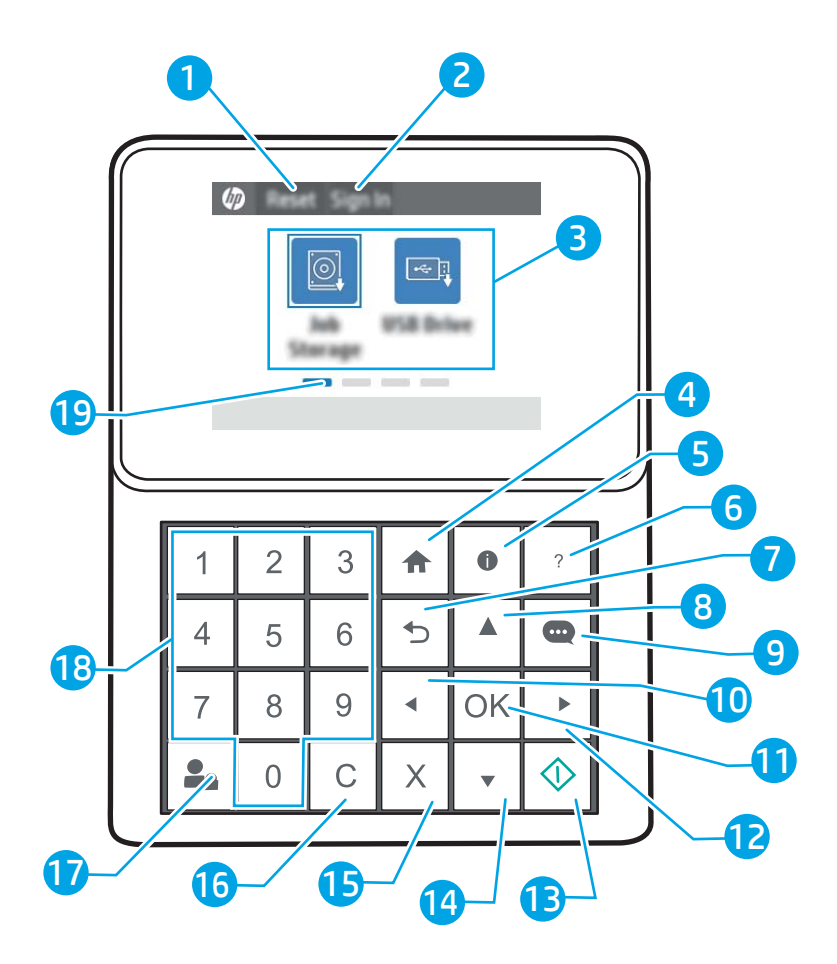

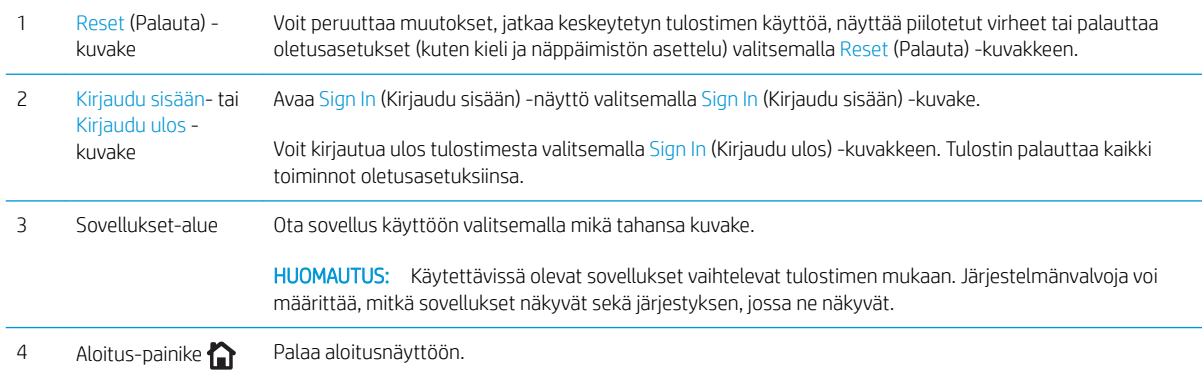

<span id="page-17-0"></span>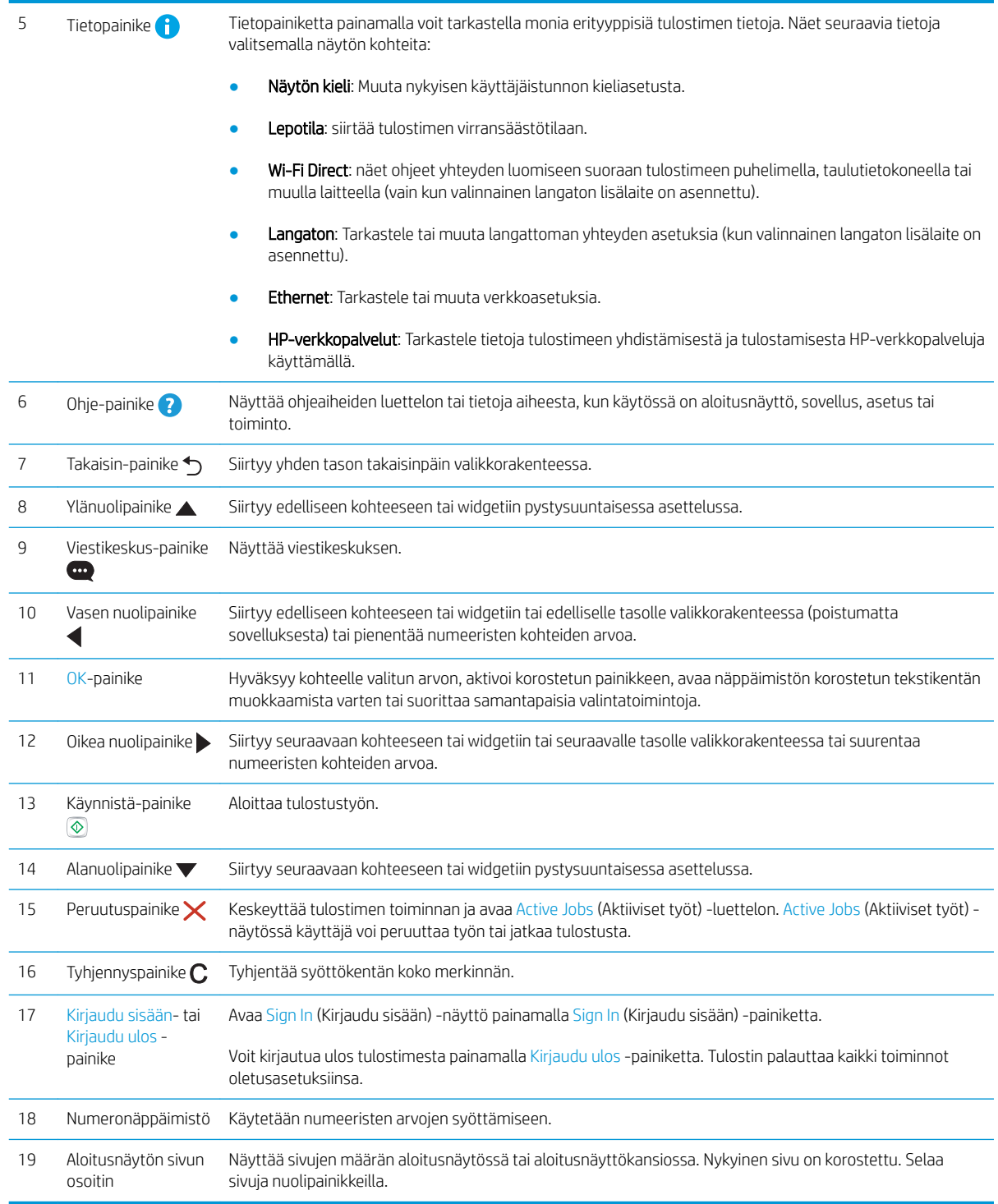

## Tulostimen tekniset tiedot

- TÄRKEÄÄ: Seuraavat tiedot ovat asianmukaisia julkaisuhetkellä, mutta ne voivat muuttua. Ajankohtaisia tietoja on osoitteessa [www.hp.com/support/colorljM751](http://www.hp.com/support/colorljM751).
	- [Tekniset tiedot](#page-18-0)
- <span id="page-18-0"></span>● [Tuetut käyttöjärjestelmät](#page-19-0)
- [Mobiilitulostusratkaisut](#page-21-0)
- [Tulostimen mitat](#page-22-0)
- [Virrankulutus, sähkötekniset tiedot ja äänipäästöt](#page-24-0)
- [Käyttöympäristöalue](#page-24-0)

### Tekniset tiedot

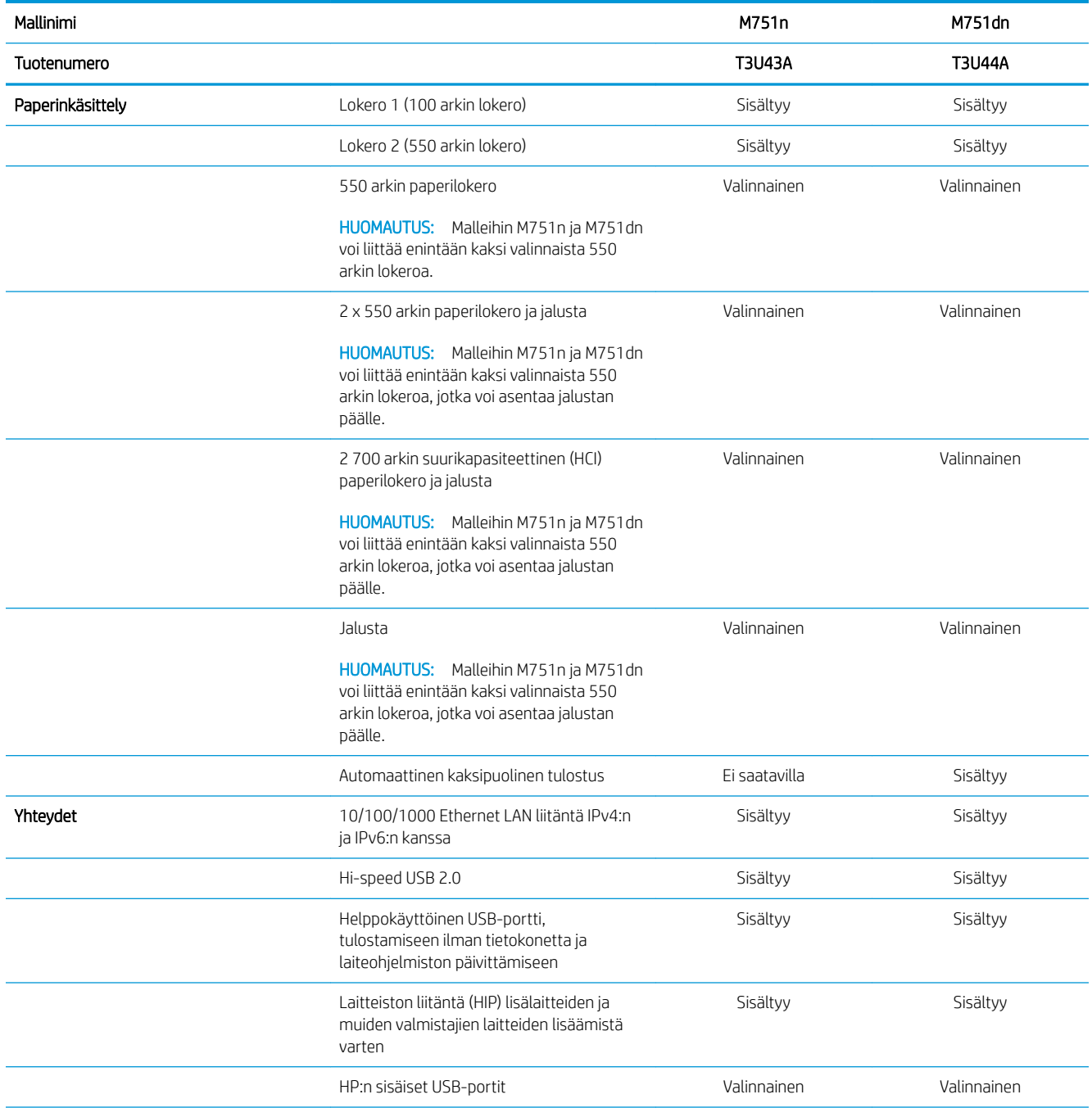

<span id="page-19-0"></span>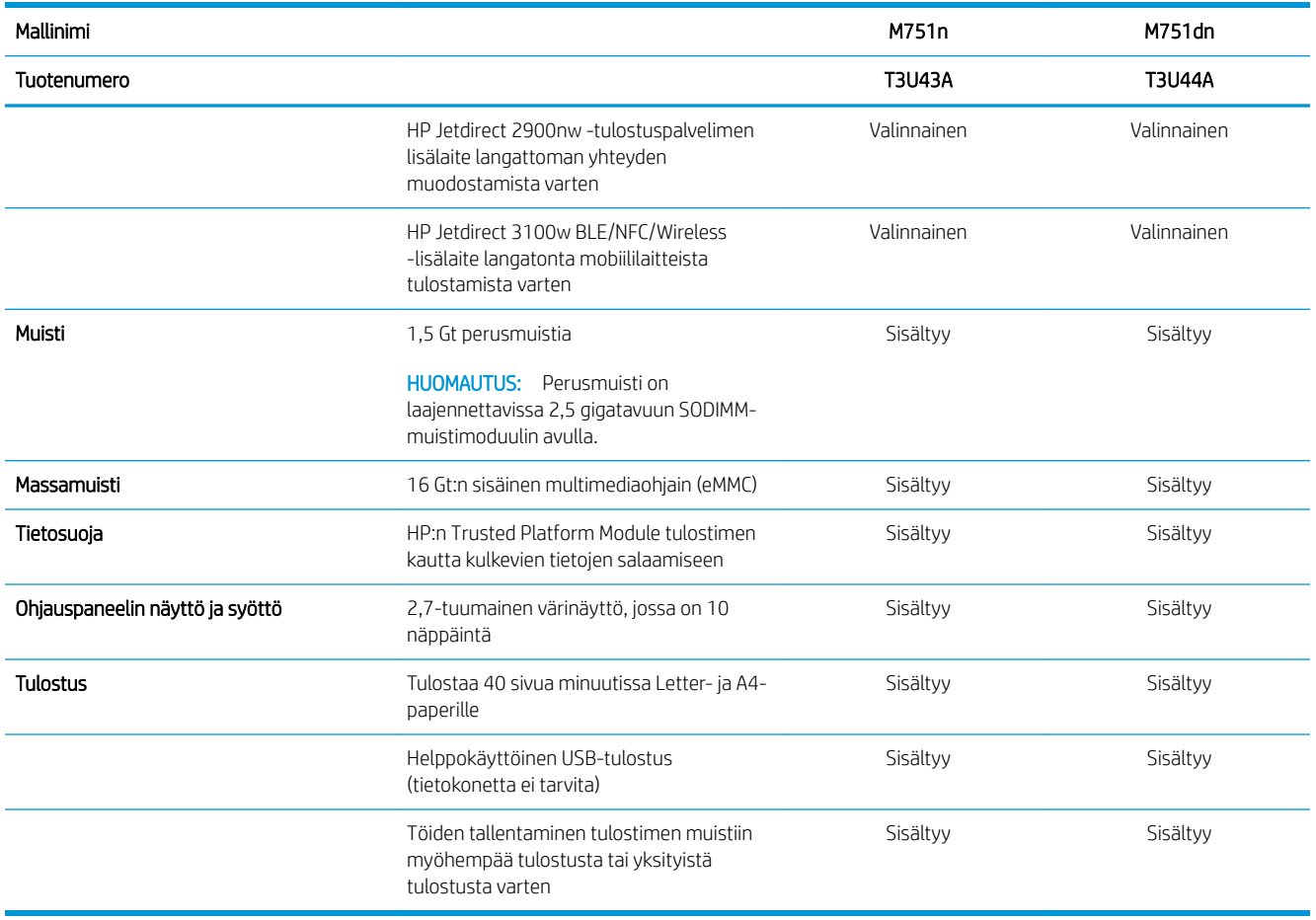

### Tuetut käyttöjärjestelmät

Linux: Linux-tietoja ja -tulostinohjaimia on saatavana osoitteesta [www.hp.com/go/linuxprinting](http://www.hp.com/go/linuxprinting).

UNIX: UNIX®-tietoja ja -tulostinohjaimia on saatavana osoitteesta [www.hp.com/go/unixmodelscripts.](http://www.hp.com/go/unixmodelscripts)

Seuraavat tiedot koskevat tulostinkohtaisia Windowsin HP PCL 6 -tulostinohjaimia ja macOS-käyttöjärjestelmän HP-tulostinohjaimia sekä ohjelmiston asennusohjelmaa.

Windows: Lataa HP Easy Start osoitteesta [123.hp.com/LaserJet](http://123.hp.com/laserjet) ja asenna HP-tulostinohjain. Voit myös siirtyä tulostimen tukisivustoon [www.hp.com/support/colorljM751](http://www.hp.com/support/colorljM751) ja ladata tulostinohjaimen tai ohjelmiston asennusohjelman, jotta voit asentaa HP:n tulostinohjaimen.

macOS: Tulostin tukee Mac-tietokoneita. Lataa HP Easy Start joko osoitteesta [123.hp.com/LaserJet](http://123.hp.com/laserjet) tai tulostintuen sivulta ja asenna HP-tulostinohjain HP Easy Start -apuohjelmalla.

- 1. Siirry osoitteeseen [123.hp.com/LaserJet.](http://123.hp.com/laserjet)
- 2. Lataa tulostinohjelmisto annettujen ohjeiden mukaisesti.

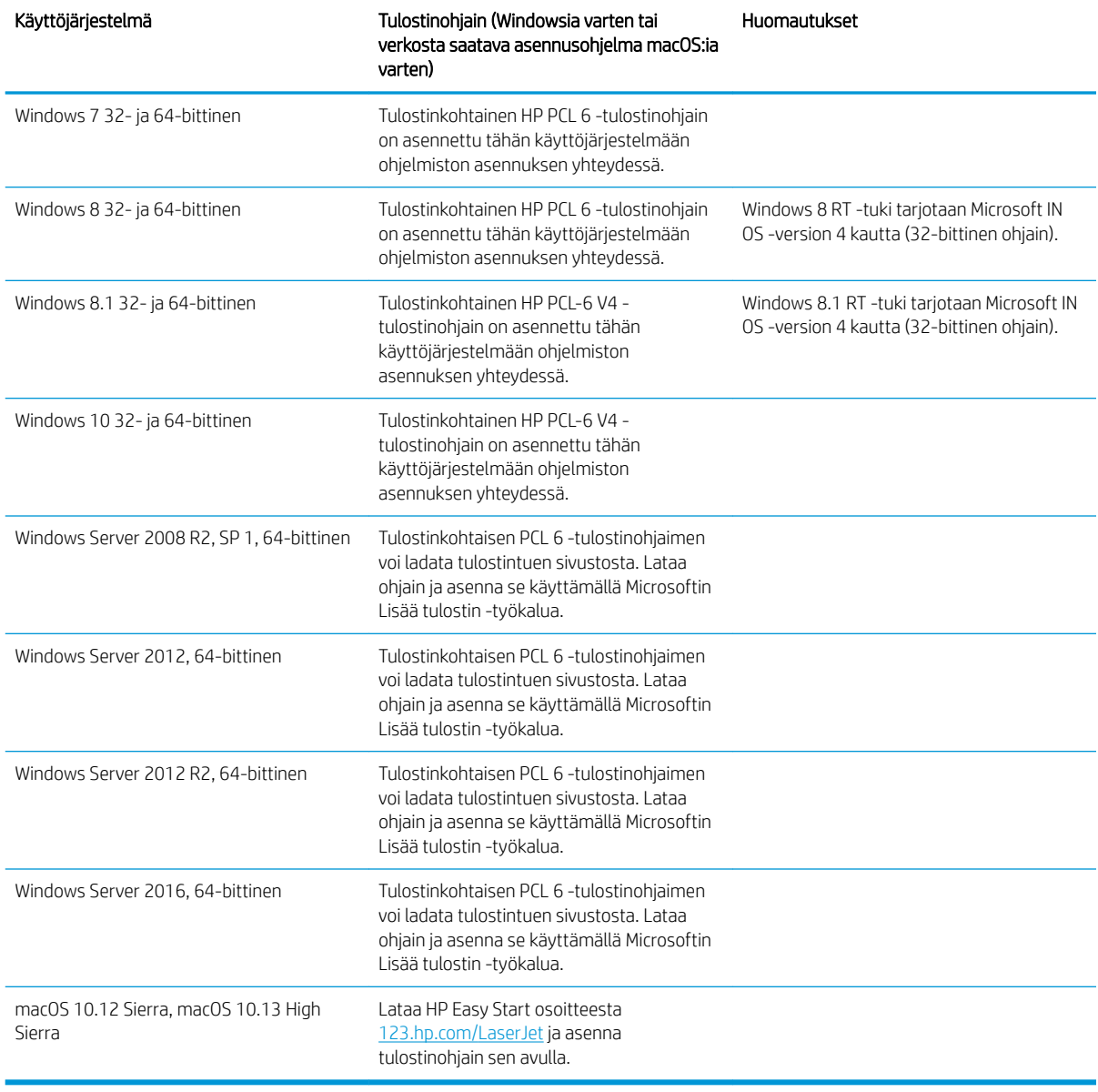

#### Taulukko 1-1 Tuetut käyttöjärjestelmät ja tulostinohjaimet

**W** HUOMAUTUS: Tuetut käyttöjärjestelmät voivat muuttua.

HUOMAUTUS: Päivitetty luettelo tuetuista käyttöjärjestelmistä ja HP:n kaikenkattava ohje on osoitteessa [www.hp.com/support/colorljM751](http://www.hp.com/support/colorljM751).

HUOMAUTUS: Saat lisätietoja työasema- ja palvelinkäyttöjärjestelmistä sekä tulostimen HP UPD -ohjaintuesta osoitteesta www.hp.com/go/upd</u>. Valitse Additional information (Lisätietoja) -kohdasta Specifications (Tekniset tiedot).

#### <span id="page-21-0"></span>Taulukko 1-2 Järjestelmän vähimmäisvaatimukset

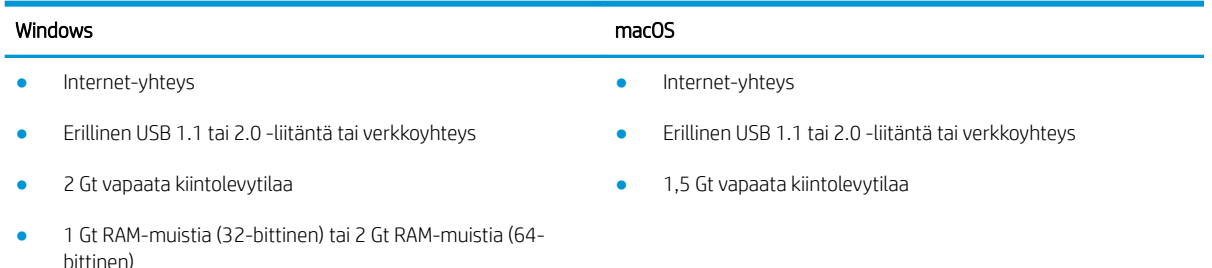

<sup>2</sup> HUOMAUTUS: Windows-asennusohjelma asentaa HP Smart Device Agent Base -palvelun. Tiedostokoko on alle 100 kt. Sen ainoa toiminto on tarkistaa USB-portteihin liitetyt tulostimet tunneittain. Mitään tietoja ei kerätä. Jos USB-tulostin löytyy, se yrittää sitten löytää JetAdvantage-hallintaliittimen (JAMc) esiintymän verkossa. Jos JAMc löytyy, HP Smart Device Agent Base -palvelu päivitetään suojatusti täydeksi Smart Device Agent -palveluksi JAMc:stä, mikä mahdollistaa tulostettujen sivujen laskennan Managed Print Services (MPS) -tilissä. Älä asenna tätä palvelua vain tulostinohjaimen sisältäville verkkopaketeille, jotka on ladattu tulostinta varten osoitteesta [www.hp.com](http://www.hp.com) ja asennettu käyttämällä ohjattua tulostimen asennusta.

Poista palvelun asennus avaamalla Control Panel (Ohjauspaneeli), valitsemalla Programs (Ohjelmat) tai Programs and Features (Ohjelmat ja toiminnot) ja poistamalla sitten palvelu valitsemalla Add/Remove Programs (Lisää tai poista sovellus) tai Uninstall a Program (Poista ohjelman asennus). Tiedostonimi on HPSmartDeviceAgentBase.

#### Mobiilitulostusratkaisut

HP tarjoaa useita mobiilitulostusratkaisuja, joiden avulla kannettavasta tietokoneesta, taulutietokoneesta, älypuhelimesta ja muista mobiililaitteista voidaan tulostaa helposti HP-tulostimeen. Katso täydellinen luettelo ja valitse tarpeitasi parhaiten vastaava vaihtoehto osoitteessa [www.hp.com/go/MobilePrinting](http://www.hp.com/go/MobilePrinting).

**EY HUOMAUTUS:** Varmista kaikkien mobiilitulostustoimintojen tuki päivittämällä tulostimen laiteohjelmisto.

- Wi-Fi Direct (vain langattomat mallit; edellyttää, että HP Jetdirect 3100w BLE/NFC/Wireless -lisälaite on asennettuna)
- HP ePrint -sähköpostitulostus (edellyttää, että HP-verkkopalvelut ovat käytössä ja että tulostin on rekisteröity HP Connected -sivustossa)
- HP Smart -sovellus
- Google Cloud Print
- **AirPrint**
- Android-tulostus
- HP Roam

## <span id="page-22-0"></span>Tulostimen mitat

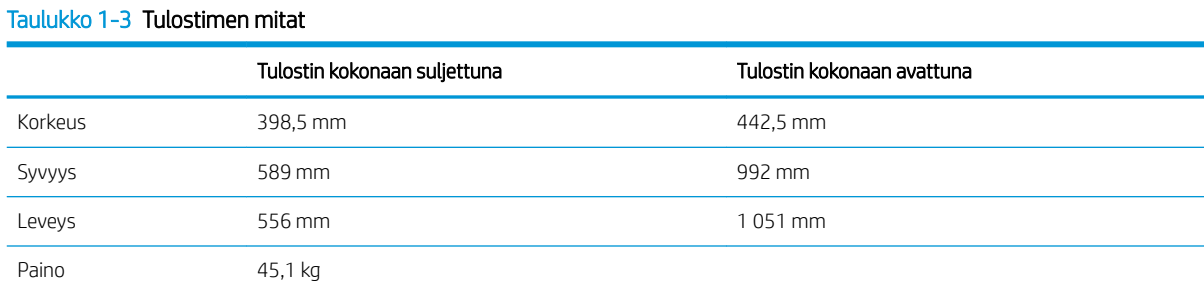

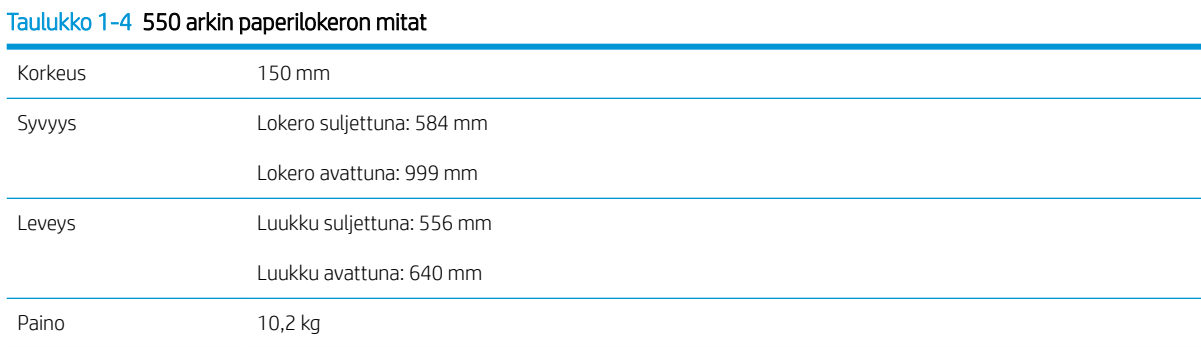

## Taulukko 1-5 Tulostimen ja yhden 550 arkin paperilokeron mitat

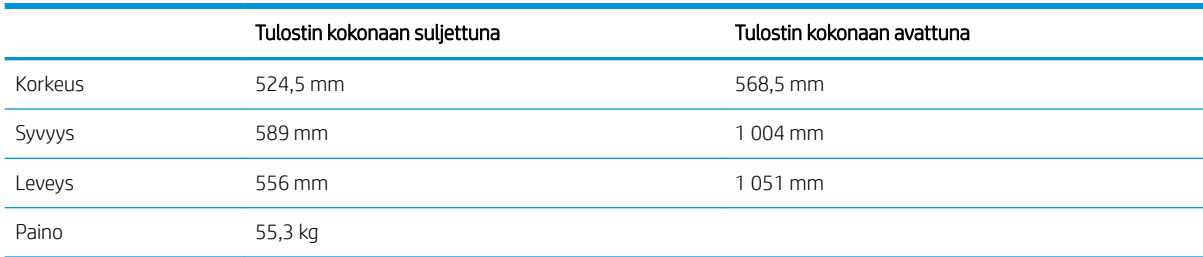

#### Taulukko 1-6 2 x 550 arkin paperilokeron ja jalustan mitat

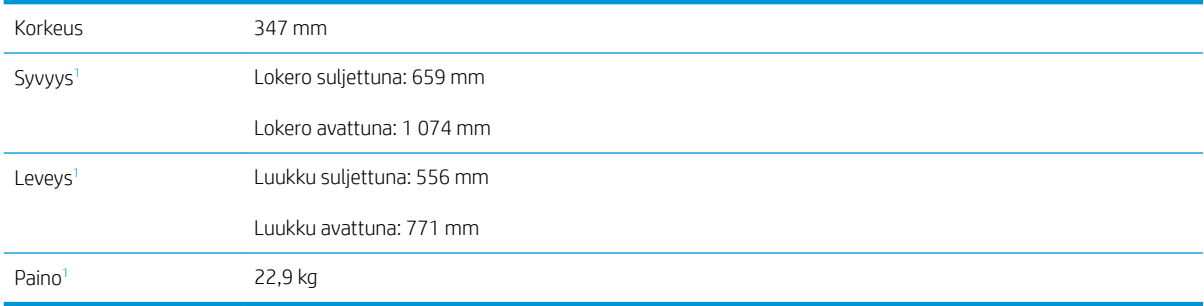

<sup>1</sup> Ei sisällä tukijalkoja.

#### Taulukko 1-7 Tulostimen, 2 x 550 arkin paperilokeron ja jalustan mitat

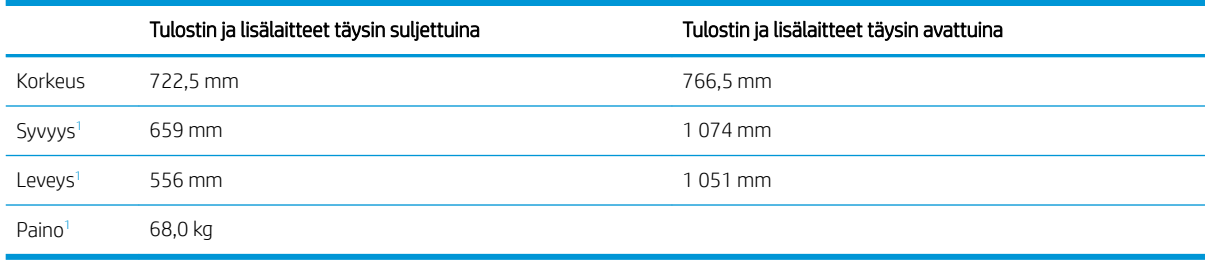

<sup>1</sup> Ei sisällä tukijalkoja.

#### Taulukko 1-8 Suurikapasiteettisen paperinsyöttölokeron ja jalustan mitat

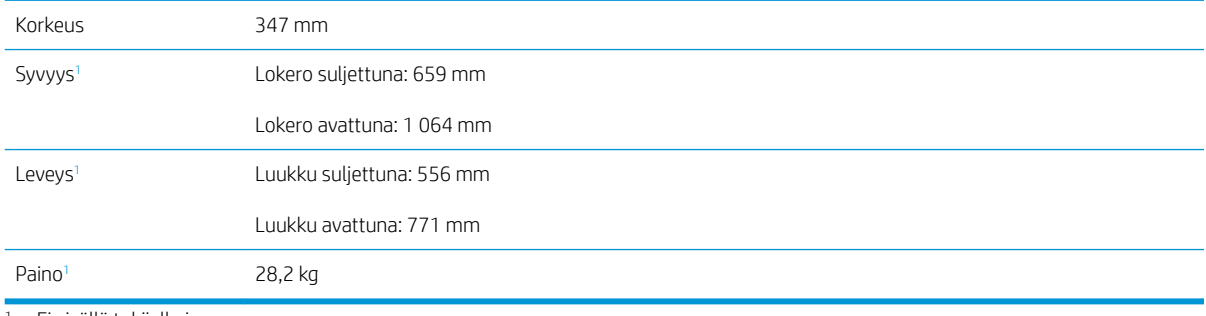

<sup>1</sup> Ei sisällä tukijalkoja.

#### Taulukko 1-9 Tulostimen, suurikapasiteettisen paperinsyöttölokeron ja jalustan mitat

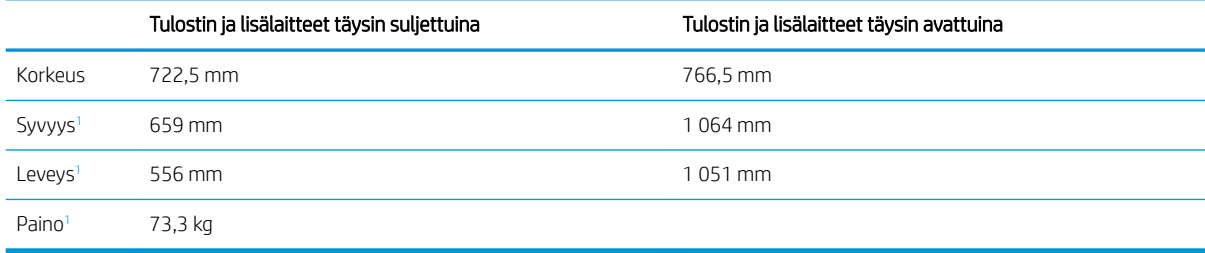

<sup>1</sup> Ei sisällä tukijalkoja.

#### Taulukko 1-10 Jalustan mitat

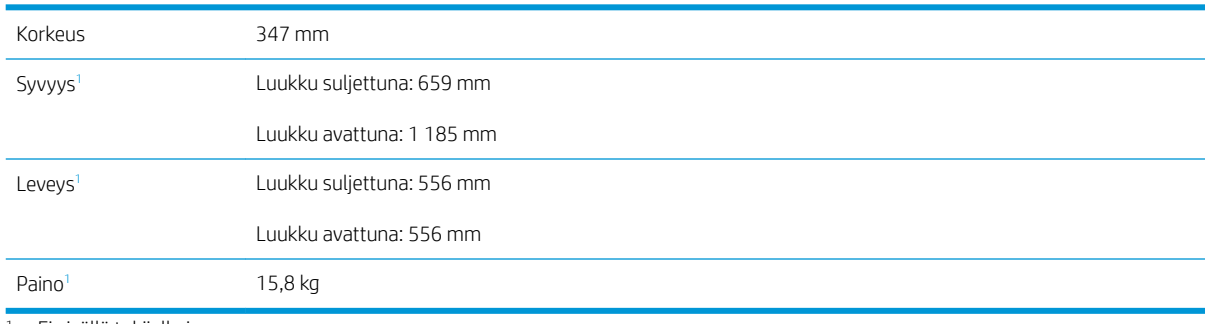

<sup>1</sup> Ei sisällä tukijalkoja.

#### <span id="page-24-0"></span>Taulukko 1-11 Tulostimen mitat jalustan kanssa

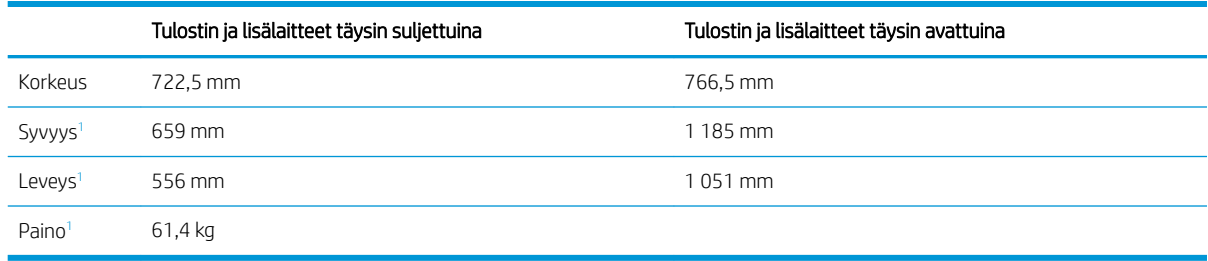

<sup>1</sup> Ei sisällä tukijalkoja.

### Virrankulutus, sähkötekniset tiedot ja äänipäästöt

Viimeisimmät tiedot ovat osoitteessa [www.hp.com/support/colorljM751.](http://www.hp.com/support/colorljM751)

A HUOMIO: Virtavaatimukset ovat sen maan/alueen mukaisia, jossa tulostin on myyty. Älä muunna käyttöjännitteitä. Tämä voi vahingoittaa tulostinta ja mitätöidä tulostimen takuun.

### Käyttöympäristöalue

#### Taulukko 1-12 Käyttöympäristömääritykset

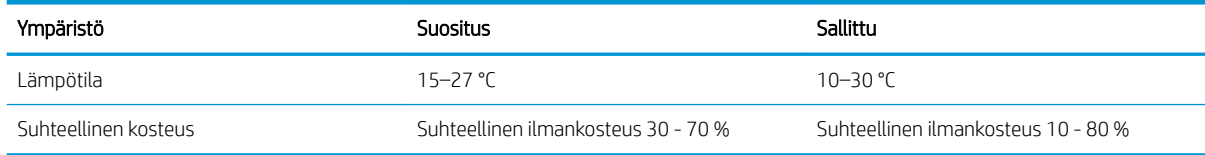

## <span id="page-25-0"></span>Tulostimen laitteiston ja ohjelmiston asennus

Perusasennusohjeita on tulostimen mukana toimitetussa laitteiston asennusoppaassa. Lisätietoja on HP:n tuessa Internetissä.

Siirry HP:n kaikenkattavaan ohjeeseen osoitteessa [www.hp.com/support/colorljM751.](http://www.hp.com/support/colorljM751) Etsi seuraava tuki:

- Asennus ja määritys
- Opi ja käytä
- Ongelmien ratkaiseminen
- Ohjelmisto- ja laiteohjelmistopäivitysten lataaminen
- Asiakastukifoorumit
- Tietoja takuusta ja säännöksistä

# <span id="page-26-0"></span>2 Paperilokerot

- [Johdanto](#page-27-0)
- [Lokeron 1 täyttäminen \(monikäyttölokero\)](#page-28-0)
- [Paperin lisääminen lokeroon 2](#page-34-0)
- [Paperin lisääminen 550 arkin paperilokeroon](#page-40-0)
- [Paperin lisääminen 2 x 550 arkin paperilokeroihin](#page-46-0)
- [Lisää paperia 2 700 arkin suurikapasiteettisiin paperinsyöttölokeroihin](#page-52-0)
- [Kirjekuorten lisääminen ja tulostaminen](#page-57-0)
- [Tarrojen lisääminen ja tulostaminen](#page-59-0)

#### Lisätiedot

Seuraavat tiedot pitävät paikkansa julkaisuhetkellä.

Videoapua saat kohdasta [www.hp.com/videos/LaserJet.](http://www.hp.com/videos/LaserJet)

Ajankohtaisia tietoja on kohdassa [www.hp.com/support/colorljM751](http://www.hp.com/support/colorljM751).

HP-tulostimen kaikenkattavassa ohjeessa on seuraavat tiedot:

- Asennus ja määritys
- Opi ja käytä
- Ongelmien ratkaiseminen
- Ohjelmisto- ja laiteohjelmistopäivitysten lataaminen
- Asiakastukifoorumit
- Tietoja takuusta ja säännöksistä

## <span id="page-27-0"></span>Johdanto

HUOMIO: Avaa enintään yksi paperilokero kerrallaan.

Älä käytä paperilokeroa askelmana.

Pidä kädet paperilokeroiden ulkopuolella, kun suljet ne.

Kaikkien lokeroiden on oltava kiinni, kun siirrät tulostinta.

## <span id="page-28-0"></span>Lokeron 1 täyttäminen (monikäyttölokero)

### Johdanto

Seuraavaksi kerrotaan paperin lisäämisestä lokeroon 1. Tähän lokeroon mahtuu 100 arkkia paperia, jonka paino on 75 g/m<sup>2</sup>, tai 10 kirjekuorta.

1. Avaa lokero 1.

2. Tue paperia vetämällä lokeron jatkoalusta ulos.

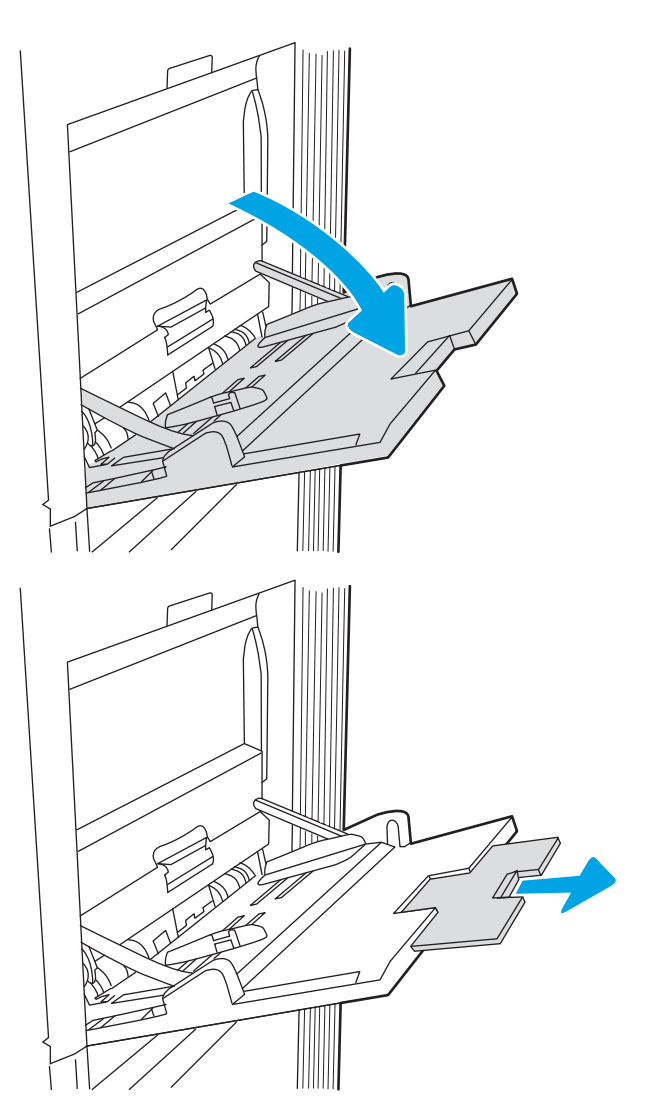

<span id="page-29-0"></span>3. Levitä paperinohjaimet oikeaan leveyteen sinisellä säätösalvalla ja aseta sitten paperia lokeroon. Lisätietoja paperin suunnan määrittämisestä on kohdassa <u>Taulukko 2-1 Lokeron 1 paperin suunta</u> sivulla 20.

Varmista, että paperi mahtuu paperinohjainten täyttörajojen sisään.

HUOMAUTUS: Pinon enimmäiskorkeus on 10 mm tai keskimäärin 100 arkkia paperia, jonka paino on  $75$  g/m<sup>2</sup>.

4. Säädä sivuohjaimet sinisellä säätösalvalla niin, että ne koskettavat kevyesti paperinippua mutta eivät taivuta paperia.

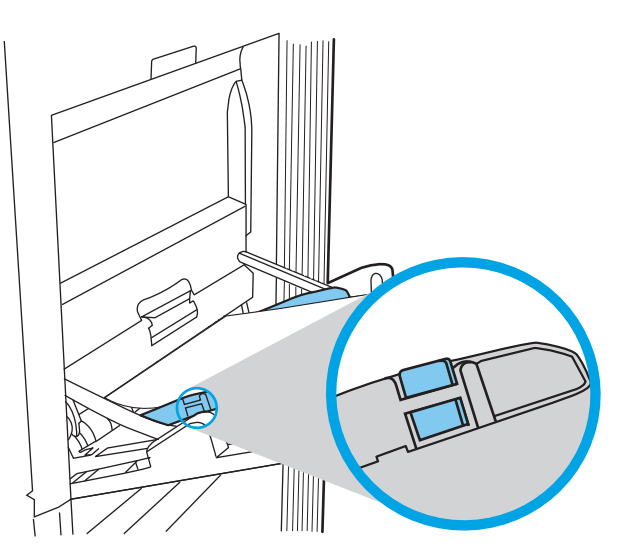

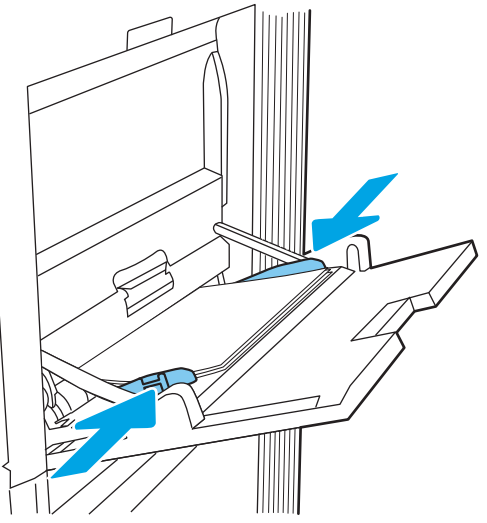

### Lokeron 1 paperin suunta

#### Taulukko 2-1 Lokeron 1 paperin suunta

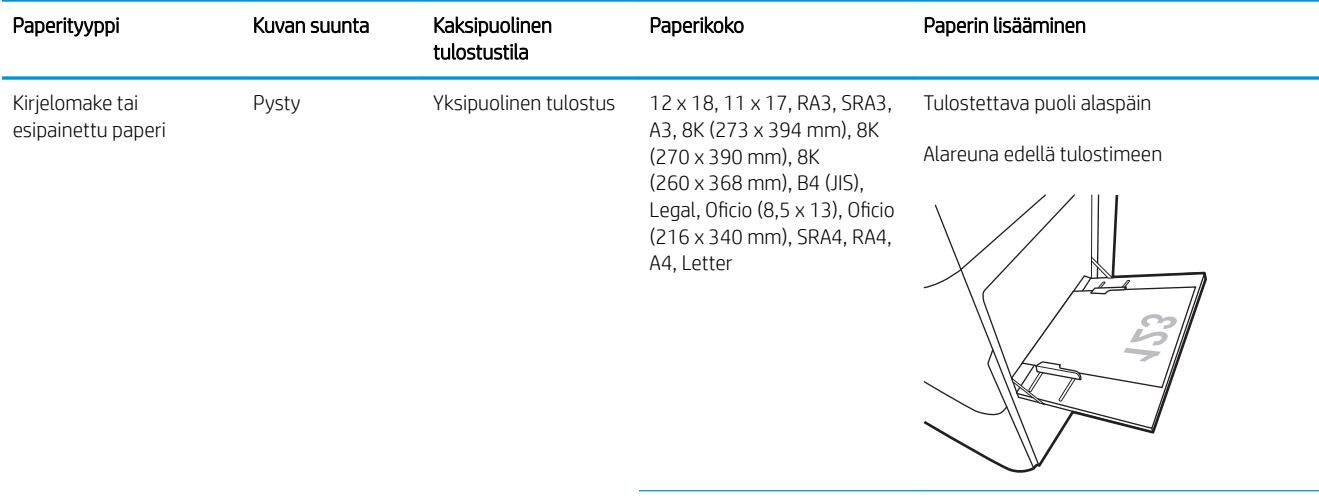

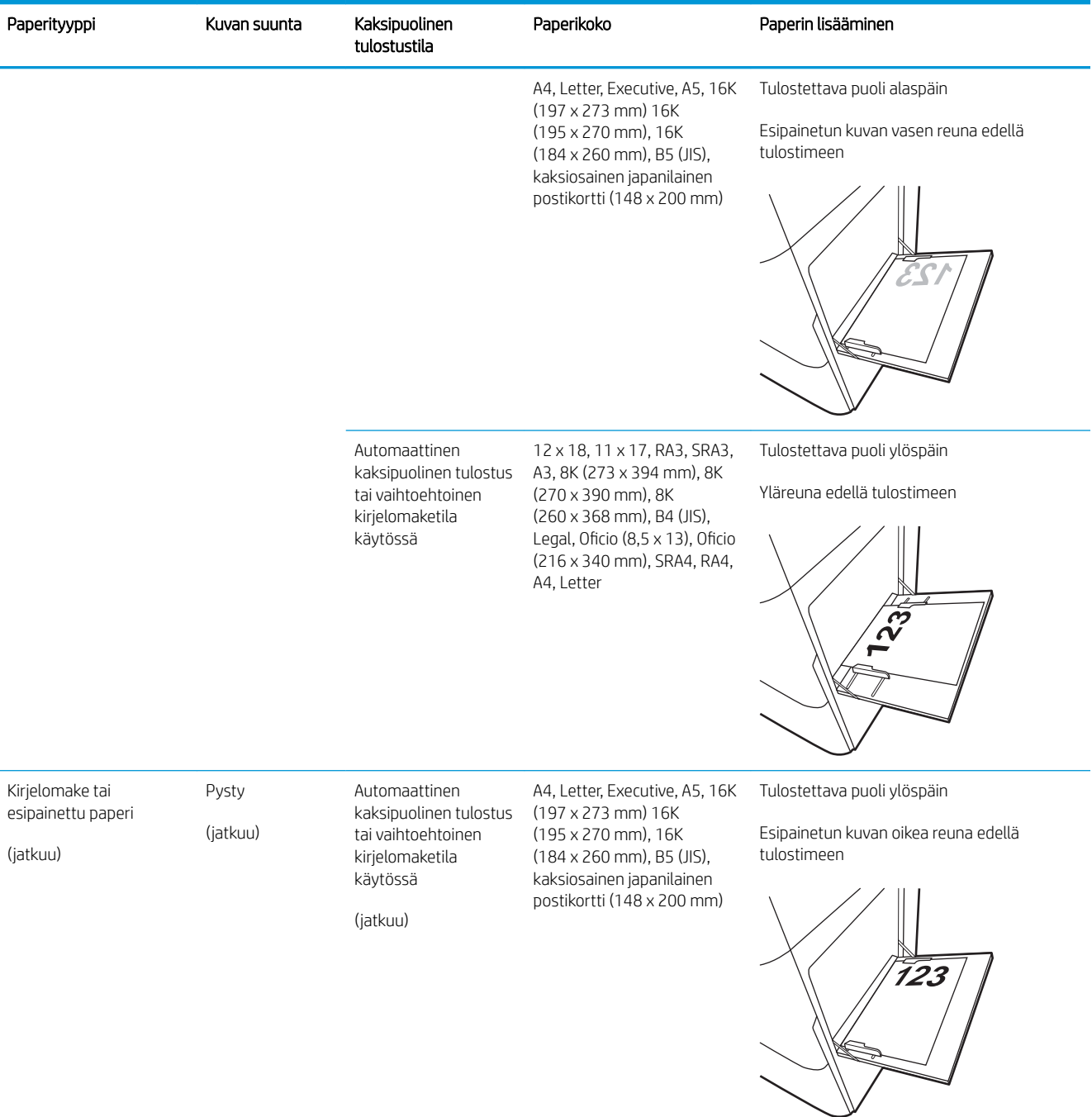

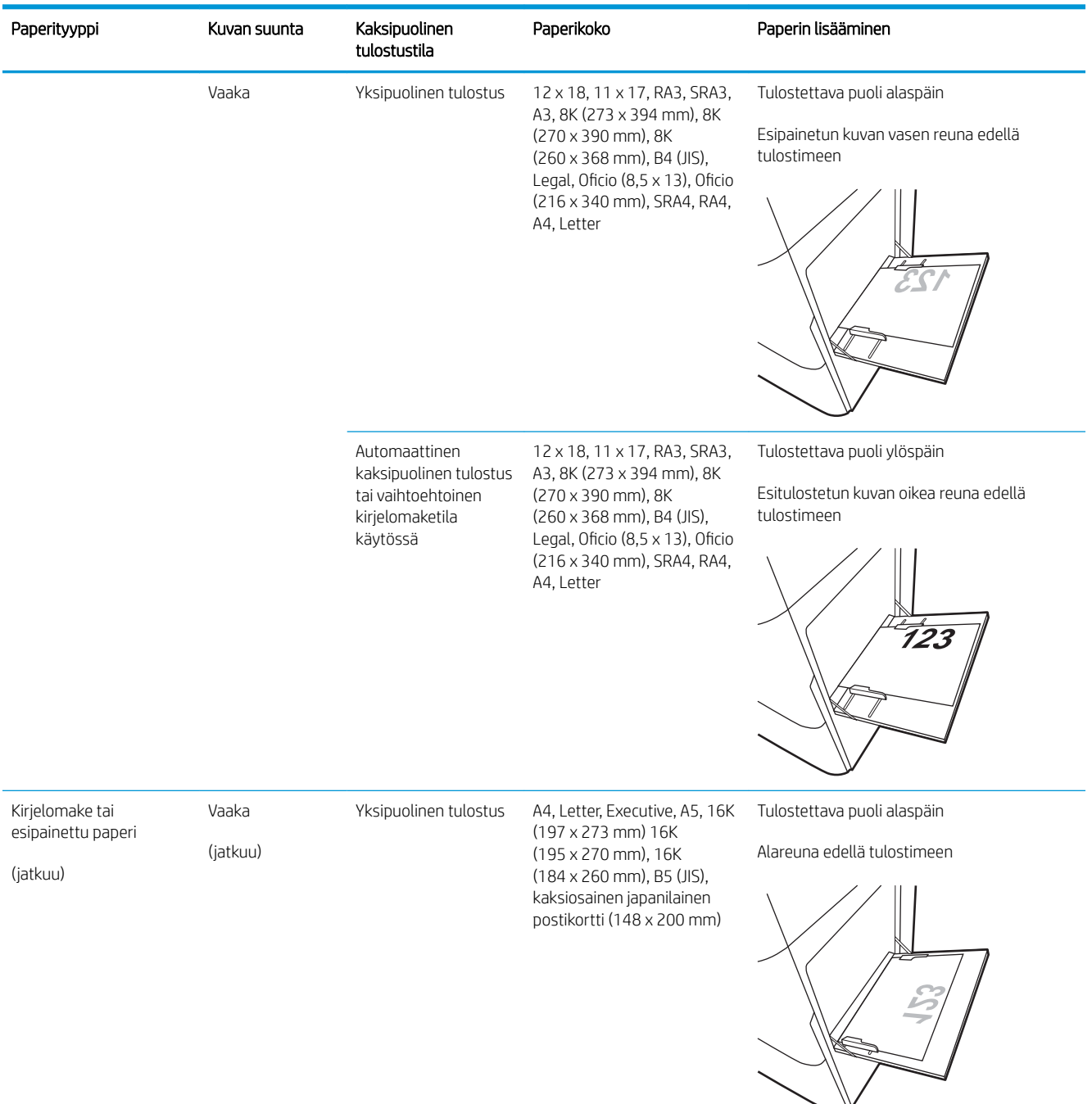

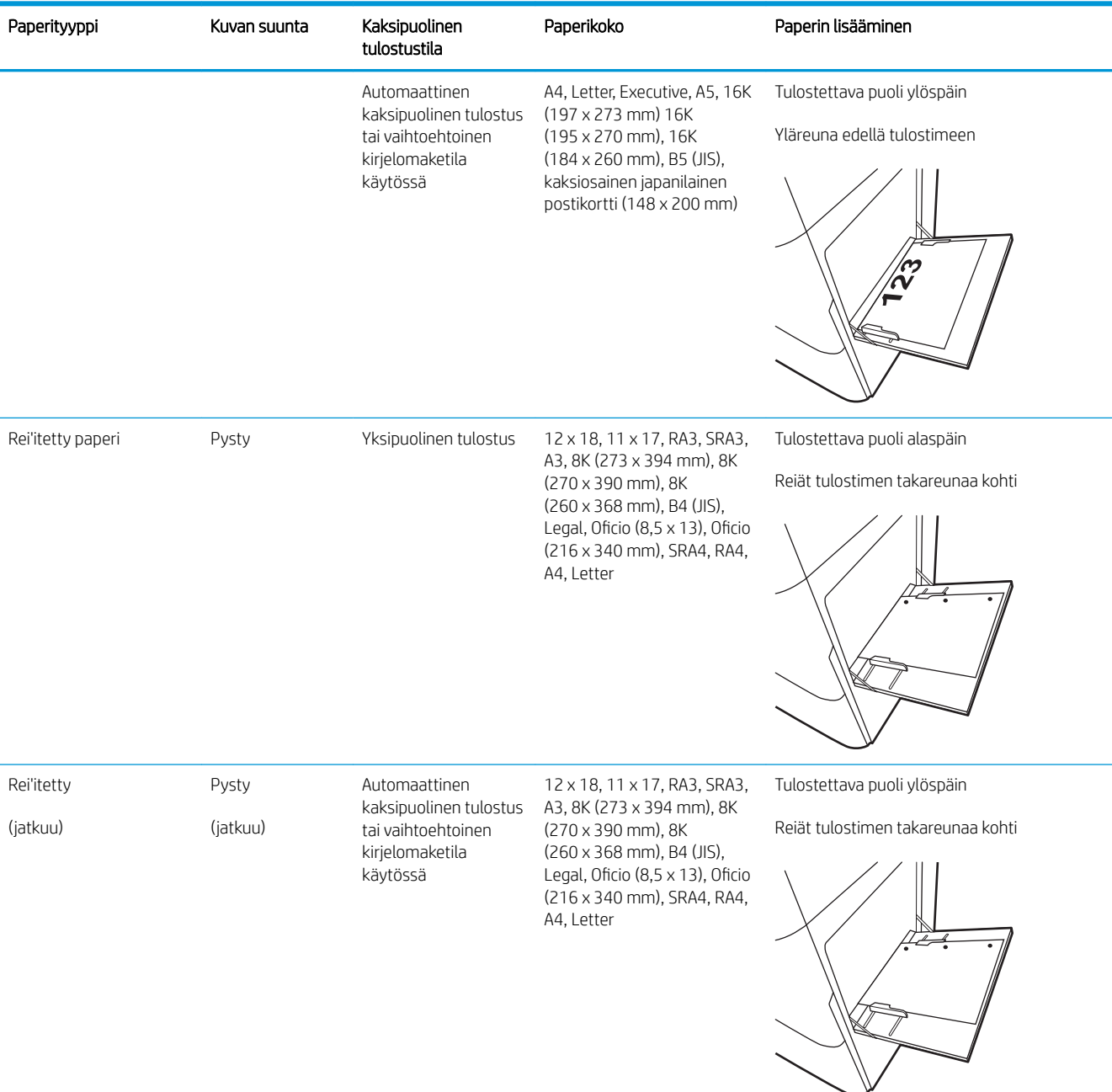

<span id="page-33-0"></span>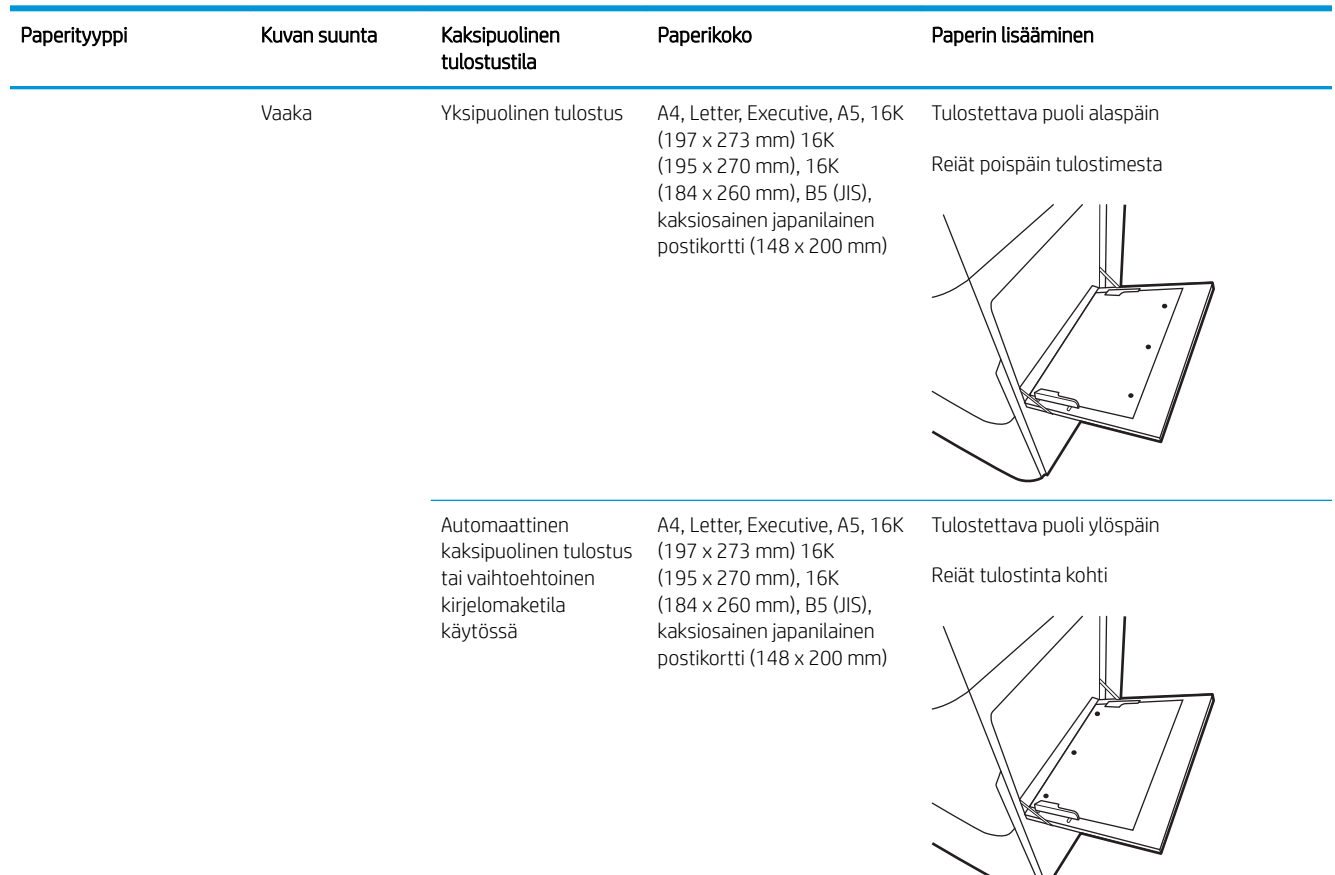

### Vaihtoehtoisen kirjelomaketilan käyttö

Käyttämällä Vaihtoehtoinen kirjelomaketila -toimintoa voit lisätä kirjelomakkeita tai esipainettua paperia lokeroon samalla tavalla kaikkia töitä varten riippumatta siitä, teetkö yksi- vai kaksipuolisia tulosteita. Kun käytät tätä tilaa, lisää paperia samoin kuin automaattista kaksipuolista tulostusta varten.

Voit käyttää toimintoa aktivoimalla sen tulostimen ohjauspaneelin valikoista.

#### Vaihtoehtoisen kirjelomaketilan ottaminen käyttöön tulostimen ohjauspaneelin valikoiden avulla

- 1. Avaa tulostimen ohjauspaneelin aloitusnäytössä Asetukset-valikko.
- 2. Avaa seuraavat valikot:
	- Tulostus
	- Lokeroiden hallinta
	- Vaihtoehtoinen kirjelomaketila
- 3. Valitse On (Käytössä) ja paina sitten OK-painiketta.

## <span id="page-34-0"></span>Paperin lisääminen lokeroon 2

### **Johdanto**

Seuraavaksi kerrotaan paperin lisäämisestä lokeroon 2. Lokeroon mahtuu 550 arkkia paperia, jonka paino on 75 g/m<sup>2</sup>.

**B** HUOMAUTUS: Paperinohjaimet saattavat olla lukittuina ennen käyttöä, eikä niitä välttämättä voi säätää.

A HUOMIO: Avaa enintään yksi paperilokero kerrallaan.

1. Avaa lokero.

HUOMAUTUS: Älä avaa lokeroa tulostimen tulostaessa.

2. Ennen paperin lisäämistä säädä paperin leveysohjaimet puristamalla sinisiä säätösalpoja ja siirtämällä ohjaimet käytetyn paperin mukaiseen kohtaan.

3. Säädä paperin pituusohjain puristamalla säätösalpaa ja siirtämällä ohjain käytetyn paperin mukaiseen kohtaan.

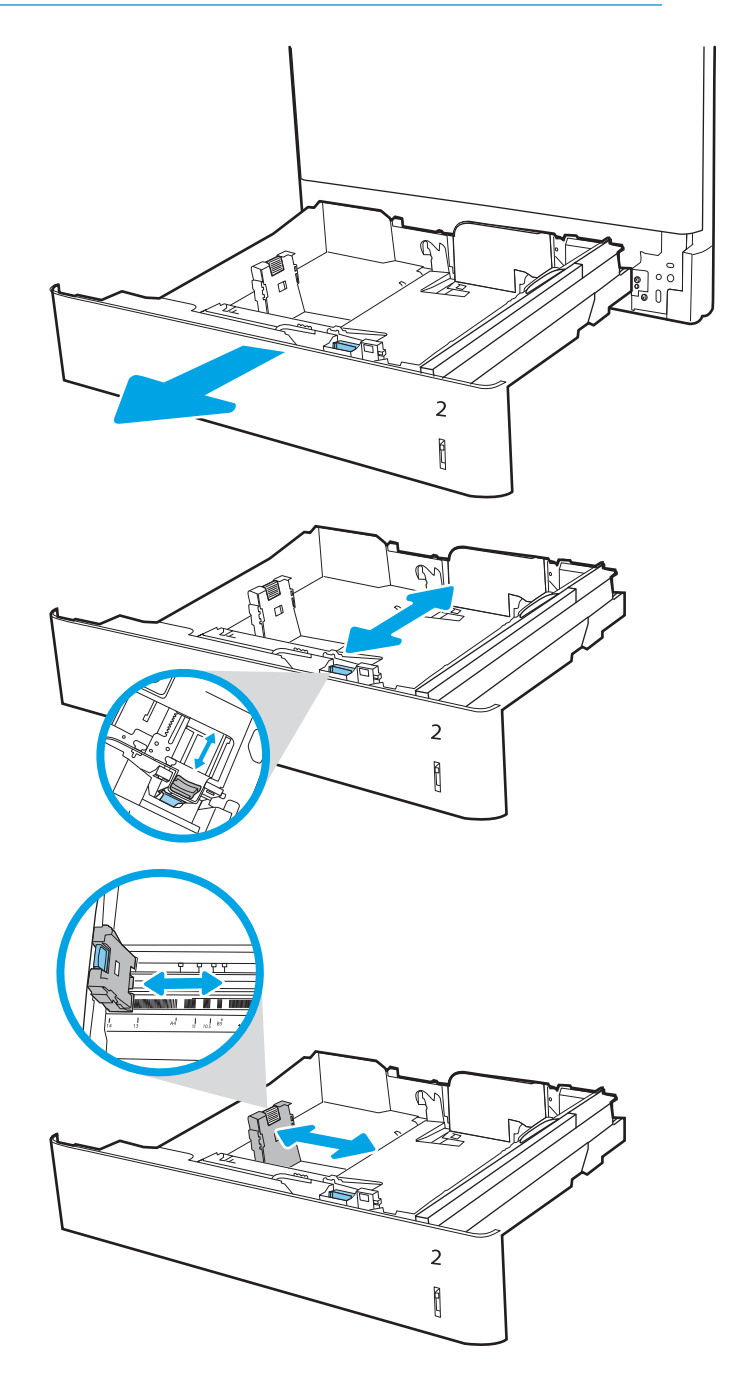

4. Lisää paperi lokeroon. Lisätietoja paperin suunnan määrittämisestä on kohdassa <u>[Taulukko 2-2](#page-36-0)</u> [Lokeron 2 paperin suunta sivulla 27.](#page-36-0)

HUOMAUTUS: Älä ylitäytä lokeroa, jottei laitteeseen tulisi tukoksia. Varmista, että pinon yläreuna jää täyttörajan alapuolelle.

5. Tarkista, että ohjaimet koskettavat pinoa kevyesti, mutta eivät taivuta paperia.

HUOMAUTUS: Älä säädä paperinohjaimia tiukasti paperipinoa vasten. Säädä ne lokeron pykäliin tai merkkeihin.

6. Sulje lokero.

- 7. Lokeron määritysilmoitus näkyy tulostimen ohjauspaneelissa.
- 8. Voit hyväksyä havaitun koon ja tyypin OKpainikkeella tai valita jonkin toisen paperikoon tai tyypin Modify (Muokkaa) -painikkeella.

Jos käytät mukautettua paperikokoa, sinun on määritettävä paperin X- ja Y-mitat, kun tulostimen ohjauspaneeliin ilmestyy kehote tehdä niin.

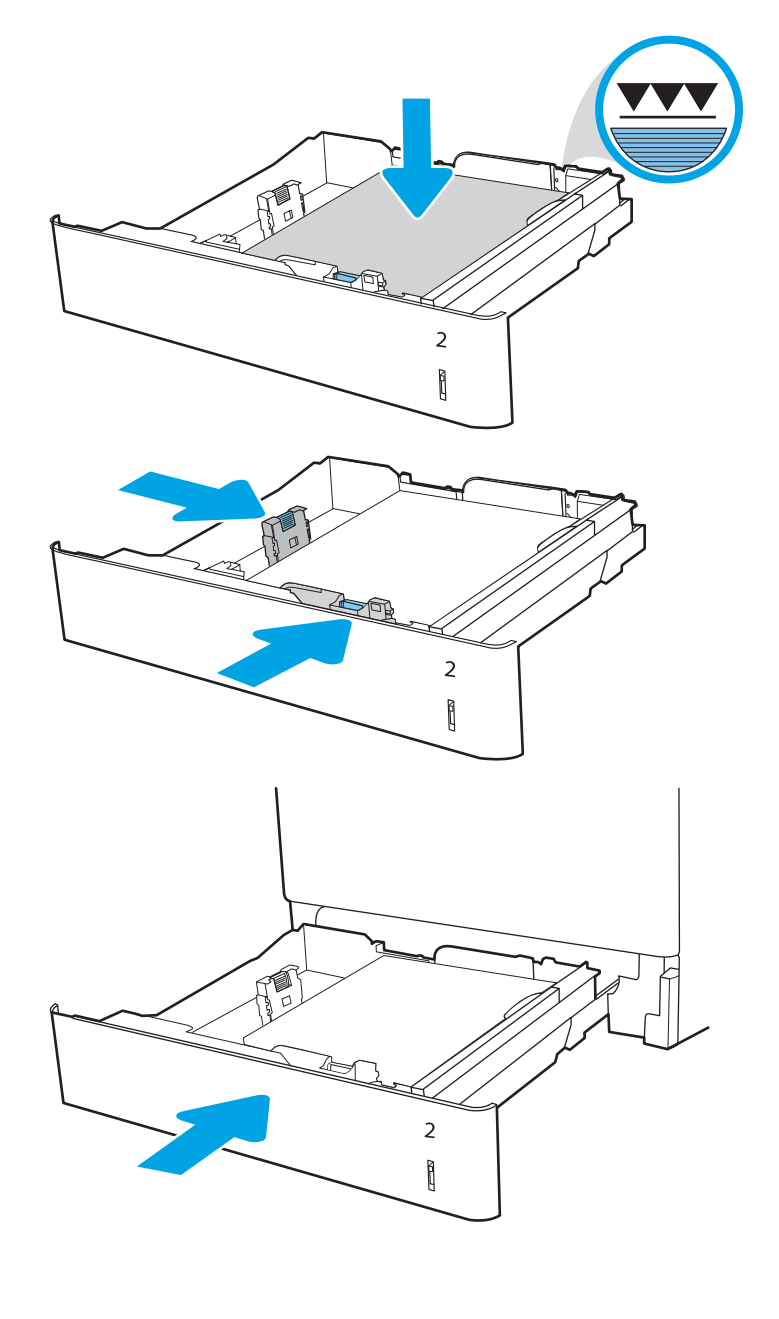

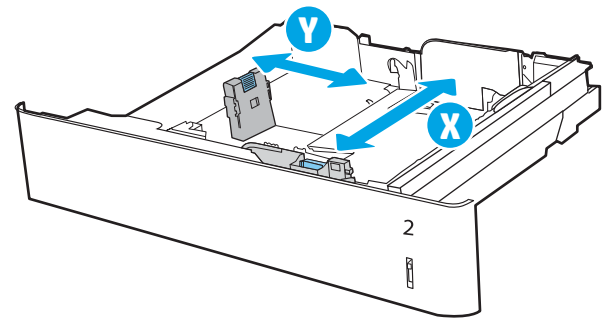
# Lokeron 2 paperin suunta

### Taulukko 2-2 Lokeron 2 paperin suunta

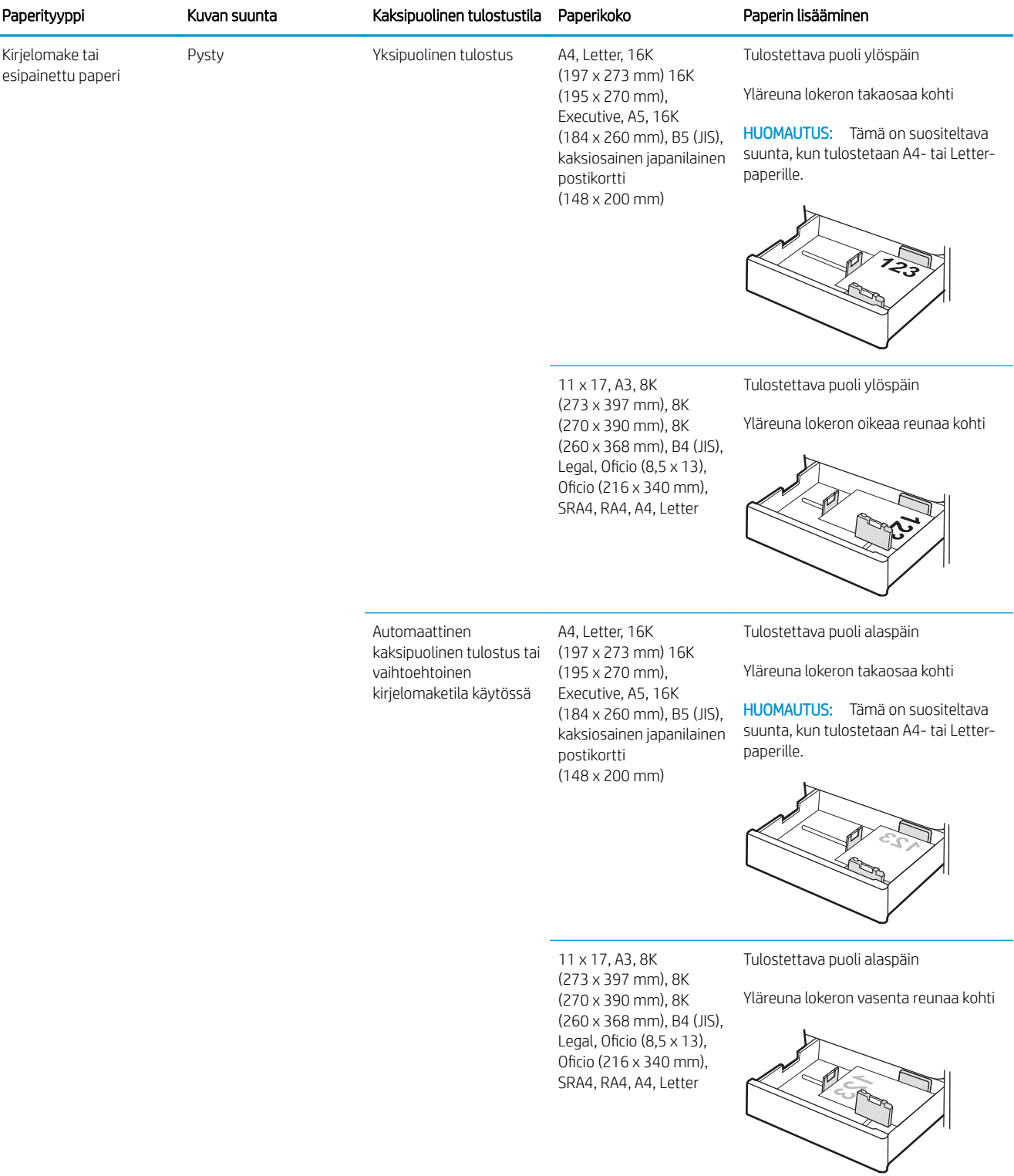

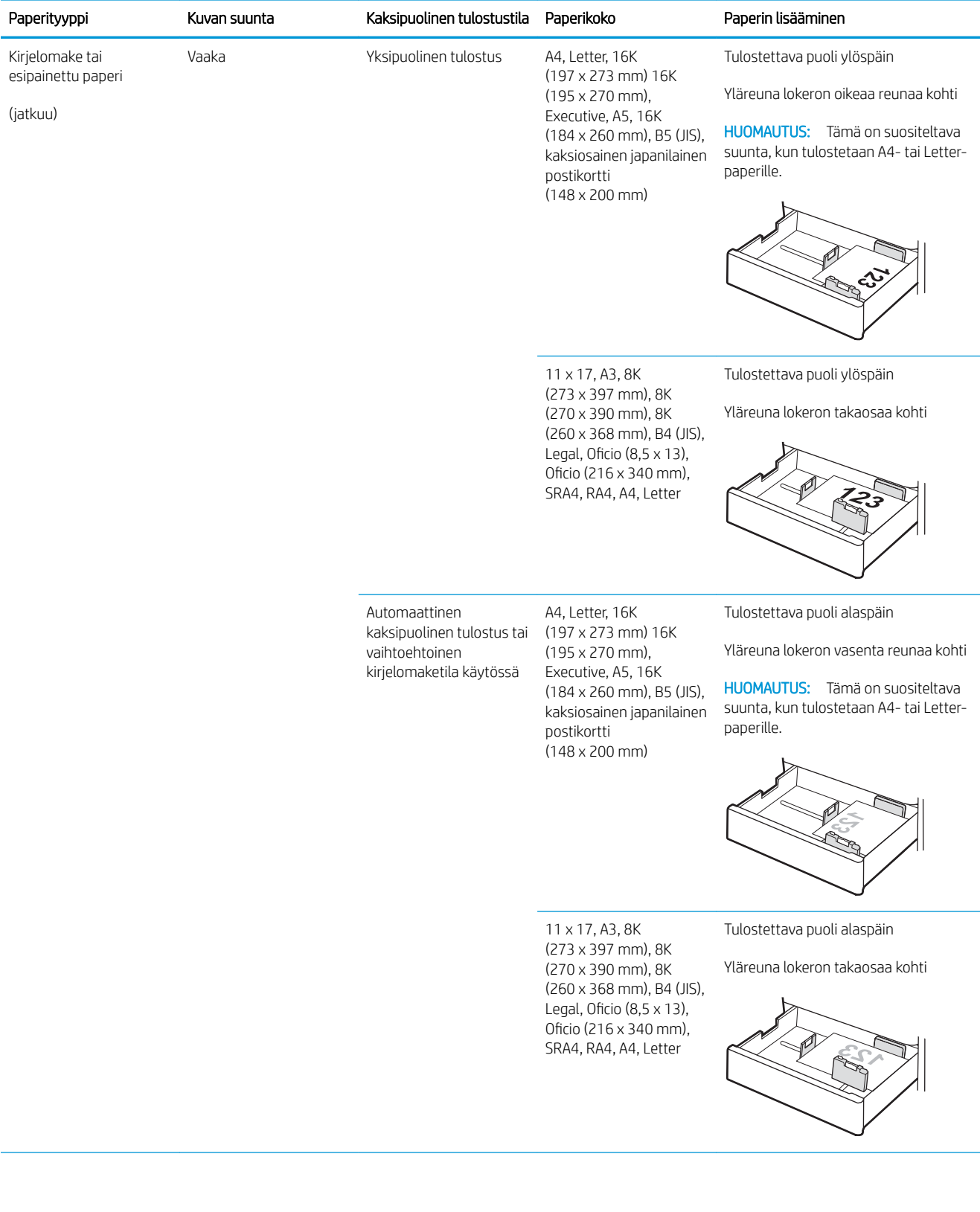

#### Taulukko 2-2 Lokeron 2 paperin suunta (jatkoa)

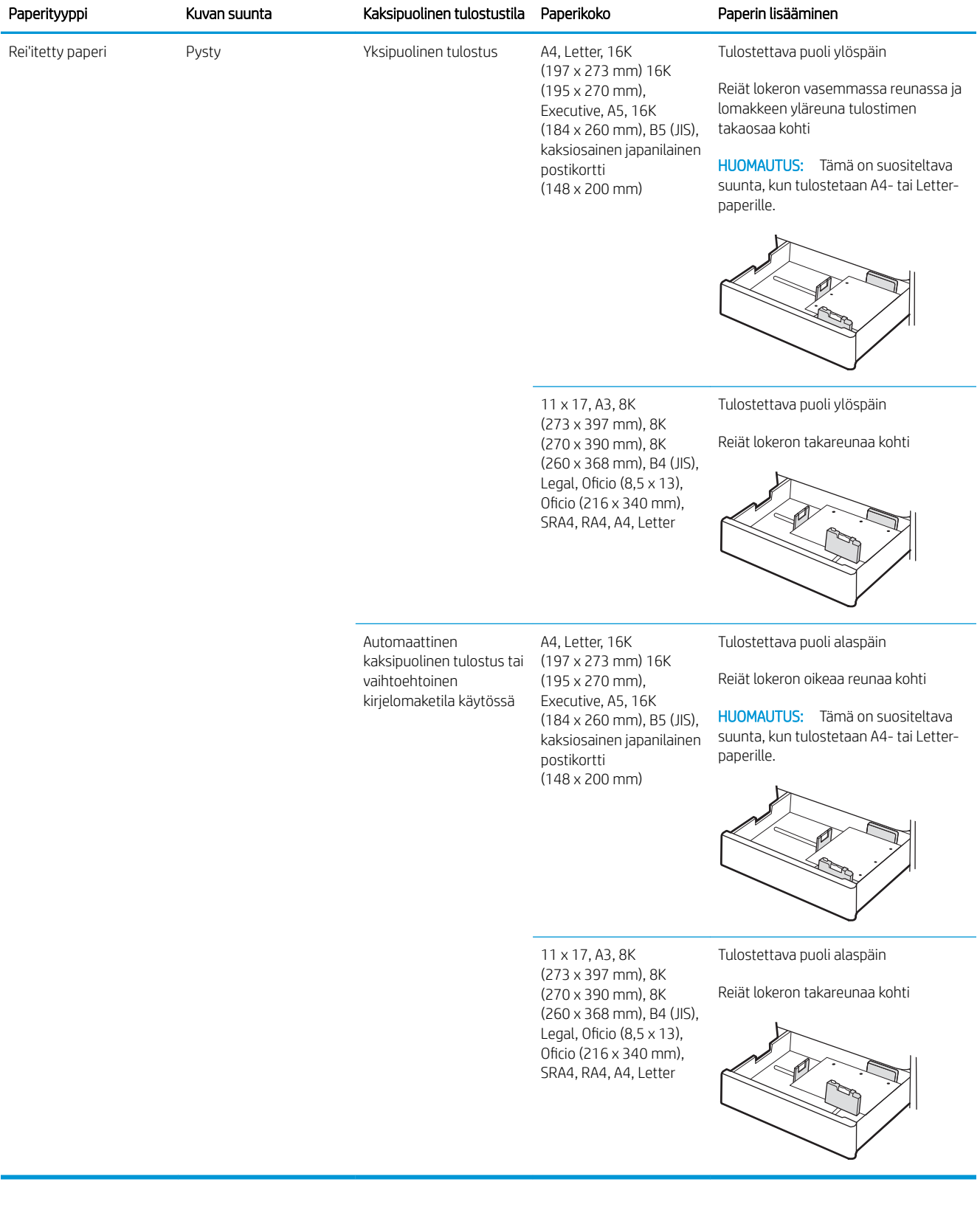

#### Taulukko 2-2 Lokeron 2 paperin suunta (jatkoa)

# Vaihtoehtoisen kirjelomaketilan käyttö

Käyttämällä Vaihtoehtoinen kirjelomaketila -toimintoa voit lisätä kirjelomakkeita tai esipainettua paperia lokeroon samalla tavalla kaikkia töitä varten riippumatta siitä, teetkö yksi- vai kaksipuolisia tulosteita. Kun käytät tätä tilaa, lisää paperia samoin kuin automaattista kaksipuolista tulostusta varten.

Voit käyttää toimintoa aktivoimalla sen tulostimen ohjauspaneelin valikoista.

### Vaihtoehtoisen kirjelomaketilan ottaminen käyttöön tulostimen ohjauspaneelin valikoiden avulla

- 1. Avaa tulostimen ohjauspaneelin aloitusnäytössä Asetukset-valikko.
- 2. Avaa seuraavat valikot:
	- Tulostus
	- Lokeroiden hallinta
	- Vaihtoehtoinen kirjelomaketila
- 3. Valitse On (Käytössä) ja paina sitten OK-painiketta.

# Paperin lisääminen 550 arkin paperilokeroon

# **Johdanto**

Seuraavaksi kerrotaan paperin lisäämisestä valinnaiseen 550 arkin lokeroon. Tähän lokeroon mahtuu 550 arkkia paperia, jonka paino on 75 g/m<sup>2</sup>.

<sup>2</sup>HUOMAUTUS: Paperinohjaimet saattavat olla lukittuina ennen käyttöä, eikä niitä välttämättä voi säätää.

A HUOMIO: Avaa enintään yksi paperilokero kerrallaan.

1. Avaa lokero.

HUOMAUTUS: Älä avaa lokeroa tulostimen tulostaessa.

2. Ennen paperin lisäämistä säädä paperin leveysohjaimet puristamalla sinisiä säätösalpoja ja siirtämällä ohjaimet käytetyn paperin mukaiseen kohtaan.

3. Säädä paperin pituusohjain puristamalla säätösalpaa ja siirtämällä ohjain käytetyn paperin mukaiseen kohtaan.

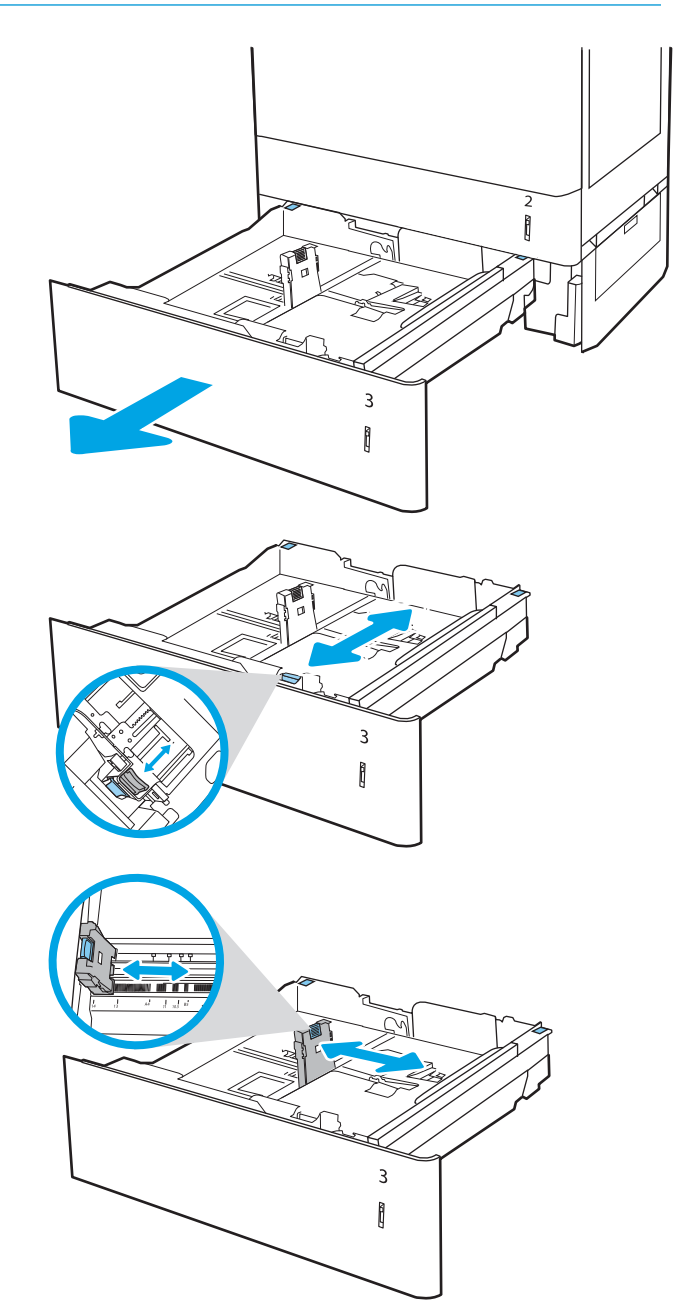

- 4. Jos käytät mitään seuraavista paperityypeistä, säädä myös vasemmassa takakulmassa oleva sininen paperiestevipu oikeaan asentoon paperilokeron merkkien mukaisesti:
	- $-12 \times 18$
	- RA3
	- $-11 \times 17$
	- A3
	- SRA3
- 5. Lisää paperi lokeroon. Lisätietoja paperin suunnan määrittämisestä on kohdassa [Taulukko 2-3](#page-42-0) 550 [arkin lokeron paperin suunta sivulla 33.](#page-42-0)

HUOMAUTUS: Älä ylitäytä lokeroa, jottei laitteeseen tulisi tukoksia. Varmista, että pinon yläreuna jää täyttörajan alapuolelle.

6. Tarkista, että ohjaimet koskettavat pinoa kevyesti, mutta eivät taivuta paperia.

HUOMAUTUS: Älä säädä paperinohjaimia tiukasti paperipinoa vasten. Säädä ne lokeron pykäliin tai merkkeihin.

7. Sulje lokero.

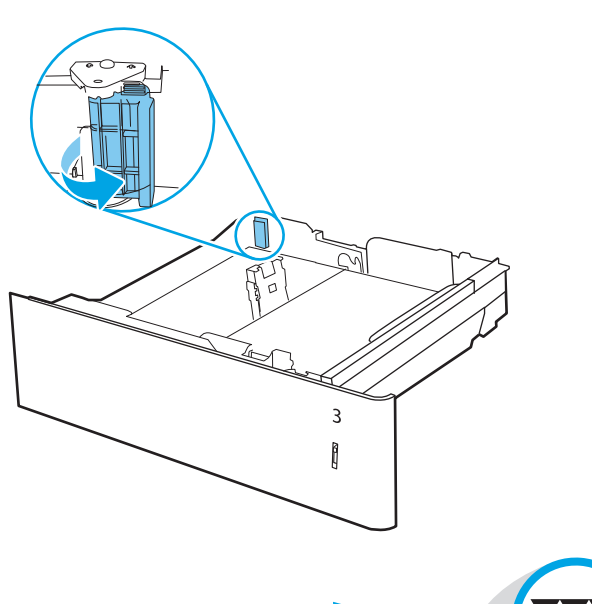

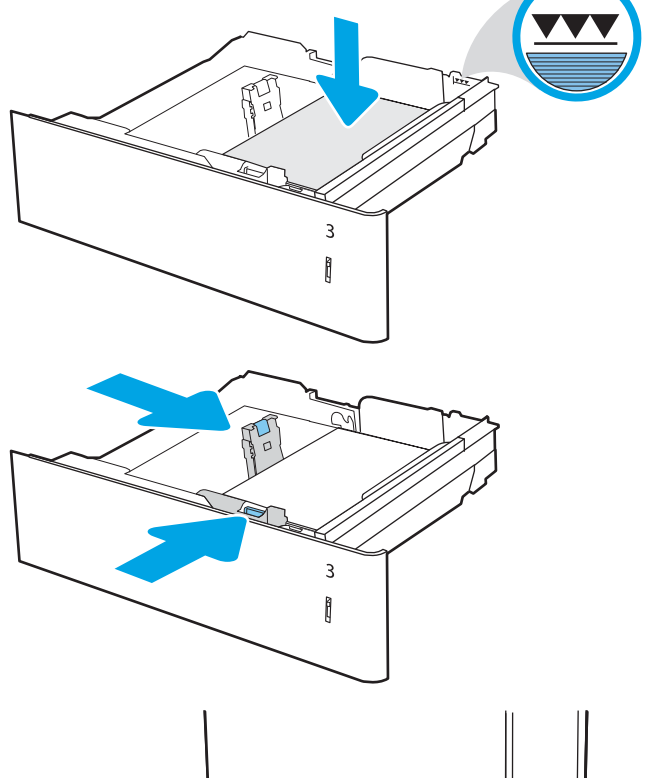

 $\overline{3}$ Î

ĥ

- <span id="page-42-0"></span>8. Lokeron määritysilmoitus näkyy tulostimen ohjauspaneelissa.
- 9. Voit hyväksyä havaitun koon ja tyypin OKpainikkeella tai valita jonkin toisen paperikoon tai tyypin Modify (Muokkaa) -painikkeella.

Jos käytät mukautettua paperikokoa, sinun on määritettävä paperin X- ja Y-mitat, kun tulostimen ohjauspaneeliin ilmestyy kehote tehdä niin.

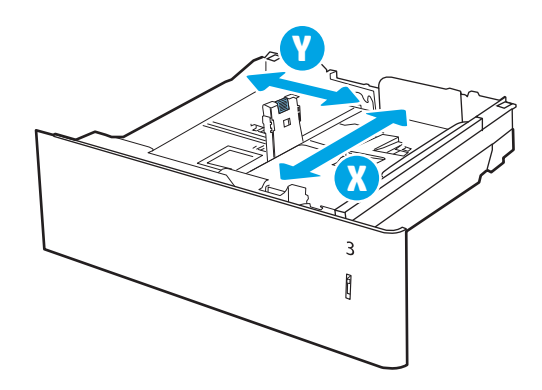

# 550 arkin paperilokeron paperin suunta

#### Taulukko 2-3 550 arkin lokeron paperin suunta

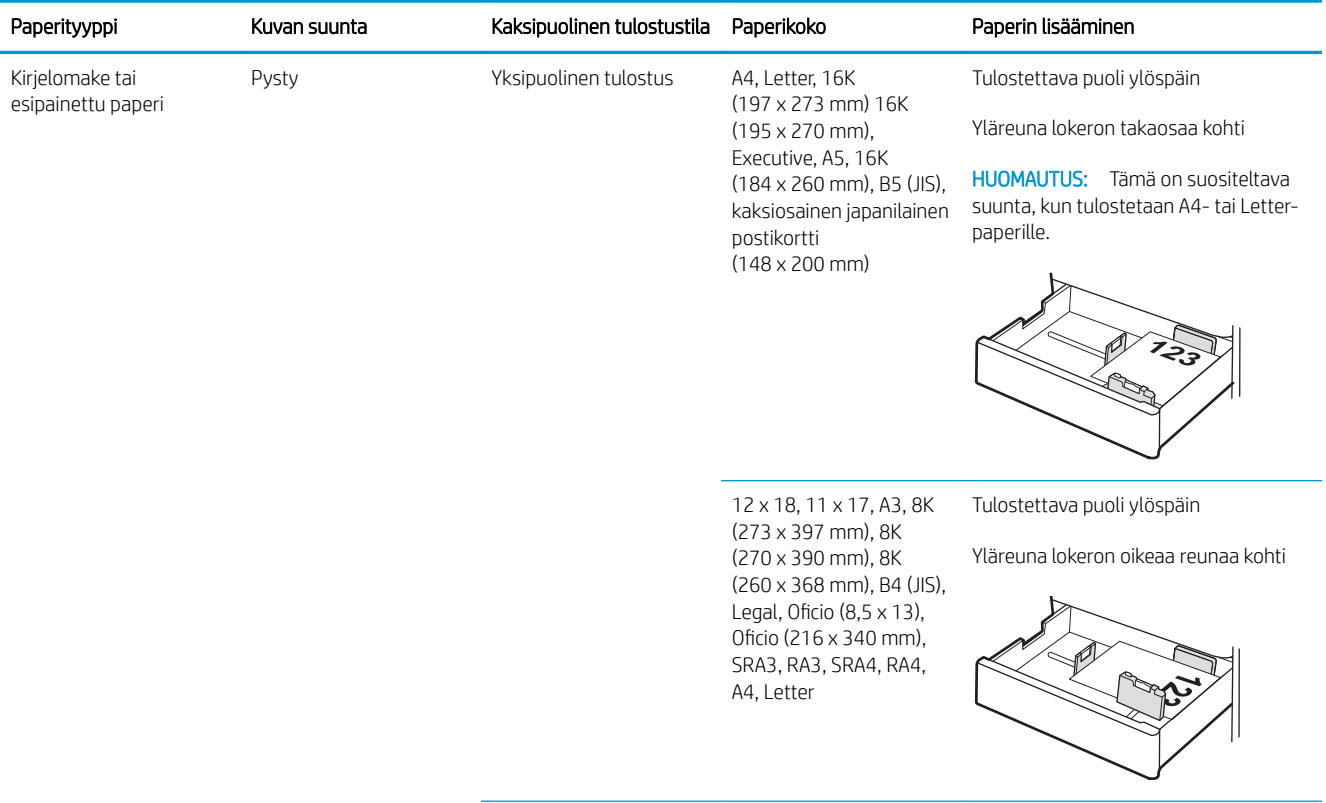

#### Taulukko 2-3 550 arkin lokeron paperin suunta (jatkoa)

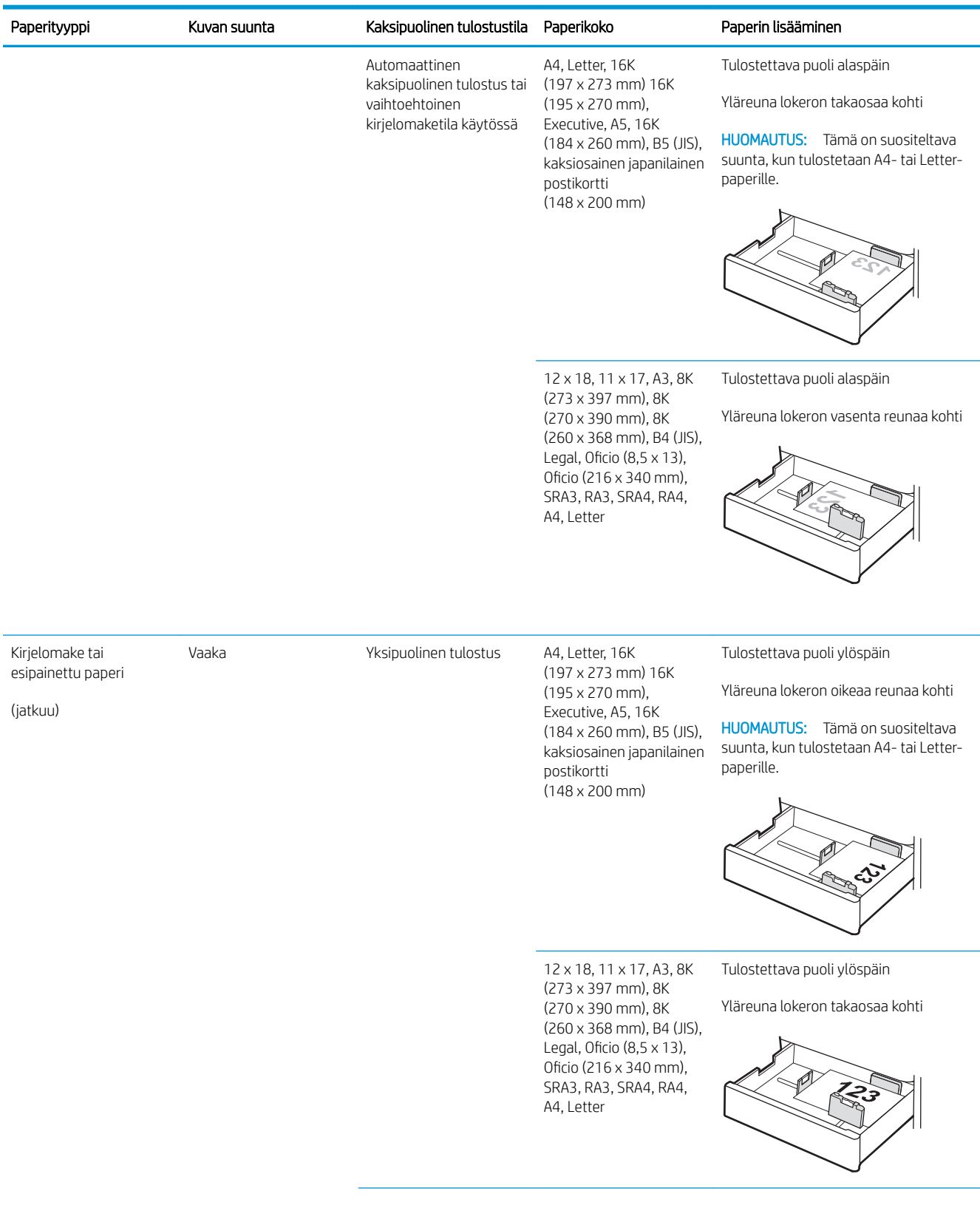

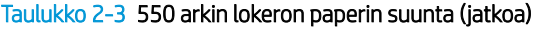

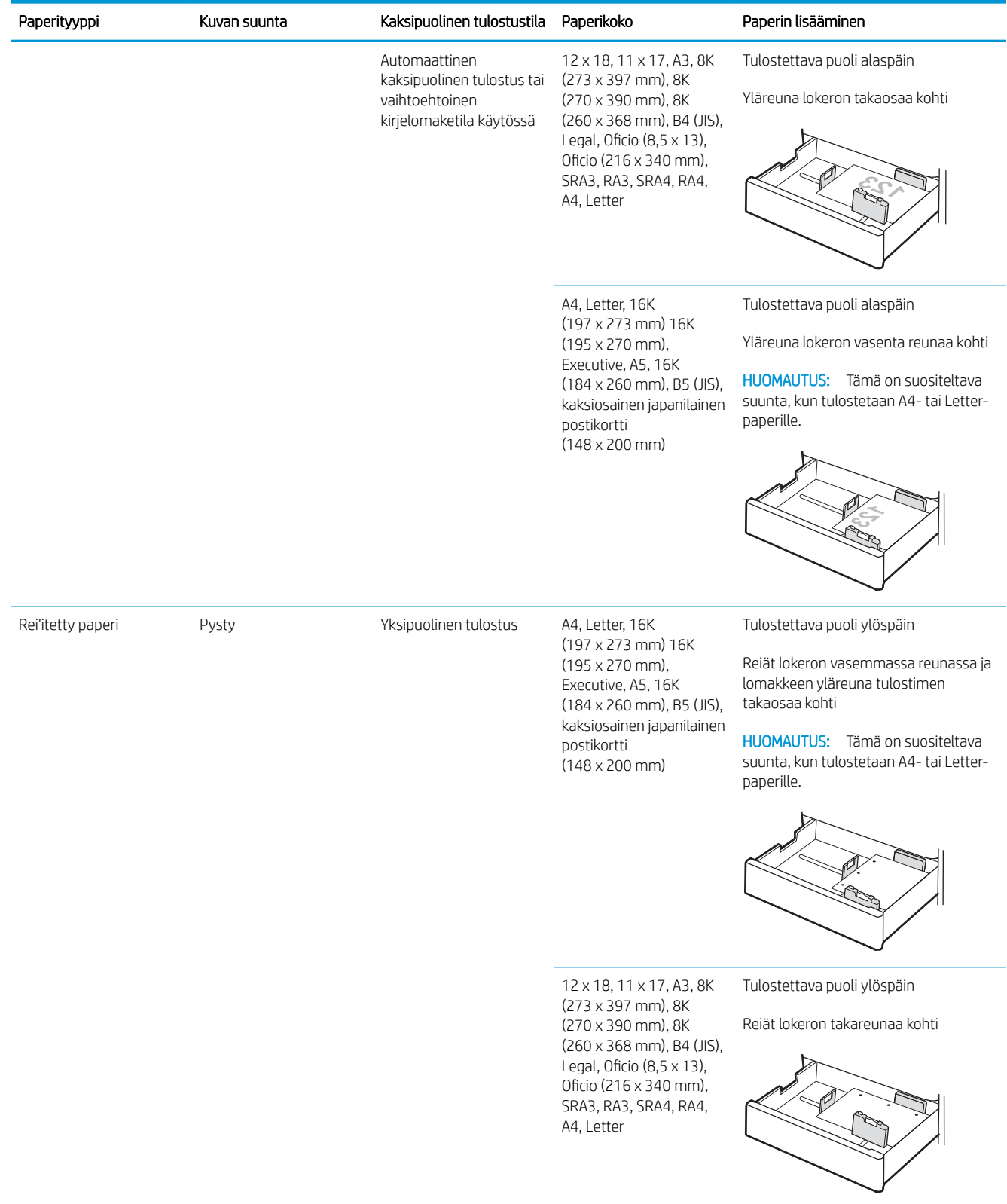

#### Taulukko 2-3 550 arkin lokeron paperin suunta (jatkoa)

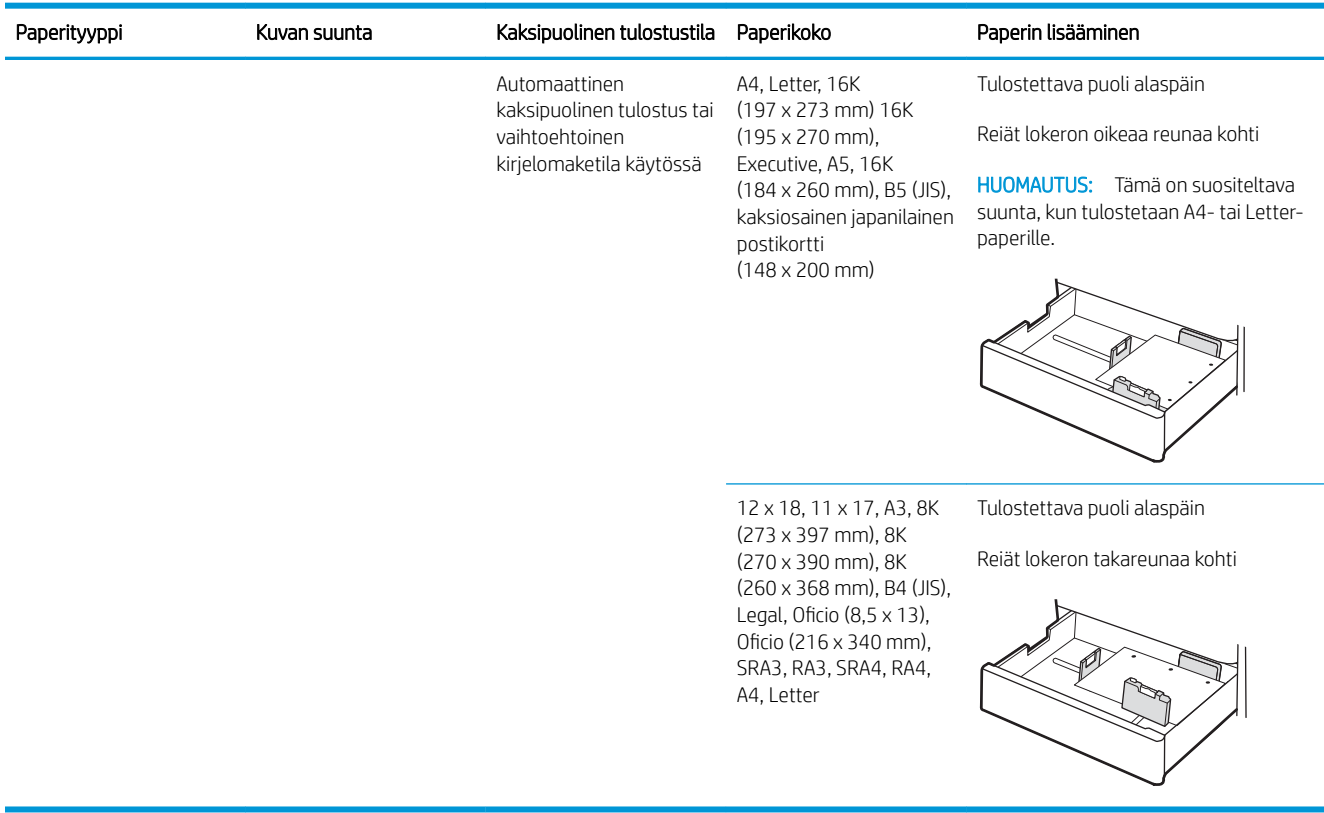

# Vaihtoehtoisen kirjelomaketilan käyttö

Käyttämällä Vaihtoehtoinen kirjelomaketila -toimintoa voit lisätä kirjelomakkeita tai esipainettua paperia lokeroon samalla tavalla kaikkia töitä varten riippumatta siitä, teetkö yksi- vai kaksipuolisia tulosteita. Kun käytät tätä tilaa, lisää paperia samoin kuin automaattista kaksipuolista tulostusta varten.

Voit käyttää toimintoa aktivoimalla sen tulostimen ohjauspaneelin valikoista.

#### Vaihtoehtoisen kirjelomaketilan ottaminen käyttöön tulostimen ohjauspaneelin valikoiden avulla

- 1. Avaa tulostimen ohjauspaneelin aloitusnäytössä Asetukset-valikko.
- 2. Avaa seuraavat valikot:
	- Tulostus
	- Lokeroiden hallinta
	- Vaihtoehtoinen kirjelomaketila
- 3. Valitse On (Käytössä) ja paina sitten OK-painiketta.

# Paperin lisääminen 2 x 550 arkin paperilokeroihin

### **Johdanto**

Seuraavaksi kerrotaan paperin lisäämisestä valinnaisiin 2 x 550 arkin paperilokeroihin. Lokeroihin mahtuu 550 arkkia paperia, jonka paino on 75 g/m<sup>2</sup>.

**EX** HUOMAUTUS: Lokero 4 täytetään samaan tapaan kuin lokero 3. Tässä on näytetty vain lokero 3.

HUOMAUTUS: Paperinohjaimet saattavat olla lukittuina ennen käyttöä, eikä niitä välttämättä voi säätää.

A HUOMIO: Avaa enintään yksi paperilokero kerrallaan.

1. Avaa lokero.

HUOMAUTUS: Älä avaa lokeroa tulostimen tulostaessa.

2. Ennen paperin lisäämistä säädä paperin leveysohjaimet puristamalla sinisiä säätösalpoja ja siirtämällä ohjaimet käytetyn paperin mukaiseen kohtaan.

3. Säädä paperin pituusohjain puristamalla säätösalpaa ja siirtämällä ohjain käytetyn paperin mukaiseen kohtaan.

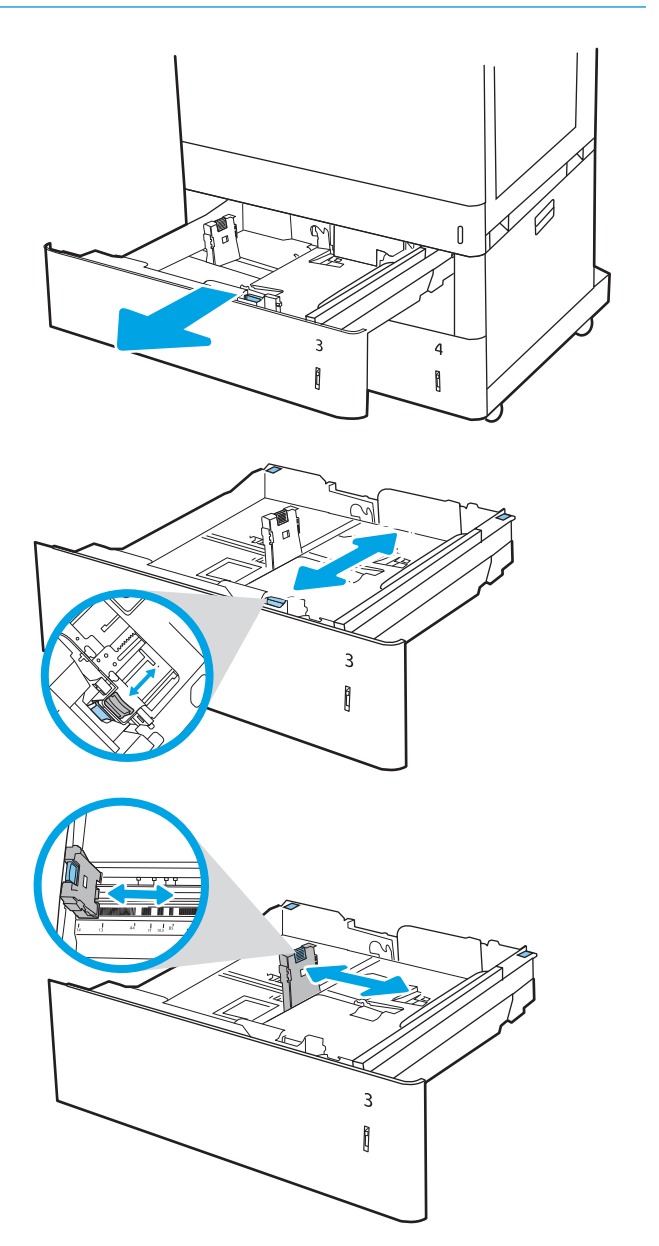

- 4. Jos käytät mitään seuraavista paperityypeistä, säädä myös vasemmassa takakulmassa oleva sininen paperiestevipu oikeaan asentoon paperilokeron merkkien mukaisesti:
	- $-12 \times 18$
	- RA3
	- $-11 \times 17$
	- A3
	- SRA3
- 5. Lisää paperi lokeroon. Lisätietoja paperin suunnan määrittämisestä on kohdassa <u>[Taulukko 2-4](#page-48-0) 2 x</u> [550 arkin lokeron paperin suunta sivulla 39](#page-48-0).

HUOMAUTUS: Älä ylitäytä lokeroa, jottei laitteeseen tulisi tukoksia. Varmista, että pinon yläreuna jää täyttörajan alapuolelle.

6. Tarkista, että ohjaimet koskettavat pinoa kevyesti, mutta eivät taivuta paperia.

HUOMAUTUS: Älä säädä paperinohjaimia tiukasti paperipinoa vasten. Säädä ne lokeron pykäliin tai merkkeihin.

7. Sulje lokero.

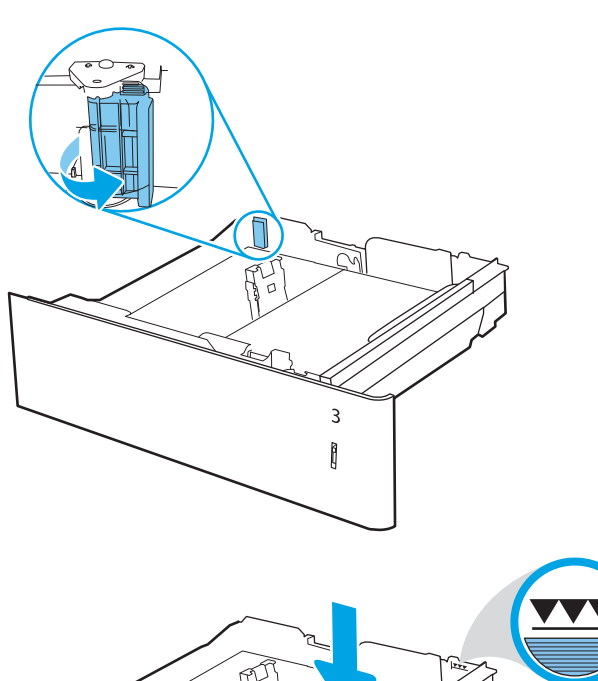

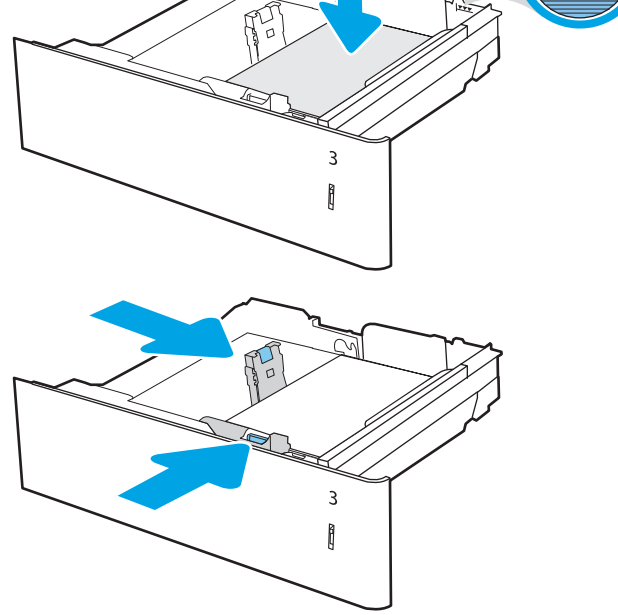

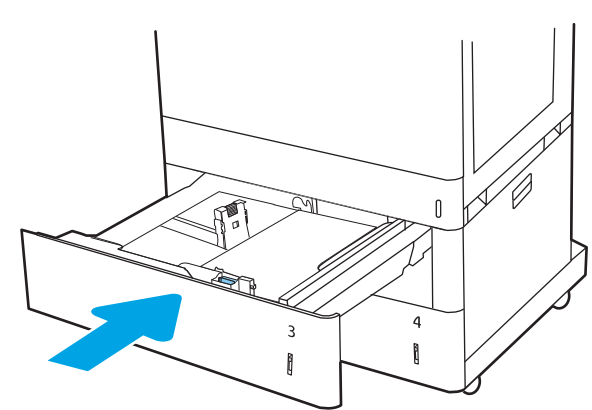

- <span id="page-48-0"></span>8. Lokeron määritysilmoitus näkyy tulostimen ohjauspaneelissa.
- 9. Voit hyväksyä havaitun koon ja tyypin OKpainikkeella tai valita jonkin toisen paperikoon tai tyypin Modify (Muokkaa) -painikkeella.

Jos käytät mukautettua paperikokoa, sinun on määritettävä paperin X- ja Y-mitat, kun tulostimen ohjauspaneeliin ilmestyy kehote tehdä niin.

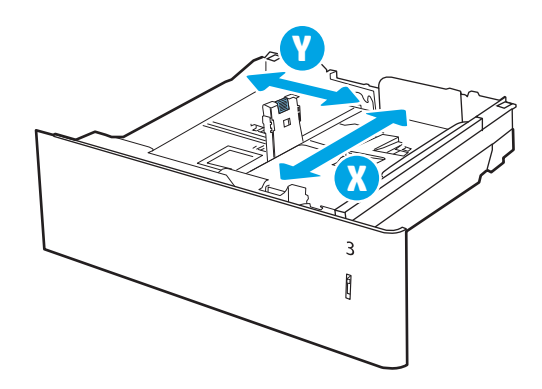

# 2 x 550 arkin paperilokeron paperin suunta

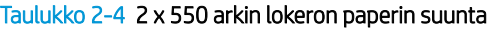

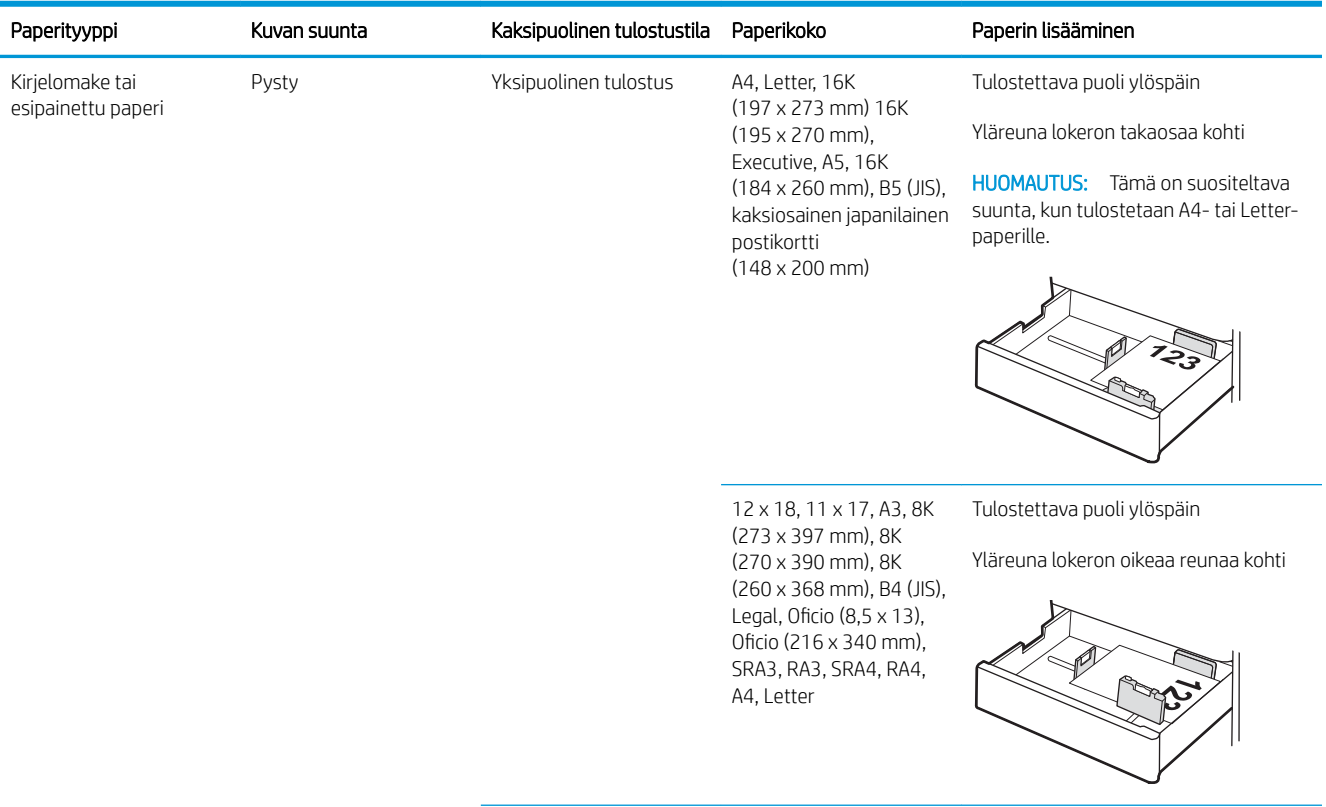

#### Taulukko 2-4 2 x 550 arkin lokeron paperin suunta (jatkoa)

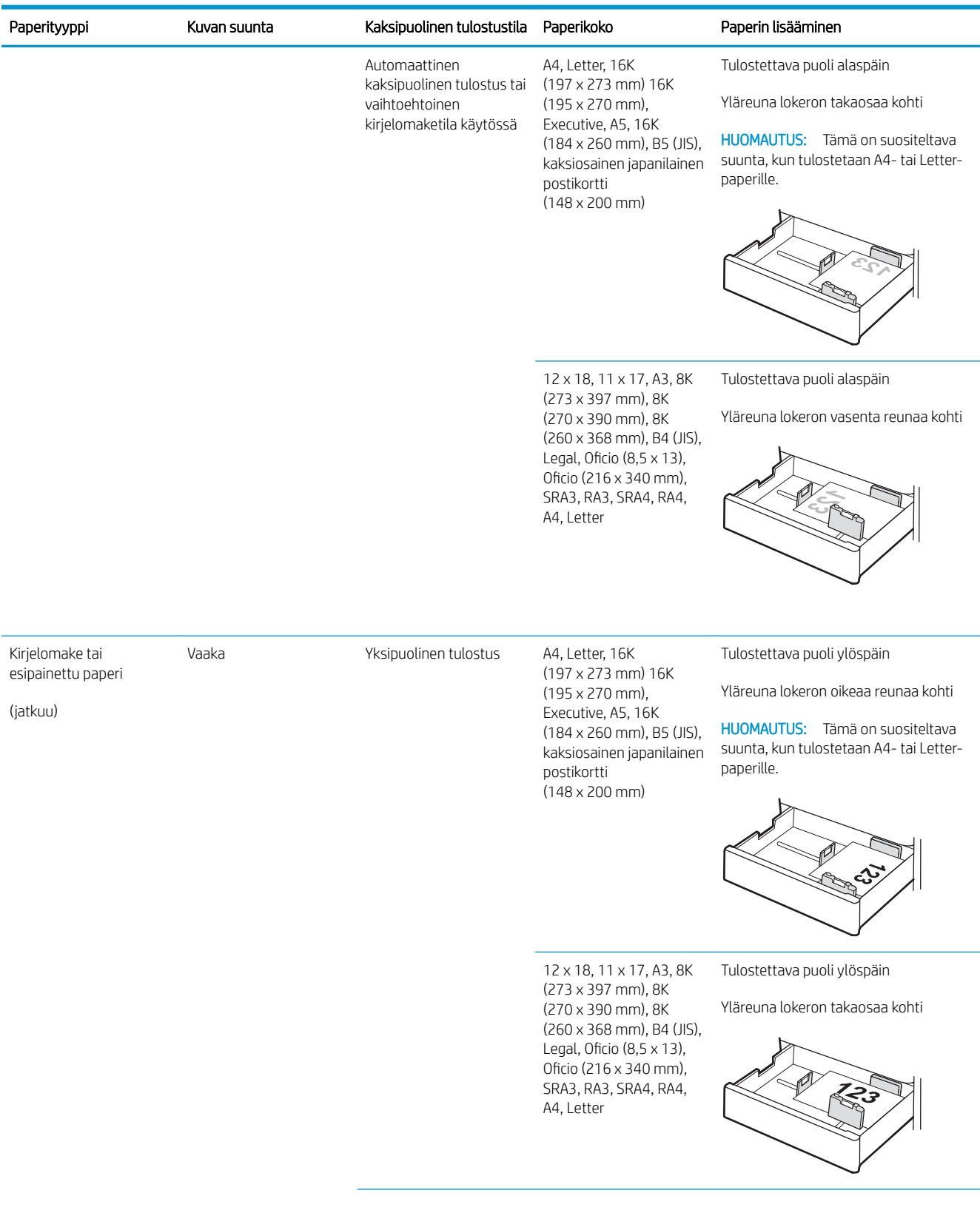

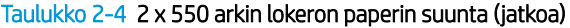

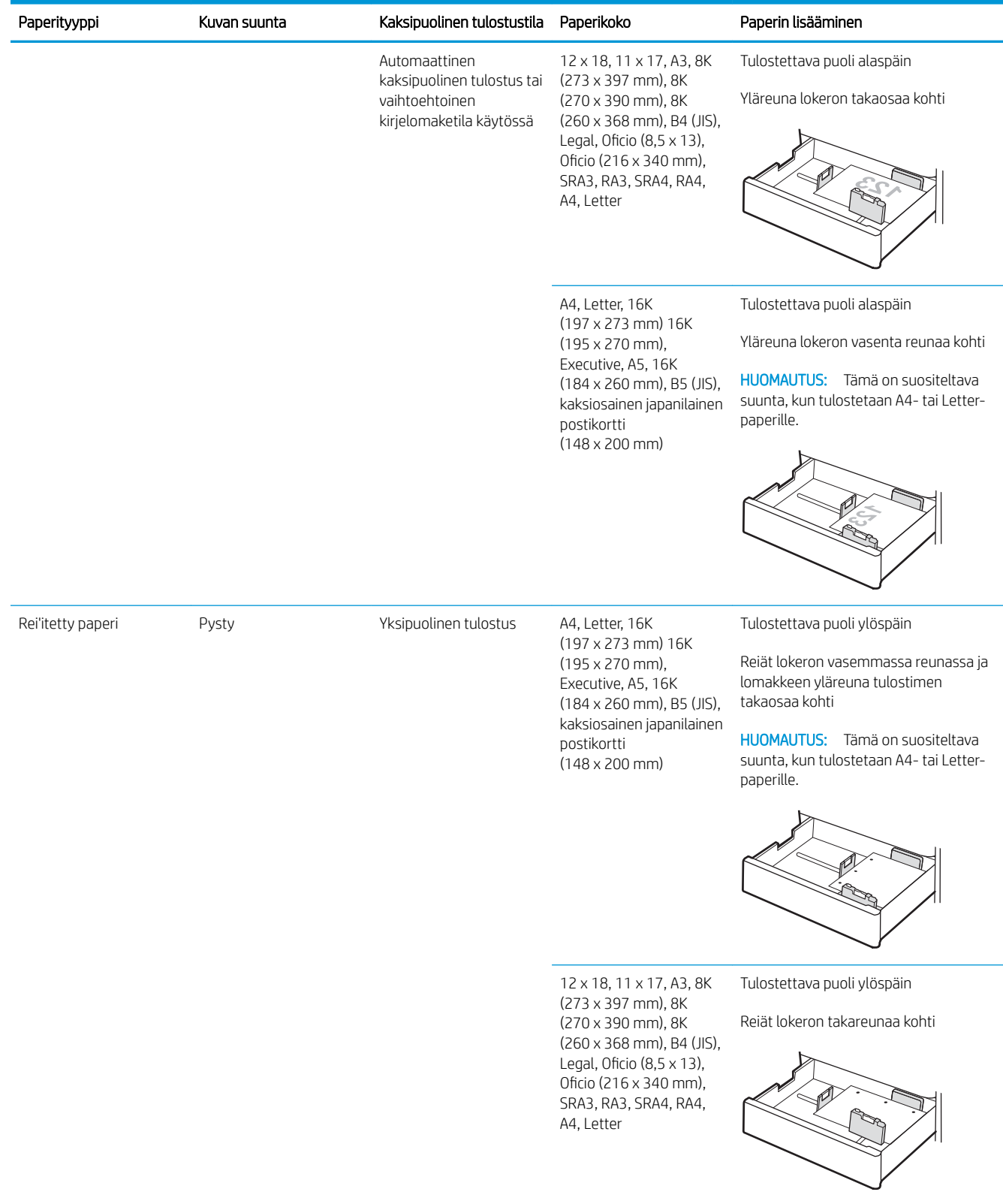

#### Taulukko 2-4 2 x 550 arkin lokeron paperin suunta (jatkoa)

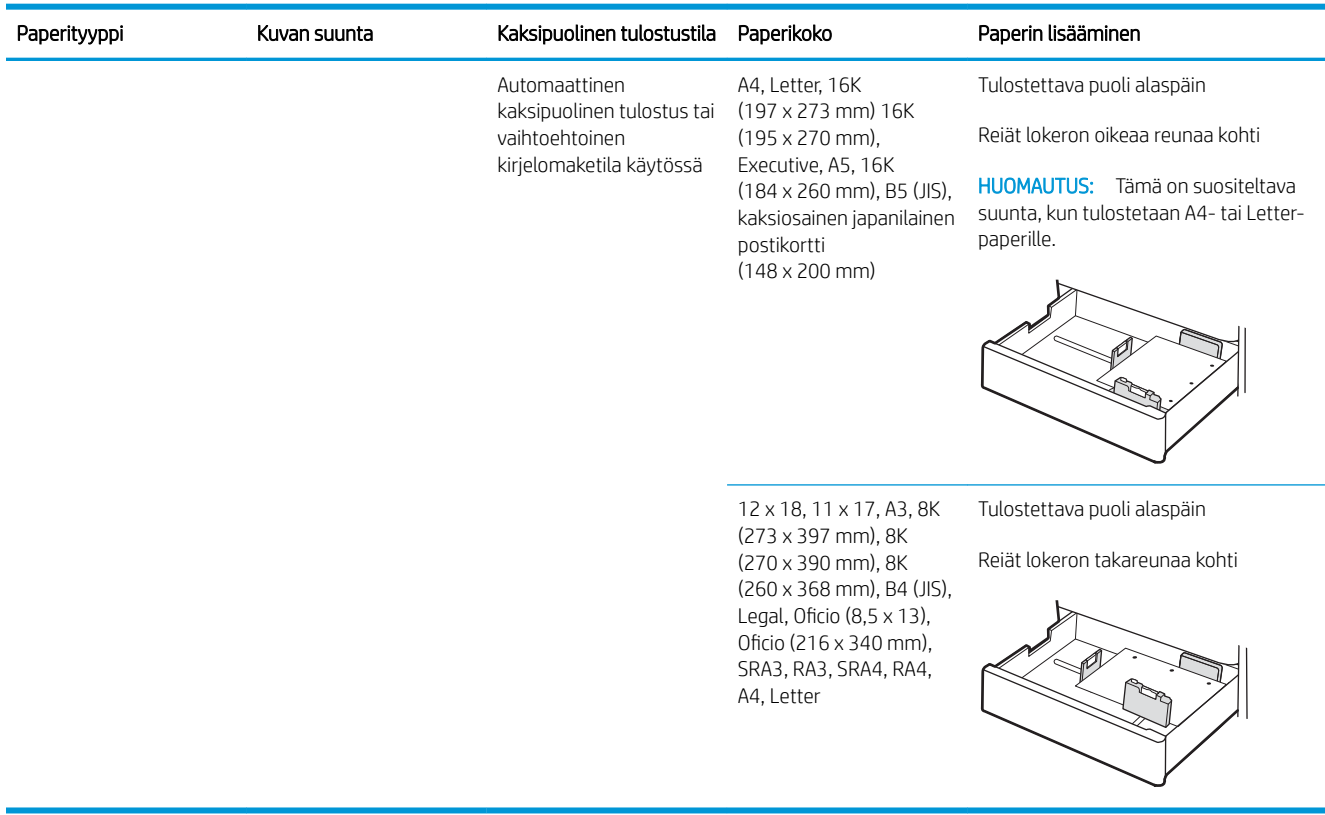

# Vaihtoehtoisen kirjelomaketilan käyttö

Käyttämällä Vaihtoehtoinen kirjelomaketila -toimintoa voit lisätä kirjelomakkeita tai esipainettua paperia lokeroon samalla tavalla kaikkia töitä varten riippumatta siitä, teetkö yksi- vai kaksipuolisia tulosteita. Kun käytät tätä tilaa, lisää paperia samoin kuin automaattista kaksipuolista tulostusta varten.

Voit käyttää toimintoa aktivoimalla sen tulostimen ohjauspaneelin valikoista.

#### Vaihtoehtoisen kirjelomaketilan ottaminen käyttöön tulostimen ohjauspaneelin valikoiden avulla

- 1. Avaa tulostimen ohjauspaneelin aloitusnäytössä Asetukset-valikko.
- 2. Avaa seuraavat valikot:
	- Tulostus
	- Lokeroiden hallinta
	- Vaihtoehtoinen kirjelomaketila
- 3. Valitse On (Käytössä) ja paina sitten OK-painiketta.

# Lisää paperia 2 700 arkin suurikapasiteettisiin paperinsyöttölokeroihin

### **Johdanto**

Seuraavaksi kerrotaan paperin lisäämisestä suurikapasiteettiseen (HCI) paperinsyöttölokeroon. Tähän lokeroon mahtuu 2 700 arkkia paperia, jonka paino on 75 g/m<sup>2</sup>.

A HUOMIO: Avaa enintään yksi paperilokero kerrallaan.

1. Avaa lokero vapauttamalla sen salpa ja vetämällä sitä ulos tulostimesta.

HUOMAUTUS: Älä avaa lokeroa tulostimen tulostaessa.

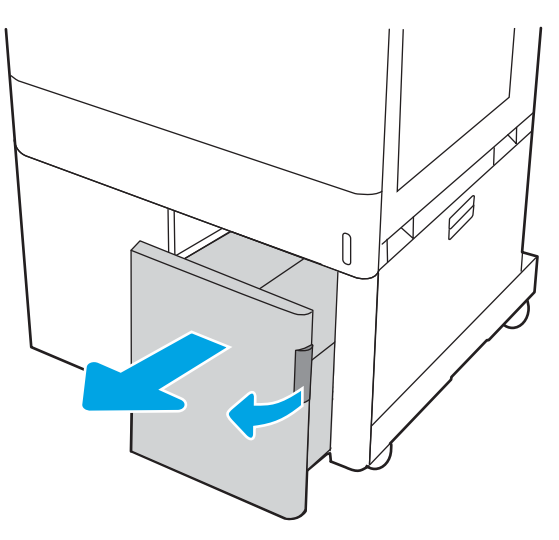

2. Säädä paperin koko-ohjain oikeaan asentoon paperia varten.

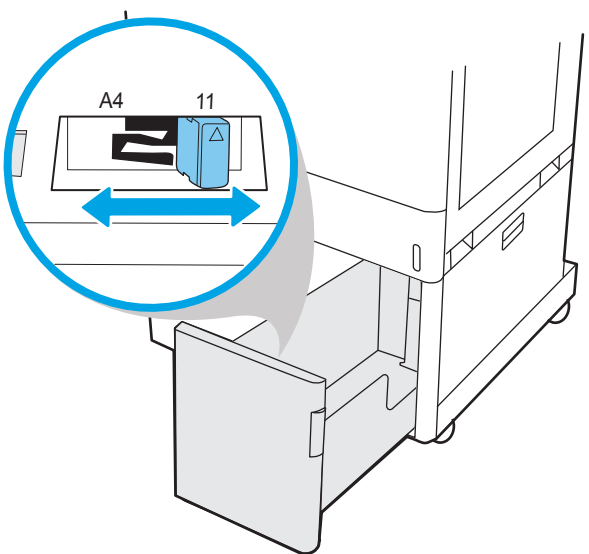

3. Lisää paperi lokeroon. Tarkista, että ohjaimet koskettavat pinoa kevyesti, mutta eivät taivuta paperia. Lisätietoja paperin suunnan määrittämisestä on kohdassa [Taulukko 2-5](#page-54-0) 2 700 [arkin suurikapasiteettisen paperilokeron paperin](#page-54-0) [suunta sivulla 45.](#page-54-0)

HUOMAUTUS: Älä ylitäytä lokeroa, jotta laitteeseen ei tulisi tukoksia. Varmista, että pinon yläreuna jää täyttörajan alapuolelle.

HUOMAUTUS: Jos lokeroa ei ole säädetty oikein, näyttöön voi tulla virheilmoitus tulostamisen aikana tai paperi voi juuttua.

4. Sulje lokero.

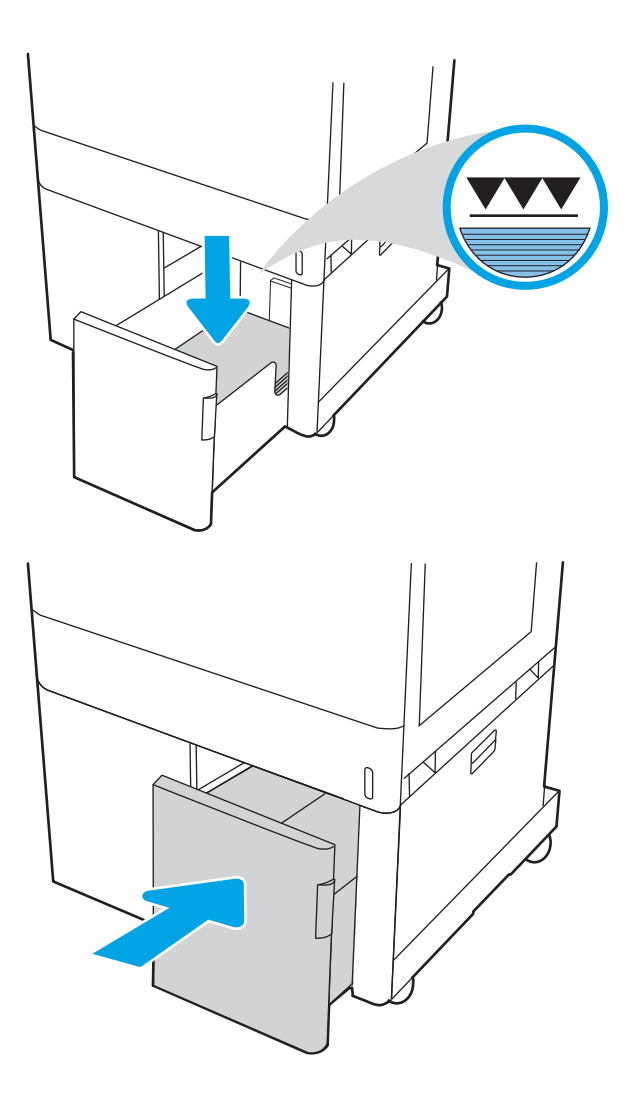

- 5. Lokeron määritysilmoitus näkyy tulostimen ohjauspaneelissa.
- 6. Voit hyväksyä havaitun koon ja tyypin OKpainikkeella tai valita jonkin toisen paperikoon tai tyypin Modify (Muokkaa) -painikkeella.

# Paperityyppi Kuvan suunta Kaksipuolinen tulostustila Paperikoko Paperin lisääminen Kirjelomake tai esipainettu paperi Pysty **William Strates A4, Letter** Tulostettava puoli alaspäin Yläreuna lokeron takaosaa kohti Automaattinen kaksipuolinen tulostus tai vaihtoehtoinen kirjelomaketila käytössä A4, Letter Tulostettava puoli ylöspäin Yläreuna lokeron takaosaa kohti Vaaka Vaaka Yksipuolinen tulostus A4, Letter Tulostettava puoli alaspäin Yläreuna lokeron vasenta reunaa kohti

# <span id="page-54-0"></span>2 700 arkin suurikapasiteettisen paperilokeron paperin suunta

Taulukko 2-5 2 700 arkin suurikapasiteettisen paperilokeron paperin suunta

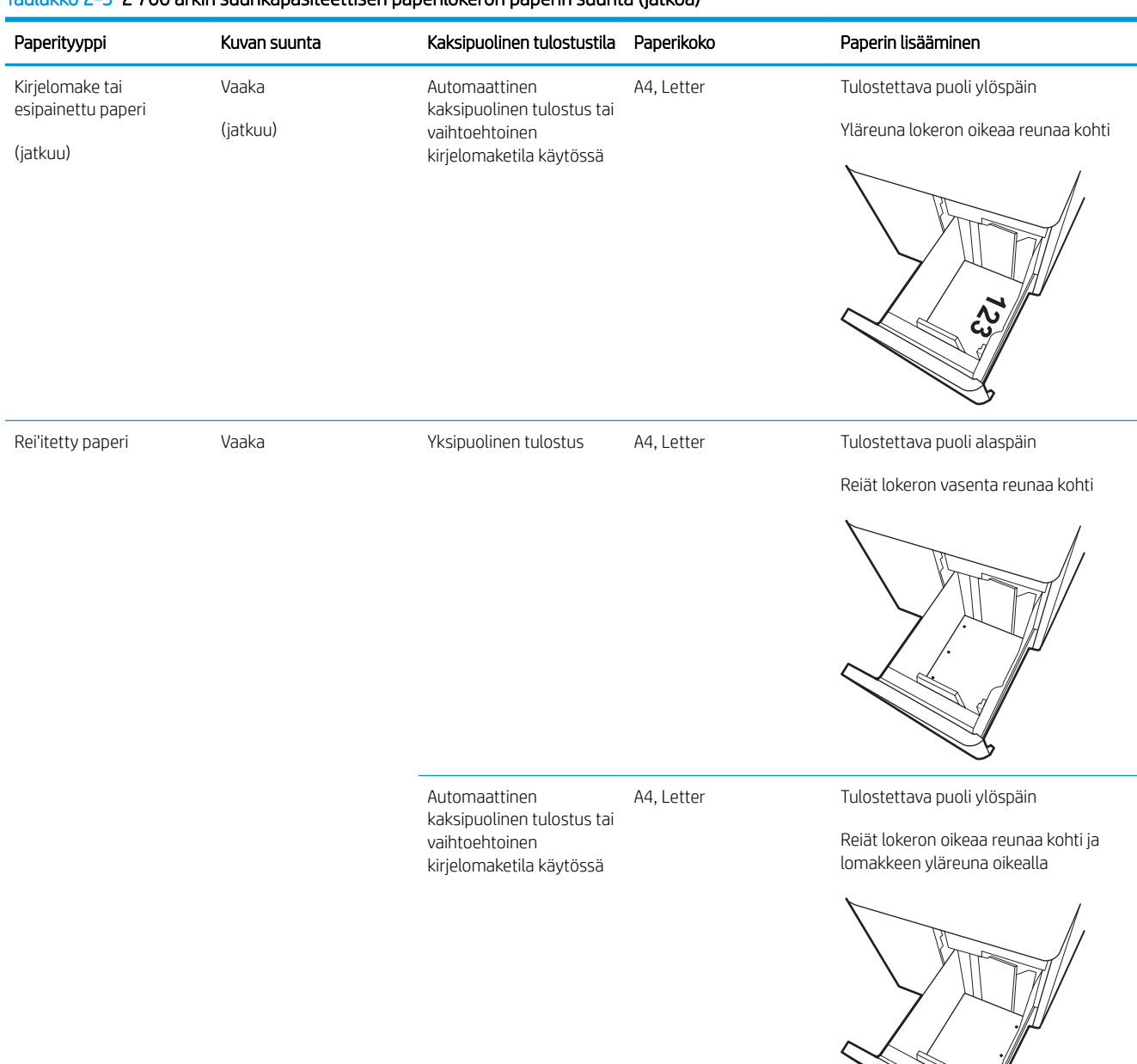

#### Taulukko 2-5 2 700 arkin suurikapasiteettisen paperilokeron paperin suunta (jatkoa)

### Vaihtoehtoisen kirjelomaketilan käyttö

Käyttämällä Vaihtoehtoinen kirjelomaketila -toimintoa voit lisätä kirjelomakkeita tai esipainettua paperia lokeroon samalla tavalla kaikkia töitä varten riippumatta siitä, teetkö yksi- vai kaksipuolisia tulosteita. Kun käytät tätä tilaa, lisää paperia samoin kuin automaattista kaksipuolista tulostusta varten.

Voit käyttää toimintoa aktivoimalla sen tulostimen ohjauspaneelin valikoista.

### Vaihtoehtoisen kirjelomaketilan ottaminen käyttöön tulostimen ohjauspaneelin valikoiden avulla

- 1. Avaa tulostimen ohjauspaneelin aloitusnäytössä Asetukset-valikko.
- 2. Avaa seuraavat valikot:
	- Tulostus
	- Lokeroiden hallinta
	- Vaihtoehtoinen kirjelomaketila
- 3. Valitse On (Käytössä) ja paina sitten OK-painiketta.

# Kirjekuorten lisääminen ja tulostaminen

# **Johdanto**

Seuraavaksi kerrotaan kirjekuorten lisäämisestä ja tulostamisesta. Tulosta kirjekuoria vain lokerosta 1. Lokeroon 1 mahtuu enintään 10 kirjekuorta.

Jos haluat tulostaa kirjekuoria käsinsyötöllä, valitse tulostinohjaimen oikeat asetukset näiden ohjeiden avulla. Lisää kirjekuoret lokeroon, kun tulostustyö on lähetetty tulostimeen.

### Kirjekuorten tulostaminen

- 1. Valitse ohjelmistossa Tulosta.
- 2. Valitse laite tulostinluettelosta ja avaa tulostinohjain valitsemalla sitten Ominaisuudet tai Määritykset.
	- <sup>2</sup> HUOMAUTUS: Painikkeen nimi vaihtelee ohjelmien mukaan.
	- **EX HUOMAUTUS:** Siirry asetuksiin Windows 8:n tai 8.1:n aloitusnäytön sovelluksessa valitsemalla Laitteet, Tulosta ja valitse sitten tulostin.
- **EX** HUOMAUTUS: Siirry asetuksiin Windows 10 -käyttöjärjestelmässä valitsemalla Print (Tulosta) -toiminto ja valitsemalla sitten tulostin.
- 3. Valitse Paperi/Laatu-välilehti.
- 4. Valitse kirjekuorten oikea paperikoko avattavasta Paperikoko-valikosta.
- 5. Valitse avattavasta Paperityyppi-valikosta Kirjekuori.
- 6. Valitse avattavasta Paperilähde-valikosta Käsinsyöttö.
- 7. Valitse OK, jolloin Asiakirjan ominaisuudet -valintaikkuna sulkeutuu.
- 8. Tulosta työ valitsemalla Tulosta-valintaikkunasta OK.

### Kirjekuorien suunta

**W** HUOMAUTUS: Tulostin ei tue kirjekuorten kaksipuolista tulostusta.

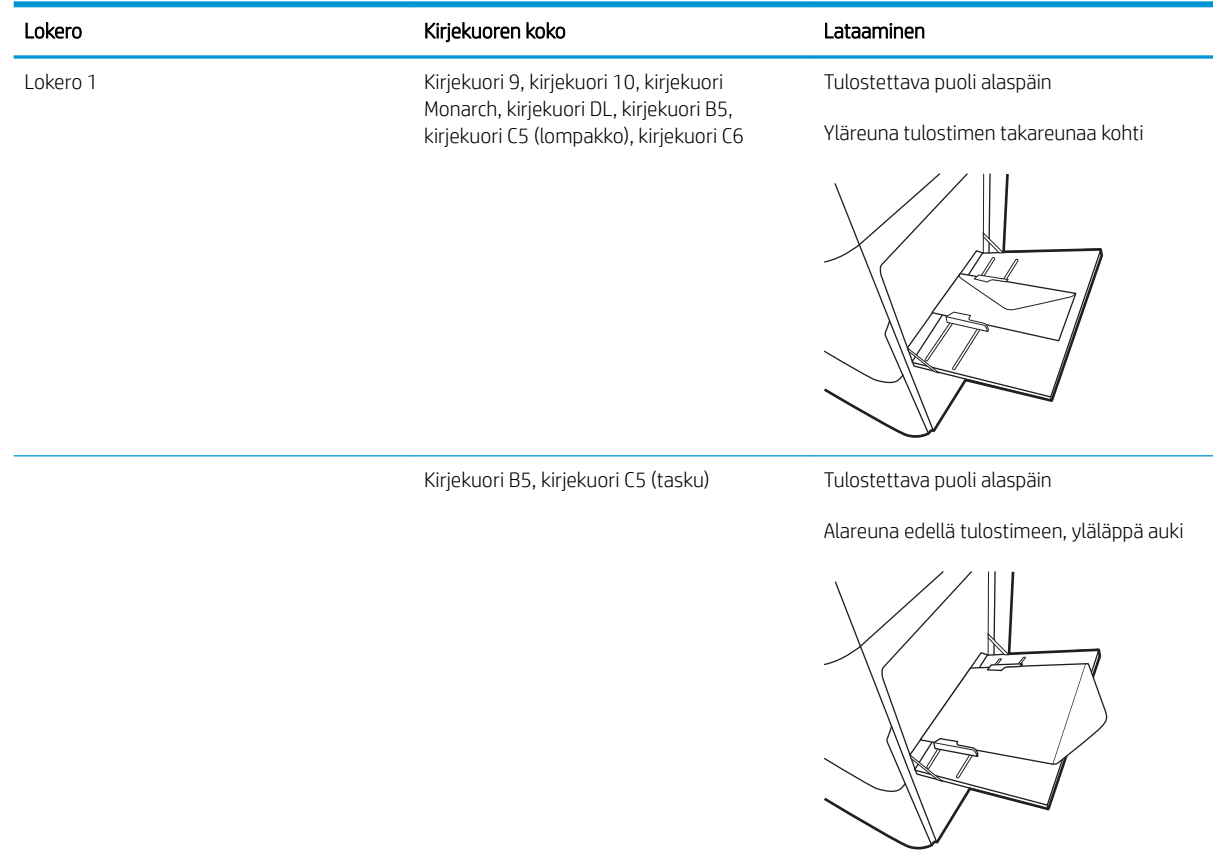

# Tarrojen lisääminen ja tulostaminen

# **Johdanto**

Seuraavaksi kerrotaan tarrojen tulostamisesta ja lisäämisestä.

Jos haluat tulostaa tarroja käsinsyötöllä, valitse oikeat asetukset tulostinohjaimessa seuraavien ohjeiden mukaisesti. Lisää tarrat lokeroon, kun tulostustyö on lähetetty tulostimeen. Käsinsyöttöä käytettäessä tulostin aloittaa työn tulostamisen vasta, kun se havaitsee, että lokero on avattu.

### Tarrojen käsinsyöttö

- 1. Valitse ohjelmistossa Tulosta.
- 2. Valitse laite tulostinluettelosta ja avaa tulostinohjain valitsemalla sitten Ominaisuudet tai Määritykset.
	- $\mathbb{R}$  HUOMAUTUS: Painikkeen nimi vaihtelee ohjelmien mukaan.
	- **EX HUOMAUTUS:** Siirry asetuksiin Windows 8:n tai 8.1:n aloitusnäytön sovelluksessa valitsemalla Laitteet, Tulosta ja valitse sitten tulostin.
- **EX** HUOMAUTUS: Siirry asetuksiin Windows 10 -käyttöjärjestelmässä valitsemalla Print (Tulosta) -toiminto ja valitse sitten tulostin.
- 3. Valitse Paperi/Laatu-välilehti.
- 4. Valitse avattavasta Paperikoko-luettelosta oikea koko tarra-arkeille.
- 5. Valitse avattavasta Paperityyppi-luettelosta Tarrat.
- 6. Valitse avattavasta Paperilähde-valikosta Käsinsyöttö.
	- **EY HUOMAUTUS:** Käsinsyöttötoimintoa käytettäessä tulostin tulostaa pienilukuisimmasta lokerosta, johon on määritetty oikea paperikoko, joten tietyn lokeron määrittäminen ei ole tarpeen. Esimerkiksi jos lokero 2 on määritetty tarroille, tulostin tulostaa lokerosta 2. Jos lokero 3 on asennettu ja määritetty tarroille, mutta lokero 2 ei ole määritetty tarroille, tulostin tulostaa lokerosta 3.
- 7. Valitse OK, jolloin Asiakirjan ominaisuudet -valintaikkuna sulkeutuu.
- 8. Tulosta työ valitsemalla Tulosta-valintaikkunasta Tulosta-painike.

# Tarran suunta

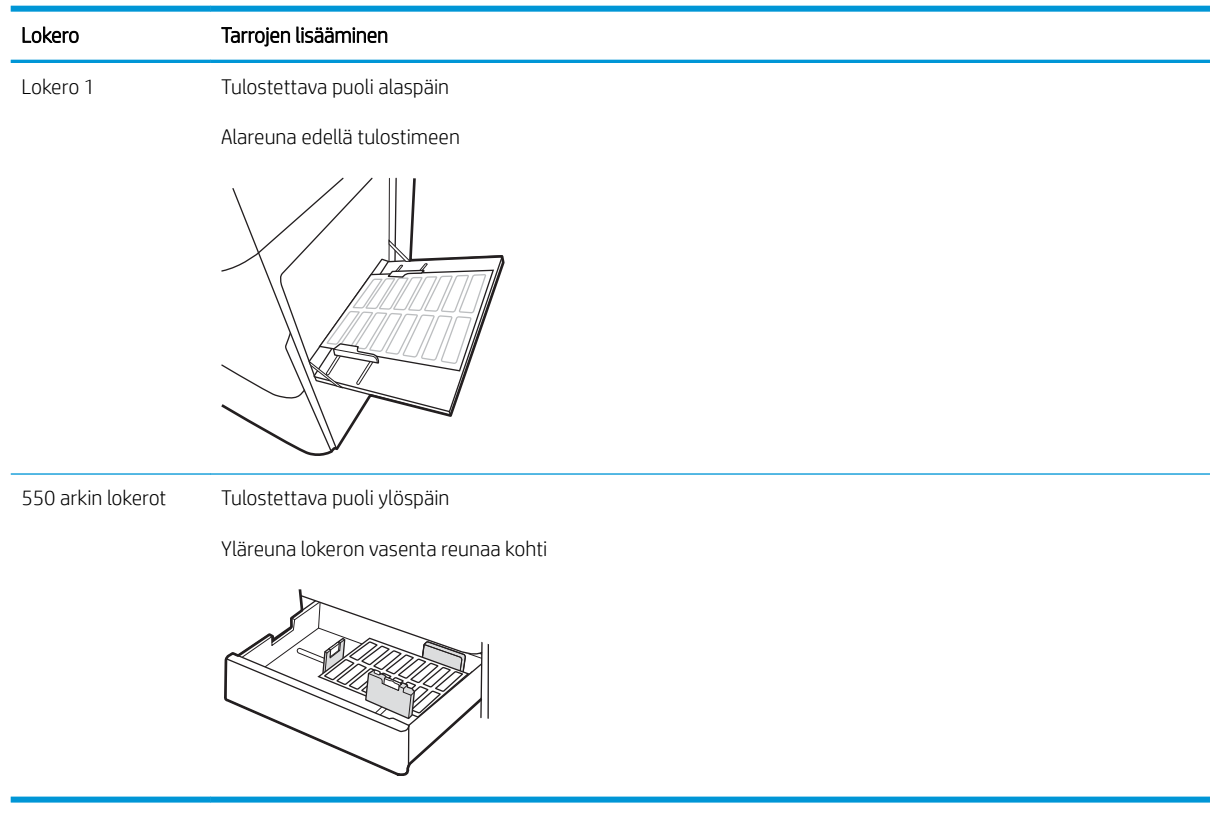

# 3 Tarvikkeet, lisävarusteet ja osat

- [Tarvikkeiden, lisävarusteiden ja osien tilaaminen](#page-63-0)
- [HP-värikasettien suojauksen tarvikeasetusten määrittäminen](#page-66-0)
- [Värikasettien vaihtaminen](#page-71-0)
- [Kuvarumpujen vaihtaminen](#page-75-0)
- [Väriaineen keräysyksikön vaihtaminen](#page-78-0)

#### Lisätiedot

Seuraavat tiedot pitävät paikkansa julkaisuhetkellä.

Videoapua saat kohdasta [www.hp.com/videos/LaserJet.](http://www.hp.com/videos/LaserJet)

Ajankohtaisia tietoja on kohdassa [www.hp.com/support/colorljM751](http://www.hp.com/support/colorljM751).

HP-tulostimen kaikenkattavassa ohjeessa on seuraavat tiedot:

- Asennus ja määritys
- Opi ja käytä
- Ongelmien ratkaiseminen
- Ohjelmisto- ja laiteohjelmistopäivitysten lataaminen
- Asiakastukifoorumit
- Tietoja takuusta ja säännöksistä

# <span id="page-63-0"></span>Tarvikkeiden, lisävarusteiden ja osien tilaaminen

# Tilaaminen

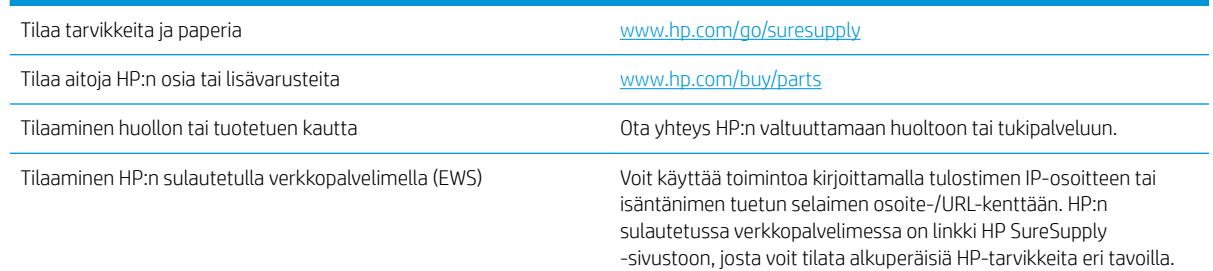

# Tarvikkeet ja lisävarusteet

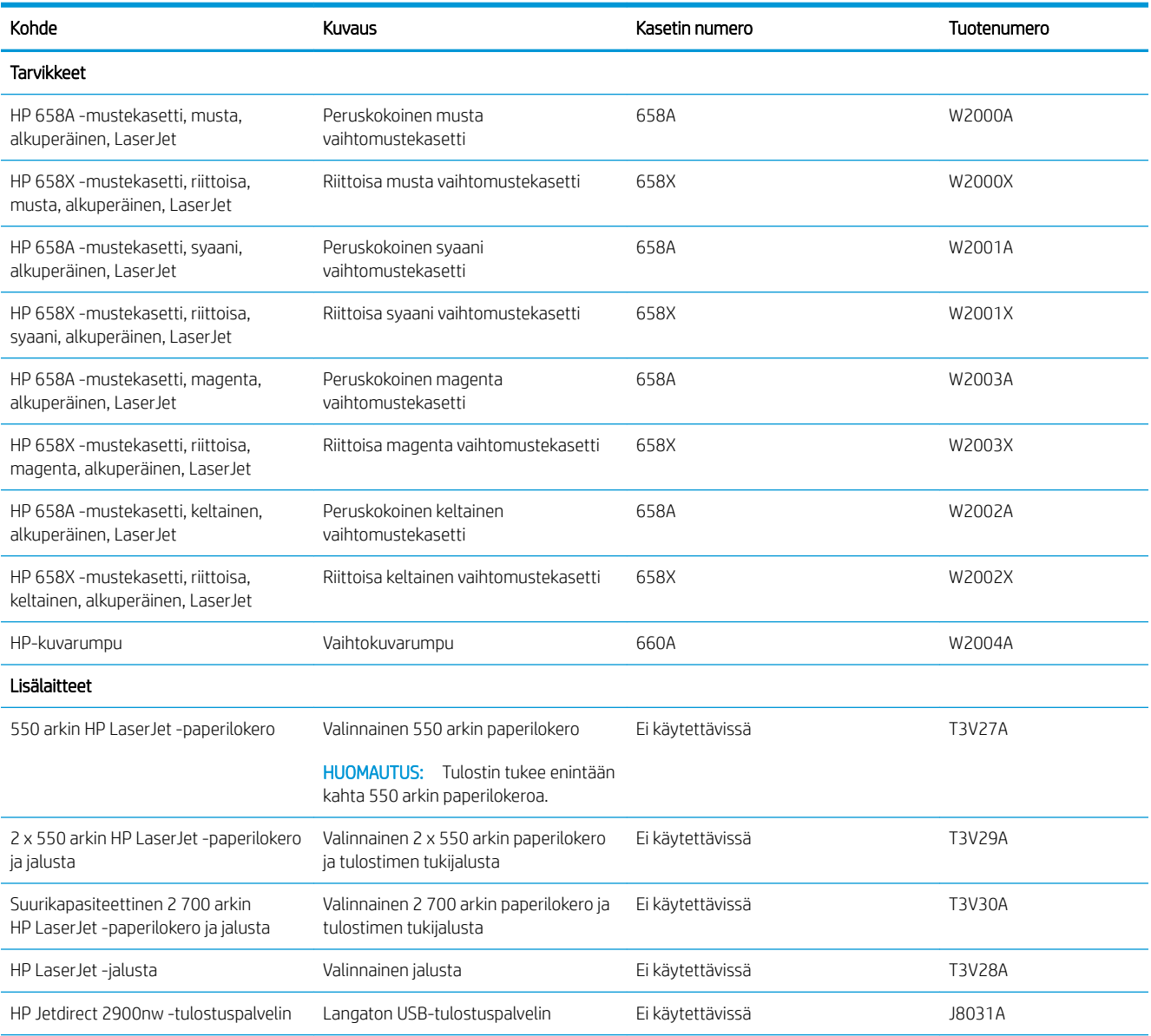

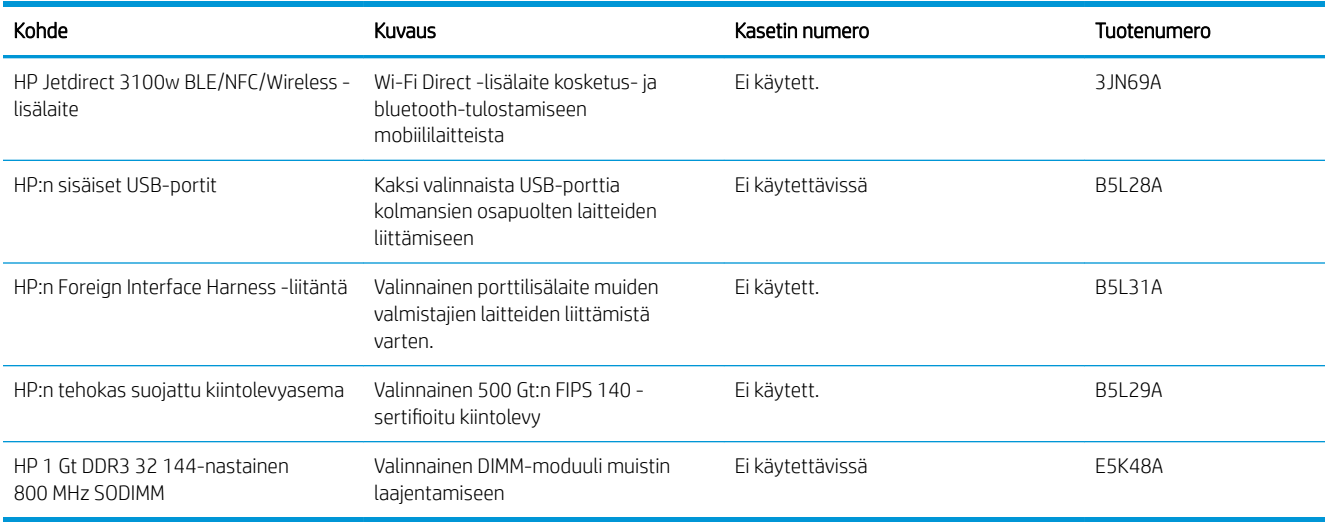

# Huolto: pitkäkestoiset tulostustarvikkeet

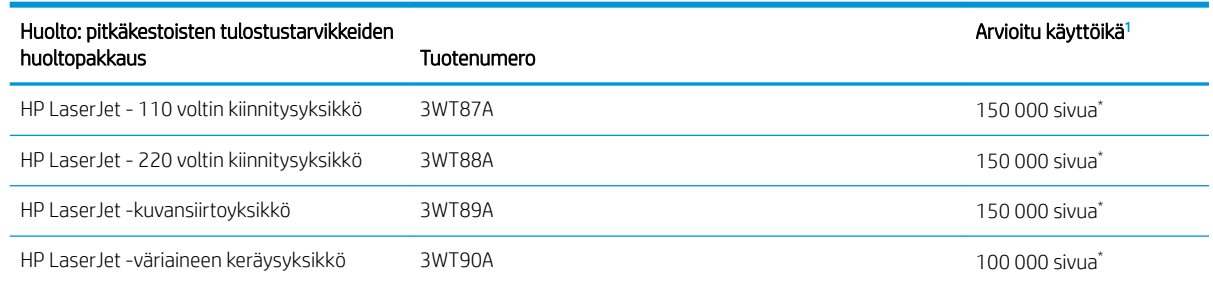

<sup>1</sup> HP:n huollon ja pitkäkestoisten tulostustarvikkeiden odotettu käyttöikä on arvio, joka perustuu pitkäkestoisten tulostustarvikkeiden testaamiseen alla mainituissa testiolosuhteissa. Todellinen yksittäisten osien käyttöikä tai kesto vaihtelee riippuen käytöstä, käyttöympäristöstä, paperista ja muista tekijöistä. Arvioitu käyttöikä ei ole tulkittavissa takuuksi tai vakuutukseksi käyttöiästä.

\*Pitkäkestoisten tulostustarvikkeiden testiolosuhteet:

- Tulostuspinta-ala: 5 % sivulle tasaisesti jaettuna
- Käyttöympäristö: 17–25°C, 30–70 %:n suhteellinen kosteus
- Materiaalikoko: Letter/A4
- $\bullet$  Materiaalin paino: 75 g/m<sup>2</sup>, tavallinen tulostusmateriaali
- Työn koko: 4 sivua tai enemmän (keskimäärin)
- Pitkän reunan syöttö (Letter/A4)

Yllä olevista olosuhteista poikkeavia käyttöikää heikentäviä tekijöitä:

- Materiaali on Letter/A4-leveyksiä kapeampi (lämpötilasta johtuva hidastuminen lisää kierrosmäärää)
- Yli 75 g/m<sup>2</sup> painava paperi (painavampi tulostusmateriaali lisää tulostimen osien rasitusta)
- Alle nelisivuiset tulostustyöt (pienissä töissä lämpötilan vaihtelu ja kierrosmäärä lisääntyvät)

### Asiakkaan korjattavissa olevat osat

Asiakkaan korjattavissa olevia osia (CSR) on saatavilla useille HP LaserJet -tulostimille korjausajan lyhentämiseksi. Lisätietoja CSR-ohjelmasta ja sen eduista on osoitteissa [www.hp.com/go/csr-support](http://www.hp.com/go/csr-support) ja [www.hp.com/go/csr-faq.](http://www.hp.com/go/csr-faq)

Aitoja HP:n vaihto-osia voi tilata osoitteessa [www.hp.com/buy/parts](http://www.hp.com/buy/parts) tai ottamalla yhteyttä valtuutettuun HPjälleenmyyjään tai -tukipalveluun. Tilauksen yhteydessä tarvitaan jokin seuraavista tiedoista: osanumero, sarjanumero (tulostimen takapuolella), tuotenumero tai tulostimen nimi.

- Pakolliseksi merkityt osat on tarkoitettu asiaan vaihdettaviksi, ellei asiakas ole halukas maksamaan HP:n huoltohenkilökunnalle korjauksen suorittamisesta. HP:n tulostimen takuu ei kata näiden osien tukea paikan päällä tai huoltoon lähetettynä.
- HP:n henkilökunta voi pyydettäessä vaihtaa Valinnainen-luettelossa olevat osat ilman lisämaksua tulostimen takuun voimassaoloaikana.

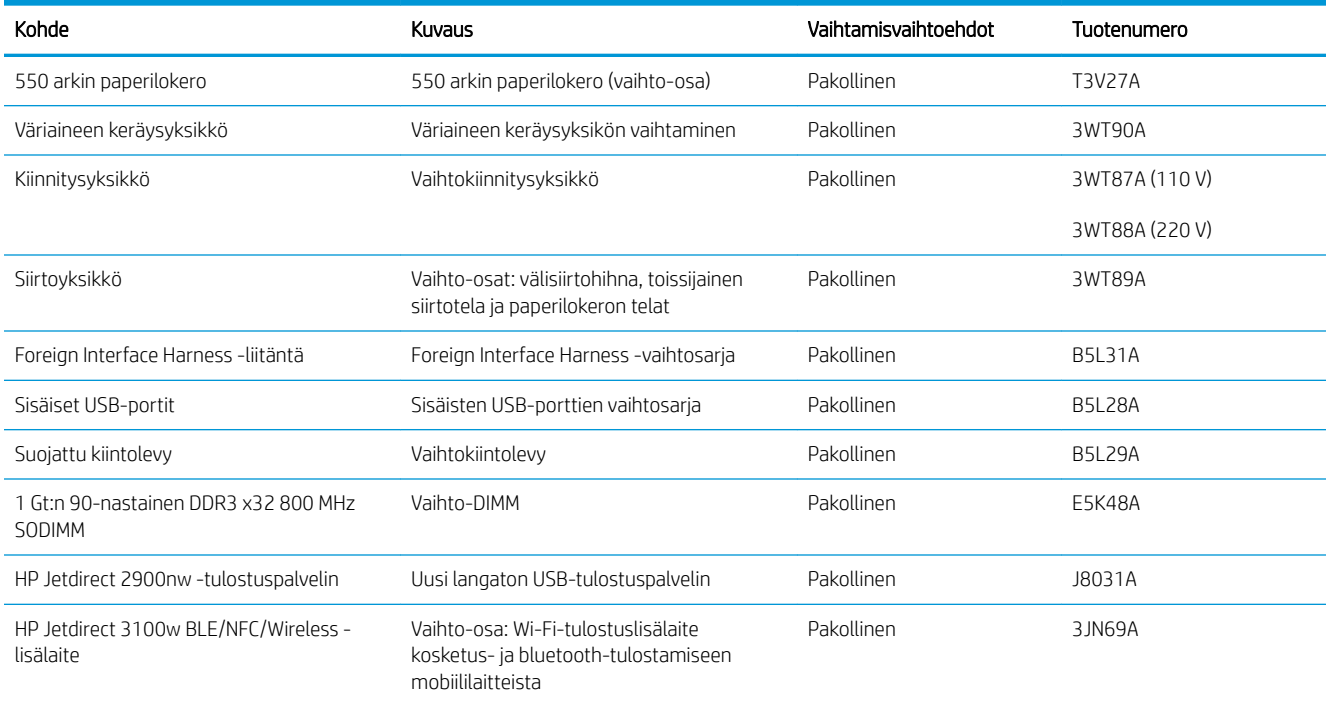

# <span id="page-66-0"></span>HP-värikasettien suojauksen tarvikeasetusten määrittäminen

- **Johdanto**
- Kasettikäytäntötoiminnon ottaminen käyttöön ja poistaminen käytöstä
- [Kasettien suojaustoiminnon ottaminen käyttöön ja poistaminen käytöstä](#page-68-0)

### Johdanto

HP:n kasettikäytännön ja kasettien suojauksen avulla voit hallita, mitkä kasetit asennetaan tulostimeen, ja estää asennettujen kasettien varastamisen. Nämä toiminnot ovat käytettävissä HP FutureSmart -versiossa 3 ja sitä uudemmissa versioissa.

- Kasettikäytäntö: Tämä toiminto suojaa tulostinta väärennetyiltä värikaseteilta sallimalla vain aitojen HPkasettien käytön tulostimessa. Aitojen HP-kasettien käyttäminen takaa parhaan mahdollisen tulostuslaadun. Kun joku asentaa kasetin, joka ei ole aito HP-kasetti, tulostimen ohjauspaneelin näyttöön tulee ilmoitus hyväksymättömästä kasetista sekä toimintaohjeet.
- Kasettien suojaus: Tämä toiminto yhdistää värikasetit tiettyyn tulostimeen tai tulostinjoukkoon pysyvästi siten, että niitä ei voi käyttää muissa tulostimissa. Kasettien suojaus suojaa sijoituksesi. Kun tämä toiminto on käytössä ja joku siirtää suojatun kasetin alkuperäisestä tulostimesta hyväksymättömään tulostimeen, kyseinen tulostin ei voi tulostaa suojatulla kasetilla. Tulostimen ohjauspaneelin näyttöön tulee ilmoitus siitä, että kasetti on suojattu, sekä toimintaohjeet.
- $\triangle$  HUOMIO: Kun olet ottanut kasettien suojauksen käyttöön tulostimessa, kaikki tulostimeen myöhemmin asennettavat värikasetit ovat automaattisesti ja *pysyvästi* suojattuja. Jos et halua suojata uutta kasettia, poista toiminto käytöstä *ennen* uuden kasetin asentamista.

Toiminnon käytöstä poistaminen ei poista asennettuna olevien kasettien suojausta.

Molemmat toiminnot ovat oletusarvoisesti poissa käytöstä. Näiden ohjeiden avulla voit ottaa toiminnot käyttöön tai poistaa ne käytöstä.

### Kasettikäytäntötoiminnon ottaminen käyttöön ja poistaminen käytöstä

**2 HUOMAUTUS:** Tämän toiminnon käyttöönotto tai käytöstä poistaminen saattaa edellyttää järjestelmänvalvojan salasanan antamista.

### Voit ottaa kasettikäytäntötoiminnon käyttöön tulostimen ohjauspaneelista

- 1. Avaa tulostimen ohjauspaneelin aloitusnäytössä Asetukset-valikko.
- 2. Avaa seuraavat valikot:
	- Tarvikkeiden hallinta
	- Kasettikäytäntö
- 3. Valitse HP:n hyväksymä.

### Voit poistaa kasettikäytäntötoiminnon käytöstä tulostimen ohjauspaneelista

**W** HUOMAUTUS: Tämän toiminnon käyttöönotto tai käytöstä poistaminen saattaa edellyttää järjestelmänvalvojan salasanan antamista.

- 1. Avaa tulostimen ohjauspaneelin aloitusnäytössä Asetukset-valikko.
- 2. Avaa seuraavat valikot:
	- Tarvikkeiden hallinta
	- **Kasettikäytäntö**
- 3. Valitse Off (Ei käytössä).

### HP:n sulautetun verkkopalvelimen (EWS) avulla voit ottaa käyttöön kasettikäytäntötoiminnon.

- 1. Avaa HP:n sulautettu verkkopalvelin (EWS):
	- a. Etsi tulostimen IP-osoite. Paina tulostimen ohjauspaneelissa nepainiketta ja valitse sitten nuolinäppäimillä Ethernet <sub>-</sub>panastikko. Avaa valikko ja näytä IP-osoite tai isäntänimi painamalla OKpainiketta.
	- b. Avaa selain ja kirjoita osoiteriville IP-osoite tai isäntänimi täsmälleen siinä muodossa kuin se näkyy tulostimen ohjauspaneelissa. Paina tietokoneen näppäimistön Enter-näppäintä. Sulautettu verkkopalvelin avautuu.

https://10.10.XXXXX/

- **W** HUOMAUTUS: Jos selaimessa näkyy ilmoitus, jonka mukaan sivuston käyttö ei ehkä ole turvallista, jatka sivustoon siitä huolimatta. Tähän sivustoon siirtyminen ei vahingoita tietokonetta.
- 2. Avaa Tulosta-välilehti.
- 3. Valitse vasemmasta siirtymisruudusta Tarvikkeiden hallinta.
- 4. Valitse Tarvikeasetukset-alueella avattavasta Kasettikäytäntö-luettelosta Valtuutettu HP.
- 5. Tallenna muutokset napsauttamalla Käytä-painiketta.

### HP:n sulautetun verkkopalvelimen (EWS) avulla voit poistaa kasettikäytäntötoiminnon käytöstä.

- 1. Avaa HP:n sulautettu verkkopalvelin (EWS):
	- a. Etsi tulostimen IP-osoite. Paina tulostimen ohjauspaneelissa nepainiketta ja valitse sitten nuolinäppäimillä Ethernet <sub>ring</sub> -valikko. Avaa valikko ja näytä IP-osoite tai isäntänimi painamalla OKpainiketta.
	- b. Avaa selain ja kirjoita osoiteriville IP-osoite tai isäntänimi täsmälleen siinä muodossa kuin se näkyy tulostimen ohjauspaneelissa. Paina tietokoneen näppäimistön Enter-näppäintä. Sulautettu verkkopalvelin avautuu.

https://10.10.XXXX/

- HUOMAUTUS: Jos selaimessa näkyy ilmoitus, jonka mukaan sivuston käyttö ei ehkä ole turvallista, jatka sivustoon siitä huolimatta. Tähän sivustoon siirtyminen ei vahingoita tietokonetta.
- 2. Avaa Tulosta-välilehti.
- 3. Valitse vasemmasta siirtymisruudusta Tarvikkeiden hallinta.
- <span id="page-68-0"></span>4. Valitse Tarvikeasetukset-alueella avattavasta Kasettikäytäntö-luettelosta Ei käytössä.
- 5. Tallenna muutokset napsauttamalla Käytä-painiketta.

### Kasettikäytännön vianmäärityksen ohjauspaneelin virheilmoitukset

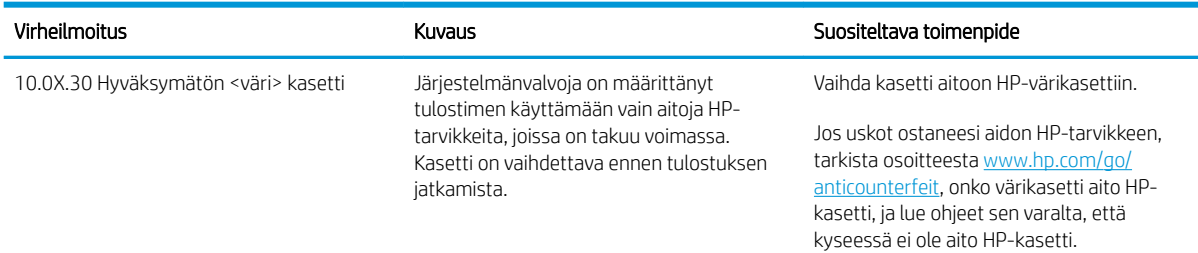

### Kasettien suojaustoiminnon ottaminen käyttöön ja poistaminen käytöstä

**27 HUOMAUTUS:** Tämän toiminnon käyttöönotto tai käytöstä poistaminen saattaa edellyttää järjestelmänvalvojan salasanan antamista.

### Voit ottaa kasettien suojaustoiminnon käyttöön tulostimen ohjauspaneelista

- 1. Avaa tulostimen ohjauspaneelin aloitusnäytössä Asetukset-valikko.
- 2. Avaa seuraavat valikot:
	- Tarvikkeiden hallinta
	- Kasettien suojaus
- 3. Valitse Suojaa kasetit.
- 4. Kun tulostin kehottaa vahvistamaan, ota toiminto käyttöön valitsemalla Jatka.
	- $\triangle$  HUOMIO: Kun olet ottanut kasettien suojauksen käyttöön tulostimessa, kaikki tulostimeen myöhemmin asennettavat värikasetit ovat automaattisesti ja *pysyvästi* suojattuja. Jos et halua suojata uutta kasettia, poista toiminto käytöstä *ennen* uuden kasetin asentamista.

Toiminnon käytöstä poistaminen ei poista asennettuna olevien kasettien suojausta.

### Voit poistaa kasettien suojaustoiminnon käytöstä tulostimen ohjauspaneelista

- 1. Avaa tulostimen ohjauspaneelin aloitusnäytössä Asetukset-valikko.
- 2. Avaa seuraavat valikot:
	- Tarvikkeiden hallinta
	- Kasettien suojaus
- 3. Valitse Off (Ei käytössä).

#### HP:n sulautetun verkkopalvelimen (EWS) avulla voit ottaa käyttöön kasettien suojaustoiminnon.

1. Avaa HP:n sulautettu verkkopalvelin (EWS):

- a. Etsi tulostimen IP-osoite. Paina tulostimen ohjauspaneelissa nepainiketta ja valitse sitten nuolinäppäimillä Ethernet <sub>ring</sub> -valikko. Avaa valikko ja näytä IP-osoite tai isäntänimi painamalla OKpainiketta.
- b. Avaa selain ja kirjoita osoiteriville IP-osoite tai isäntänimi täsmälleen siinä muodossa kuin se näkyy tulostimen ohjauspaneelissa. Paina tietokoneen näppäimistön Enter-näppäintä. Sulautettu verkkopalvelin avautuu.

https://10.10.XXXX/

- **EY HUOMAUTUS:** Jos selaimessa näkyy ilmoitus, jonka mukaan sivuston käyttö ei ehkä ole turvallista, jatka sivustoon siitä huolimatta. Tähän sivustoon siirtyminen ei vahingoita tietokonetta.
- 2. Avaa Tulosta-välilehti.
- 3. Valitse vasemmasta siirtymisruudusta Tarvikkeiden hallinta.
- 4. Valitse Tarvikeasetukset-alueella avattavasta Kasettien suojaus -luettelosta Suojaa kasetteja.
- 5. Tallenna muutokset napsauttamalla Käytä-painiketta.
	- AHUOMIO: Kun olet ottanut kasettien suojauksen käyttöön tulostimessa, kaikki tulostimeen myöhemmin asennettavat värikasetit ovat automaattisesti ja *pysyvästi* suojattuja. Jos et halua suojata uutta kasettia, poista toiminto käytöstä *ennen* uuden kasetin asentamista.

Toiminnon käytöstä poistaminen ei poista asennettuna olevien kasettien suojausta.

### HP:n sulautetun verkkopalvelimen (EWS) avulla voit poistaa käytöstä kasettien suojaustoiminnon.

- 1. Avaa HP:n sulautettu verkkopalvelin (EWS):
	- a. Etsi tulostimen IP-osoite. Paina tulostimen ohjauspaneelissa nepainiketta ja valitse sitten nuolinäppäimillä Ethernet <sub>日日</sub> -valikko. Avaa valikko ja näytä IP-osoite tai isäntänimi painamalla OKpainiketta.
	- b. Avaa selain ja kirjoita osoiteriville IP-osoite tai isäntänimi täsmälleen siinä muodossa kuin se näkyy tulostimen ohjauspaneelissa. Paina tietokoneen näppäimistön Enter-näppäintä. Sulautettu verkkopalvelin avautuu.

https://10.10.XXXXX/

**EX** HUOMAUTUS: Jos selaimessa näkyy ilmoitus, jonka mukaan sivuston käyttö ei ehkä ole turvallista, jatka sivustoon siitä huolimatta. Tähän sivustoon siirtyminen ei vahingoita tietokonetta.

- 2. Avaa Tulosta-välilehti.
- 3. Valitse vasemmasta siirtymisruudusta Tarvikkeiden hallinta.
- 4. Valitse Tarvikeasetukset-alueella avattavasta Kasettien suojaus -luettelosta Ei käytössä.
- 5. Tallenna muutokset napsauttamalla Käytä-painiketta.

### Kasettien suojauksen vianmäärityksen virheilmoitukset ohjauspaneelissa

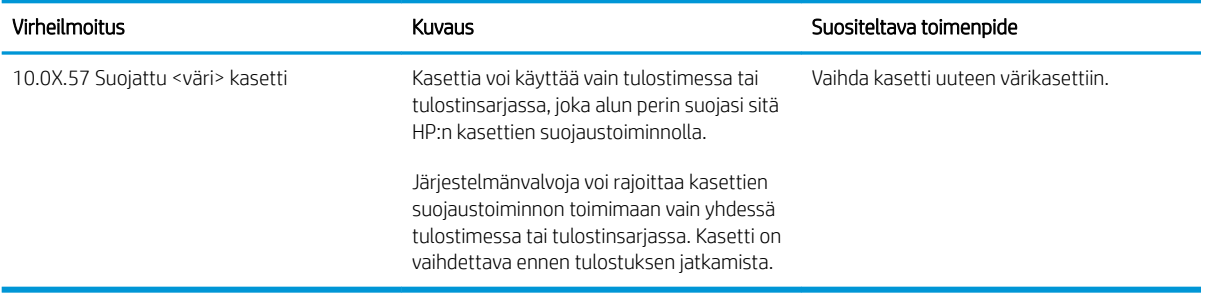

# <span id="page-71-0"></span>Värikasettien vaihtaminen

### Värikasetin tiedot

Tulostin ilmoittaa, kun värikasetin väriaine on vähissä ja erittäin vähissä. Värikasetin todellinen jäljellä oleva käyttöikä voi vaihdella. Uusi värikasetti kannattaa hankkia etukäteen, jotta se voidaan vaihtaa laitteeseen, kun tulostuslaatu ei ole enää hyväksyttävää.

Voit ostaa mustekasetteja tai tarkistaa kasetin yhteensopivuuden tulostimen kanssa HP SureSupply -sivustossa osoitteessa [www.hp.com/go/suresupply](http://www.hp.com/go/suresupply). Vieritä sivun alalaitaan ja varmista, että valitsemasi maa tai alue on oikein.

Tulostin käyttää neljää väriä, ja jokaiselle värille on oma värikasetti: keltainen (Y), magenta (M), syaani (C) ja musta (K). Värikasetit ovat luukun sisäpuolella.

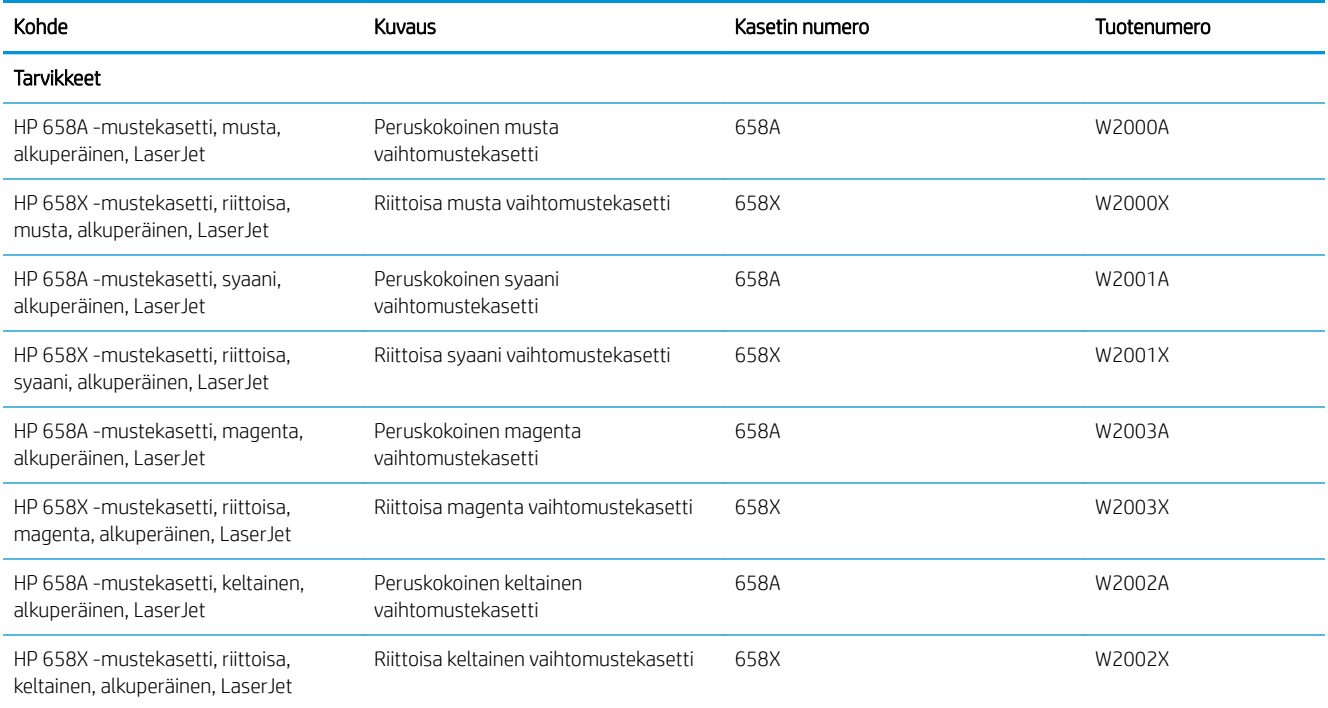

<sup>29</sup>HUOMAUTUS: Riittoisat värikasetit sisältävät enemmän väriä kuin tavalliset kasetit ja takaavat, että väri riittää pidempään. Lisätietoja on osoitteessa [www.hp.com/go/learnaboutsupplies](http://www.hp.com/go/learnaboutsupplies).

Säilytä värikasetti avaamattomassa pakkauksessa ennen asennusta.

A HUOMIO: Älä kosketa kehitystelaa. Sormenjäljet kehitystelassa saattavat aiheuttaa tulostuslaatuongelmia.

Seuraavassa kuvassa on värikasetin osat.
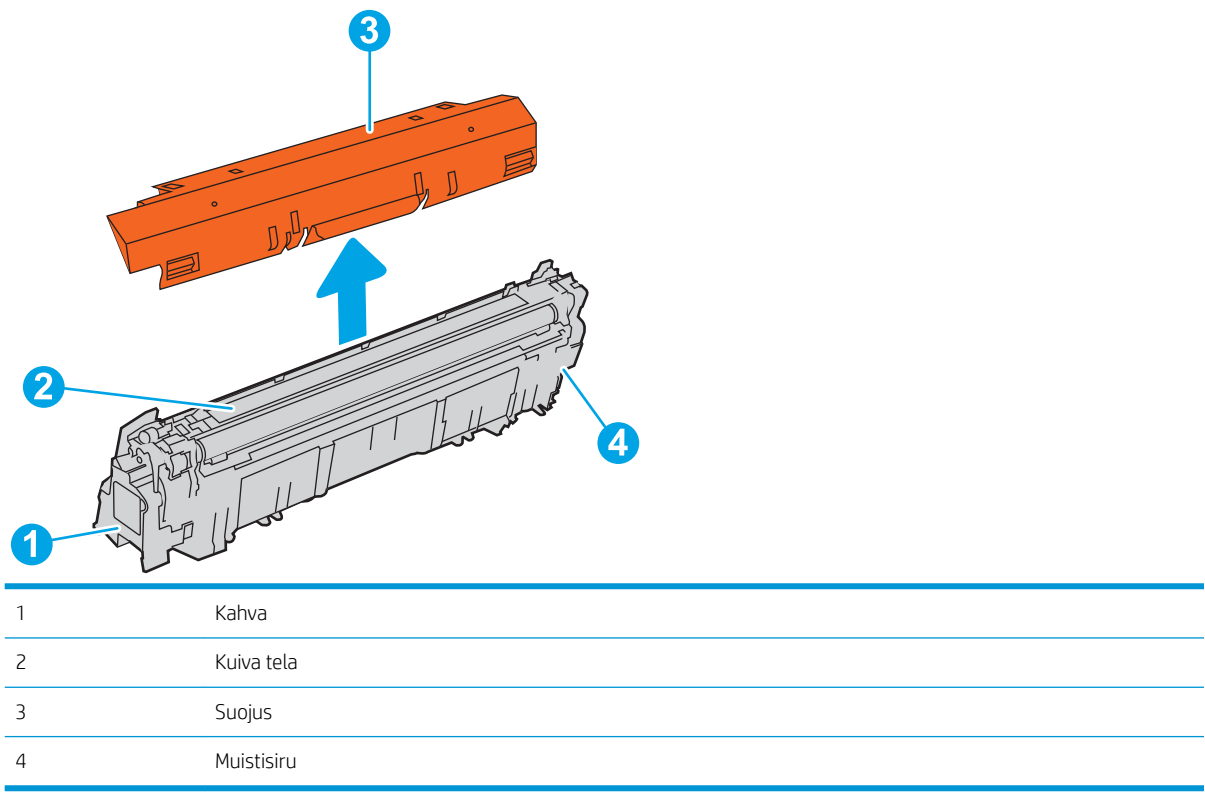

A HUOMIO: Jos väriainetta pääsee vaatteille, pyyhi se pois kuivalla kankaalla ja pese vaatteet kylmällä vedellä. Kuuma vesi kiinnittää väriaineen kankaaseen.

**EX HUOMAUTUS:** Värikasetin pakkauksessa on lisätietoja käytettyjen värikasettien kierrätyksestä.

## Kasettien poistaminen ja uudelleenasentaminen

1. Avaa etuluukku.

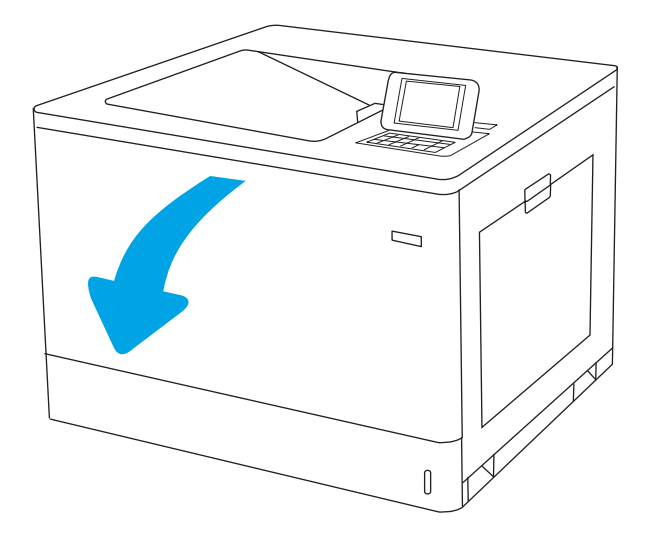

2. Irrota käytetty värikasetti vetämällä sen kahvasta.

3. Poista uusi värikasetti pakkauksestaan: poista päät, ota kasetti muovipussista ja poista sitten oranssi suojus. Säilytä pakkausmateriaali käytetyn värikasetin kierrättämistä varten.

HUOMAUTUS: Älä kosketa kehitystelaa. Sormenjäljet kehitystelassa saattavat aiheuttaa tulostuslaatuongelmia.

4. Pitele värikasettia molemmista reunoista ja ravista sitä 5-6 kertaa.

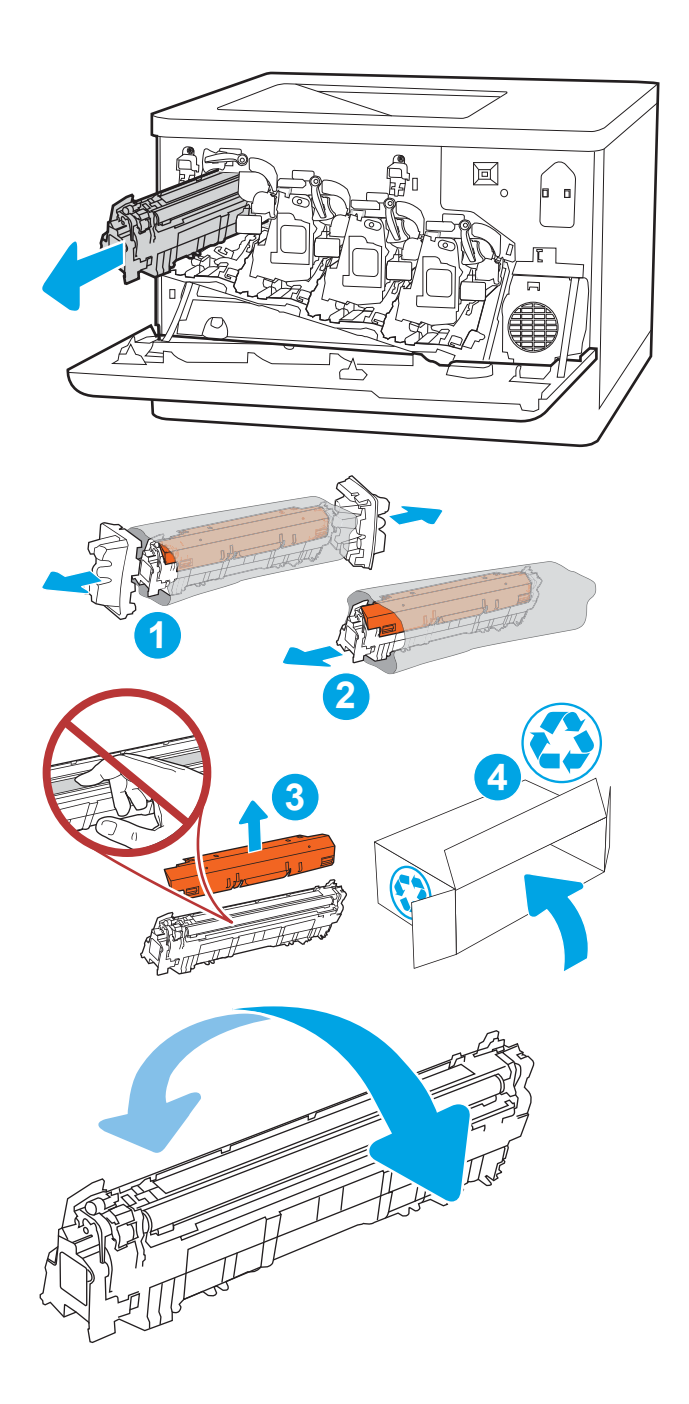

5. Tue värikasettia alapuolelta yhdellä kädellä ja pidä samalla toisella kädellä kiinni kasetin kahvasta. Kohdista värikasetti paikkaansa hyllyssä ja työnnä se sitten tulostimeen.

HUOMAUTUS: Vältä koskettamasta kehitystelaa. Sormenjäljet kehitystelassa voivat aiheuttaa tulostusvirheitä.

6. Sulje etuluukku.

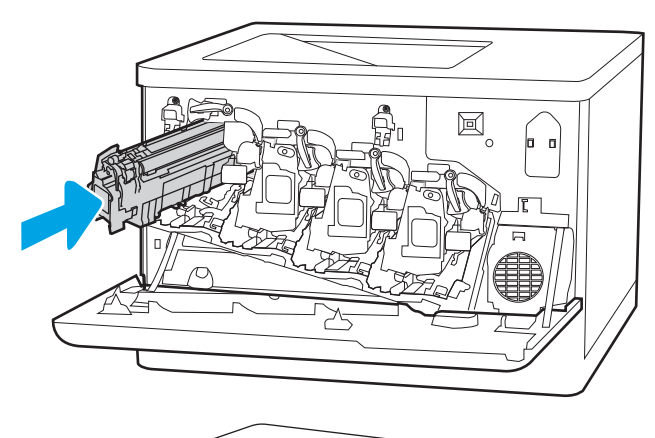

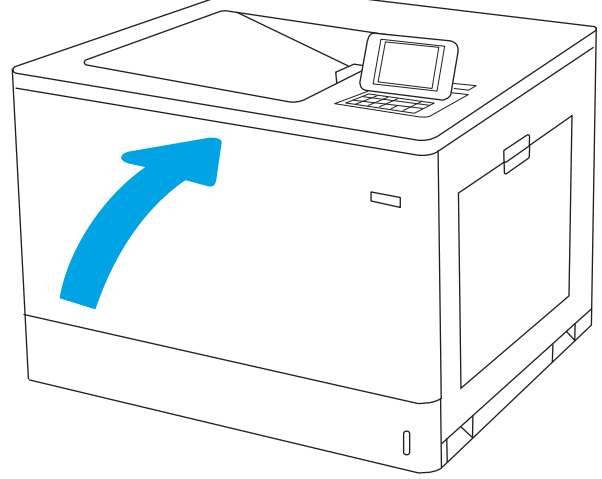

# Kuvarumpujen vaihtaminen

## Kuvarummun tiedot

Tulostin ilmoittaa, kun kuvarummun taso on vähissä tai erittäin vähissä. Kuvarummun todellinen jäljellä oleva käyttöikä voi vaihdella. Uusi kuvarumpu kannattaa hankkia etukäteen, jotta se voidaan vaihtaa laitteeseen, kun tulostuslaatu ei ole enää tyydyttävää.

Voit ostaa kuvarumpuja tai tarkistaa kuvarummun yhteensopivuuden tulostimen kanssa HP SureSupply ‑sivustossa osoitteessa [www.hp.com/go/suresupply.](http://www.hp.com/go/suresupply) Vieritä sivun alalaitaan ja varmista, että valitsemasi maa tai alue on oikein.

Tulostimessa on neljä kuvarumpua asennettuina kunkin värikasetin viereen. Yksi yleiskäyttöinen kuvarumpuosa sopii jokaiseen neljään paikkaan. Kuvarummut sijaitsevat etuluukun takana.

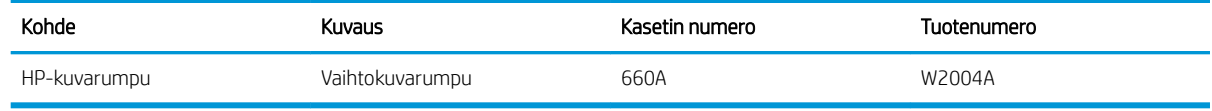

Säilytä kuvarumpu avaamattomassa pakkauksessa ennen asennusta.

A HUOMIO: Älä altista kuvarumpua valolle muutamaa minuuttia kauempaa, sillä valo saattaa vaurioittaa kasettia. Peitä vihreä kuvarumpu, jos se on poistettava tulostimesta pidemmäksi aikaa. Älä kosketa kuvarumpua. Kuvarummussa olevat sormenjäljet voivat aiheuttaa tulostuslaatuongelmia.

Kuvarummun osat esitellään seuraavassa kuvassa.

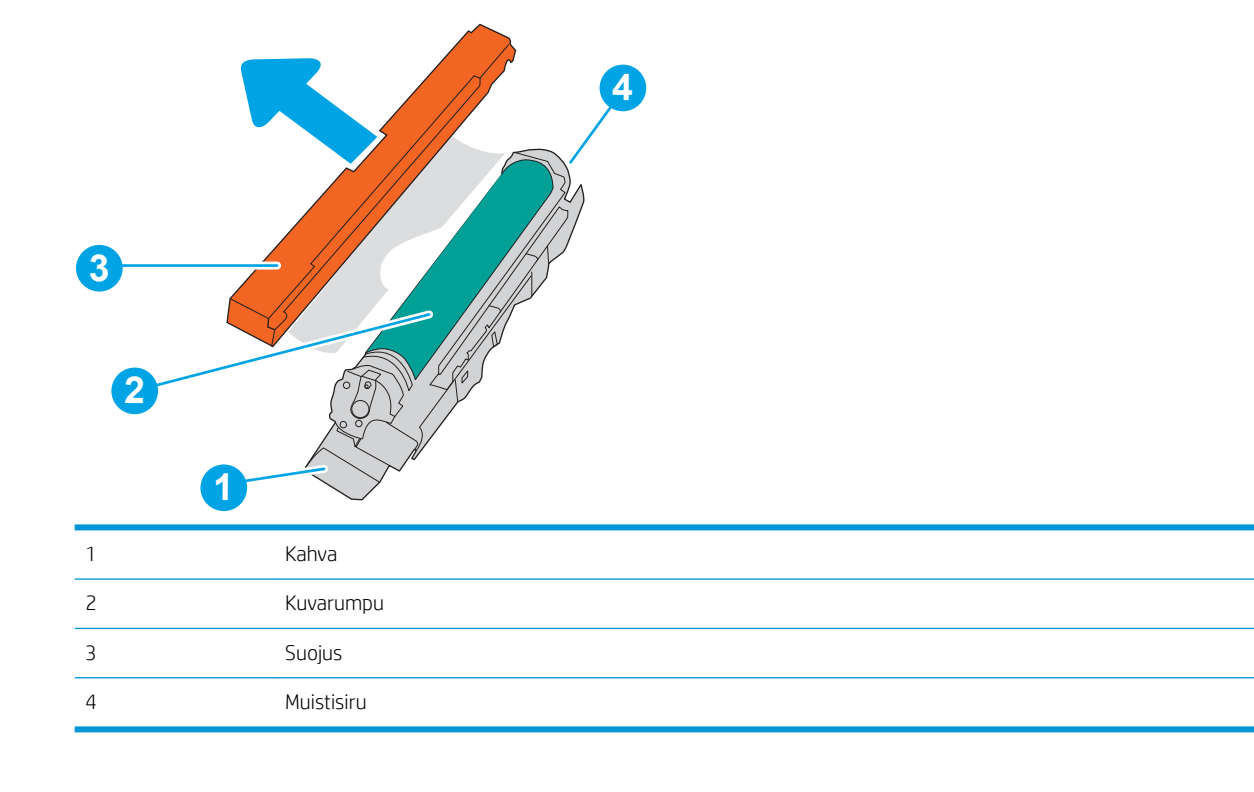

A HUOMIO: Jos väriainetta pääsee vaatteille, pyyhi se pois kuivalla kankaalla ja pese vaatteet kylmällä vedellä. Kuuma vesi kiinnittää väriaineen kankaaseen.

## Kuvarumpujen poistaminen ja vaihtaminen

1. Avaa etuluukku.

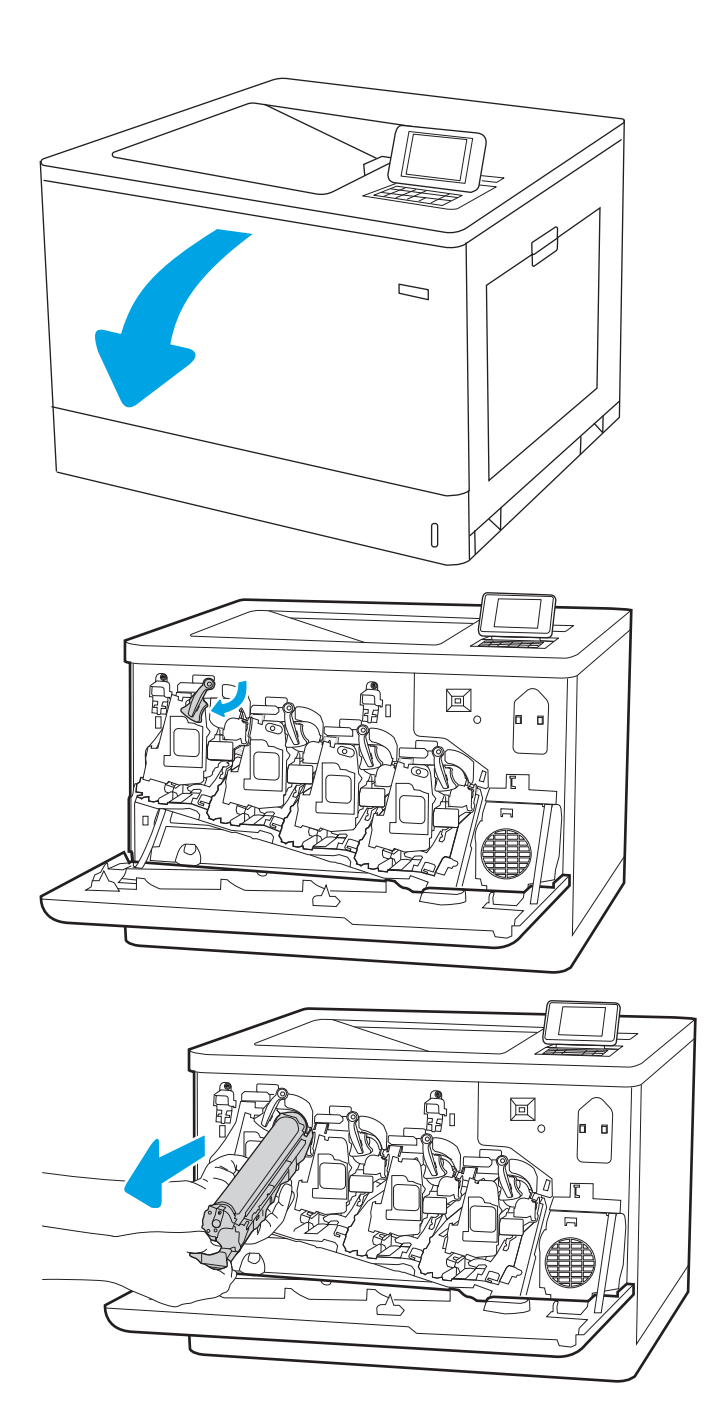

2. Kierrä kuvarummun edessä olevaa sinistä vipua vasemmalle.

3. Irrota käytetty kuvarumpu vetämällä sitä kahvasta.

4. Poista uusi kuvarumpu pakkauksestaan: poista päät, ota kuvarumpu muovipussista ja poista sitten oranssi suojus. Säilytä kaikki pakkausmateriaali kuvarummun kierrättämistä varten.

HUOMAUTUS: Vältä vihreän kuvarummun koskettamista. Kuvarummussa olevat sormenjäljet voivat aiheuttaa tulostuslaatuongelmia.

5. Tue kuvarumpua alapuolelta yhdellä kädellä pitäen samalla toisella kädellä kiinni kuvarummun kahvasta. Kohdista kuvarumpu paikkaansa hyllyssä ja työnnä se sitten tulostimeen.

HUOMAUTUS: Vältä vihreän kuvarummun koskettamista. Kuvarummussa olevat sormenjäljet voivat aiheuttaa tulostuslaatuongelmia.

6. Sulje etuluukku.

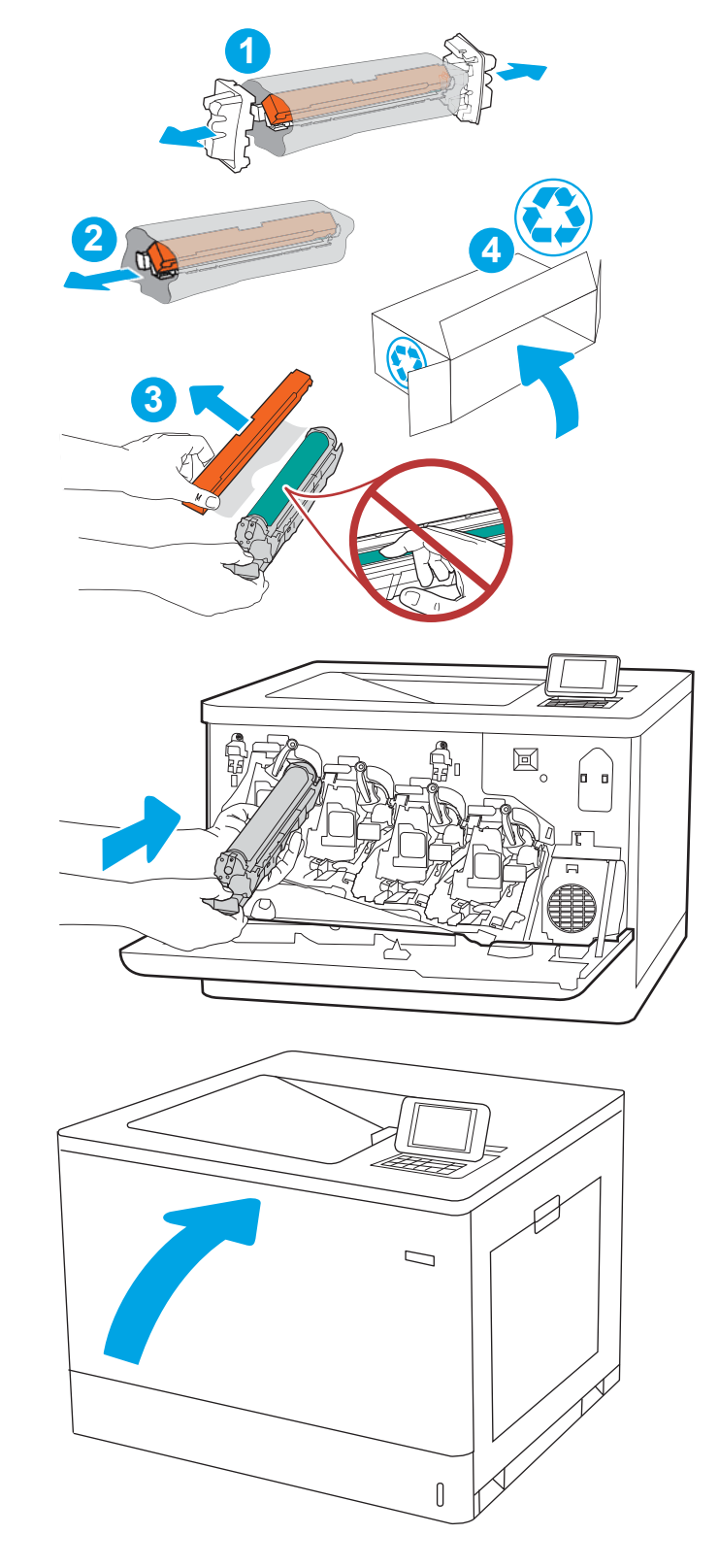

# Väriaineen keräysyksikön vaihtaminen

## Väriaineen keräysyksikön tiedot

Vaihda väriaineen keräysyksikkö, kun ohjauspaneeliin tulee kehote.

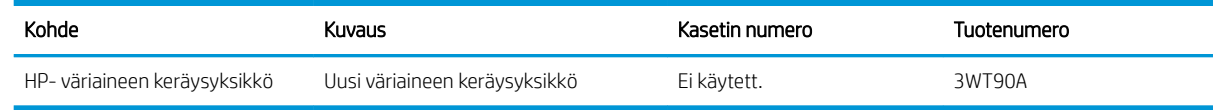

A HUOMIO: Kun väriaineen keräysyksikön käyttöikä on lopussa, tulostin lakkaa tulostamasta sisäosien vahingoittumisen välttämiseksi. Vaihda väriaineen keräysyksikkö, jotta voit jatkaa tulostamista.

**W HUOMAUTUS:** Väriaineen keräysyksikkö on kertakäyttöinen. Älä yritä tyhjentää väriaineen keräysyksikköä ja käyttää sitä uudelleen. Muutoin tulostimen sisään saattaa joutua irtonaista väriainetta, joka voi heikentää tulostuslaatua. Palauta käytetty väriaineen keräysyksikkö kierrätettäväksi HP:n Planet Partners -ohjelman kautta.

A HUOMIO: Jos väriainetta pääsee vaatteille, pyyhi se pois kuivalla kankaalla ja pese vaatteet kylmällä vedellä. Kuuma vesi kiinnittää väriaineen kankaaseen.

## Väriaineen keräysyksikön poistaminen ja vaihtaminen

1. Avaa etuluukku.

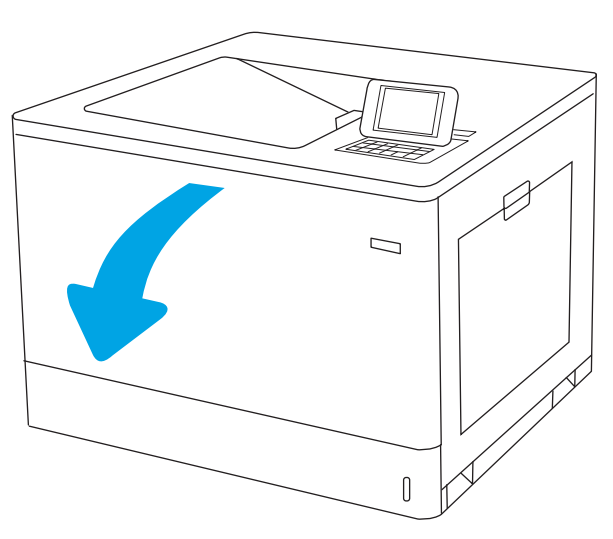

2. Avaa vasen luukku.

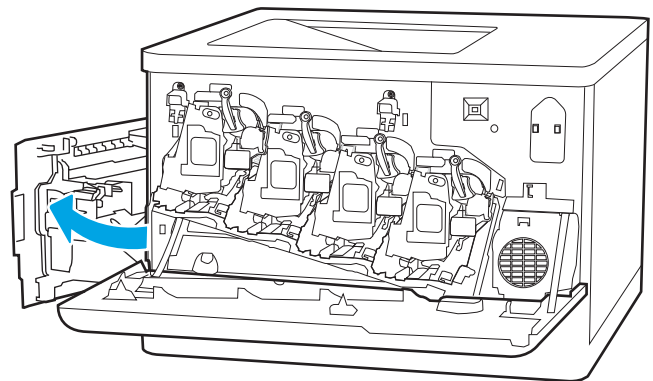

3. Tartu väriaineen keräysyksikön etuosaan ja poista yksikkö tulostimesta.

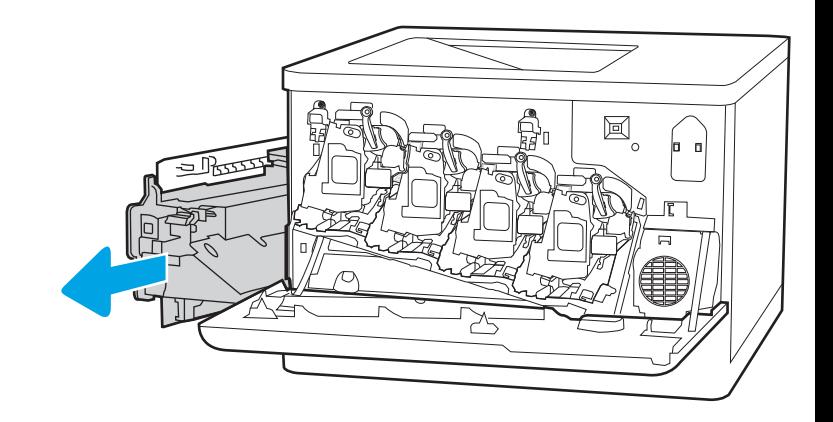

4. Poista uusi väriaineen keräysyksikkö pakkauksesta.

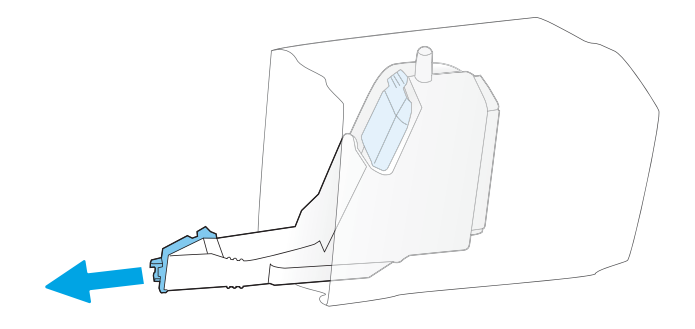

5. Aseta uusi yksikkö tulostimeen. Varmista, että väriaineen keräysyksikkö on tukevasti paikallaan.

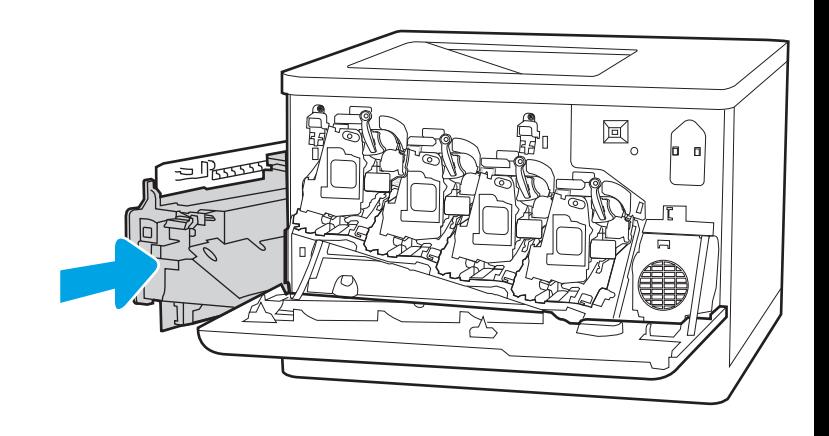

6. Sulje vasen luukku.

HUOMAUTUS: Jos väriaineen keräysyksikkö on asennettu väärin, vasen luukku ei mene kokonaan kiinni.

Käytetyn väriaineen keräysyksikön kierrätysohjeet toimitetaan uuden väriaineen keräysyksikön mukana.

7. Sulje etuluukku.

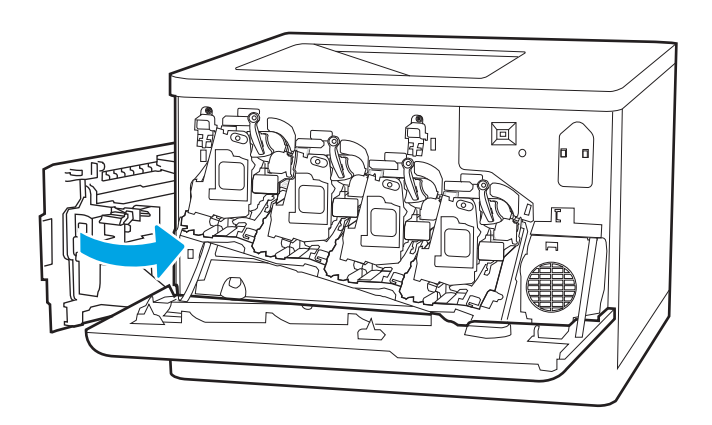

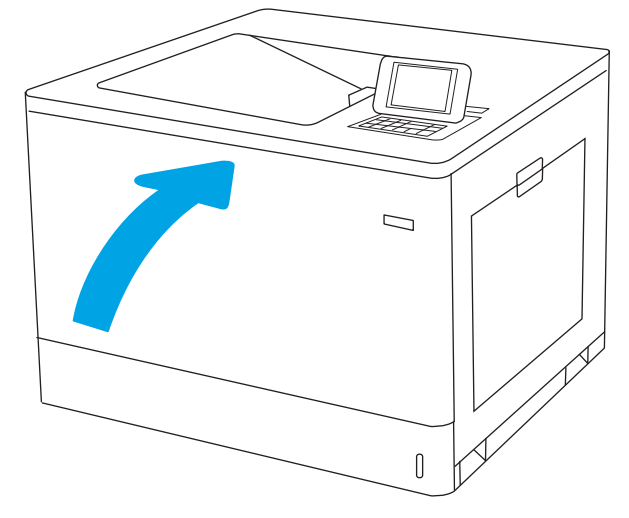

# 4 Tulostus

- [Tulostustehtävät \(Windows\)](#page-83-0)
- [Tulostustehtävät \(macOS\)](#page-87-0)
- [Tulostustöiden tallentaminen tulostimeen myöhempää tai yksityistä tulostusta varten](#page-90-0)
- [Mobiilitulostus](#page-93-0)
- [Tulostaminen USB-muistitikulta](#page-96-0)
- [Tulostaminen käyttämällä nopeaa USB 2.0-porttia \(langallinen\)](#page-98-0)

#### Lisätiedot

Seuraavat tiedot pitävät paikkansa julkaisuhetkellä.

Videoapua saat kohdasta [www.hp.com/videos/LaserJet.](http://www.hp.com/videos/LaserJet)

Ajankohtaisia tietoja on kohdassa [www.hp.com/support/colorljM751](http://www.hp.com/support/colorljM751).

HP-tulostimen kaikenkattavassa ohjeessa on seuraavat tiedot:

- Asennus ja määritys
- Opi ja käytä
- Ongelmien ratkaiseminen
- Ohjelmisto- ja laiteohjelmistopäivitysten lataaminen
- Asiakastukifoorumit
- Tietoja takuusta ja säännöksistä

# <span id="page-83-0"></span>Tulostustehtävät (Windows)

## Tulostaminen (Windows)

Seuraavassa osassa kuvataan perustulostuksen kulku Windowsissa.

- 1. Valitse ohjelmistossa Tulosta.
- 2. Valitse tulostin tulostinluettelosta. Voit muuttaa asetuksia, kun avaat tulostinohjaimen valitsemalla Ominaisuudet tai Asetukset.
	- **E** HUOMAUTUS: Painikkeen nimi vaihtelee ohjelmien mukaan.
	- **EX** HUOMAUTUS: Nämä sovellukset näyttävät erilaisilta Windows 10-, 8.1- ja 8-versiossa ja niissä on eri toimintoja kuin jäljempänä on kuvattu työpöytäsovellusten osalta. Voit siirtyä tulostustoimintoon aloitusnäyttösovelluksesta seuraavasti:
		- Windows 10: Valitse Tulosta, ja valitse sitten tulostin.
		- Windows 8.1 tai 8: Valitse Laitteet, Tulosta, ja valitse sitten tulostin.

**EX HUOMAUTUS:** Jos tarvitset lisätietoja, valitse tulostinohjaimen ohjepainike (?).

- 3. Määritä käytettävissä olevat vaihtoehdot napsauttamalla tulostinohjaimen välilehtiä. Määritä esimerkiksi paperin suunta Viimeistely-välilehdessä, ja määritä paperilähde, paperityyppi, paperikoko ja laatuasetukset Paperi/Laatu-välilehdessä.
- 4. Valitsemalla OK voit palata Tulosta-valintaikkunaan. Valitse näytössä tulosteiden määrä.
- 5. Tulosta työ painamalla Tulosta-painiketta.

## Automaattinen molemmille puolille tulostaminen (Windows)

Käytä tätä toimintatapaa tulostimissa, joihin on asennettu automaattinen kääntöyksikkö. Jos tulostimeen ei ole asennettu automaattista kääntöyksikköä tai haluat tulostaa paperityypeille, joita kääntöyksikkö ei tue, voit tulostaa molemmille puolille manuaalisesti.

- 1. Valitse ohjelmistossa Tulosta.
- 2. Valitse laite tulostinluettelosta ja avaa tulostinohjain valitsemalla sitten Ominaisuudet tai Määritykset.

**W** HUOMAUTUS: Painikkeen nimi vaihtelee ohjelmien mukaan.

- HUOMAUTUS: Nämä sovellukset näyttävät erilaisilta Windows 10-, 8.1- ja 8-versiossa ja niissä on eri toimintoja kuin jäljempänä on kuvattu työpöytäsovellusten osalta. Voit siirtyä tulostustoimintoon aloitusnäyttösovelluksesta seuraavasti:
	- Windows 10: Valitse Tulosta, ja valitse sitten tulostin.
	- Windows 8.1 tai 8: Valitse Laitteet, Tulosta, ja valitse sitten tulostin.
- 3. Valitse Viimeistely-välilehti.
- 4. Valitse Tulosta molemmille puolille. Valitse OK, jolloin Asiakirjan ominaisuudet -valintaikkuna sulkeutuu.
- 5. Tulosta työ valitsemalla Tulosta-valintaikkunassa Tulosta.

### Manuaalinen tulostaminen molemmille puolille (Windows)

Toimi näin, jos tulostimeen ei ole asennettu automaattista kääntöyksikköä tai haluat tulostaa paperille, jota kääntöyksikkö ei tue.

- 1. Valitse ohjelmistossa Tulosta.
- 2. Valitse laite tulostinluettelosta ja avaa tulostinohjain valitsemalla sitten Ominaisuudet tai Määritykset.
	- **W** HUOMAUTUS: Painikkeen nimi vaihtelee ohjelmien mukaan.
- HUOMAUTUS: Nämä sovellukset näyttävät erilaisilta Windows 10-, 8.1- ja 8-versiossa ja niissä on eri toimintoja kuin jäljempänä on kuvattu työpöytäsovellusten osalta. Voit siirtyä tulostustoimintoon aloitusnäyttösovelluksesta seuraavasti:
	- Windows 10: Valitse Tulosta, ja valitse sitten tulostin.
	- Windows 8.1 tai 8: Valitse Laitteet, Tulosta, ja valitse sitten tulostin.
- 3. Valitse Viimeistely-välilehti.
- 4. Valitse Tulosta molemmille puolille (manuaalisesti) ja sulje Asiakirjan ominaisuudet -valintaikkuna valitsemalla OK.
- 5. Tulosta työn ensimmäinen puoli valitsemalla Tulosta-valintaikkunassa Tulosta.
- 6. Hae tulostettu pino tulostelokerosta ja aseta se lokeroon 1.
- 7. Jatka valitsemalla tarvittaessa asianmukainen ohjauspaneelin painike.

## Useiden sivujen tulostaminen arkille (Windows)

- 1. Valitse ohjelmistossa Tulosta.
- 2. Valitse laite tulostinluettelosta ja avaa tulostinohjain valitsemalla sitten Ominaisuudet tai Määritykset.
	- $\mathbb{R}$  HUOMAUTUS: Painikkeen nimi vaihtelee ohjelmien mukaan.

HUOMAUTUS: Nämä sovellukset näyttävät erilaisilta Windows 10-, 8.1- ja 8-versiossa ja niissä on eri toimintoja kuin jäljempänä on kuvattu työpöytäsovellusten osalta. Voit siirtyä tulostustoimintoon aloitusnäyttösovelluksesta seuraavasti:

- Windows 10: Valitse Tulosta, ja valitse sitten tulostin.
- Windows 8.1 tai 8: Valitse Laitteet, Tulosta, ja valitse sitten tulostin.
- 3. Valitse Viimeistely-välilehti.
- 4. Valitse arkille tulostettavien sivujen määrä avattavasta Sivua arkille-luettelosta.
- 5. Valitse asetukset kohdissa Tulosta sivukehykset, Sivujärjestys ja Suunta. Valitse OK, jolloin Asiakirjan ominaisuudet -valintaikkuna sulkeutuu.
- 6. Tulosta työ valitsemalla Tulosta-valintaikkunassa Tulosta.

## Paperityypin valitseminen (Windows)

- 1. Valitse ohjelmistossa Tulosta.
- 2. Valitse laite tulostinluettelosta ja avaa tulostinohjain valitsemalla sitten Ominaisuudet tai Määritykset.
	- **W** HUOMAUTUS: Painikkeen nimi vaihtelee ohjelmien mukaan.
	- HUOMAUTUS: Nämä sovellukset näyttävät erilaisilta Windows 10-, 8.1- ja 8-versiossa ja niissä on eri toimintoja kuin jäljempänä on kuvattu työpöytäsovellusten osalta. Voit siirtyä tulostustoimintoon aloitusnäyttösovelluksesta seuraavasti:
		- Windows 10: Valitse Tulosta, ja valitse sitten tulostin.
		- Windows 8.1 tai 8: Valitse Laitteet, Tulosta, ja valitse sitten tulostin.
- 3. Valitse Paperi/Laatu-välilehti.
- 4. Valitse paperin tyyppi avattavasta Paperin tyyppi -luetteloruudusta.
- 5. Valitse OK, jolloin Asiakirjan ominaisuudet -valintaikkuna sulkeutuu. Tulosta työ valitsemalla Tulostavalintaikkunassa Tulosta.

Jos lokeron asetukset on määritettävä, tulostimen ohjauspaneelissa näkyy lokeron määritysilmoitus.

- 6. Lisää lokeroon ilmoituksen mukaista paperityyppiä ja -kokoa ja sulje lokero.
- 7. Voit hyväksyä havaitun koon ja tyypin OK-painikkeella tai valita jonkin toisen paperikoon tai -tyypin Modify (Muokkaa) -painikkeella.
- 8. Valitse oikea paperikoko ja -tyyppi ja kosketa sitten OK-painiketta.

## Tulostuksen lisätehtävät

Siirry osoitteeseen [www.hp.com/support/colorljM751.](http://www.hp.com/support/colorljM751)

Ohjeet ovat saatavilla erityisten tulostustehtävien suorittamiseen, esimerkiksi seuraavien:

- Tulostuksen pikavalintojen ja esiasetusten luominen ja käyttäminen
- Paperikoon valitseminen tai mukautetun paperikoon käyttäminen
- Sivun suunnan valitseminen
- Vihkon luominen
- Asiakirjan sovittaminen valitulle paperikoolle
- Asiakirjan ensimmäisen tai viimeisen sivun tulostaminen eri paperille
- Vesileimojen tulostaminen asiakirjaan

# <span id="page-87-0"></span>Tulostustehtävät (macOS)

## Tulostaminen (macOS)

Seuraavassa osassa kuvataan perustulostuksen kulku macOS-käyttöjärjestelmässä.

- 1. Valitse Arkisto-valikko ja valitse sitten Tulosta.
- 2. Valitse tulostin.
- 3. Valitse Näytä tiedot tai Kopiot ja sivut ja säädä sitten tulostusasetuksia valitsemalla muita valikoita.

**W** HUOMAUTUS: Kohteen nimi vaihtelee ohjelmien mukaan.

4. Valitse Tulosta-painike.

## Automaattinen molemmille puolille tulostaminen (macOS)

- **W** HUOMAUTUS: Nämä tiedot koskevat tulostimia, joissa on automaattinen kääntöyksikkö.
- HUOMAUTUS: Tämä ominaisuus on saatavilla, jos asennat HP-tulostusohjaimen. Se ei välttämättä ole käytettävissä, jos käytät AirPrintiä.
	- 1. Valitse Arkisto-valikko ja valitse sitten Tulosta.
	- 2. Valitse tulostin.
	- 3. Valitse Näytä tiedot tai Kopiot ja sivut ja valitse sitten Asettelu-valikko.

**W** HUOMAUTUS: Kohteen nimi vaihtelee ohjelmien mukaan.

- 4. Valitse sidonta-asetus avattavasta Kaksipuolinen-luettelosta.
- 5. Valitse Tulosta-painike.

## Manuaalinen tulostaminen molemmille puolille (macOS)

- **W** HUOMAUTUS: Tämä ominaisuus on saatavilla, jos asennat HP-tulostusohjaimen. Se ei välttämättä ole käytettävissä, jos käytät AirPrintiä.
	- 1. Valitse Arkisto-valikko ja valitse sitten Tulosta.
	- 2. Valitse tulostin.
	- 3. Valitse Näytä tiedot tai Kopiot ja sivut ja valitse sitten Man. kaksipuol. -valikko.

**EX** HUOMAUTUS: Kohteen nimi vaihtelee ohjelmien mukaan.

- 4. Valitse Käsinkääntö ja sidontavaihtoehto.
- 5. Valitse Tulosta-painike.
- 6. Mene tulostimen luo ja poista kaikki tyhjät paperit lokerosta 1.
- 7. Hae tulostettu pino tulostelokerosta ja aseta se syöttölokeroon tulostettu puoli alaspäin.
- 8. Jatka valitsemalla tarvittaessa asianmukainen ohjauspaneelin painike.

## Useiden sivujen tulostaminen arkille (macOS)

- 1. Valitse Arkisto-valikko ja valitse sitten Tulosta.
- 2. Valitse tulostin.
- 3. Valitse Näytä tiedot tai Kopiot ja sivut ja valitse sitten Asettelu-valikko.

**W** HUOMAUTUS: Kohteen nimi vaihtelee ohjelmien mukaan.

- 4. Valitse avattavasta Sivuja arkilla -luettelosta kullekin arkille tulostettava sivujen määrä.
- 5. Asemointisuunta-kentässä voit valita sivujen järjestyksen ja sijoittelun arkilla.
- 6. Valitse Reunukset-kohdasta, millainen reunus sivujen ympärille tulostetaan.
- 7. Valitse Tulosta-painike.

## Paperityypin valitseminen (macOS)

- 1. Valitse Arkisto-valikko ja valitse sitten Tulosta.
- 2. Valitse tulostin.
- 3. Valitse Näytä tiedot tai Kopiot ja sivut ja valitse sitten Materiaali ja laatu -valikko tai Paperi/Laatu -valikko.

**HUOMAUTUS:** Kohteen nimi vaihtelee ohjelmien mukaan.

- 4. Valitse Materiaali ja laatu- tai Paperi/Laatu-asetukset.
- **W** HUOMAUTUS: Tämä luettelo sisältää käytettävissä olevat pääasetukset. Jotkin asetukset eivät ole käytettävissä kaikissa tulostimissa.
	- Materiaalityyppi: Valitse tulostustyön paperityyppi.
	- Tulostuslaatu: Valitse tulostustyön tarkkuus.
	- Reunasta reunaan -tulostaminen: Valitsemalla tämän voit tulostaa lähelle paperin reunoja.
- 5. Valitse Tulosta-painike.

### Tulostuksen lisätehtävät

Siirry osoitteeseen [www.hp.com/support/colorljM751.](http://www.hp.com/support/colorljM751)

Ohjeet ovat saatavilla erityisten tulostustehtävien suorittamiseen, esimerkiksi seuraavien:

- Tulostuksen pikavalintojen ja esiasetusten luominen ja käyttäminen
- Paperikoon valitseminen tai mukautetun paperikoon käyttäminen
- Sivun suunnan valitseminen
- Vihkon luominen
- Asiakirjan sovittaminen valitulle paperikoolle
- Asiakirjan ensimmäisen tai viimeisen sivun tulostaminen eri paperille
- Vesileimojen tulostaminen asiakirjaan

## <span id="page-90-0"></span>Tulostustöiden tallentaminen tulostimeen myöhempää tai yksityistä tulostusta varten

## **Johdanto**

Seuraavissa tiedoissa esitellään tulostimeen tallennettujen tiedostojen luomisen ja tulostamisen vaiheet. Nämä työt voi tulostaa myöhemmin tai yksityisesti.

- Tallennetun työn luominen (Windows)
- [Tallennetun työn luominen \(macOS\)](#page-91-0)
- [Tallennetun työn tulostaminen](#page-91-0)
- [Tallennetun työn poistaminen](#page-92-0)
- [Työn kirjanpitoa varten tulostimeen lähetettävät tiedot](#page-92-0)

## Tallennetun työn luominen (Windows)

Voit tallentaa tulostimeen töitä yksityistä tai myöhempää tulostamista varten.

- 1. Valitse ohjelmistossa Tulosta.
- 2. Valitse tulostin tulostinluettelosta, valitse Ominaisuudet tai Asetukset (nimi vaihtelee ohjelmien mukaan).

 $\mathbb{R}$  HUOMAUTUS: Painikkeen nimi vaihtelee ohjelmien mukaan.

HUOMAUTUS: Nämä sovellukset näyttävät erilaisilta Windows 10-, 8.1- ja 8-versiossa ja niissä on eri toimintoja kuin jäljempänä on kuvattu työpöytäsovellusten osalta. Voit siirtyä tulostustoimintoon aloitusnäyttösovelluksesta seuraavasti:

- Windows 10: Valitse Tulosta, ja valitse sitten tulostin.
- Windows 8.1 tai 8: Valitse Laitteet, Tulosta, ja valitse sitten tulostin.
- 3. Valitse Työn säilytys -välilehti.
- 4. Valitse Työn säilytys -vaihtoehto.
	- Hyväksy ja odota: tulosta työstä yksi vedos,ja tulosta sen jälkeen lisää kopioita.
	- Yksityinen työ: Työtä ei tulosteta ennen kuin pyydät sitä tulostimen ohjauspaneelissa. Tätä töiden säilytystilaa varten voit valita jonkin Muuta työ yksityiseksi/suojatuksi -asetuksen. Jos määrität työlle PIN-koodin, anna se ohjauspaneelissa. Jos määrität työn salatuksi, sinun on annettava vaadittu salasana ohjauspaneelissa. Tulostustyö poistetaan muistista, kun se on tulostettu. Työ menetetään, jos tulostimen virransaanti katkeaa.
	- Pikakopiointi: Tulosta työstä haluamasi määrä kopioita ja tallenna työ tulostimen muistiin, jotta voit tulostaa sen uudelleen myöhemmin.
	- Tallennettu työ: Tallenna työ tulostimeen ja anna muiden käyttäjien tulostaa työ milloin tahansa. Tätä töiden säilytystilaa varten voit valita jonkin Muuta työ yksityiseksi/suojatuksi -asetuksen. Jos määrität työlle PIN-koodin, se on syötettävä laitteen ohjauspaneeliin työtä tulostettaessa. Jos määrität työn salatuksi, salasana on syötettävä laitteen ohjauspaneeliin työtä tulostettaessa.

<span id="page-91-0"></span>5. Voit käyttää mukautettua käyttäjän tai työn nimeä valitsemalla Mukautettu-painikkeen ja kirjoittamalla käyttäjän tai työn nimen.

Valitse vaihtoehto,jos samanniminen tallennettu työ on jo olemassa:

- Käytä työn nimeä + (1–99): lisää työn nimen perään yksilöivä numero.
- Korvaa aiempi tiedosto: korvaa aiempi tallennettu työ uudemmalla.
- 6. Valitse OK, jolloin Asiakirjan ominaisuudet -valintaikkuna sulkeutuu. Tulosta työ napsauttamalla Tulostavalintaikkunassa **Tulosta**-painiketta.

### Tallennetun työn luominen (macOS)

Voit tallentaa tulostimeen töitä yksityistä tai myöhempää tulostamista varten.

- 1. Valitse Tiedosto-valikko ja sitten Tulosta.
- 2. Valitse tulostin Tulostin-valikosta.
- 3. Tulostinohjain näyttää oletuksena Kopiot ja sivut -valikon. Avaa valikon avattava luettelo ja valitse Työn säilytys -valikko.
- 4. Valitse tallennetun työn tyyppi avattavasta Tila-luettelosta.
	- Hyväksy ja odota: tulosta työstä yksi vedos,ja tulosta sen jälkeen lisää kopioita.
	- Yksityinen työ: Työtä ei tulosteta ennen kuin sitä pyydetään tulostimen ohjauspaneelissa. Jos työlle on määritetty PIN-koodi, anna se ohjauspaneelissa. Tulostustyö poistetaan muistista, kun se on tulostettu. Työ menetetään, jos tulostimen virransaanti katkeaa.
	- Pikakopiointi: Tulosta työstä haluamasi määrä kopioita ja tallenna työ tulostimen muistiin, jotta voit tulostaa sen uudelleen myöhemmin.
	- Tallennettu työ: Tallenna työ tulostimeen ja anna muiden käyttäjien tulostaa työ milloin tahansa. Jos työlle on määritetty PIN-koodi, se on syötettävä laitteen ohjauspaneelissa työtä tulostettaessa.
- 5. Voit käyttää mukautettua käyttäjän tai työn nimeä valitsemalla Mukautettu-painikkeen ja kirjoittamalla käyttäjän tai työn nimen.

Valitse vaihtoehto,jos samanniminen tallennettu työ on jo olemassa.

- Käytä työn nimeä + (1–99): Lisää työn nimen perään yksilöivä numero.
- Korvaa aiempi tiedosto: korvaa aiempi tallennettu työ uudemmalla.
- 6. Jos valitsit vaiheessa 4 vaihtoehdon Tallennettu työ tai Henkilökohtainen työ, voit suojata työn PINkoodilla. Kirjoita Käytä PIN-koodia tulostukseen -kenttään nelinumeroinen luku. Jos joku muu yrittää tulostaa tämän työn, tulostin pyytää häntä antamaan PIN-koodin.
- 7. Aloita työn käsittely Tulosta-painikkeella.

### Tallennetun työn tulostaminen

Voit tulostaa tulostimen muistiin tallennetun työn seuraavien ohjeiden mukaisesti.

- 1. Valitse tulostimen ohjauspaneelin aloitusnäytössä Job Storage (Työn säilytys) -kohta.
- 2. Valitse Stored Job to Print (Tallennettu tulostettava työ) -kohdasta työn tallennuskansion nimi.

<span id="page-92-0"></span>3. Valitse työn nimi ja valitse sitten Select (Valitse).

Jos työ on yksityinen tai salattu, anna PIN-koodi tai salasana.

- 4. Säädä kopioiden määrää valitsemalla kopioiden määräkenttä näytön vasemmassa alakulmassa. Syötä tulostettavien kopioiden määrä näppäimistöllä.
- 5. Tulosta työ valitsemalla Start (Käynnistä)  $\circled{a}$  tai Print (Tulosta).

## Tallennetun työn poistaminen

Voit poistaa tulostimeen tallennettuja asiakirjoja, kun niitä ei enää tarvita. Voit myös muuttaa tulostimeen tallennettavien töiden enimmäismäärää.

#### Tulostimeen tallennetun tulostustyön poistaminen

Voit poistaa tulostimen muistiin tallennetun työn seuraavasti.

- 1. Valitse tulostimen ohjauspaneelin aloitusnäytössä Job Storage (Työn säilytys) -kohta.
- 2. Valitse Stored Job to Print (Tallennettu tulostettava työ) kohdasta työn tallennuskansion nimi.
- 3. Valitse työn nimi.
- 4. Poista työ valitsemalla roskakorikuvake $\overline{m}$ .

Jos työ on yksityinen tai salattu, anna PIN-koodi tai salasana ja valitse OK.

5. Valitse vahvistuskehotteessa Poista työt.

#### Töiden tallennusrajan muuttaminen

Kun tulostimen muistiin tallennetaan uusi työ, tulostin korvaa kaikki saman käyttäjän samannimiset aiemmat työt. Jos sama käyttäjä ei ole aikaisemmin tallentanut työtä samalla nimellä ja tulostin tarvitsee lisää tallennustilaa, tulostin saattaa poistaa muita tallennettuja töitä vanhimmasta alkaen. Voit muuttaa tulostimeen tallennettavien töiden enimmäismäärää seuraavasti:

- 1. Valitse tulostimen ohjauspaneelin aloitusnäytössä Asetukset.
- 2. Avaa seuraavat valikot:
	- Tulostus
	- Tallennettujen töiden hallinta
	- Väliaikaisten töiden tallennusrajoitus
- 3. Syötä tulostimeen tallennettavien töiden määrä näppäimistöllä.
- 4. Tallenna asetus valitsemalla Valmis.

## Työn kirjanpitoa varten tulostimeen lähetettävät tiedot

Asiakastietokoneen (kuten PC) ohjaimista lähetettävät tulostustyöt saattavat lähettää HP:n tulostus- ja kuvankäsittelylaitteisiin tietoja, joista käyttäjä voidaan tunnistaa. Nämä tiedot saattaa sisältää muun muassa työn kirjanpitoa varten käytettävän käyttäjänimen ja sen asiakastietokoneen nimen, josta työ on peräisin sen mukaan, miten tulostimen järjestelmänvalvoja on määrittänyt asetukset. Nämä tiedot saatetaan myös tallentaa tulostimen massamuistilaitteeseen (kuten levyasemaan), kun käytetään työn säilytystoimintoa.

# <span id="page-93-0"></span>Mobiilitulostus

## **Johdanto**

HP tarjoaa useita mobiilitulostusratkaisuja, joiden avulla kannettavasta tietokoneesta, taulutietokoneesta, älypuhelimesta ja muista mobiililaitteista voidaan tulostaa helposti HP-tulostimeen. Katso täydellinen luettelo ja valitse tarpeitasi parhaiten vastaava vaihtoehto osoitteessa [www.hp.com/go/MobilePrinting](http://www.hp.com/go/MobilePrinting).

**W** HUOMAUTUS: Varmista kaikkien mobiilitulostus- ja ePrint-toimintojen tuki päivittämällä tulostimen laiteohjelmisto.

- Wi-Fi-, Wi-Fi Direct-, NFC- ja BLE-tulostus
- [HP ePrint -sähköpostitulostus](#page-94-0)
- **[AirPrint](#page-95-0)**
- [Androidin sulautettu tulostus](#page-95-0)

## Wi-Fi-, Wi-Fi Direct-, NFC- ja BLE-tulostus

HP tarjoaa Wi-Fi-, Wi-Fi Direct-, lähiviestintä (NFC)- ja Bluetooth Low Energy (BLE) -tulostusta tulostimiin, joissa on tuettu HP Jetdirect 3100w BLE/NFC/Wireless -lisälaite. Tämä laite on saatavilla lisävarusteena HP LaserJet ‑tulostimiin, joissa on laitteiston liitäntä (HIP).

Wi-Fi-, Wireless Direct-, NFC- ja BLE-tulostuksen avulla Wi-Fi-yhteensopivat mobiililaitteet voivat muodostaa langattoman verkkoyhteyden suoraan tulostimeen ilman langatonta reititintä.

Tulostinta ei tarvitse liittää verkkoon tämän mobiilipikatulostuksen käyttöä varten.

Wi-Fi Direct -tulostuksella voit tulostaa langattomasti seuraavista laitteista:

- iPhone, iPad ja iPod touch (Apple AirPrint -sovelluksen avulla)
- Android-mobiililaitteet (Androidin sulautetun tulostusratkaisun avulla)
- HP Roam

Lisätietoja langattomasta tulostuksesta on osoitteessa [www.hp.com/go/wirelessprinting](http://www.hp.com/go/wirelessprinting).

NFC- ja Wi-Fi Direct -tulostusominaisuudet voidaan ottaa käyttöön tai poistaa käytöstä tulostimen ohjauspaneelista.

- 1. Avaa tulostimen ohjauspaneelin aloitusnäytössä Asetukset-valikko.
- 2. Avaa seuraavat valikot:
	- Verkot
	- Wi-Fi Direct
	- Tila
- 3. Ota langaton tulostus käyttöön valitsemalla Käytössä ja valitsemalla sitten OK.

<span id="page-94-0"></span><sup>2</sup> HUOMAUTUS: Jos samaan ympäristöön on asennettu saman tuotteen useita eri malleja, kullekin tuotteelle kannattaa antaa erillinen yksilöivä Wi-Fi Direct -nimi, jotta niiden tunnistaminen Wi-Fi Direct -tulostusta varten helpottuu. Langattoman verkon nimet, kuten Wi-Fi tai WiFi Direct, ovat käytettävissä tietonäytössä, kun painat tulostimen ohjauspaneelin tietopainiketta ● ja valitset sitten verkkovaihtoehdon <sub>円</sub>日 tai langattoman vaihtoehdon (1).

Voit muuttaa tulostimen Wi-Fi Direct -nimen seuraavasti:

- 1. Avaa tulostimen ohjauspaneelin aloitusnäytössä Asetukset-valikko.
- 2. Avaa seuraavat valikot:
	- Verkot
	- Wi-Fi Direct
	- Wi-Fi Direct -nimi
- 3. Muuta nimi Wi-Fi Direct Name (Wi-Fi Direct -nimi) -tekstikentässä käyttämällä näppäimistöä. Valitse OK.

## HP ePrint -sähköpostitulostus

HP ePrint -apuohjelmalla voit tulostaa asiakirjoja lähettämällä ne sähköpostiliitteinä tulostimen sähköpostiosoitteeseen mistä tahansa tulostimesta, jolla voi lähettää sähköpostia.

HP ePrint -palvelun käyttäminen vaatii tulostimelta seuraavia ominaisuuksia:

- Tulostin on yhdistetty kiinteään tai langattomaan verkkoon ja sillä on Internet-yhteys.
- HP:n verkkopalvelut on otettu käyttöön tulostimessa ja tulostin on rekisteröity HP Connected -palveluun.

Voit ottaa HP:n Web-palvelut käyttöön ja rekisteröityä HP Connected -palveluun noudattamalla seuraavia ohjeita:

- 1. Avaa HP:n sulautettu verkkopalvelin (EWS):
	- **a.** Etsi tulostimen IP-osoite. Paina tulostimen ohjauspaneelissa  $\bigodot$ -painiketta ja valitse sitten nuolinäppäimillä Ethernet <sub>raap</sub>-valikko. Avaa valikko ja näytä IP-osoite tai isäntänimi painamalla OKpainiketta.
	- b. Avaa selain tietokoneessa, joka on samassa verkossa kuin tulostin. Kirjoita osoiteriville IP-osoite tai isäntänimi täsmälleen siinä muodossa kuin se näkyy tulostimen ohjauspaneelissa. Paina tietokoneen näppäimistön Enter-näppäintä. Sulautettu verkkopalvelin avautuu.

#### https://10.10.XXXXX/

 $\mathbb{B}^\prime$  HUOMAUTUS: Jos selaimessa näkyy ilmoitus, jonka mukaan sivuston käyttö ei ehkä ole turvallista, jatka sivustoon siitä huolimatta. Tähän sivustoon siirtyminen ei vahingoita tietokonetta.

- 2. Valitse HP-verkkopalvelut-välilehti.
- 3. Valitse Web-palvelujen käyttöönottovaihtoehto.

**W** HUOMAUTUS: Verkkopalveluiden ottaminen käyttöön saattaa kestää useita minuutteja.

4. [Luo HP ePrint -tili ja viimeistele asennus siirtymällä osoitteeseen](http://www.hpconnected.com) www.hpconnected.com.

## <span id="page-95-0"></span>**AirPrint**

Suoratulostus Applen AirPrintillä on tuettu iOS-versiossa sekä Mac-tietokoneissa, joissa on macOS 10.7 Lion versio tai sitä uudempi versio. AirPrintin avulla voit tulostaa suoraan tulostimeen iPadista, iPhonesta (3GS ja uudemmat) ja iPod touchista (kolmas sukupolvi ja uudemmat) seuraavissa mobiilisovelluksissa:

- **Mail**
- Valokuvat
- Safari
- **iBooks**
- tietyt kolmansien osapuolten sovellukset.

AirPrintin käyttö edellyttää, että tulostin on liitetty Apple-laitteen kanssa samaan verkkoon (aliverkkoon). Lisätietoja AirPrintin käyttämisestä ja AirPrint-yhteensopivista HP-tulostimista on osoitteessa [www.hp.com/go/](http://www.hp.com/go/MobilePrinting) [MobilePrinting](http://www.hp.com/go/MobilePrinting).

<sup>2</sup> HUOMAUTUS: Ennen kuin käytät AirPrintiä USB-liitännän kautta, tarkista versionumero. AirPrint-versiot 1.3 ja sitä vanhemmat versiot eivät tue USB-yhteyksiä.

## Androidin sulautettu tulostus

Android- ja Kindle-laitteille suunnatun HP:n sisäisen tulostusratkaisun avulla mobiililaitteet voivat automaattisesti löytää ja käyttää sellaisia HP-tulostimia, jotka ovat joko verkossa tai Wi-Fi Direct ‑tulostuksen kantoalueella.

Tulostusratkaisu on käyttöjärjestelmän eri versioiden sisäinen.

**EY HUOMAUTUS:** Jos tulostaminen ei ole käytettävissä laitteessa, siirry kohtaan [Google Play > Android-sovellukset](https://play.google.com/store/apps/details?id=com.hp.android.printservice) ja asenna HP Print Service -laajennus.

Lisätietoja Androidin sulautetusta tulostuksesta ja tuetuista Android-laitteista on osoitteessa [www.hp.com/go/](http://www.hp.com/go/MobilePrinting) [MobilePrinting](http://www.hp.com/go/MobilePrinting).

# <span id="page-96-0"></span>Tulostaminen USB-muistitikulta

## **Johdanto**

Tässä tulostimessa on helppokäyttöinen USB-tulostustoiminto, joten tiedostoja voi tulostaa nopeasti lähettämättä niitä tietokoneesta. Lähellä ohjauspaneelia olevaan USB-porttiin voi liittää tavallisia USBmuistilaitteita. Se tukee seuraavia tiedostotyyppejä:

- .pdf
- .prn
- .pcl
- .ps
- .cht
- USB-portin ottaminen käyttöön tulostamista varten
- [USB-asiakirjojen tulostaminen](#page-97-0)

## USB-portin ottaminen käyttöön tulostamista varten

USB-portti on oletusarvoisesti poissa käytöstä. Ota USB-portti käyttöön ennen tämän ominaisuuden käyttämistä. Ota portti käyttöön jollakin seuraavista tavoista:

#### Tapa 1: USB-portin käyttöönotto tulostimen ohjauspaneelin valikoista

- 1. Avaa tulostimen ohjauspaneelin aloitusnäytössä Asetukset-valikko.
- 2. Avaa seuraavat valikot
	- Tulostus
	- Ota käyttöön tulostus USB-asemasta
- 3. Valitse Käytössä-vaihtoehto.

#### Tapa 2: USB-portin käyttöönotto HP:n sulautetun verkkopalvelimen kautta (vain verkkoon liitetyt tulostimet)

- 1. Etsi tulostimen IP-osoite. Paina tulostimen ohjauspaneelissa n-painiketta ja valitse sitten nuolinäppäimillä Ethernet <sub>r</sub> Dalikko. Avaa valikko ja näytä IP-osoite tai isäntänimi painamalla OK-painiketta.
- 2. Avaa selain ja kirjoita osoiteriville IP-osoite täsmälleen tulostimen ohjauspaneelissa näkyvässä muodossa. Paina tietokoneen näppäimistön Enter-näppäintä. Sulautettu verkkopalvelin avautuu.

#### https://10.10.XXXXX/

**W** HUOMAUTUS: Jos selaimessa näkyy sanoma Tämän sivun varmenteessa on ongelma, kun yrität avata sulautettua verkkopalvelinta, valitse Jatka tähän sivustoon (ei suositella).

Vaihtoehdon Jatka tähän sivustoon (ei suositella) valitseminen ei vahingoita tietokonetta navigoitaessa HPtulostimen sulautetussa verkkopalvelimessa.

3. Valitse Print (Tulosta) -välilehti.

- <span id="page-97-0"></span>4. Valitse vasemmasta valikosta Tulostus USB-asemasta -asetukset.
- 5. Valitse Ota käyttöön tulostus USB-asemasta.
- 6. Valitse Käytä.

## USB-asiakirjojen tulostaminen

1. Aseta USB-asema helppokäyttöiseen USB-porttiin.

<sup>2</sup> HUOMAUTUS: Portti voi olla peitetty. Joissakin tulostimissa kansi aukeaa. Toisissa tulostimissa kansi on poistettava vetämällä se ulos.

- 2. Valitse tulostimen ohjauspaneelin aloitusnäytössä USB Drive (USB-asema).
- 3. Valitse Choose (Valitse), valitse tulostettavan asiakirjan nimi ja valitse sitten Select (Valitse).

**W** HUOMAUTUS: Asiakirja voi olla kansiossa. Avaa kansiot tarpeen mukaan.

- 4. Jos haluat säätää kopioiden määrää, valitse kopioiden määrän kenttä. Syötä tulostettavien kopioiden määrä näppäimistöllä.
- 5. Tulosta asiakirja painamalla Start (Aloitus) -painiketta  $\circledcirc$ .

# <span id="page-98-0"></span>Tulostaminen käyttämällä nopeaa USB 2.0-porttia (langallinen)

## Nopean USB-portin ottaminen käyttöön tulostamista varten

Tässä tulostimessa on nopea USB 2.0 -portti kiinteän USB-yhteyden kautta tulostamista varten. Portti sijaitsee tulostimen takaosassa liitäntäporttien alueessa ja on oletusarvoisesti poissa käytöstä. Ota portti käyttöön jollakin seuraavista tavoista. Portin käyttöönoton jälkeen asenna tuotteen ohjelmisto, jotta voit tulostaa tämän portin kautta.

#### Tapa 1: Nopean USB 2.0 -portin käyttöönotto tulostimen ohjauspaneelin valikoista

- 1. Avaa tulostimen ohjauspaneelin aloitusnäytössä Asetukset-valikko.
- 2. Avaa seuraavat valikot
	- Yleiset
	- Ota käyttöön laitteen USB
- 3. Valitse Käytössä-vaihtoehto.

#### Tapa 2: Nopean USB 2.0 -portin käyttöönotto HP:n sulautetun verkkopalvelimen kautta (vain verkkoon liitetyt tulostimet)

- 1. Etsi tulostimen IP-osoite. Paina tulostimen ohjauspaneelissa n-painiketta ja valitse sitten nuolinäppäimillä Ethernet  $\frac{\Box}{\Box\cdots\Box\cdots\Box}$ -valikko. Avaa valikko ja näytä IP-osoite tai isäntänimi painamalla OK-painiketta.
- 2. Avaa selain ja kirjoita osoiteriville IP-osoite täsmälleen tulostimen ohjauspaneelissa näkyvässä muodossa. Paina tietokoneen näppäimistön Enter-näppäintä. Sulautettu verkkopalvelin avautuu.

#### https://10.10.XXXXX/

**W** HUOMAUTUS: Jos selaimessa näkyy sanoma Tämän sivun varmenteessa on ongelma, kun yrität avata sulautettua verkkopalvelinta, valitse Jatka tähän sivustoon (ei suositella).

Vaihtoehdon Jatka tähän sivustoon (ei suositella) valitseminen ei vahingoita tietokonetta navigoitaessa HPtulostimen sulautetussa verkkopalvelimessa.

- 3. Valitse Suojaus-välilehti.
- 4. Valitse näytön vasemmasta reunasta General Security (Yleinen suojaus) -kohta.
- 5. Siirry alaspäin Hardware Ports (Laitteiston portit) -kohtaan ja ota molemmat kohteet käyttämällä valitsemalla valintaruutu:
	- Ota käyttöön laitteen USB
	- Ota käyttöön USB plug and play
- 6. Valitse Käytä.

# 5 Tulostimen hallinta

- [Lisäasetusten määrittäminen HP:n sulautetussa verkkopalvelimessa \(EWS\)](#page-101-0)
- [IP-verkkoasetusten määrittäminen](#page-108-0)
- [Tulostimen suojausominaisuudet](#page-111-0)
- [Energiansäästöasetukset](#page-113-0)
- **•** [HP Web Jetadmin](#page-115-0)
- [Ohjelmisto- ja laiteohjelmistopäivitykset](#page-116-0)

#### Lisätiedot

Seuraavat tiedot pitävät paikkansa julkaisuhetkellä.

Videoapua saat kohdasta [www.hp.com/videos/LaserJet.](http://www.hp.com/videos/LaserJet)

Ajankohtaisia tietoja on kohdassa [www.hp.com/support/colorljM751](http://www.hp.com/support/colorljM751).

HP-tulostimen kaikenkattavassa ohjeessa on seuraavat tiedot:

- Asennus ja määritys
- Opi ja käytä
- Ongelmien ratkaiseminen
- Ohjelmisto- ja laiteohjelmistopäivitysten lataaminen
- Asiakastukifoorumit
- Tietoja takuusta ja säännöksistä

## <span id="page-101-0"></span>Lisäasetusten määrittäminen HP:n sulautetussa verkkopalvelimessa (EWS)

## **Johdanto**

HP:n sulautetulla verkkopalvelimella voit hallita tulostustoimintoja tulostimen ohjauspaneelin sijaan tietokoneen kautta.

- Tulostimen tilatietojen tarkasteleminen
- tarkastele kaikkien tarvikkeiden jäljellä olevaa käyttöaikaa ja tilaa uusia tarvikkeita
- tarkastele ja muuta lokeroasetuksia
- Tulostimen ohjauspaneelin valikkoasetusten tarkasteleminen ja muuttaminen
- tarkastele ja tulosta sisäisiä sivuja
- Ilmoitusten vastaanottaminen tulostimeen ja tarvikkeisiin liittyvistä tapahtumista
- tarkastele ja muuta verkon asetuksia

HP:n sulautettu verkkopalvelin toimii, kun tulostin on kytketty IP-verkkoon. HP:n sulautettu verkkopalvelin ei tue IPX-verkkolaiteyhteyksiä. Voit käyttää HP:n sulautettua verkkopalvelinta, vaikka Internet-yhteyttä ei olisikaan käytettävissä.

Kun tulostin on kytkettynä verkkoon, HP:n sulautettu verkkopalvelin on automaattisesti käytettävissä.

HUOMAUTUS: HP:n sulatettua verkkopalvelinta ei voi käyttää verkon palomuurin läpi.

## HP:n sulautetun verkkopalvelimen(EWS) avaaminen

- 1. Paina tulostimen ohjauspaneelin tietopainiketta  $\bigcap$  ja valitse sitten nuolinäppäimillä Ethernet-valikko  $\frac{1}{n+1}$ . Avaa valikko ja näytä IP-osoite tai isäntänimi painamalla OK-painiketta.
- 2. Avaa selain ja kirjoita osoiteriville IP-osoite tai isäntänimi täsmälleen siinä muodossa kuin se näkyy tulostimen ohjauspaneelissa. Paina tietokoneen näppäimistön Enter-näppäintä. Sulautettu verkkopalvelin avautuu.

https://10.10.XXXXX/

HUOMAUTUS: Jos selaimessa näkyy ilmoitus, jonka mukaan sivuston käyttö ei ehkä ole turvallista, jatka sivustoon siitä huolimatta. Tähän sivustoon siirtyminen ei vahingoita tietokonetta.

HP:n sulautetun verkkopalvelimen käyttö edellyttää seuraavia selaimen ominaisuuksia:

#### Windows® 7

- Internet Explorer (versio 8.x tai uudempi)
- Google Chrome (versio 34.x tai uudempi)
- Firefox (versio 20.x tai uudempi)

#### Windows® 8 tai uudempi

- Internet Explorer (versio 9.x tai uudempi)
- Google Chrome (versio 34.x tai uudempi)
- Firefox (versio 20.x tai uudempi)

#### macOS

- Safari (versio 5.x tai uudempi)
- Google Chrome (versio 34.x tai uudempi)

#### Linux

- Google Chrome (versio 34.x tai uudempi)
- Firefox (versio 20.x tai uudempi)

## HP:n sulautetun verkkopalvelimen ominaisuudet

### Tiedot-välilehti

#### Taulukko 5-1 HP:n sulautetun verkkopalvelimen Tiedot-välilehti

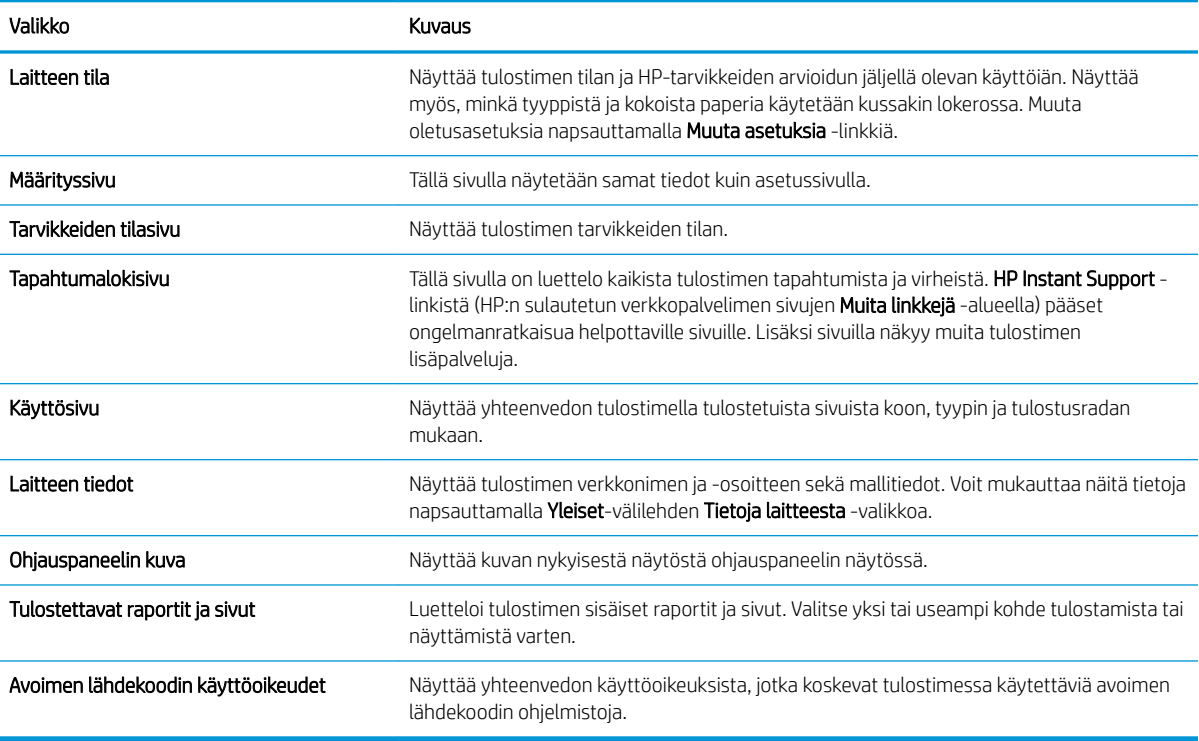

## Yleiset-välilehti

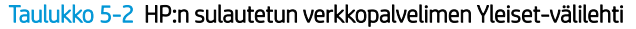

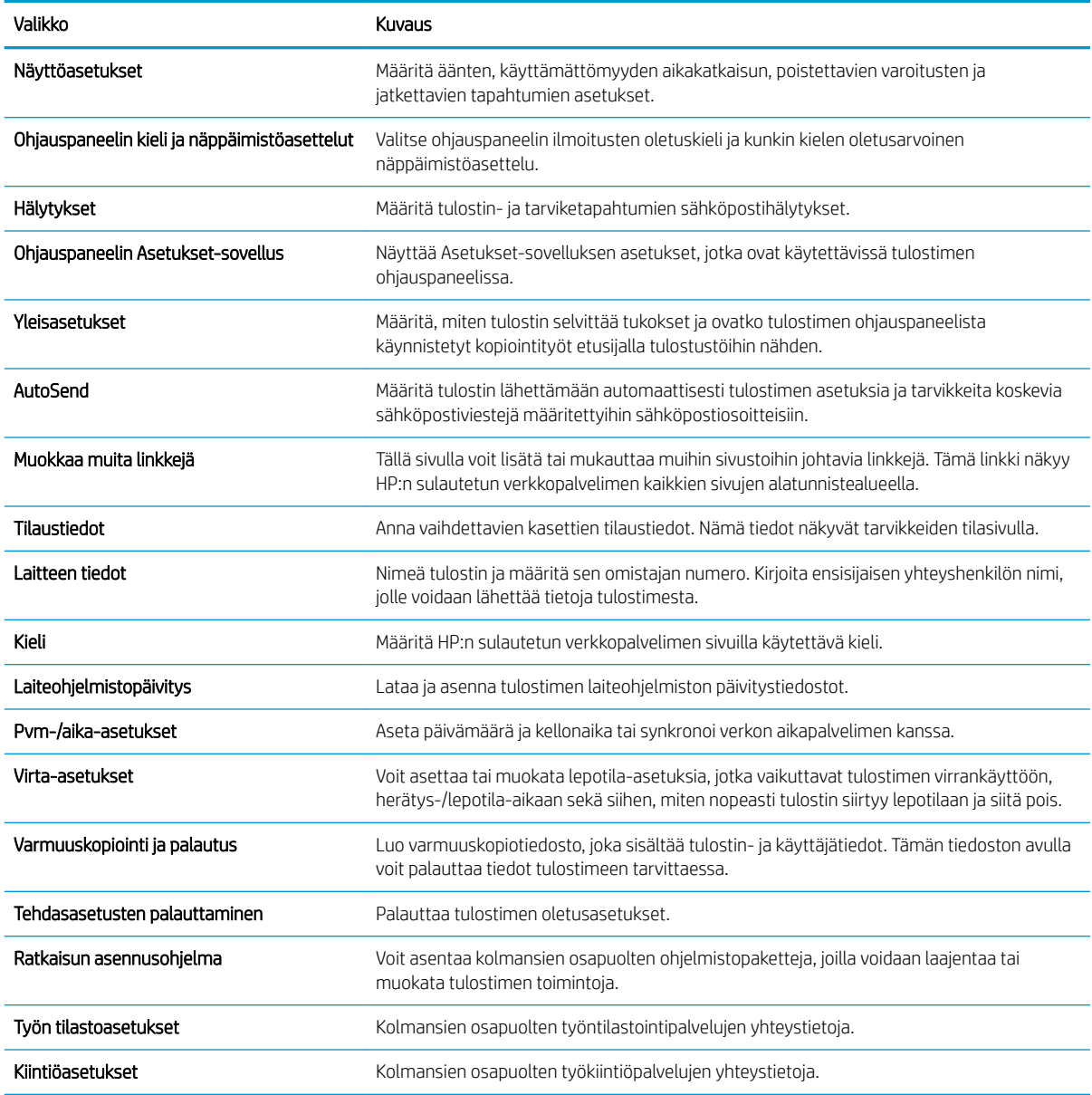

## Tulosta-välilehti

#### Taulukko 5-3 HP:n sulautetun verkkopalvelimen Tulosta-välilehti

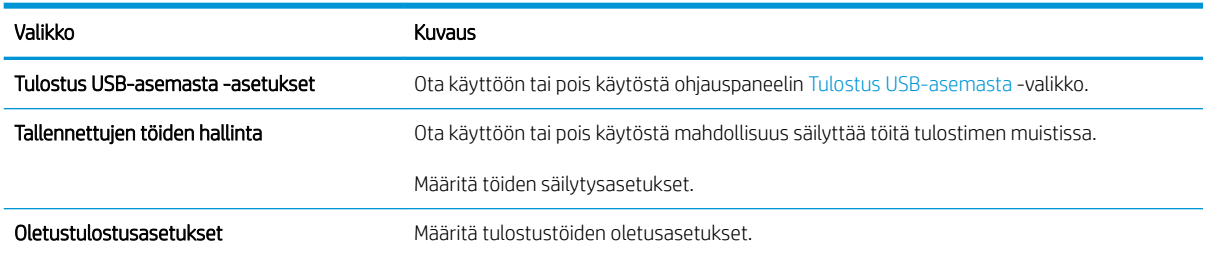

#### Taulukko 5-3 HP:n sulautetun verkkopalvelimen Tulosta-välilehti (jatkoa)

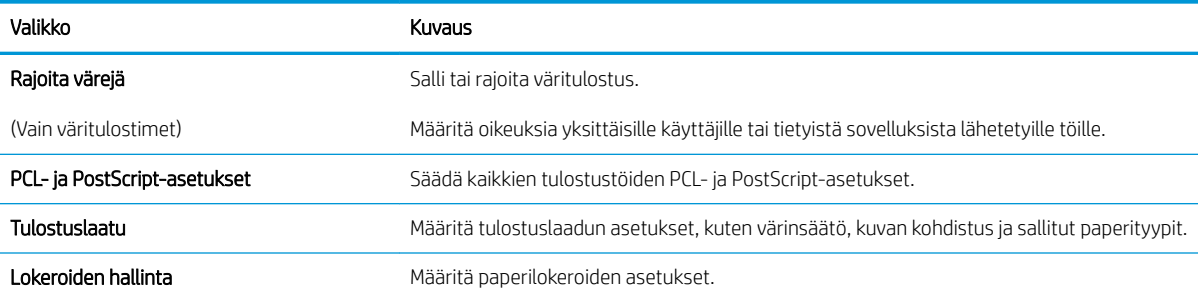

## Supplies (Tarvikkeet) -välilehti

#### Taulukko 5-4 HP:n sulautetun verkkopalvelimen Supplies (Tarvikkeet) -välilehti

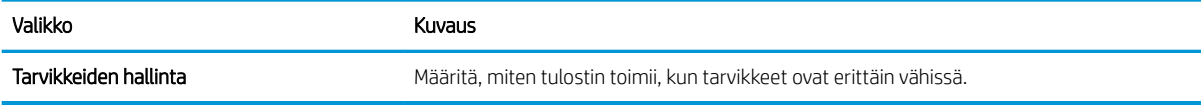

### Vianmääritys-välilehti

#### Taulukko 5-5 HP:n sulautetun verkkopalvelimen Vianmääritys-välilehti

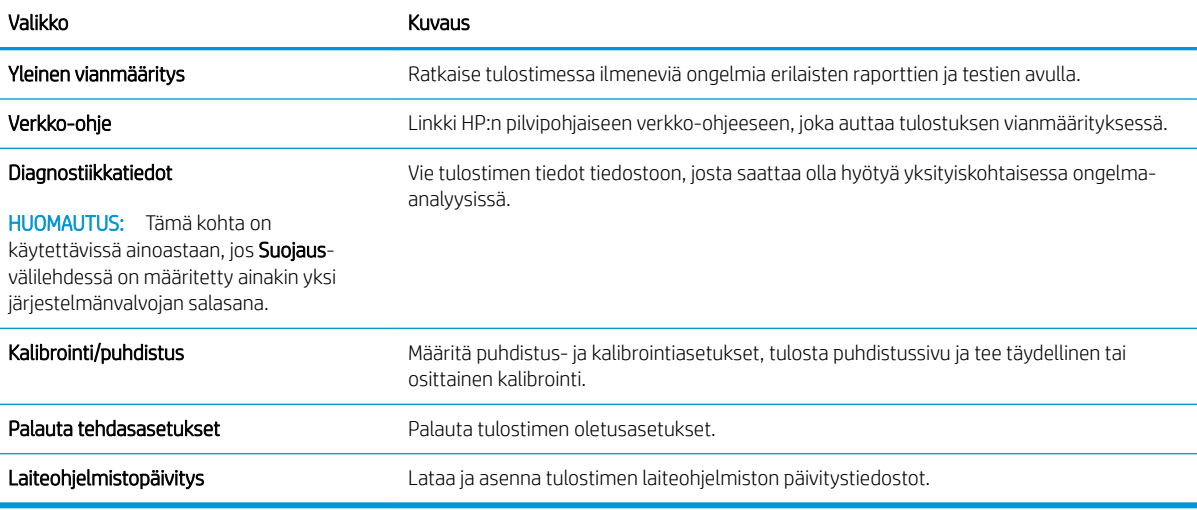

### Suojaus-välilehti

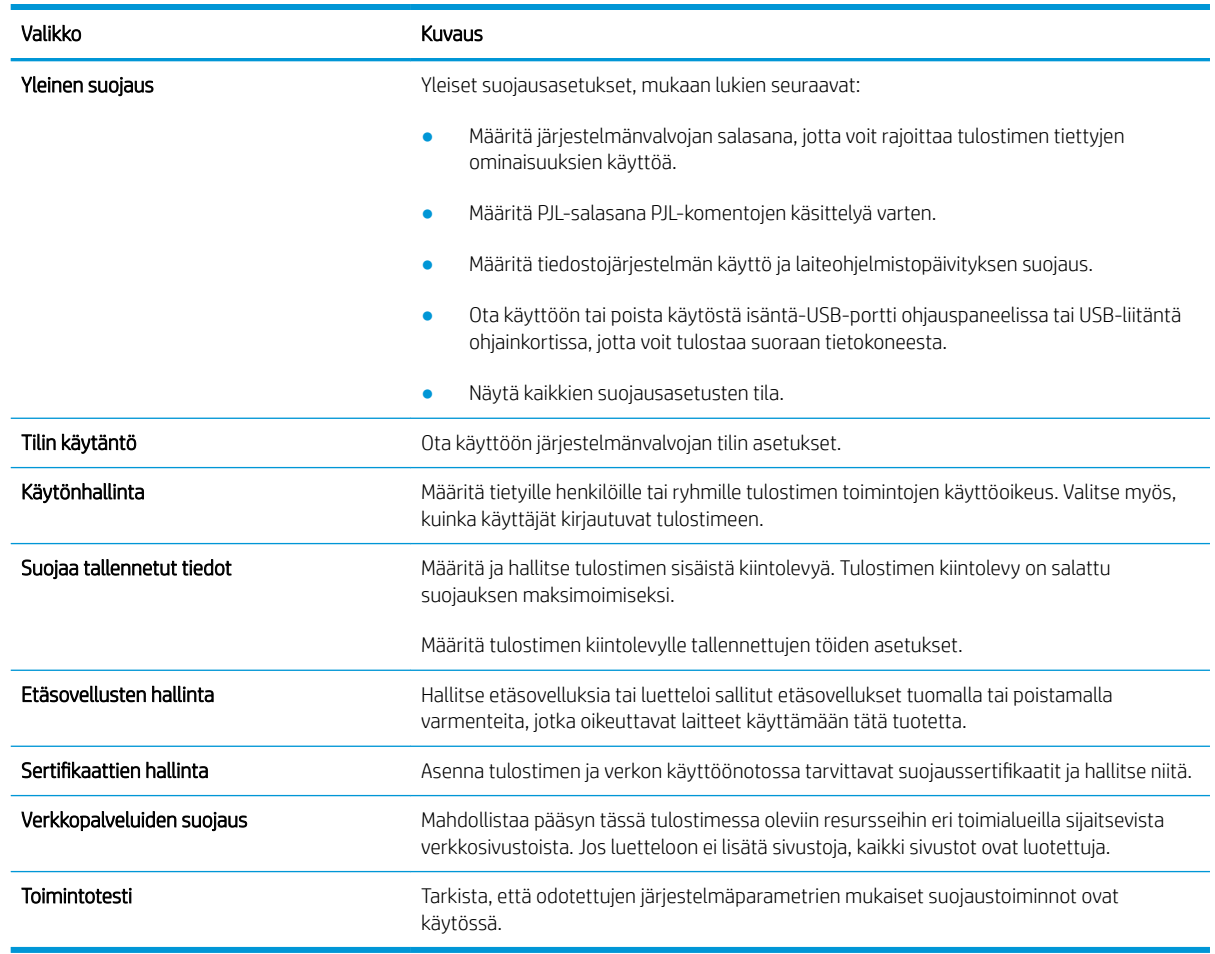

#### Taulukko 5-6 HP:n sulautetun verkkopalvelimen Suojaus-välilehti

## HP-verkkopalvelut-välilehti

Määritä ja ota käyttöön HP-verkkopalvelut tälle tulostimelle HP-verkkopalvelut-välilehdessä. HP-verkkopalvelut on otettava käyttöön, jotta HP ePrint -toimintoa voi käyttää.

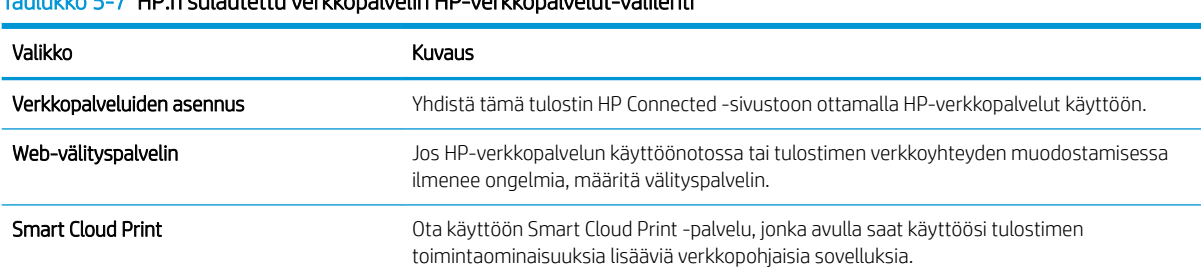

#### Taulukko 5-7 HP:n sulautettu verkkopalvelin HP-verkkopalvelut-välilehti

### Verkkoyhteydet-välilehti

Määritä ja suojaa Verkkoyhteydet-välilehdessä tulostimen verkkoasetukset, kun tuote on yhdistettynä IPverkkoon. Tässä välilehdessä ei näy, onko tulostin yhdistettynä muihin verkkoihin.

#### Taulukko 5-8 HP:n sulautetun verkkopalvelimen Verkkoyhteydet-välilehti

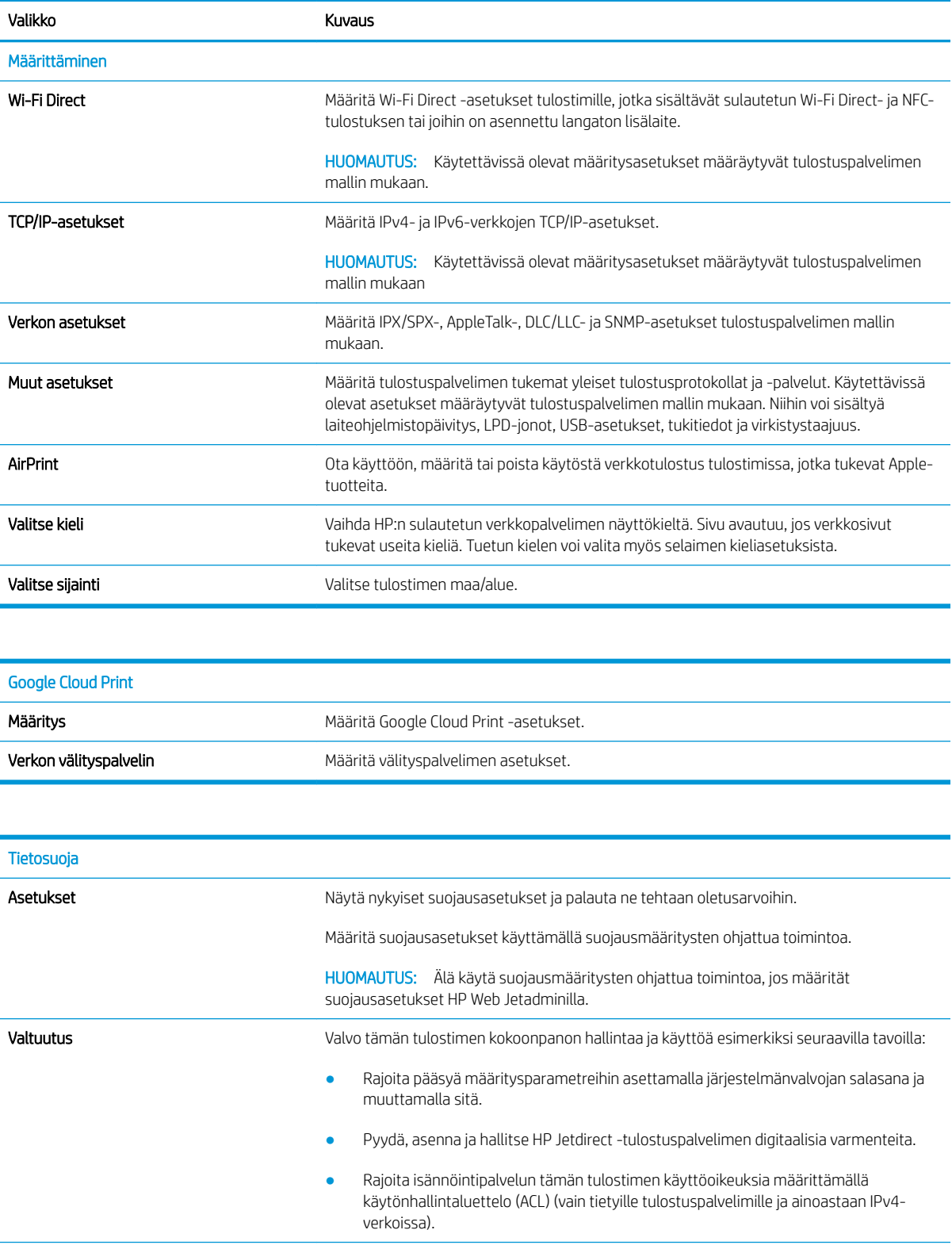

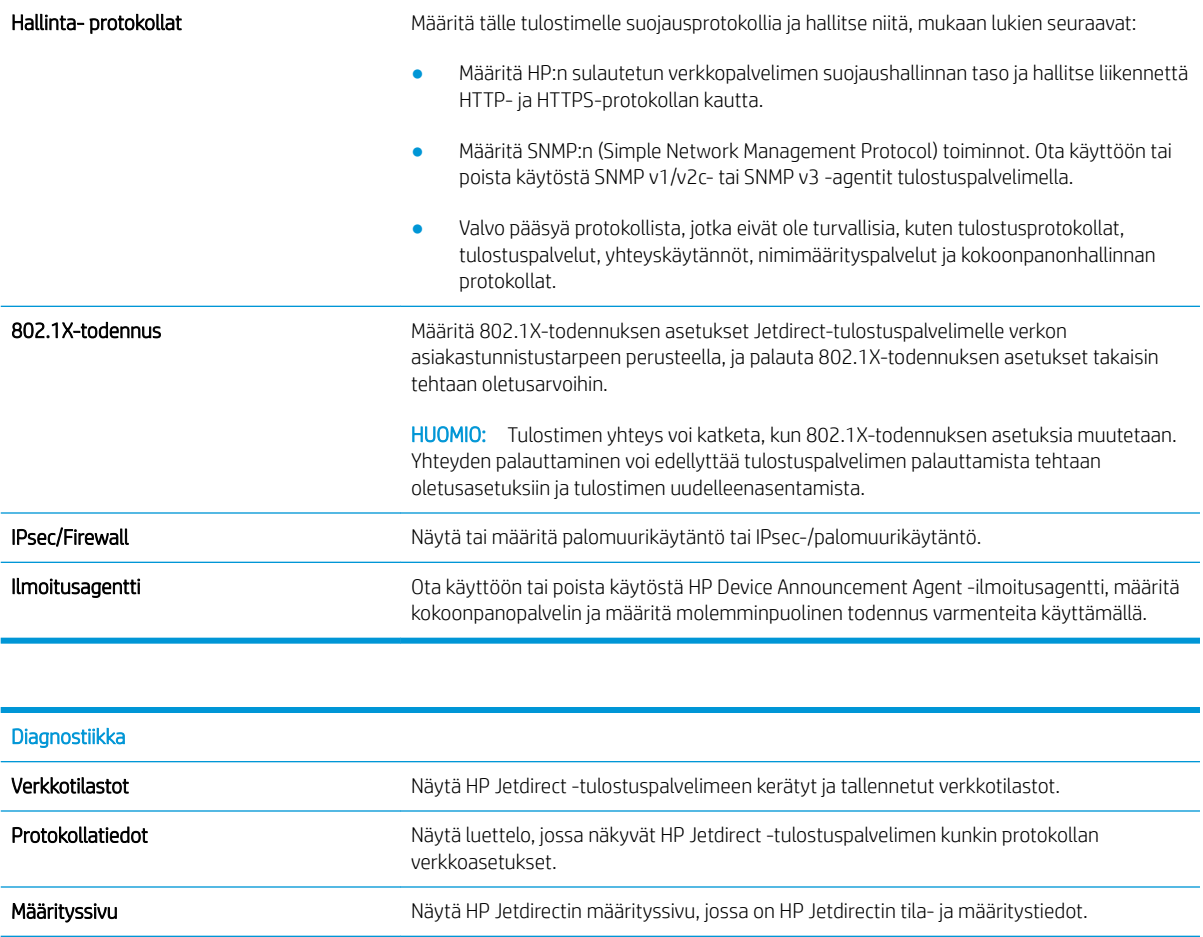

## Muita linkkejä -luettelo

**B** HUOMAUTUS: Määritä Yleistä-välilehden Muokkaa muita linkkejä -valikossa, mitkä linkit näytetään HP:n sulautetun verkkopalvelimen alatunnisteessa. Oletuslinkit:

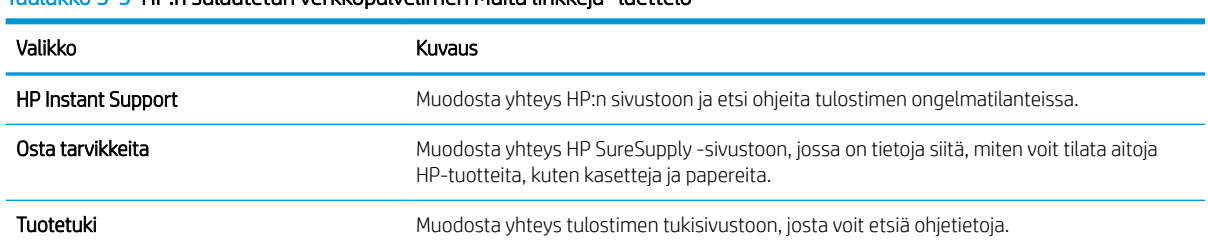

Taulukko 5-9 HP:n sulautetun verkkopalvelimen Muita linkkejä -luettelo
### IP-verkkoasetusten määrittäminen

### Tulostimen jakamista koskeva vastuunvapautus

HP ei tue vertaisverkkoja (peer-to-peer), koska tämä on Microsoftin käyttöjärjestelmien ominaisuus eikä HP:n tulostinohjaimien ominaisuus. Siirry Microsoftin sivustoon osoitteessa [www.microsoft.com](http://www.microsoft.com).

### Verkkoasetusten tarkasteleminen tai muuttaminen

Voit tarkastella tai muuttaa IP-määrityksiä HP:n sulautetussa verkkopalvelimessa.

- 1. Etsi tulostimen IP-osoite. Paina tulostimen ohjauspaneelissa nepainiketta ja valitse sitten nuolinäppäimillä Ethernet <sub>ratan</sub>-valikko. Avaa valikko ja näytä IP-osoite tai isäntänimi painamalla OKpainiketta.
- 2. Avaa selain ja kirjoita osoiteriville IP-osoite tai isäntänimi täsmälleen siinä muodossa kuin se näkyy tulostimen ohjauspaneelissa. Paina tietokoneen näppäimistön Enter-näppäintä. Sulautettu verkkopalvelin avautuu.

https://10.10.XXXXX

- $\mathbb{F}$  HUOMAUTUS: Jos selaimessa näkyy ilmoitus, jonka mukaan sivuston käyttö ei ehkä ole turvallista, jatka sivustoon siitä huolimatta. Tähän sivustoon siirtyminen ei vahingoita tietokonetta.
- 3. Saat tietoa verkosta valitsemalla **Verkkoyhteydet**-välilehden. Muuta asetuksia tarpeen mukaan.

### Tulostimen nimen vaihtaminen verkossa

Jos haluat vaihtaa tulostimen nimen verkossa, jotta se on helppo tunnistaa, käytä HP:n sulautettua verkkopalvelinta.

- 1. Etsi tulostimen IP-osoite. Paina tulostimen ohjauspaneelissa nepainiketta ja valitse sitten nuolinäppäimillä Ethernet <sub>raa</sub> -valikko. Avaa valikko ja näytä IP-osoite tai isäntänimi painamalla OKpainiketta.
- 2. Avaa selain ja kirjoita osoiteriville IP-osoite tai isäntänimi täsmälleen siinä muodossa kuin se näkyy tulostimen ohjauspaneelissa. Paina tietokoneen näppäimistön Enter-näppäintä. Sulautettu verkkopalvelin avautuu.

#### https://10.10.XXXXX/

- **W** HUOMAUTUS: Jos selaimessa näkyy ilmoitus, jonka mukaan sivuston käyttö ei ehkä ole turvallista, jatka sivustoon siitä huolimatta. Tähän sivustoon siirtyminen ei vahingoita tietokonetta.
- 3. Avaa Yleiset-välilehti.
- 4. Tulostimen oletusnimi on Laitetiedot-sivun Laitteen nimi -kentässä. Voit vaihtaa nimen, jotta tulostin on helppo tunnistaa.

**E** HUOMAUTUS: Muita sivun kenttiä ei tarvitse täyttää.

5. Tallenna muutokset napsauttamalla Käytä-painiketta.

### TCP/IP-parametrien määrittäminen manuaalisesti ohjauspaneelista

Ohjauspaneelin Asetukset-valikoissa voit määrittää manuaalisesti IPv4-osoitteen, aliverkon peitteen ja oletusyhdyskäytävän.

- 1. Valitse tulostimen ohjauspaneelin aloitusnäytössä Asetukset.
- 2. Avaa seuraavat valikot:
	- **Verkot**
	- Ethernet
	- $\bullet$  TCP/IP
	- IPV 4 -asetukset
	- Määritystapa
- 3. Valitse Manual (Manuaalinen) -asetus ja paina sitten OK-painiketta.
- 4. Avaa Manuaaliset asetukset -valikko.
- 5. Valitse IP-osoite, Aliverkon peite tai Oletusyhdyskäytävä.
- 6. Kirjoita oikeat numerot kenttään numeronäppäimistön avulla ja paina sitten OK-painiketta. Toista tämä jokaisessa määritettävässä kentässä.

### IPv6:n TCP/IP-parametrien määrittäminen manuaalisesti ohjauspaneelista

Määritä IPv6-osoite manuaalisesti ohjauspaneelin Asetukset-valikoissa.

- 1. Valitse tulostimen ohjauspaneelin aloitusnäytössä Asetukset.
- 2. Ota manuaalinen määritys käyttöön avaamalla seuraavat valikot:
	- Verkot
	- Ethernet
	- $\bullet$  TCP/IP
	- IPV6-asetukset
- 3. Valitse Enable (Ota käyttöön), valitse On (Käytössä) ja paina sitten OK-painiketta.
- 4. Avaa Address (Osoite) -valikko.
- 5. Avaa Manual Settings (Manuaaliset asetukset) -valikko ja valitse sitten Address (Osoite). Kirjoita osoite näppäimistöllä ja paina sitten OK-painiketta.

### Yhteysnopeuden ja kaksisuuntaisen tiedonsiirron asetukset

HUOMAUTUS: Nämä tiedot koskevat Ethernet-verkkoja. Ne eivät koske langattomia verkkoja.

Tulostuspalvelimen linkkinopeuden ja tiedonsiirtotilan on oltava verkkokeskittimen mukaisia. Tulostin pitäisi useimmiten jättää automaattitilaan. Jos yhteysnopeuden tai kaksisuuntaisen tiedonsiirron asetuksiin tehdään virheellisiä muutoksia, tulostin ei ehkä saa yhteyttä muihin verkossa oleviin laitteisiin. Käytä tulostimen ohjauspaneelia muutosten tekemiseen.

**W** HUOMAUTUS: Tulostimen asetusten on oltava samoja kuin verkkolaitteessa (verkkokeskitin, kytkin, yhdyskäytävä, reititin tai tietokone).

HUOMAUTUS: Jos näitä asetuksia muutetaan, tulostin käynnistyy uudelleen. Tee muutoksia vain silloin, kun tulostin ei ole käytössä.

- 1. Avaa tulostimen ohjauspaneelin aloitusnäytössä Asetukset-valikko.
- 2. Avaa seuraavat valikot:
	- Verkot
	- Ethernet
	- Linkin nopeus
- 3. Valitse jokin seuraavista vaihtoehdoista:
	- Automaattinen: Tulostuspalvelin määrittää itselleen automaattisesti parhaan verkon salliman yhteysnopeuden ja -tilan.
	- 10T Half: 10 megabittiä sekunnissa (Mbps), yksisuuntainen toiminta
	- 10T Full: 10 Mbps, kaksisuuntainen toiminta
	- 10T Auto: 10 Mbps, automaattinen kaksisuuntainen toiminta
	- 100TX Half: 100 Mbps, yksisuuntainen toiminta
	- 100TX Full: 100 Mbps, kaksisuuntainen toiminta
	- 100TX Auto: 100 Mbps, automaattinen kaksisuuntainen toiminta
	- 1000T Full: 1000 Mbps, kaksisuuntainen toiminta
- 4. Paina OK-painiketta. Tulostin käynnistyy uudelleen.

# Tulostimen suojausominaisuudet

### **Johdanto**

Tulostimessa on useita turvallisuustoimintoja, joilla rajoitetaan käyttäjien pääsyä asetuksiin, suojataan tietoja ja estetään arvokkaiden laitteistokomponenttien joutuminen vääriin käsiin.

- Turvallisuuslausunnot
- Järjestelmän salasanan määrittäminen tai vaihtaminen HP:n sulautetun verkkopalvelimen avulla
- **[IPsec](#page-112-0)**
- [Salaustuki: HP:n nopeat salatut kiintolevyt](#page-112-0)
- [Ohjainkortin lukitseminen](#page-112-0)

### Turvallisuuslausunnot

Tulostin tukee suojausstandardeja ja suositeltuja yhteyskäytäntöjä, joilla voit suojata tulostimen ja verkon tiedot sekä helpottaa tulostimen valvontaa ja ylläpitoa.

#### Järjestelmän salasanan määrittäminen tai vaihtaminen HP:n sulautetun verkkopalvelimen avulla

Voit määrittää tulostimen ja HP:n sulautetun verkkopalvelimen käytölle järjestelmänvalvojan salasanan, jotta tulostimen asetuksia ei voi muuttaa luvatta.

- 1. Etsi tulostimen IP-osoite. Paina tulostimen ohjauspaneelissa n-painiketta ja valitse sitten nuolinäppäimillä Ethernet <sub>-</sub> H<sub>ar</sub>-valikko. Avaa valikko ja näytä IP-osoite tai isäntänimi painamalla OKpainiketta.
- 2. Avaa selain ja kirjoita osoiteriville IP-osoite tai isäntänimi täsmälleen siinä muodossa kuin se näkyy tulostimen ohjauspaneelissa. Paina tietokoneen näppäimistön Enter-näppäintä. Sulautettu verkkopalvelin avautuu.

#### https://10.10.XXXXX/

- HUOMAUTUS: Jos selaimessa näkyy ilmoitus, jonka mukaan sivuston käyttö ei ehkä ole turvallista, jatka sivustoon siitä huolimatta. Tähän sivustoon siirtyminen ei vahingoita tietokonetta.
- 3. Napsauta Suojaus-välilehteä.
- 4. Avaa Yleinen suojaus -valikko.
- 5. Mene kohtaan Määritä paikallisen järjestelmänvalvojan salasana ja kirjoita salasanaan liittyvä käyttäjätunnus Käyttäjätunnus-kenttään.
- 6. Kirjoita salasana Uusi salasana -kenttään ja uudelleen Vahvista salasana -kenttään.

<sup>2</sup> HUOMAUTUS: jos muutat aiemmin määritettyä salasanaa, kirjoita ensin aiemmin määritetty salasana Vanha salasana -kenttään.

7. Napsauta Käytä-painiketta.

<span id="page-112-0"></span>**W** HUOMAUTUS: Kirjoita salasana muistiin ja säilytä sitä turvallisessa paikassa. Järjestelmänvalvojan salasanaa ei voida palauttaa. Jos järjestelmänvalvojan salasana on hävinnyt tai unohtunut, ota yhteys HP:n asiakastukeen osoitteessa [support.hp.com,](http:// support.hp.com) jotta tulostin voidaan palauttaa kokonaan alkutilaan.

Osan tulostimen ohjauspaneelin toiminnoista voi suojata luvattomalta käytöltä. Kun toiminto on suojattu, tulostin kehottaa kirjautumaan ennen kuin toimintoa voi käyttää. Voit myös kirjautua sisään ennen kehotteen näkyviin tulemista valitsemalla tulostimen ohjauspaneelissa Kirjaudu sisään.

Tulostimen kirjautumistunnukset ovat yleensä samat kuin verkon tunnukset. Selvitä tarvittaessa käyttäjätiedot tulostimen verkkojärjestelmänvalvojalta.

1. Näppäimistön ohjauspaneelit: Paina kirjautumispainiketta ...

Kosketusnäytölliset ohjauspaneelit: Valitse tulostimen ohjauspaneelin aloitusnäytössä Kirjaudu sisään.

2. Anna kirjautumistunnukset toimimalla kehotteiden mukaan.

**W** HUOMAUTUS: Varmista tulostimen suojaus valitsemalla Kirjaudu ulos, kun et enää käytä tulostinta.

#### IPsec

IPsec on yhteyskäytäntöjen joukko, jolla voidaan hallita IP-verkkoliikennettä. IPsec tarjoaa isäntäkoneiden välisen todennuksen, tietojen eheytystoiminnon ja verkkoliikenteen salauksen.

Voit määrittää IPsec-protokollan HP:n sulautetun Web-palvelimen Verkko-välilehdessä tulostimille, jotka on kytketty verkkoon ja joilla on HP Jetdirect -tulostuspalvelin.

### Salaustuki: HP:n nopeat salatut kiintolevyt

Kiintolevy mahdollistaa laiteperustaisen salauksen, joten voit säilyttää turvallisesti luottamuksellisia tietoja heikentämättä tulostimen tehoa. Kiintolevy hyödyntää uusinta AES (Advanced Encryption Standard) ‑salausta ja sisältää monipuolisia ajansäästöominaisuuksia ja vakaita toimintoja.

Määritä kiintolevy HP:n sulautetun Web-palvelimen Suojaus-valikossa.

#### Ohjainkortin lukitseminen

Ohjainkortissa on paikka, johon voit kiinnittää turvalukon. Ohjainkortin lukitseminen estää sen arvokkaiden osien poistamisen.

# Energiansäästöasetukset

### **Johdanto**

- Valmiustilan asetusten määrittäminen
- Valitse lepotilan aika-asetus ja määritä tulostimen virrankäyttö enintään 1 wattiin
- [Lepotilan aikataulun määrittäminen](#page-114-0)

Määrittämällä lepotilan asetukset voit vähentää virrankulutusta, kun tulostin on vapaa.

### Valmiustilan asetusten määrittäminen

Tämä asetus vaikuttaa virrankulutukseen, kun laite on käyttämättömänä mutta ei lepotilassa. Start faster (Käynnisty nopeammin) -asetus nopeuttaa ensimmäisen sivun tulostumista mutta kuluttaa enemmän virtaa. Save energy (Säästä energiaa) -asetus käyttää vähemmän virtaa mutta voi hidastaa ensimmäisen sivun tulostumista.

- 1. Avaa tulostimen ohjauspaneelin aloitusnäytössä Asetukset-valikko.
- 2. Avaa seuraavat valikot:
	- Yleisasetukset
	- Virta-asetukset
	- Valmiustilan asetukset
- 3. Siirrä liukusäädintä ja valitse sitten Done (Valmis), jotta asetus tallentuu.

### Valitse lepotilan aika-asetus ja määritä tulostimen virrankäyttö enintään 1 wattiin

Lepotila-asetukset vaikuttavat tulostimen virrankäyttöön, herätys-/lepotila-aikaan sekä siihen, miten nopeasti tulostin siirtyy lepotilaan ja siitä pois.

Voit määrittää tulostimen käyttämään enintään yhden watin virtaa lepotilassa antamalla ajat asetuksille Lepotila toimettomuuden jälk. ja Autom.sammut. ajankohta lepotilan jälkeen.

- 1. Valitse tulostimen ohjauspaneelin aloitusnäytössä Asetukset.
- 2. Avaa seuraavat valikot:
	- Yleiset
	- Virta-asetukset
	- Lepotila-asetukset
- 3. Valitsemalla Lepotila toimettomuuden jälk. voit määrittää, kuinka kauan tulostin odottaa toimettomana, ennen kuin se siirtyy lepotilaan. Valitse haluamasi ajanjakso.
- 4. Jos haluat, että tulostin siirtyy tehokkaampaan virransäästötilaan, kun lepotila on kestänyt tietyn ajan, valitse Autom.sammut. ajankohta lepotilan jälkeen. Valitse haluamasi ajanjakso.
- <span id="page-114-0"></span><sup>2</sup> HUOMAUTUS: Oletusarvoisesti tulostin herää automaattisammutustilasta minkä tahansa muun toiminnon kuin USB:n tai Wi-Fi:n seurauksena. Voit määrittää tulostimen heräämään vain virtapainikkeesta valitsemalla Shut down (wake on power button only) (Sammuta [herätys vain virtapainikkeesta]).
- 5. Tallenna asetukset valitsemalla Valmis.

### Lepotilan aikataulun määrittäminen

Voit määrittää tulostimen heräämään automaattisesti lepotilasta tai siirtymään lepotilaan tiettyinä viikonpäivinä ja tiettynä ajankohtana käyttämällä Lepotilan ajoitus -toimintoa.

- 1. Valitse tulostimen ohjauspaneelin aloitusnäytössä Asetukset.
- 2. Avaa seuraavat valikot:
	- Yleiset
	- Virta-asetukset
	- Lepotilan ajoitus
- 3. Paina Uusi tapahtuma -painiketta ja valitse sitten ajoitettavan tapahtuman tyyppi: Herätystapahtuma tai Lepotapahtuma.
- 4. Määritä herätys- tai lepotapahtuman kellonaika ja viikonpäivät. Tallenna asetus valitsemalla Tallenna.

### HP Web Jetadmin

HP Web Jetadmin on toimialan johtava ja palkittu työkalu, jonka avulla voit hallita tehokkaasti erilaisia verkkoon kytkettyjä HP-laitteita, kuten tulostimia, monitoimitulostimia ja digitaalisia lähetyslaitteita. Kyseessä on yhtenäinen ratkaisu, jonka avulla voit tehdä asennuksen, valvonnan, ylläpitotoimet ja vianmäärityksen etätoimina sekä suojata tulostus- ja kuvankäsittely-ympäristön. Näin voit parantaa liiketoiminnan tuottavuutta, koska ratkaisu auttaa säästämään aikaa, hallitsemaan kustannuksia ja suojaamaan investointisi.

Ajoittain julkaistaan HP Web Jetadmin -päivityksiä, joilla tuetaan määrättyjen laitteiden ominaisuuksia. Katso lisätietoja osoitteesta [www.hp.com/go/webjetadmin](http://www.hp.com/go/webjetadmin).

# Ohjelmisto- ja laiteohjelmistopäivitykset

HP päivittää ohjelmiston ja laiteohjelmiston säännöllisesti. Päivityksillä korjataan ongelmia ja lisätään uusia ominaisuuksia. Hyödynnä uusimmat päivitykset lataamalla verkosta uusin ohjaintiedosto, laiteohjelmistotiedosto tai molemmat.

Siirry osoitteeseen [www.hp.com/support/colorljM751.](http://www.hp.com/support/colorljM751) Valitse Ohjaimet ja ohjelmistot.

# 6 Ongelmien ratkaiseminen

- **•** [Asiakastuki](#page-119-0)
- [Ohjauspaneelin ohjejärjestelmä](#page-120-0)
- [Palauta tehdasasetukset](#page-121-0)
- [Viesti Muste on vähissä tai Muste on erittäin vähissä näkyy tulostimen ohjauspaneelissa](#page-122-0)
- [Tulostin ei poimi paperia tai siinä on syöttöongelmia](#page-123-0)
- [Paperitukosten poistaminen](#page-129-0)
- [Tulostuslaatuongelmien ratkaiseminen](#page-166-0)
- [Kiinteän verkon ongelmien ratkaiseminen](#page-179-0)

#### Lisätiedot

Seuraavat tiedot pitävät paikkansa julkaisuhetkellä.

Videoapua saat kohdasta [www.hp.com/videos/LaserJet.](http://www.hp.com/videos/LaserJet)

Ajankohtaisia tietoja on kohdassa [www.hp.com/support/colorljM751](http://www.hp.com/support/colorljM751).

HP-tulostimen kaikenkattavassa ohjeessa on seuraavat tiedot:

- Asennus ja määritys
- Opi ja käytä
- Ongelmien ratkaiseminen
- Ohjelmisto- ja laiteohjelmistopäivitysten lataaminen
- Asiakastukifoorumit
- Tietoja takuusta ja säännöksistä

# <span id="page-119-0"></span>Asiakastuki

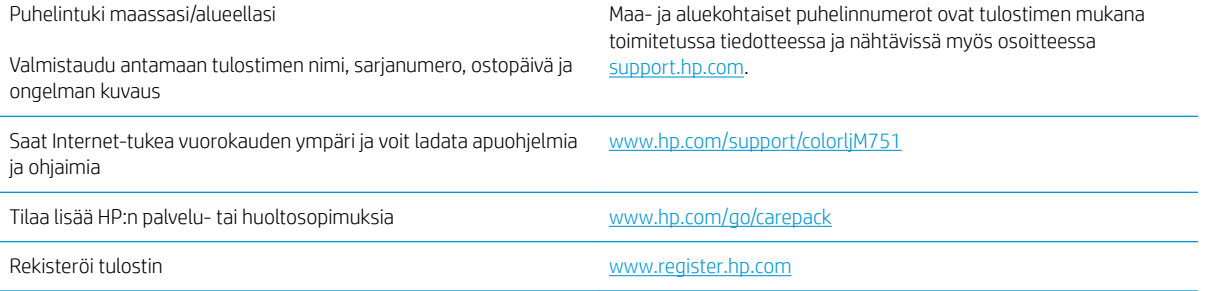

# <span id="page-120-0"></span>Ohjauspaneelin ohjejärjestelmä

Tulostimessa on sisäinen ohjetoiminto, joka opastaa kunkin näytön käytössä. Voit avata ohjejärjestelmän valitsemalla näppäimistön ohjepainikkeen ?

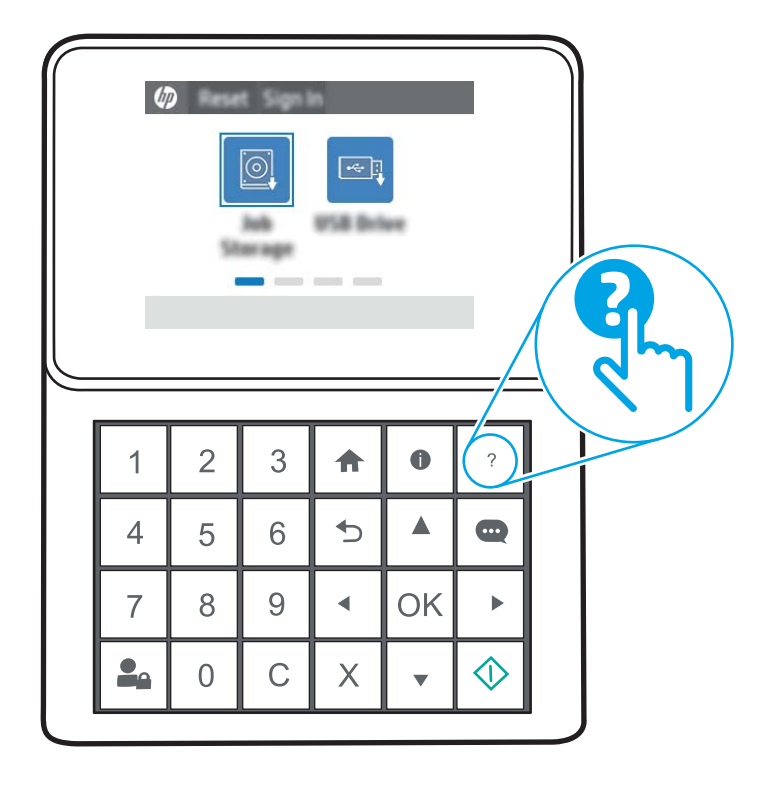

Kun valitset ohjepainikkeen, esiin tulee yleinen valikko, josta voit etsiä haluamiasi aiheita. Voit selata valikkorakennetta näppäimistön painikkeiden avulla.

Jos tulostin huomauttaa virheestä tai antaa varoituksen, kosketa Ohje @ -painiketta, jolloin näyttöön tulee ongelman kuvaus. Kuvaus sisältää myös ongelman ratkaisemista helpottavia ohjeita.

# <span id="page-121-0"></span>Palauta tehdasasetukset

### **Johdanto**

Palauta tehdasasetukset jollakin seuraavista tavoista.

**W** HUOMAUTUS: Tehdasasetusten palauttamistoiminto palauttaa tulostimen useimpien asetusten tehdasasetukset. Se ei kuitenkaan muuta kaikkia asetuksia, kuten kieltä, päiväystä, aikaa ja joitakin verkon kokoonpanoasetuksia.

### Tapa 1: Tehdasasetusten palauttaminen tulostimen ohjauspaneelista

- 1. Avaa tulostimen ohjauspaneelin aloitusnäytössä Asetukset-valikko.
- 2. Avaa seuraavat valikot:
	- Yleiset
	- Palauta tehdasasetukset
- 3. Valitse Palauta.

Vahvistusviestin mukaan palauttamistoiminnon suorittaminen saattaa aiheuttaa tietojen menettämisen.

4. Suorita toiminto loppuun valitsemalla Nollaa.

**W** HUOMAUTUS: Tulostin käynnistyy automaattisesti uudelleen, kun palauttaminen on suoritettu loppuun.

#### Tapa 2: Tehdasasetusten palauttaminen HP:n sulautetun verkkopalvelimen kautta (vain verkkoon liitetyt tulostimet)

- 1. Etsi tulostimen IP-osoite. Paina tulostimen ohjauspaneelissa n-painiketta ja valitse sitten nuolinäppäimillä Ethernet <sub>ra</sub>ga -valikko. Avaa valikko ja näytä IP-osoite tai isäntänimi painamalla OKpainiketta.
- 2. Avaa selain ja kirjoita osoiteriville IP-osoite tai isäntänimi täsmälleen siinä muodossa kuin se näkyy tulostimen ohjauspaneelissa. Paina tietokoneen näppäimistön Enter-näppäintä. Sulautettu verkkopalvelin avautuu.

#### https://10.10.XXXXX/

- <sup>2</sup> HUOMAUTUS: Jos selaimessa näkyy ilmoitus, jonka mukaan sivuston käyttö ei ehkä ole turvallista, jatka sivustoon siitä huolimatta. Tähän sivustoon siirtyminen ei vahingoita tietokonetta.
- 3. Avaa Yleiset-välilehti.
- 4. Valitse näytön vasemmassa reunassa Palauta tehdasasetukset.
- 5. Valitse Nollaa.
- **W** HUOMAUTUS: Tulostin käynnistyy automaattisesti uudelleen, kun palauttaminen on suoritettu loppuun.

### <span id="page-122-0"></span>Viesti Muste on vähissä tai Muste on erittäin vähissä näkyy tulostimen ohjauspaneelissa

Muste on vähissä: Tulostin ilmoittaa, kun värikasetin väriaine on vähissä. Värikasetin todellinen jäljellä oleva käyttöikä voi vaihdella. Uusi tarvike kannattaa kuitenkin hankkia etukäteen, jotta se voidaan vaihtaa laitteeseen, kun tulostuslaatu ei ole enää hyväksyttävää. Värikasettia ei tarvitse vaihtaa heti.

Muste on erittäin vähissä: Tulostin ilmoittaa, kun värikasetin väriaine on erittäin vähissä. Värikasetin todellinen jäljellä oleva käyttöikä voi vaihdella. Uusi tarvike kannattaa kuitenkin hankkia etukäteen, jotta se voidaan vaihtaa laitteeseen, kun tulostuslaatu ei ole enää hyväksyttävää. Värikasettia ei tarvitse vaihtaa nyt, ellei tulostuslaatu ole jo liian heikko.

HP:n Premium Protection -takuu päättyy lähellä kasetin käyttöiän loppumista. Tarkista sen tila tarvikkeiden tilasivulta tai HP:n sulautetusta verkkopalvelimesta (EWS).

### Erittäin vähissä -asetusten muuttaminen

Voit muuttaa tapaa, jolla tulostin toimii, kun tarvikkeet ovat erittäin vähissä. Näitä asetuksia ei tarvitse määrittää uudelleen, kun laitteeseen asennetaan uusi värikasetti tai kuvarumpu.

- 1. Selaa tulostimen ohjauspaneelin aloitusnäytössä Asetukset-kohtaan ja valitse se.
- 2. Avaa seuraavat valikot:
	- Tarvikkeiden hallinta
	- Erittäin vähissä -toiminta
	- Musta kasetti, väriainekasetit tai rumpu 4
- 3. Valitse jokin seuraavista vaihtoehdoista:
	- Valitse Lopeta, jos haluat, että tulostin keskeyttää tulostamisen, kun kasetti saavuttaa Erittäin vähissä -tilan.
	- Valitse Jatka, jos haluat että tulostin ilmoittaa, kun kasetin muste on erittäin vähissä, mutta jatkaa tulostamista Erittäin vähissä -tilan jälkeenkin. Tämä voi heikentää tulostuslaatua.
	- Valitse Kehote jatkamaan, jos haluat, että tulostin keskeyttää tulostamisen, kun kasetti saavuttaa Erittäin vähissä -tilan. Voit hyväksyä kehotteen tai vaihtaa kasetin ennen tulostamisen jatkamista. Jos hyväksyt kehotteen ja jatkat tulostamista, tulostuslaatu voi olla huono.

#### Tilaa tarvikkeita

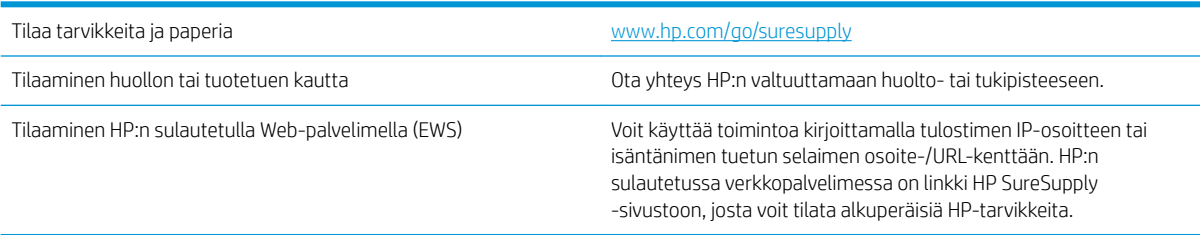

# <span id="page-123-0"></span>Tulostin ei poimi paperia tai siinä on syöttöongelmia

### **Johdanto**

Seuraavat ratkaisuehdotukset voivat auttaa tilanteissa, joissa tulostin ei nosta paperia lokerosta tai nostaa useita arkkeja kerrallaan. Seuraavat tilanteet voivat aiheuttaa paperitukoksia.

- Tulostin ei poimi paperia
- [Tulostin poimii useita paperiarkkeja](#page-125-0)

### Tulostin ei poimi paperia

Jos tulostin ei poimi paperia lokerosta, kokeile seuraavia ratkaisutapoja.

- 1. Avaa tulostin ja poista juuttuneet arkit. Varmista, ettei tulostimen sisään ole jäänyt repeytyneitä paperinpaloja.
- 2. Aseta lokeroon oikeankokoista paperia tulostustyötä varten.
- 3. Varmista, että paperikoko ja -tyyppi on määritetty oikein tulostimen ohjauspaneelissa.
- 4. Varmista, että lokeron paperinohjaimet on säädetty oikein käytettävän paperikoon mukaan. Säädä ohjaimet oikeaan lokeron pykälään. Lokeron ohjaimessa olevan nuolen pitäisi olla kohdakkain lokeron merkinnän kanssa.
	- **EV HUOMAUTUS:** Älä säädä paperinohjaimia tiukasti paperipinoa vasten. Säädä ne lokeron pykäliin tai merkkeihin.

Seuraavissa kuvissa on esimerkkejä eri tulostimien lokeroiden paperikoon pykälistä. Useimmissa HP:n tulostimissa on samankaltaiset merkinnät.

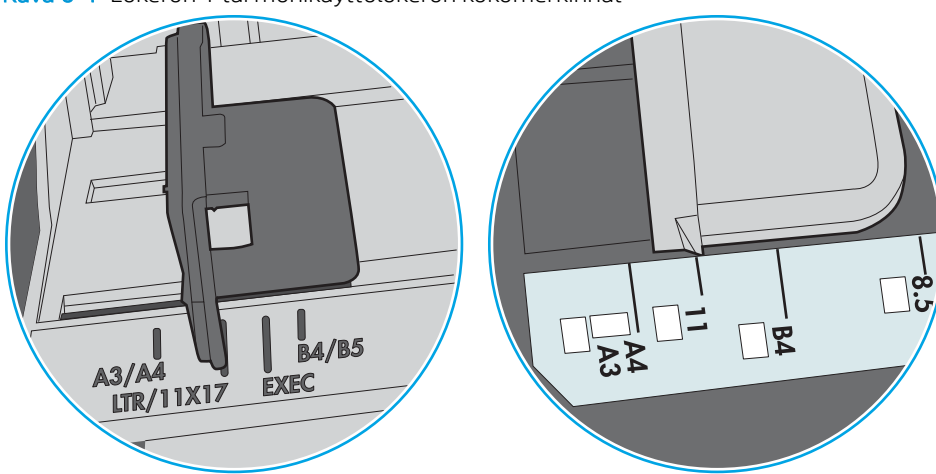

Kuva 6-1 Lokeron 1 tai monikäyttölokeron kokomerkinnät

Kuva 6-2 Kasettilokeroiden kokomerkintöjä

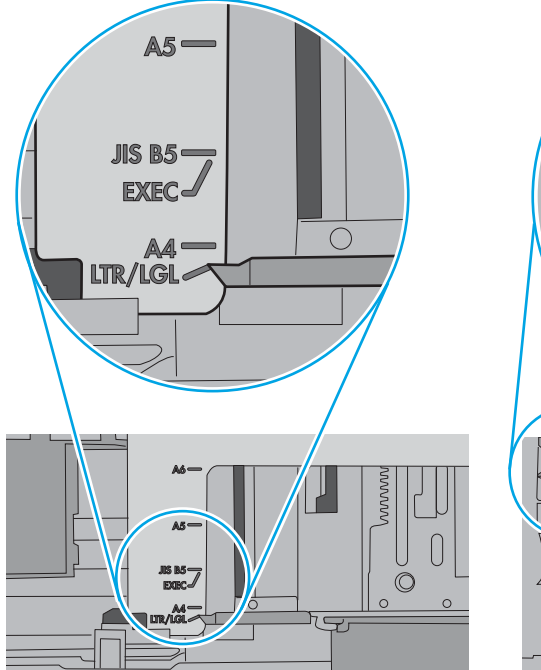

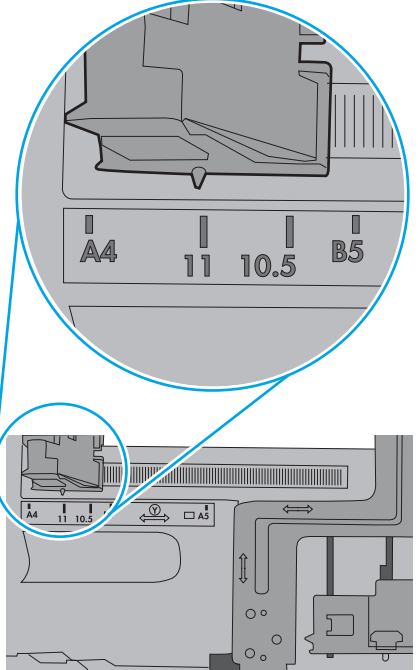

<span id="page-125-0"></span>5. Varmista, ettei huoneen ilmankosteus ylitä tämän tulostimen sallittua ilmankosteutta ja että paperia säilytetään avaamattomissa pakkauksissa. Useimmat saatavana olevat paperipakkaukset ovat kosteudenkestäviä.

Jos ilmankosteus on suuri, lokerossa olevan paperipinon päällimmäisiin papereihin saattaa imeytyä kosteutta, ja ne voivat näyttää aaltomaisilta tai epätasaisilta. Poista tällöin 5–10 pinon päällimmäistä paperiarkkia.

Jos ilmankosteus on vähäinen, staattinen sähkö voi saada arkit tarttumaan toisiinsa. Poista tällöin paperit lokerosta ja taivuta pinoa U:n muotoon pitäen kiinni pinon kummastakin päästä. Käännä pinon päät sitten toiseen suuntaan käänteiseen U:n muotoon. Pidä kiinni pinon kummastakin sivusta ja toista sama. Tämä menetelmä irrottaa yksittäiset arkit toisistaan muodostamatta staattista sähköä. Suorista paperipino painamalla sitä pöytää vasten ennen kuin asetat sen takaisin lokeroon.

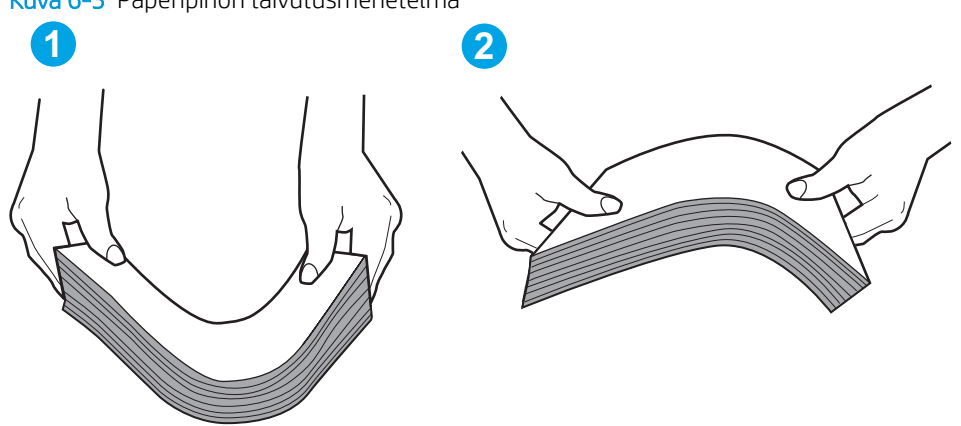

Kuva 6-3 Paperipinon taivutusmenetelmä

- 6. Tarkista, näkyykö tulostimen ohjauspaneelissa kehote, jossa paperi pyydetään syöttämään manuaalisesti. Lisää paperia ja jatka tulostusta.
- 7. Lokeron yläpuolella olevat rullat saattavat olla likaiset. Puhdista lasi nukkaamattomalla, lämpimällä vedellä kostutetulla liinalla. Käytä tislattua vettä, jos sitä on saatavilla.
	- $\Delta$ HUOMIO: Älä suihkuta vettä suoraan tulostimen päälle. Suihkuta sitä liinaan tai kostuta liina vedellä ja purista ylimääräinen vesi pois ennen telojen puhdistamista.

Seuraavassa kuvassa on esimerkkejä eri tulostimien telojen sijainnista.

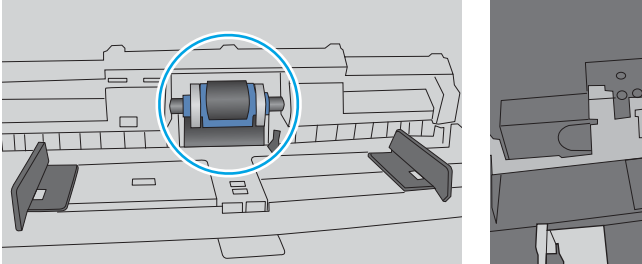

Kuva 6-4 Lokeron 1 tai monikäyttölokeron telojen sijainnit

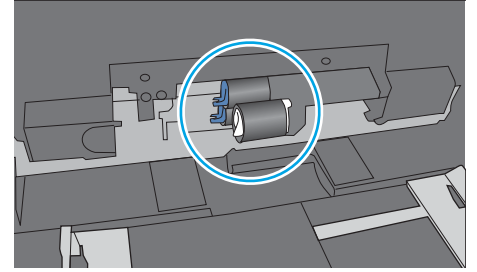

### Tulostin poimii useita paperiarkkeja

Jos tulostin poimii useita paperiarkkeja lokerosta, kokeile seuraavia ratkaisutapoja.

1. Poista paperinippu lokerosta, taivuttele sitä, käännä sitä 180 astetta ja käännä se ylösalaisin. *Älä ilmasta paperinippua.* Aseta paperinippu takaisin lokeroon.

**EY HUOMAUTUS:** Paperin ilmastaminen tuottaa staattista sähköä. Taivuta pino ilmastamisen sijaan U:n muotoon pitämällä kiinni pinon kummastakin päästä. Käännä pinon päät sitten toiseen suuntaan käänteiseen U:n muotoon. Pidä kiinni pinon kummastakin sivusta ja toista sama. Tämä menetelmä irrottaa yksittäiset arkit toisistaan muodostamatta staattista sähköä. Suorista paperipino painamalla sitä pöytää vasten ennen kuin asetat sen takaisin lokeroon.

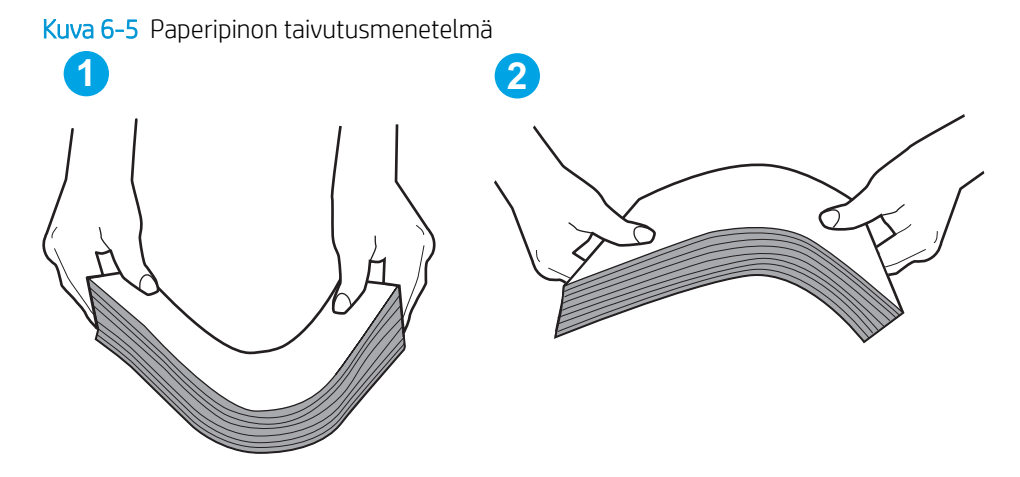

- 2. Käytä ainoastaan paperia, joka täyttää HP:n paperivaatimukset tulostimelle.
- 3. Varmista, ettei huoneen ilmankosteus ylitä tämän tulostimen sallittua ilmankosteutta ja että paperia säilytetään avaamattomissa pakkauksissa. Useimmat saatavana olevat paperipakkaukset ovat kosteudenkestäviä.

Jos ilmankosteus on suuri, lokerossa olevan paperipinon päällimmäisiin papereihin saattaa imeytyä kosteutta, ja ne voivat näyttää aaltomaisilta tai epätasaisilta. Poista tällöin 5–10 pinon päällimmäistä paperiarkkia.

Jos ilmankosteus on vähäinen, staattinen sähkö voi saada arkit tarttumaan toisiinsa. Poista paperi tällöin lokerosta ja taivuttele pinoa edellä kuvatulla tavalla.

4. Käytä paperia, joka ei ole rypistynyttä, taittunutta tai vahingoittunutta. Käytä tarvittaessa paperia toisesta pakkauksesta.

5. Varmista, ettei lokero ole liian täynnä tarkistamalla lokeron sisäpuolella olevat pinon enimmäiskorkeusmerkinnät. Jos lokero on liian täynnä, poista koko paperinippu lokerosta, suorista nippu ja aseta osa nipusta uudelleen lokeroon.

Seuraavissa kuvissa on esimerkkejä eri tulostimien lokeroissa olevista pinon korkeusmerkinnöistä. Useimmissa HP:n tulostimissa on samankaltaiset merkinnät. Varmista myös, että kaikki paperiarkit ovat kielekkeiden alla pinon korkeusmerkintöjen lähellä. Kielekkeet pitävät paperin oikeassa asennossa, kun se siirtyy tulostimeen.

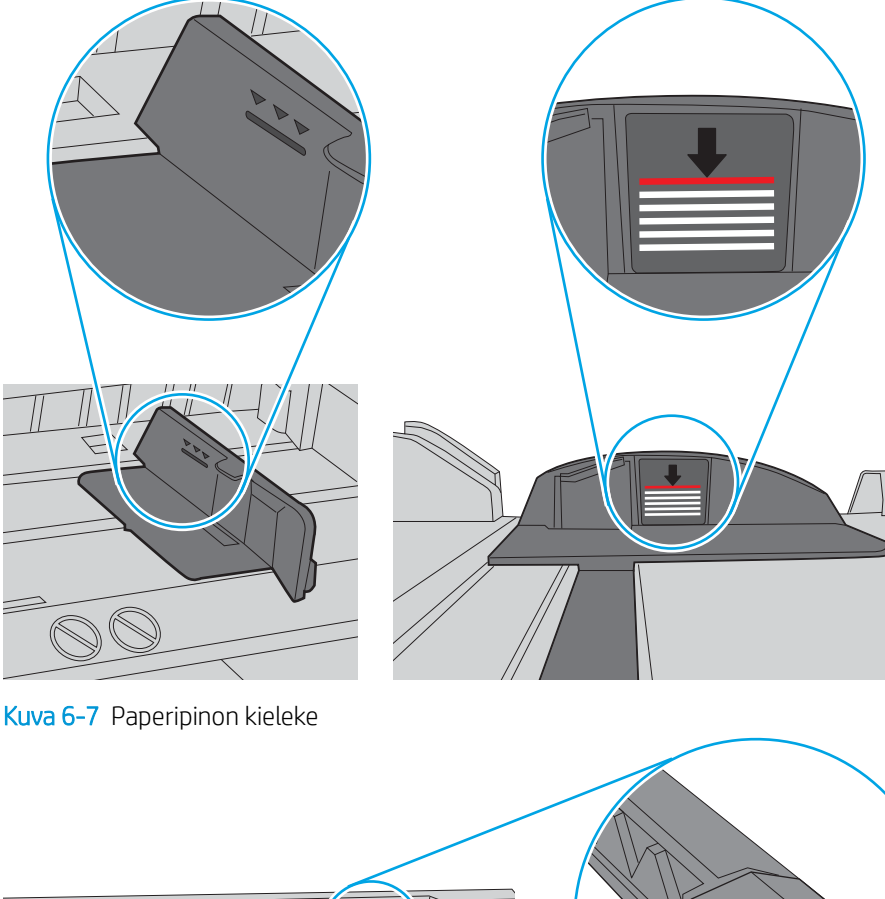

Kuva 6-6 Pinon korkeusmerkinnät

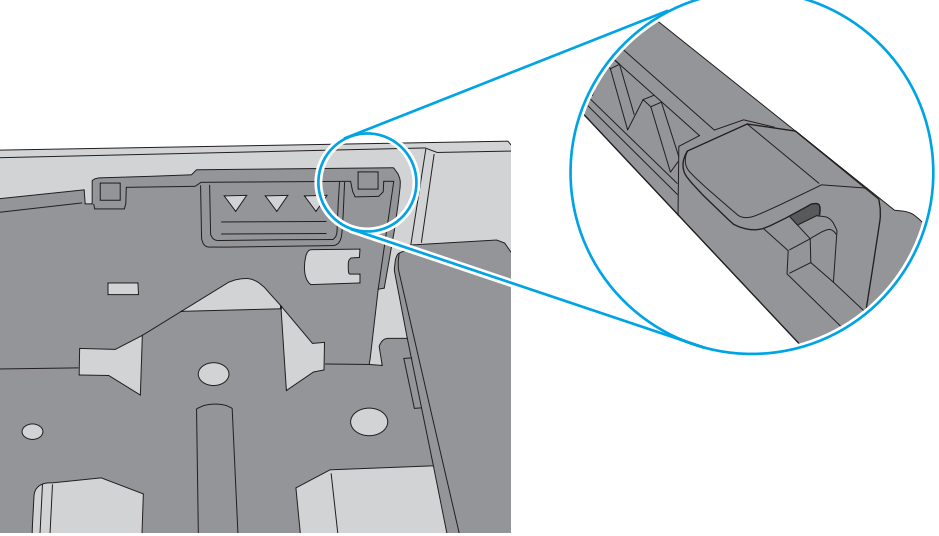

- 6. Varmista, että lokeron paperinohjaimet on säädetty oikein käytettävän paperikoon mukaan. Säädä ohjaimet oikeaan lokeron pykälään. Lokeron ohjaimessa olevan nuolen pitäisi olla kohdakkain lokeron merkinnän kanssa.
	- <sup>22</sup> HUOMAUTUS: Älä säädä paperinohjaimia tiukasti paperipinoa vasten. Säädä ne lokeron pykäliin tai merkkeihin.

Seuraavissa kuvissa on esimerkkejä eri tulostimien lokeroiden paperikoon pykälistä. Useimmissa HP:n tulostimissa on samankaltaiset merkinnät.

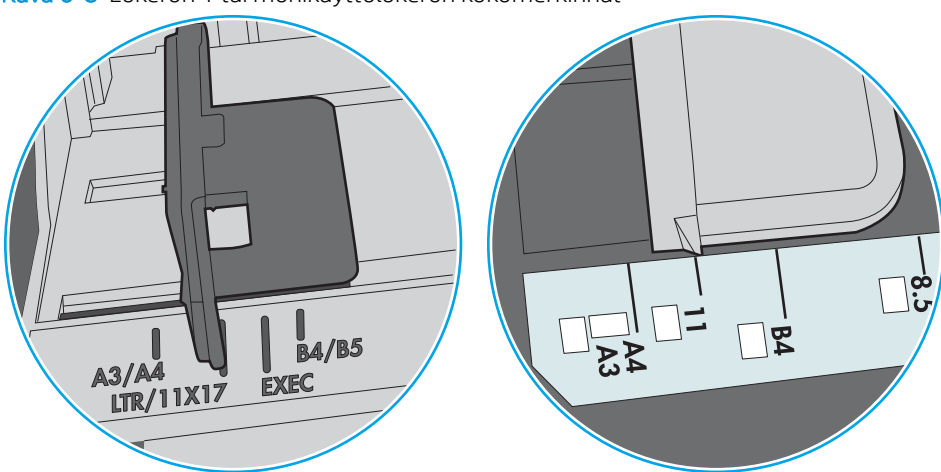

Kuva 6-8 Lokeron 1 tai monikäyttölokeron kokomerkinnät

Kuva 6-9 Kasettilokeroiden kokomerkintöjä

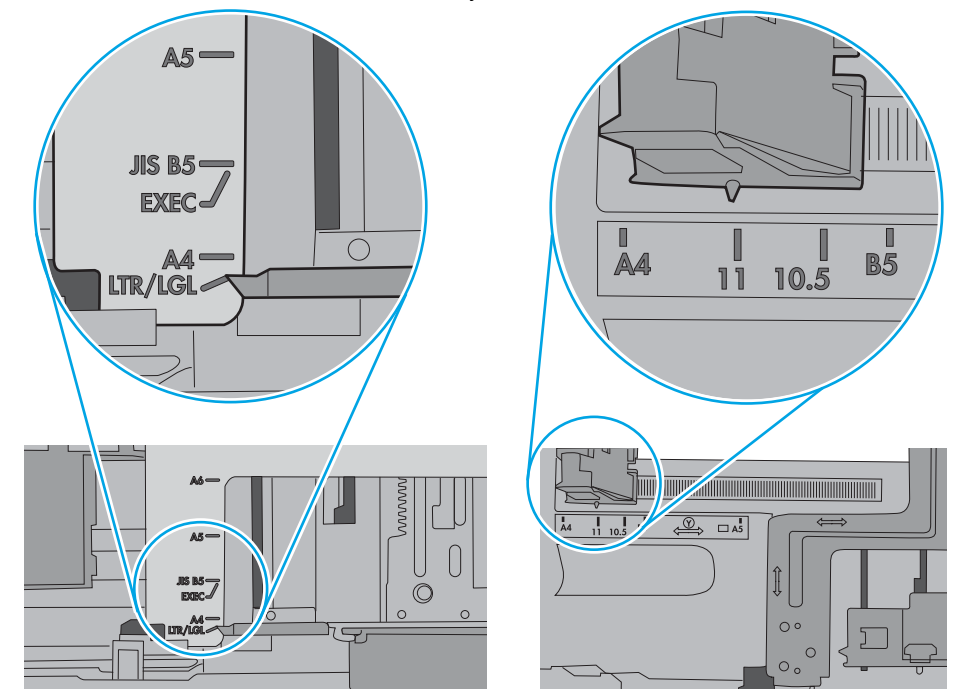

7. Varmista, että tulostusympäristö on suositusten mukainen.

# <span id="page-129-0"></span>Paperitukosten poistaminen

### **Johdanto**

Seuraavat tiedot koskevat paperitukosten poistamista tulostimesta.

- Paperitukosten sijainnit
- [Paperitukosten poistamisen automaattinen opastus](#page-130-0)
- [Toistuvatko paperitukokset usein?](#page-130-0)
- [Lokeron 1 paperitukosten poistaminen \(13.A1\)](#page-130-0)
- [Paperitukosten poistaminen lokerosta 2 \(13.A2\)](#page-134-0)
- [Tukosten poistaminen kiinnitysyksiköstä \(13.B9, 13.B2, 13.FF\)](#page-139-0)
- Paperitukosten poistaminen tulostelokerosta (13.E1)
- [Tukosten poistaminen kääntöyksikön alueelta \(13.D3\)](#page-144-0)
- [Paperitukosten poistaminen 550 arkin lokeroista \(13.A3, 13.A4\)](#page-147-0)
- [Paperitukosten poistaminen 2 x 550 arkin paperilokeroista \(13.A4, 13.A5\)](#page-153-0)
- [Paperitukosten poistaminen 2 700 arkin suurikapasiteettisista paperinsyöttölokeroista \(13.A3, 13.A4,](#page-159-0)  [13.A5, 13.A7\)](#page-159-0)

### Paperitukosten sijainnit

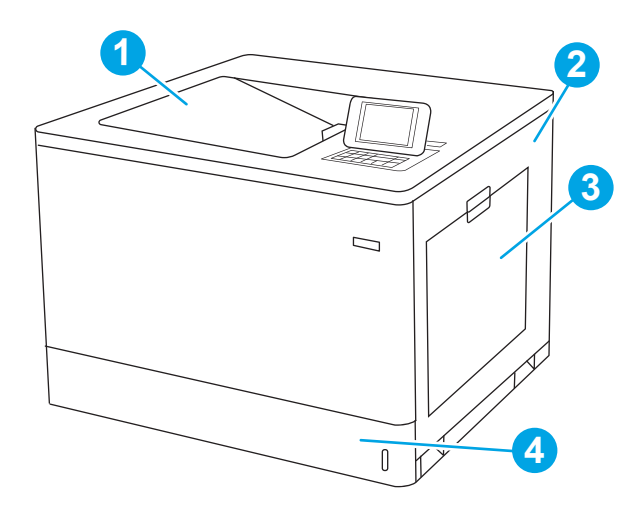

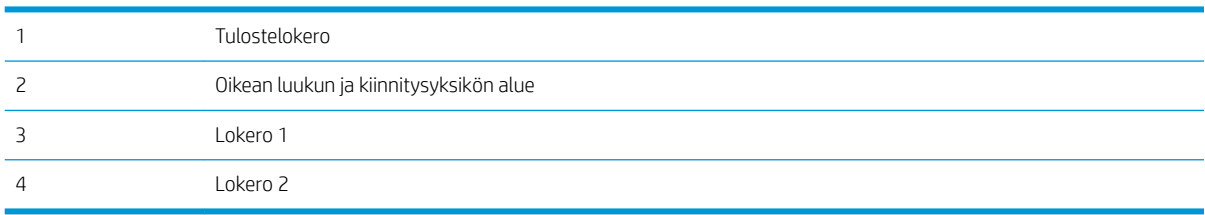

### <span id="page-130-0"></span>Paperitukosten poistamisen automaattinen opastus

Automaattisiirtyminen auttaa tukosten poistamisessa antamalla vaiheittaisia ohjeita ohjauspaneelissa. Suoritettuasi jonkin vaiheen tulostin näyttää aina seuraavan vaiheen ohjeen, kunnes kaikki vaiheet on suoritettu.

### Toistuvatko paperitukokset usein?

Voit vähentää paperitukosten määrää kokeilemalla seuraavia ratkaisuja.

- **1988** HUOMAUTUS: Jos haluat nähdä videon, joka esittää, kuinka paperia lisätään tavalla, joka vähentää paperitukosten määrää, napsauta [tätä](http://link.brightcove.com/services/player/bcpid1190528646001?bctid=ref:REFIDWDN41f38993-8adc-4b9f-9479-3170ab7282ef).
	- 1. Käytä ainoastaan paperia, joka täyttää HP:n paperivaatimukset tulostimelle.
	- 2. Käytä paperia, joka ei ole rypistynyttä, taittunutta tai vahingoittunutta. Käytä tarvittaessa paperia toisesta pakkauksesta.
	- 3. Käytä paperia, jolle ei ole aiemmin tulostettu tai kopioitu.
	- 4. Varmista, että lokero ei ole liian täynnä. Jos näin on, poista koko paperinippu lokerosta, suorista nippu ja aseta osa nipusta uudelleen lokeroon.
	- 5. Varmista, että lokeron paperinohjaimet on säädetty oikein käytettävän paperikoon mukaan. Säädä ohjaimet siten, että ne koskettavat paperipinoa kevyesti mutta eivät taivuta paperia.
	- 6. Varmista, että lokero on kokonaan tulostimen sisällä.
	- 7. Jos tulostat painavalle, kohokuvioidulle tai rei'itetylle paperille, käytä käsinsyöttötoimintoa ja syötä arkit laitteeseen yksi kerrallaan.
	- 8. Avaa Lokerot-valikko tulostimen ohjauspaneelista. Varmista, että lokeron määritykset vastaavat paperityyppiä ja -kokoa.
	- 9. Varmista, että tulostusympäristö on suositusten mukainen.

### Lokeron 1 paperitukosten poistaminen (13.A1)

Tarkista kaikki lokeron 1 ja oikeanpuoleisen luukun takana olevien osien mahdolliset tukoskohdat juuttuneen paperin varalta seuraavasti. Tukoksen sattuessa ohjauspaneelissa saattaa näkyä ilmoitus sekä animaatio, joka opastaa tukoksen poistamisessa.

#### 13.A1.XX Tukos lokerossa 1

1. Jos juuttunut paperi näkyy lokerossa 1, poista tukos vetämällä paperia suoraan ulospäin.

2. Jos paperin poistaminen ei onnistu tai jos lokerossa 1 ei näy juuttunutta paperia, sulje lokero 1 ja avaa oikeanpuoleinen luukku.

HUOMIO: Älä koske siirtotelaa. Vierasaineet voivat vaikuttaa tulostuslaatuun.

3. Vedä juuttuneet paperit ulos varovasti.

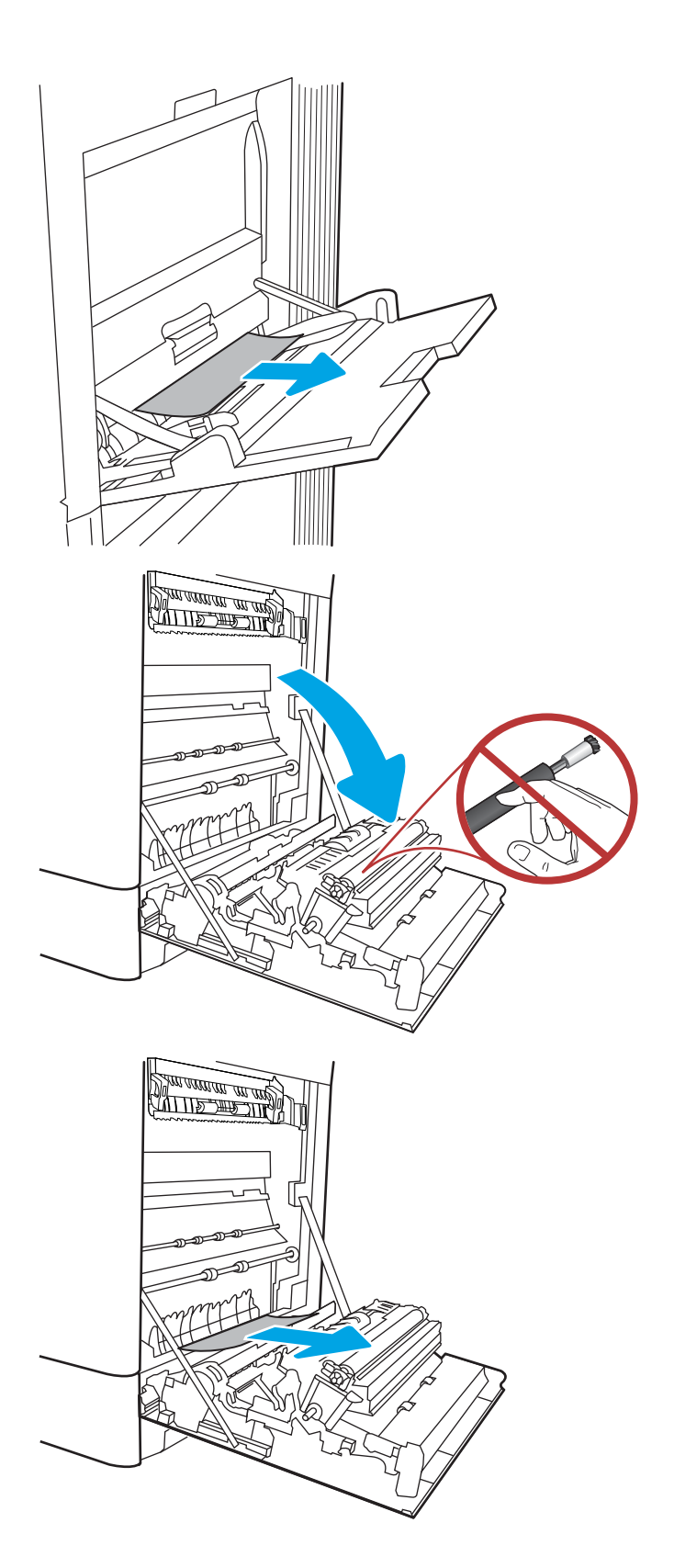

4. Jos oikeanpuoleisen luukun takana olevalle kääntöyksikön alueelle on juuttunut paperi, vedä se varovasti ulos.

5. Jos paperi näkyy kiinnitysyksikön alaosassa, irrota paperi vetämällä varovasti alaspäin.

6. Paperi saattaa juuttua kiinnitysyksikön sisälle, mistä se ei näy ulospäin. Poista kiinnitysyksikkö tarttumalla sen kahvoihin, puristamalla vapautusvipuja, nostamalla yksikköä hieman ylöspäin ja vetämällä se sitten suoraan ulos.

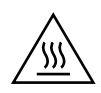

MUISTUTUS: Kiinnitysyksikkö saattaa olla kuuma, kun tulostin on käytössä. Anna kiinnitysyksikön jäähtyä, ennen kuin kosket siihen.

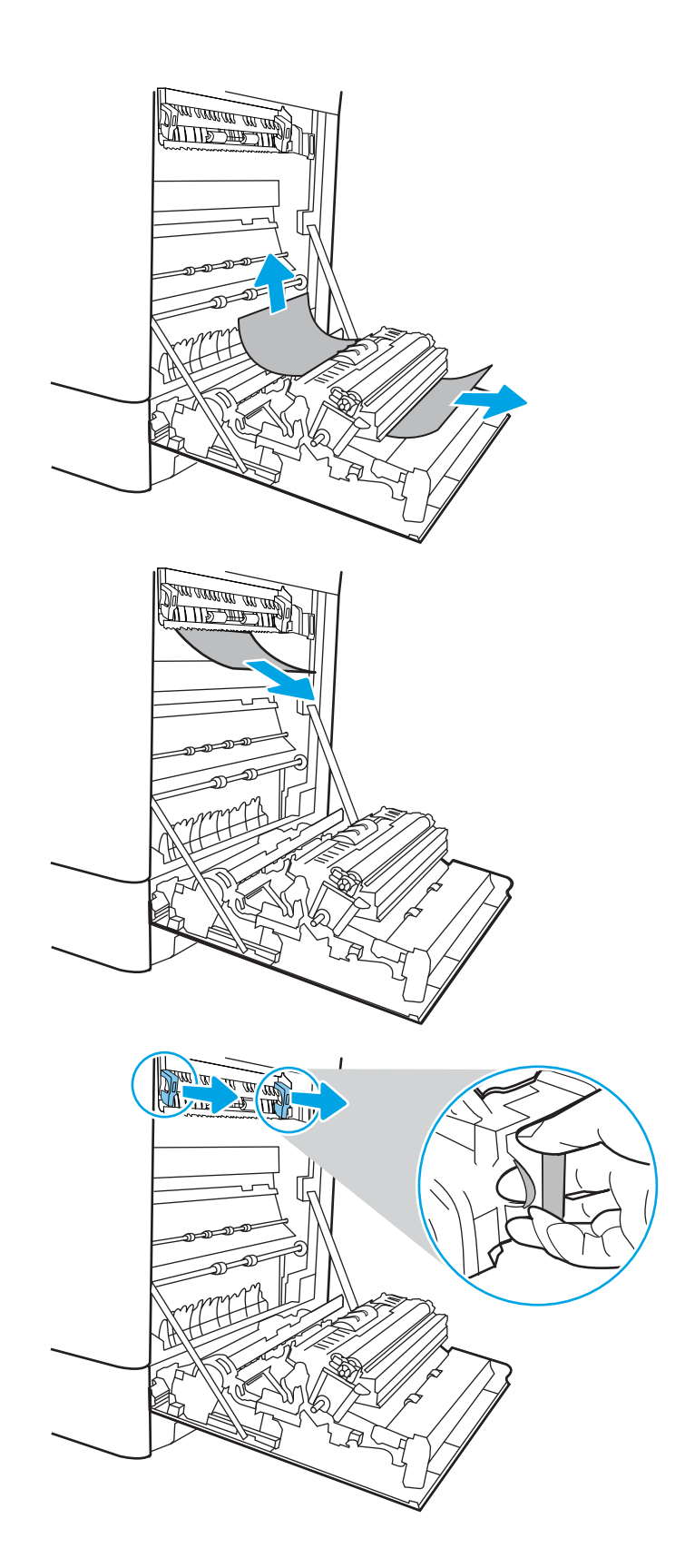

7. Avaa kiinnitysyksikön tukosluukku. Jos paperi on juuttunut kiinnitysyksikön sisälle, irrota paperi vetämällä sitä varovasti suoraan ylöspäin. Jos paperi repeytyy, poista kaikki paperin palaset.

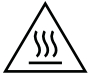

MUISTUTUS: Vaikka kiinnitysyksikön runko on jäähtynyt, sen sisällä olevat telat saattavat silti olla kuumia. Älä kosketa kiinnitysyksikön teloja.

8. Jos paperi on juuttunut tulostelokeron suulle, irrota kiinnitysyksikkö ja poista paperi vetämällä sitä varovasti alaspäin.

9. Jos tulostelokerossa näkyy juuttunutta paperia, poista se varovasti vetämällä paperin etureunasta.

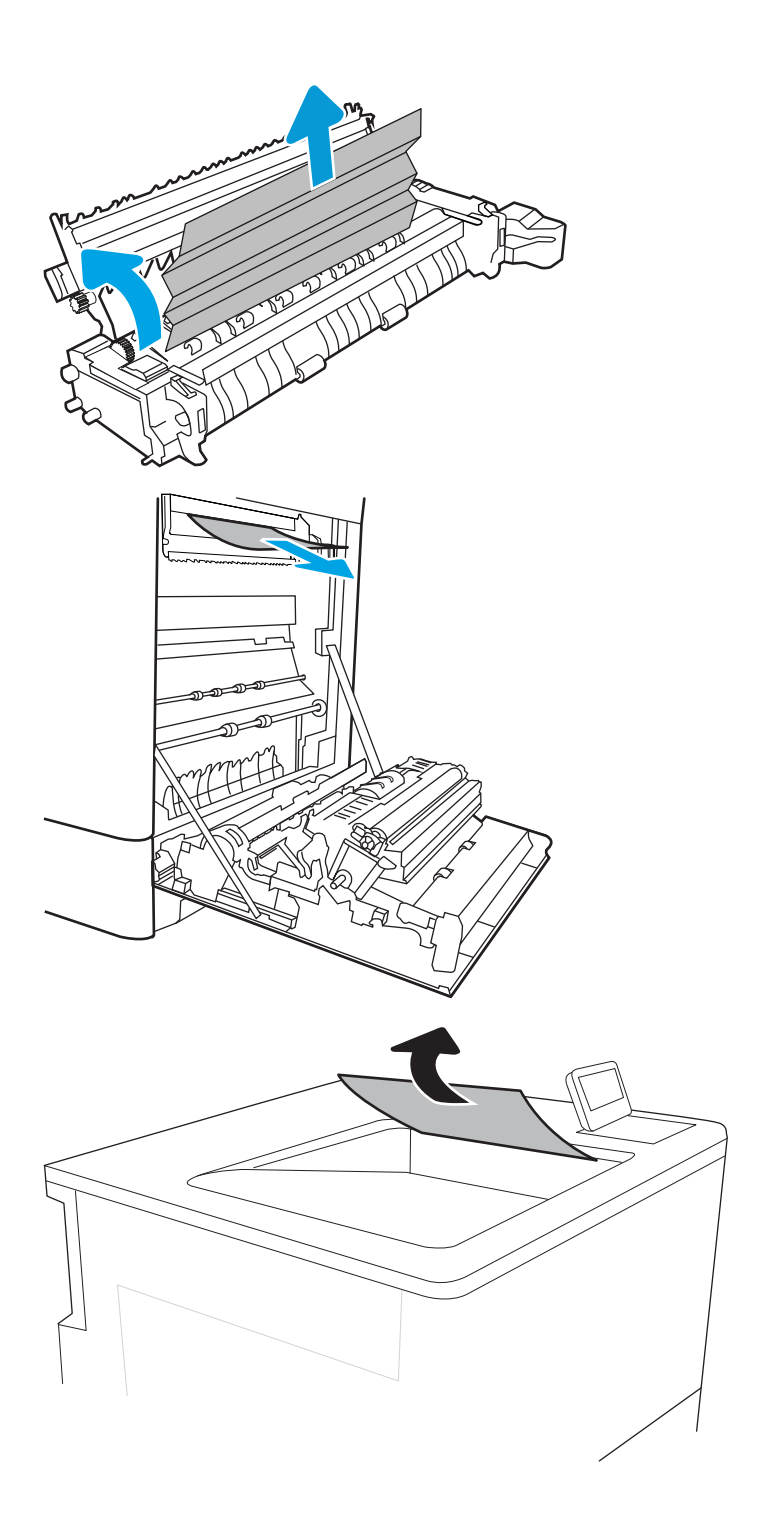

<span id="page-134-0"></span>10. Sulje kiinnitysyksikön tukosluukku ja työnnä kiinnitysyksikkö kokonaan tulostimeen, kunnes se napsahtaa paikalleen.

11. Sulje oikeanpuoleinen luukku.

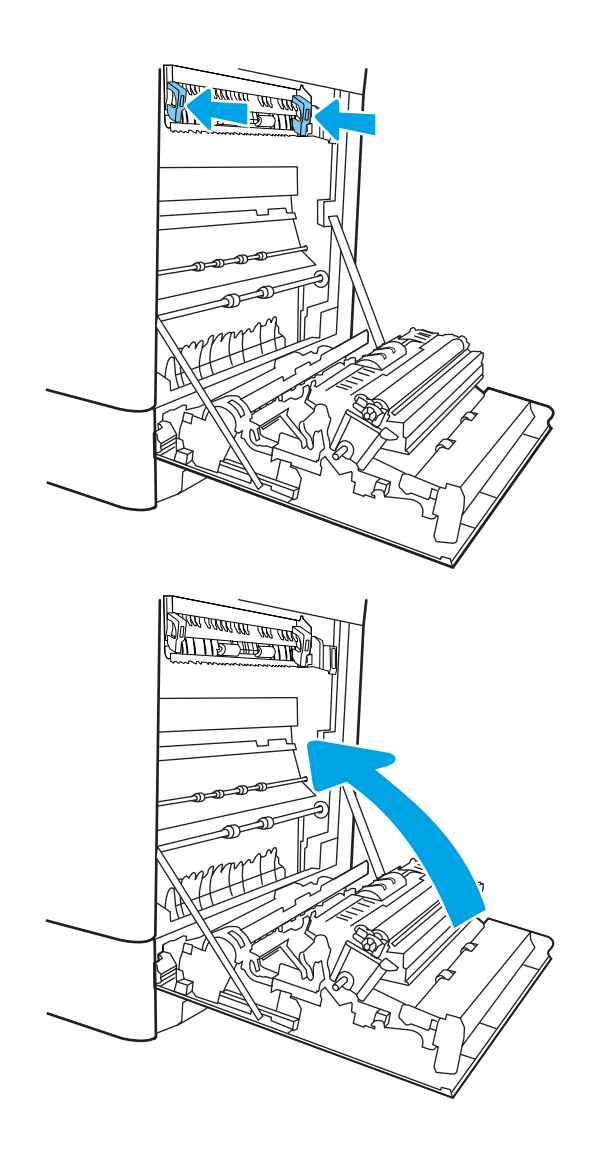

### Paperitukosten poistaminen lokerosta 2 (13.A2)

Tarkista kaikki lokeron 2 ja oikeanpuoleisen luukun takana olevien osien mahdolliset tukoskohdat juuttuneen paperin varalta seuraavasti. Tukoksen sattuessa ohjauspaneelissa saattaa näkyä ilmoitus sekä animaatio, joka opastaa tukoksen poistamisessa.

13.A2.XX Tukos lokerossa 2

1. Avaa lokero ja poista mahdolliset juuttuneet tai vioittuneet paperiarkit. Varmista, ettei lokero ole liian täynnä ja että paperinohjaimet on säädetty oikein.

2. Vedä lokero kokonaan ulos tulostimesta vetämällä ja nostamalla sitä samalla hiukan.

3. Poista varovasti mahdolliset paperit syöttöteloista tulostimen sisältä. Vapauta paperi vetämällä ensin vasemmalle ja poista se sitten vetämällä eteenpäin.

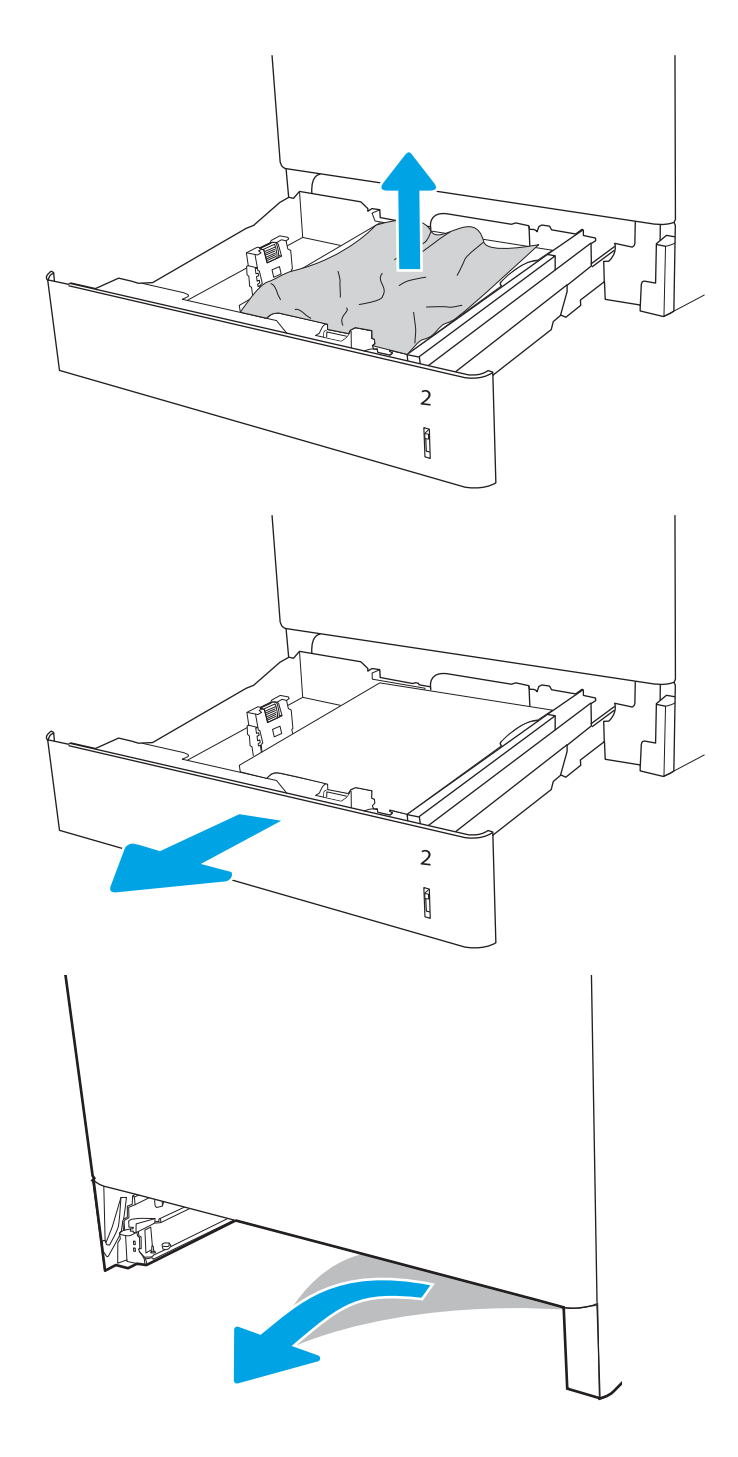

4. Aseta lokero paikalleen ja sulje se.

5. Avaa oikeassa kyljessä oleva luukku.

HUOMIO: Älä koske siirtotelaa. Vierasaineet voivat vaikuttaa tulostuslaatuun.

6. Vedä juuttuneet paperit ulos varovasti.

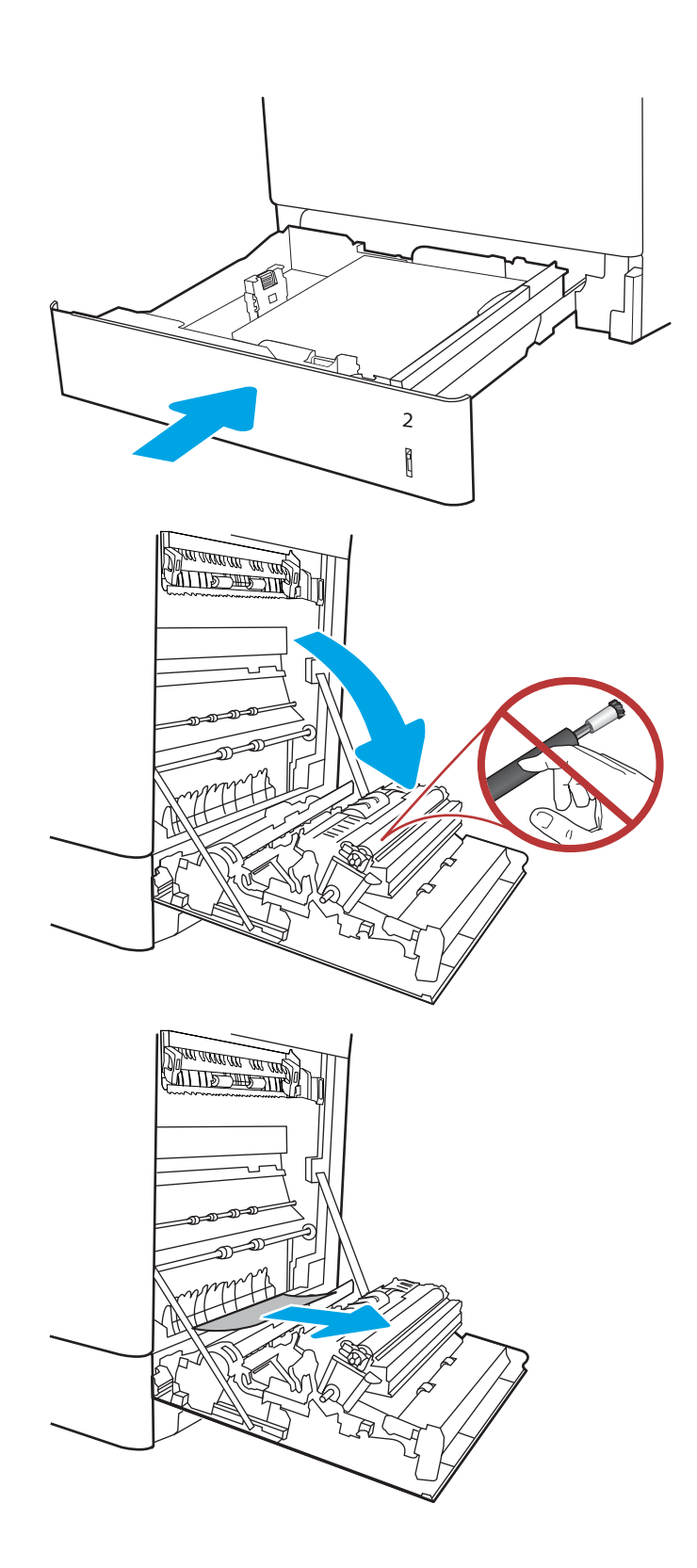

7. Jos oikeanpuoleisen luukun takana olevalle kääntöyksikön alueelle on juuttunut paperi, vedä se varovasti ulos.

8. Jos paperi näkyy kiinnitysyksikön alaosassa, irrota paperi vetämällä varovasti alaspäin.

9. Paperi saattaa juuttua kiinnitysyksikön sisälle, mistä se ei näy ulospäin. Poista kiinnitysyksikkö tarttumalla sen kahvoihin, puristamalla vapautusvipuja, nostamalla yksikköä hieman ylöspäin ja vetämällä se sitten suoraan ulos.

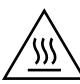

MUISTUTUS: Kiinnitysyksikkö saattaa olla kuuma, kun tulostin on käytössä. Anna kiinnitysyksikön jäähtyä, ennen kuin kosket siihen.

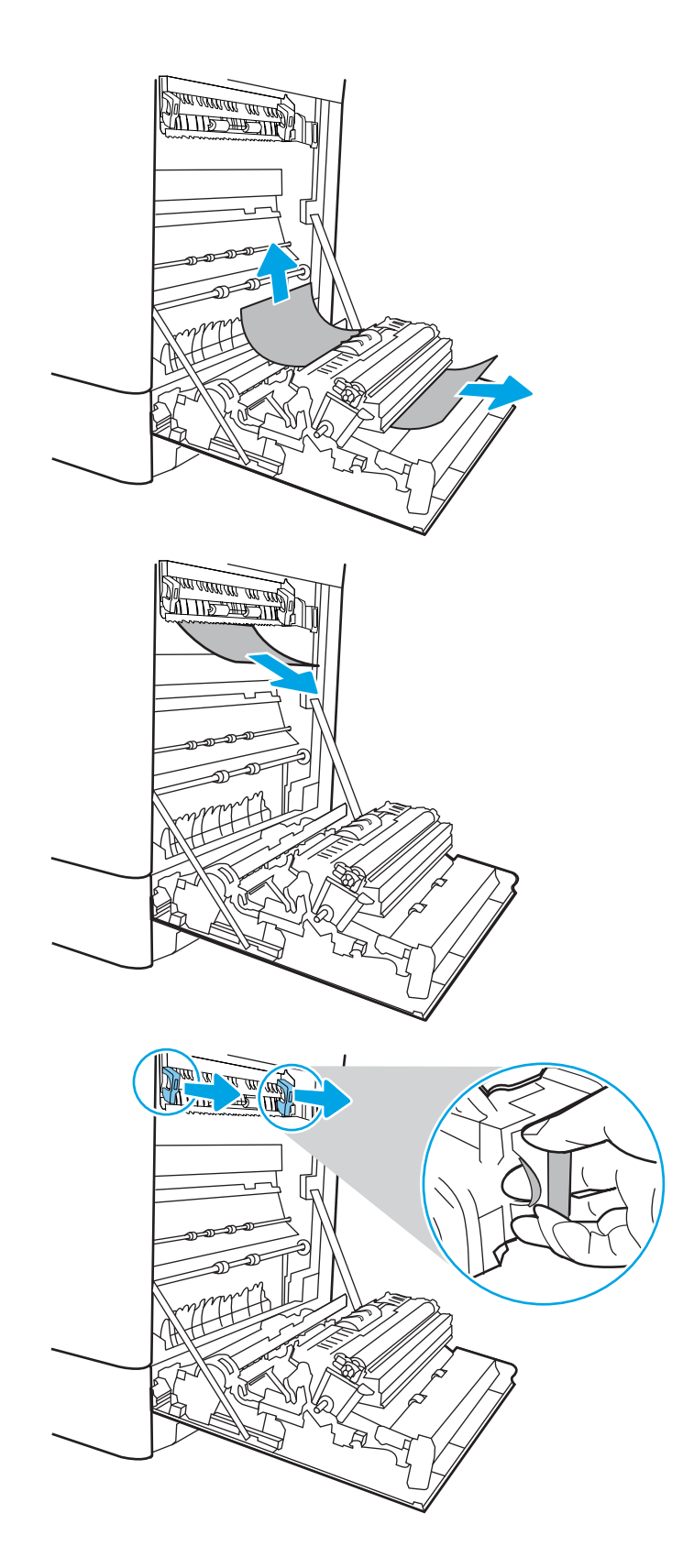

10. Avaa kiinnitysyksikön tukosluukku. Jos paperi on juuttunut kiinnitysyksikön sisälle, irrota paperi vetämällä sitä varovasti suoraan ylöspäin. Jos paperi repeytyy, poista kaikki paperin palaset.

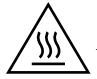

MUISTUTUS: Vaikka kiinnitysyksikön runko on jäähtynyt, sen sisällä olevat telat saattavat silti olla kuumia. Älä kosketa kiinnitysyksikön teloja.

11. Jos paperi on juuttunut tulostelokeron suulle, irrota kiinnitysyksikkö ja poista paperi vetämällä sitä varovasti alaspäin.

12. Jos tulostelokerossa näkyy juuttunutta paperia, poista se varovasti vetämällä paperin etureunasta.

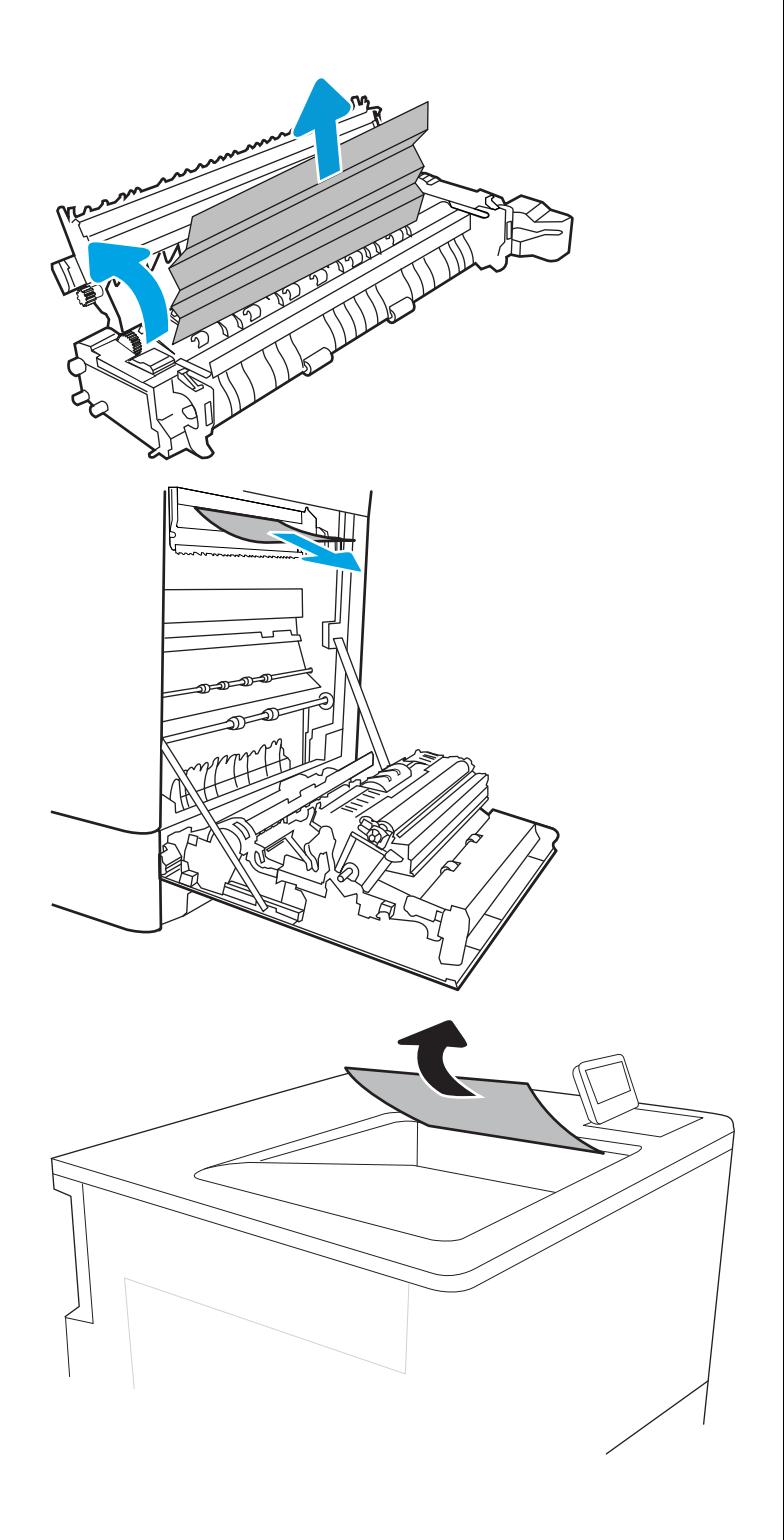

<span id="page-139-0"></span>13. Sulje kiinnitysyksikön tukosluukku ja työnnä kiinnitysyksikkö kokonaan tulostimeen, kunnes se napsahtaa paikalleen.

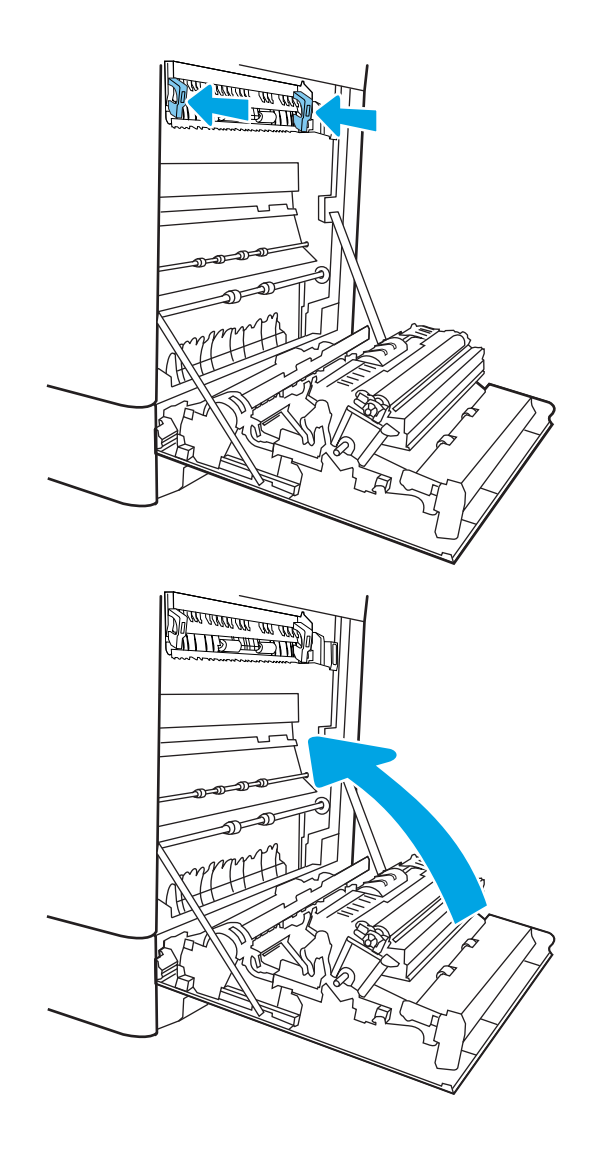

14. Sulje oikeanpuoleinen luukku.

### Tukosten poistaminen kiinnitysyksiköstä (13.B9, 13.B2, 13.FF)

Tarkista tukokset oikeanpuoleisen luukun takana olevien osien kaikista mahdollista kohdista noudattaen seuraavia ohjeita. Tukoksen sattuessa ohjauspaneelissa saattaa näkyä ilmoitus sekä animaatio, joka opastaa tukoksen poistamisessa.

- **13.B9.XX Tukos kiinnitysyksikössä**
- 13.B2.XX Tukos <kannessa tai luukussa>
- 13.FF.EE Tukos luukun aukossa

MUISTUTUS: Kiinnitysyksikkö saattaa olla kuuma, kun tulostin on käytössä. Anna kiinnitysyksikön jäähtyä, ennen kuin kosket siihen. УУ

1. Avaa oikeanpuoleinen luukku.

HUOMIO: Älä koske siirtotelaa. Vierasaineet voivat vaikuttaa tulostuslaatuun.

2. Vedä juuttuneet paperit ulos varovasti.

3. Jos oikeanpuoleisen luukun takana olevalle kääntöyksikön alueelle on juuttunut paperi, vedä se varovasti ulos.

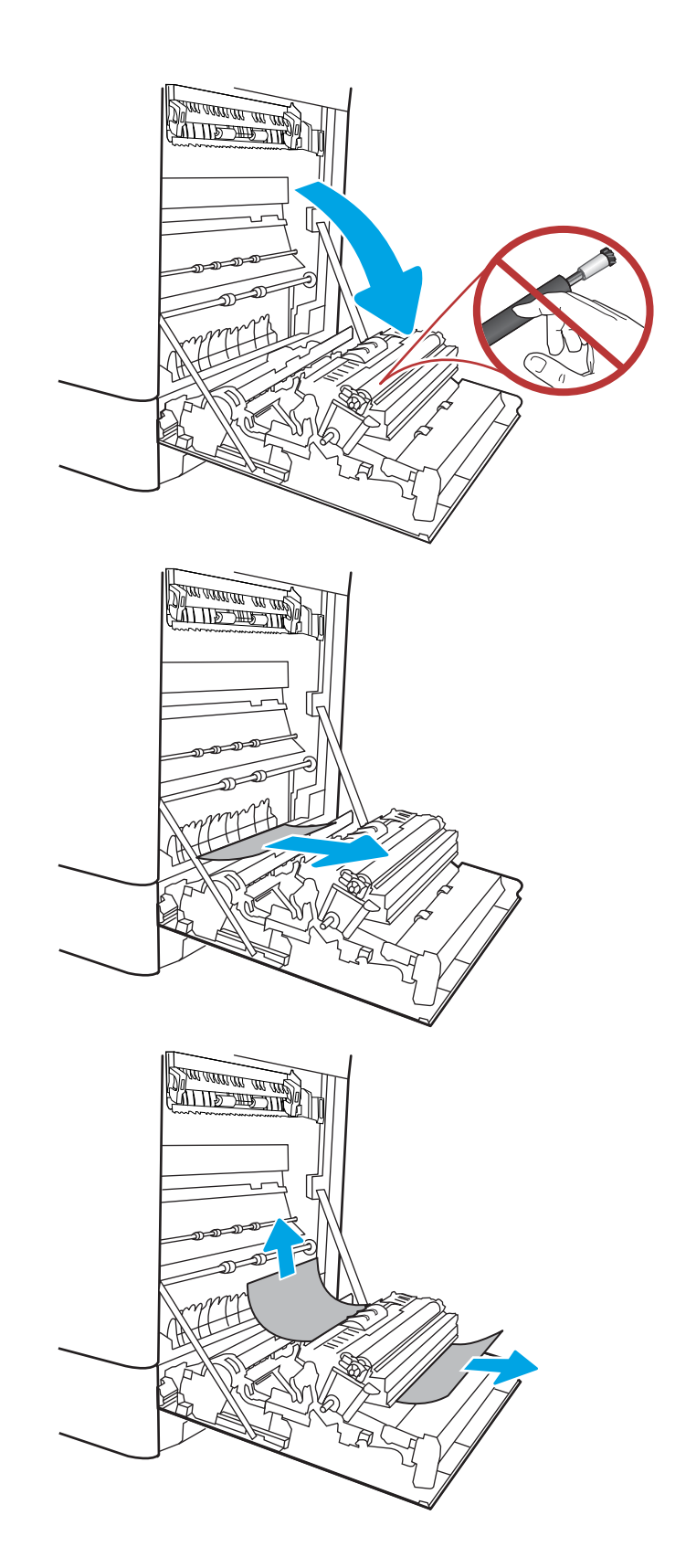

4. Jos paperi näkyy kiinnitysyksikön alaosassa, irrota paperi vetämällä varovasti alaspäin.

5. Paperi saattaa juuttua kiinnitysyksikön sisälle, mistä se ei näy ulospäin. Poista kiinnitysyksikkö tarttumalla sen kahvoihin, puristamalla vapautusvipuja, nostamalla yksikköä hieman ylöspäin ja vetämällä se sitten suoraan ulos.

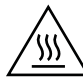

MUISTUTUS: Kiinnitysyksikkö saattaa olla kuuma, kun tulostin on käytössä. Anna kiinnitysyksikön  $\Delta$  jäähtyä, ennen kuin kosket siihen.

6. Avaa kiinnitysyksikön tukosluukku. Jos paperi on juuttunut kiinnitysyksikön sisälle, irrota paperi vetämällä sitä varovasti suoraan ylöspäin. Jos paperi repeytyy, poista kaikki paperin palaset.

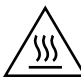

MUISTUTUS: Vaikka kiinnitysyksikön runko on jäähtynyt, sen sisällä olevat telat saattavat silti olla kuumia. Älä kosketa kiinnitysyksikön teloja.

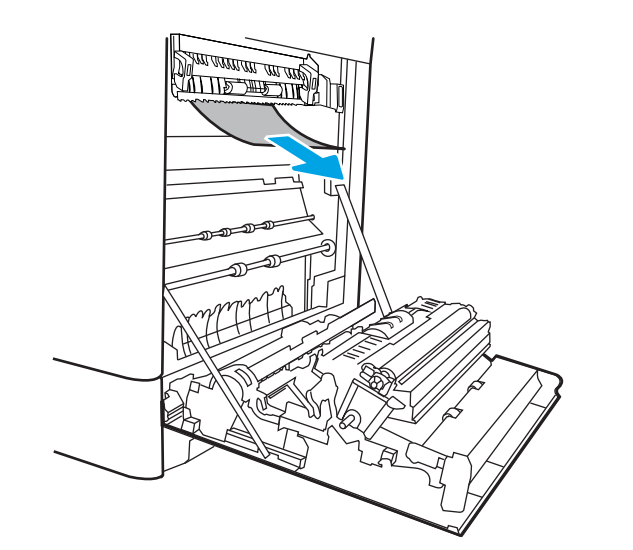

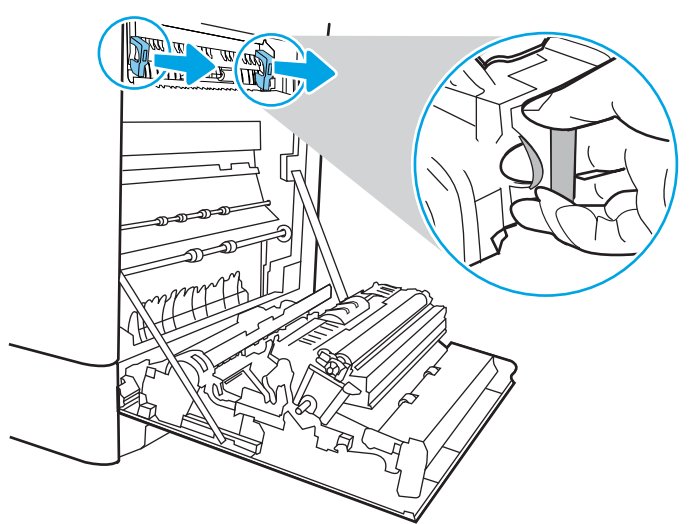

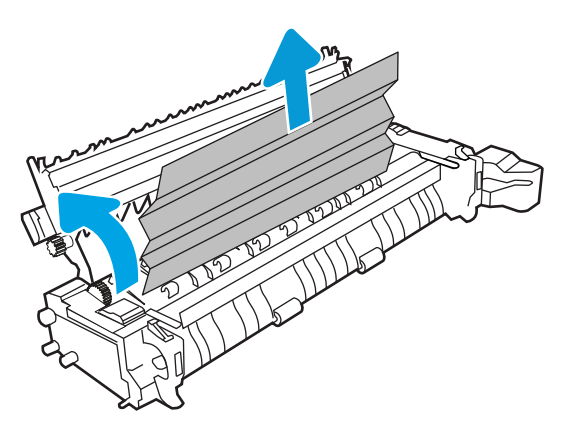

7. Jos paperi on juuttunut tulostelokeron suulle, irrota kiinnitysyksikkö ja poista paperi vetämällä sitä varovasti alaspäin.

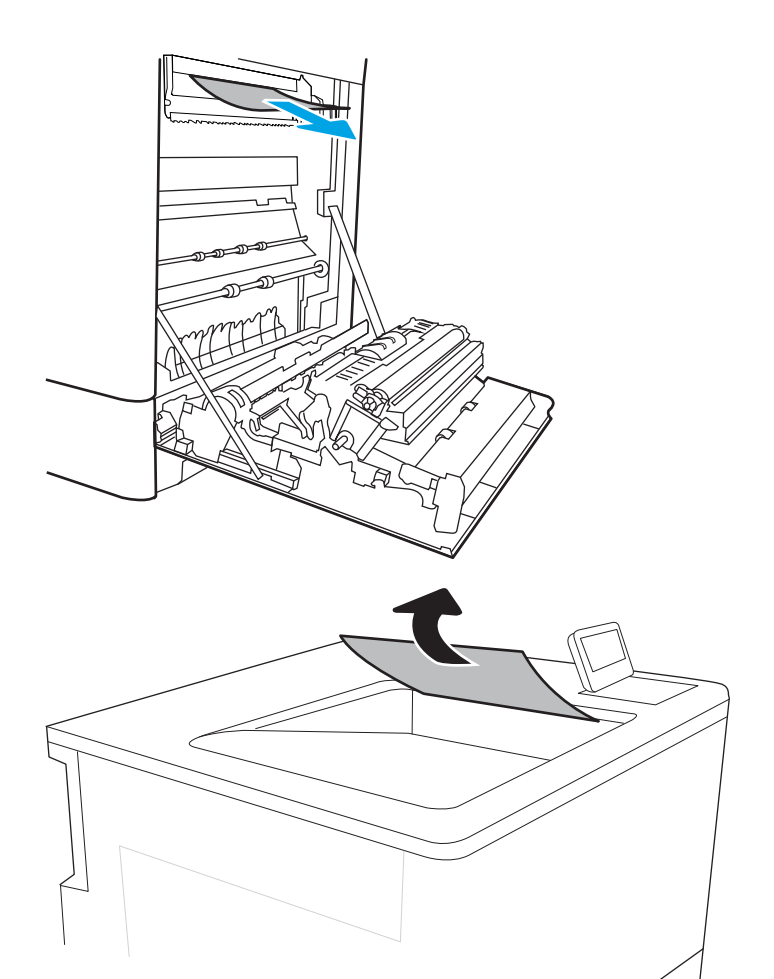

8. Jos tulostelokerossa näkyy juuttunutta paperia, poista se varovasti vetämällä paperin etureunasta. <span id="page-143-0"></span>9. Sulje kiinnitysyksikön tukosluukku ja työnnä kiinnitysyksikkö kokonaan tulostimeen, kunnes se napsahtaa paikalleen.

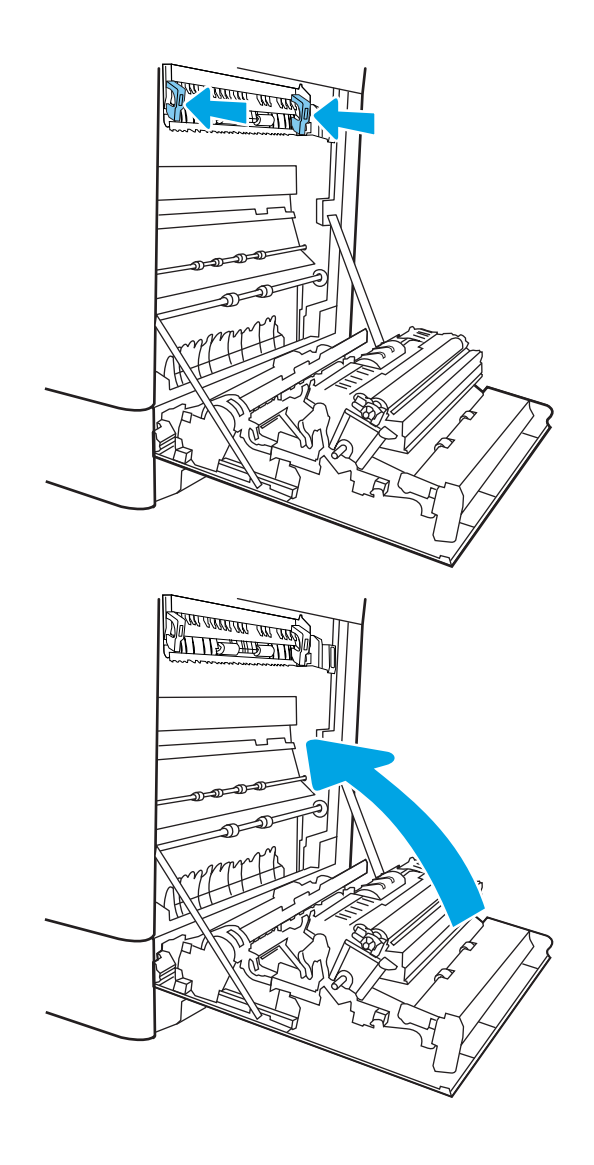

10. Sulje oikeanpuoleinen luukku.

### Paperitukosten poistaminen tulostelokerosta (13.E1)

Voit poistaa tulostelokeron tukoksia noudattamalla seuraavia ohjeita. Tukoksen sattuessa ohjauspaneelissa saattaa näkyä ilmoitus sekä animaatio, joka opastaa tukoksen poistamisessa.

13.E1.XX Tukos vakiotulostelokerossa
1. Jos tulostelokerossa näkyy juuttunutta paperia, poista se varovasti vetämällä paperin etureunasta.

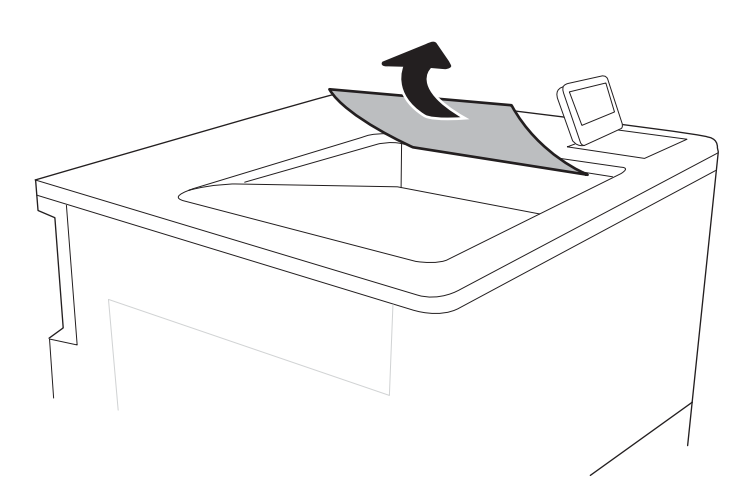

## Tukosten poistaminen kääntöyksikön alueelta (13.D3)

Tarkista tukokset oikeanpuoleisen luukun takana olevien osien kaikista mahdollista kohdista noudattaen seuraavia ohjeita. Tukoksen sattuessa ohjauspaneelissa saattaa näkyä ilmoitus sekä animaatio, joka opastaa tukoksen poistamisessa.

### 13.D3. XX Tukos kääntöyksikön alueella

1. Avaa oikeanpuoleinen luukku.

HUOMIO: Älä koske siirtotelaa. Vierasaineet voivat vaikuttaa tulostuslaatuun.

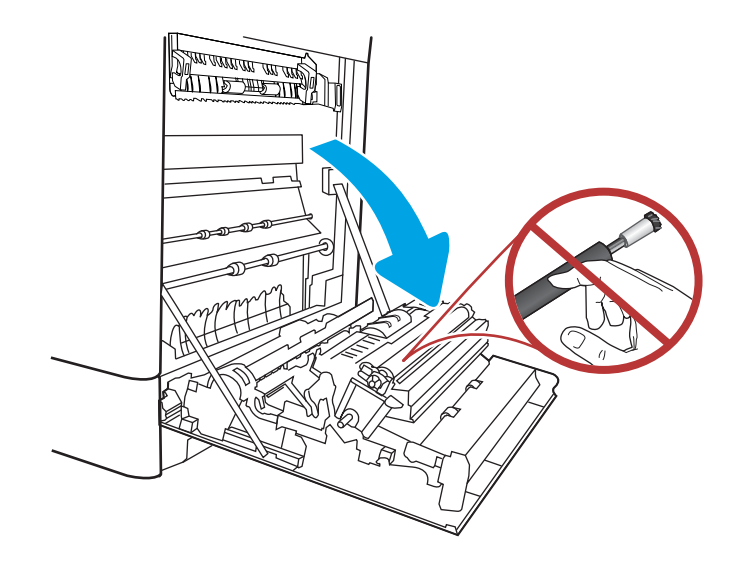

2. Vedä juuttuneet paperit ulos varovasti.

se varovasti ulos.

- 3. Jos oikeanpuoleisen luukun takana olevalle kääntöyksikön alueelle on juuttunut paperi, vedä
- 4. Jos paperi näkyy kiinnitysyksikön alaosassa, irrota paperi vetämällä varovasti alaspäin.

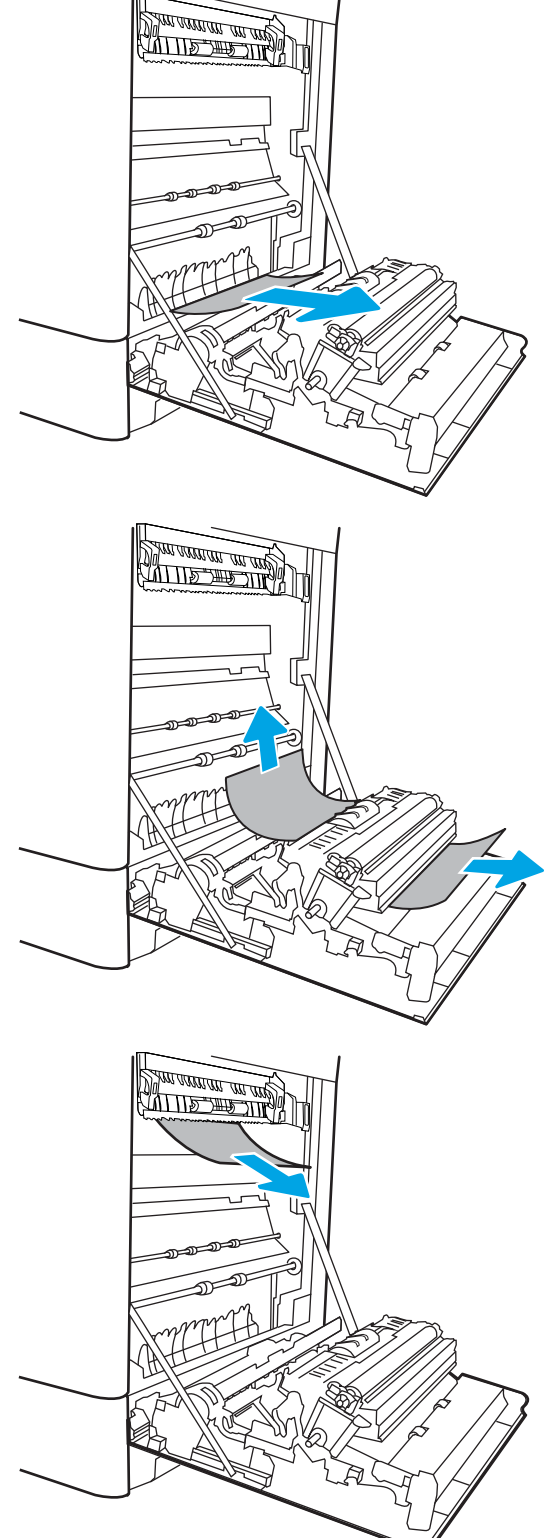

5. Paperi saattaa juuttua kiinnitysyksikön sisälle, mistä se ei näy ulospäin. Poista kiinnitysyksikkö tarttumalla sen kahvoihin, puristamalla vapautusvipuja, nostamalla yksikköä hieman ylöspäin ja vetämällä se sitten suoraan ulos.

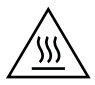

MUISTUTUS: Kiinnitysyksikkö saattaa olla kuuma, kun tulostin on käytössä. Anna kiinnitysyksikön jäähtyä, ennen kuin kosket siihen.

6. Avaa kiinnitysyksikön tukosluukku. Jos paperi on juuttunut kiinnitysyksikön sisälle, irrota paperi vetämällä sitä varovasti suoraan ylöspäin. Jos paperi repeytyy, poista kaikki paperin palaset.

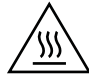

MUISTUTUS: Vaikka kiinnitysyksikön runko on jäähtynyt, sen sisällä olevat telat saattavat silti olla kuumia. Älä kosketa kiinnitysyksikön teloja.

7. Jos paperi on juuttunut tulostelokeron suulle, irrota kiinnitysyksikkö ja poista paperi vetämällä sitä varovasti alaspäin.

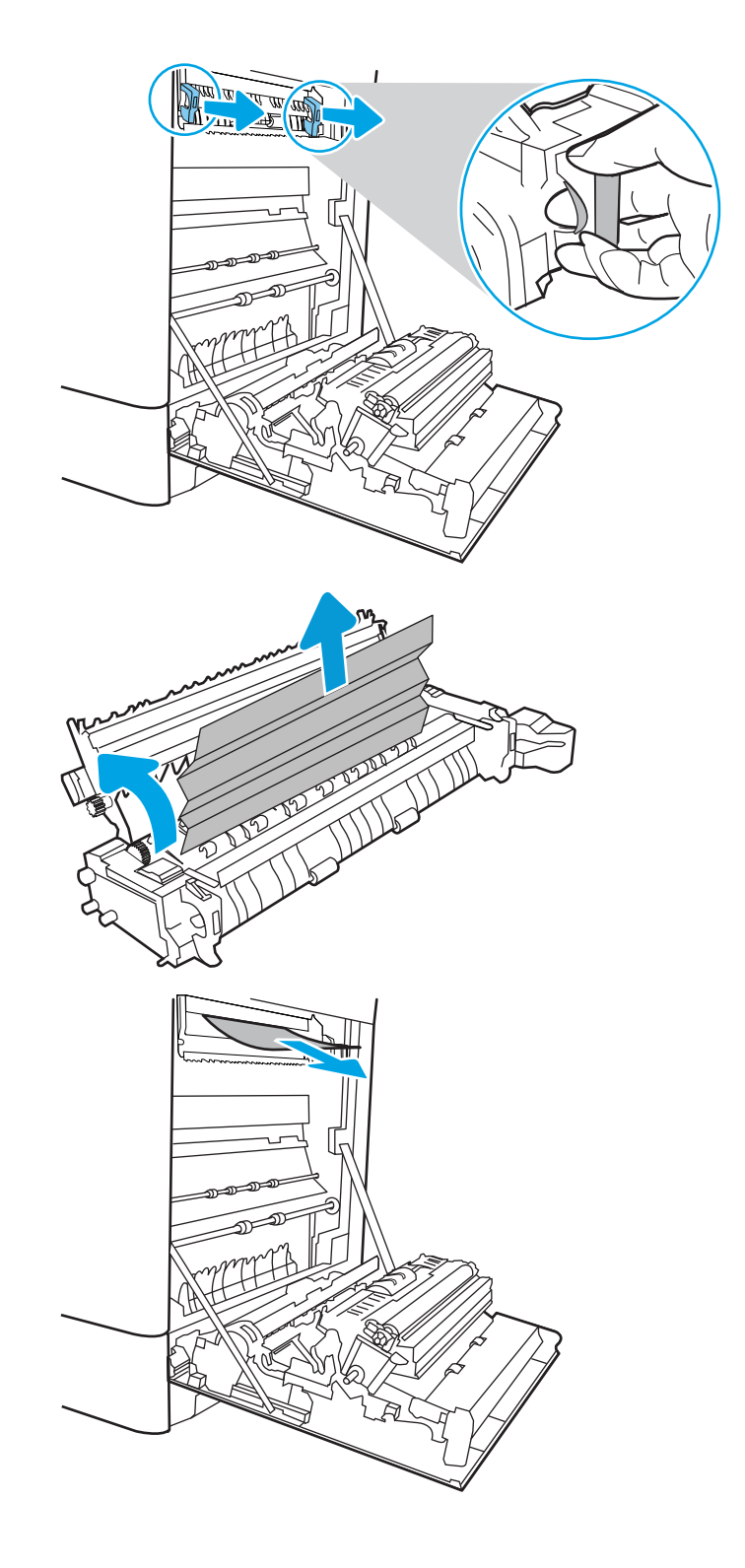

8. Jos tulostelokerossa näkyy juuttunutta paperia, poista se varovasti vetämällä paperin etureunasta.

9. Sulje kiinnitysyksikön tukosluukku ja työnnä kiinnitysyksikkö kokonaan tulostimeen, kunnes se napsahtaa paikalleen.

10. Sulje oikeanpuoleinen luukku.

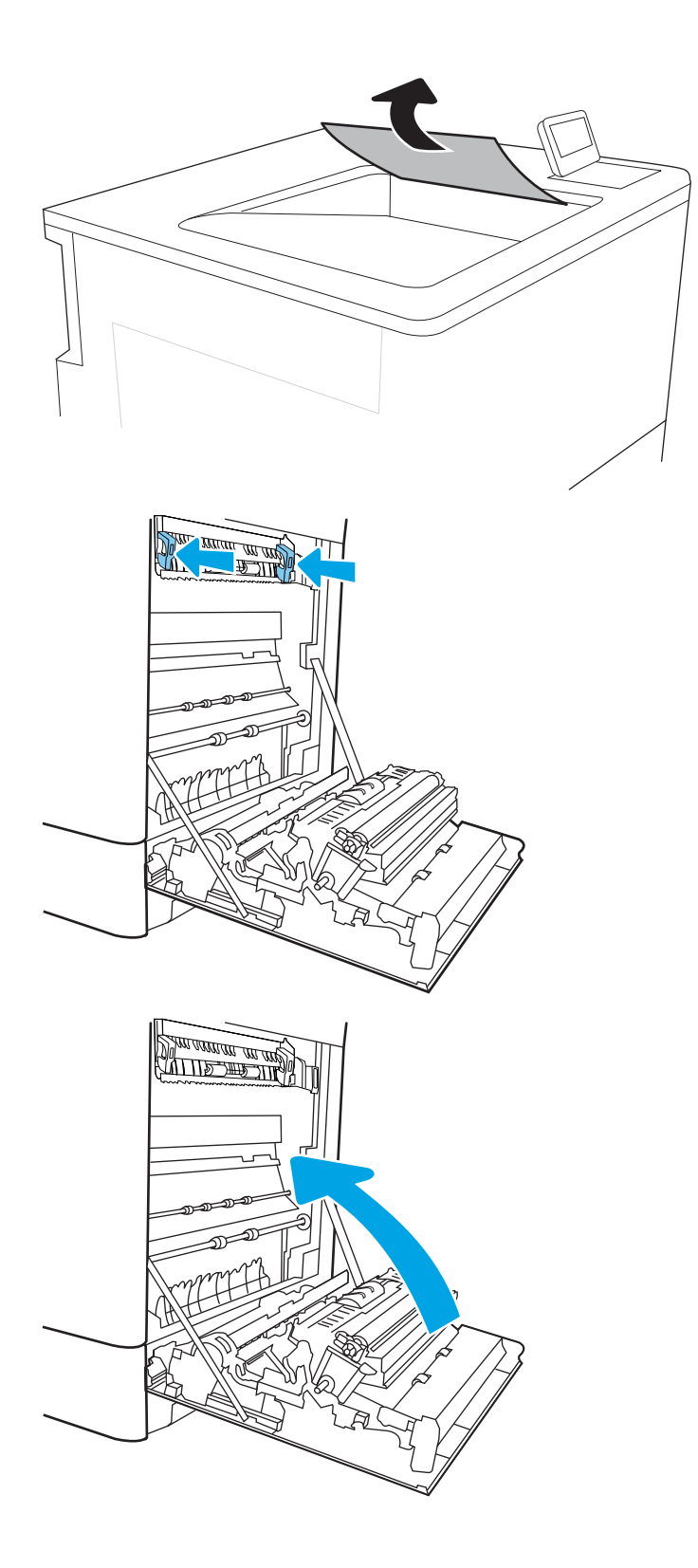

## Paperitukosten poistaminen 550 arkin lokeroista (13.A3, 13.A4)

Tarkista kaikki 550 arkin lokeroiden ja oikeanpuoleisen luukun takana olevien osien mahdolliset tukoskohdat juuttuneen paperin varalta seuraavasti. Tukoksen sattuessa ohjauspaneelissa saattaa näkyä ilmoitus sekä animaatio, joka opastaa tukoksen poistamisessa.

- 13.A3.XX Tukos lokerossa 3
- 13.A4.XX Tukos lokerossa 4
- 1. Avaa lokero ja poista mahdolliset juuttuneet tai vioittuneet paperiarkit. Varmista, ettei lokero ole liian täynnä ja että paperinohjaimet on säädetty oikein.

2. Vapauta lokeron takaosassa olevat kaksi kielekettä ja vedä sitten lokero kokonaan ulos tulostimesta.

3. Poista mahdolliset paperit syöttöteloista tulostimen sisältä. Vapauta paperi vetämällä ensin vasemmalle ja poista se sitten vetämällä eteenpäin.

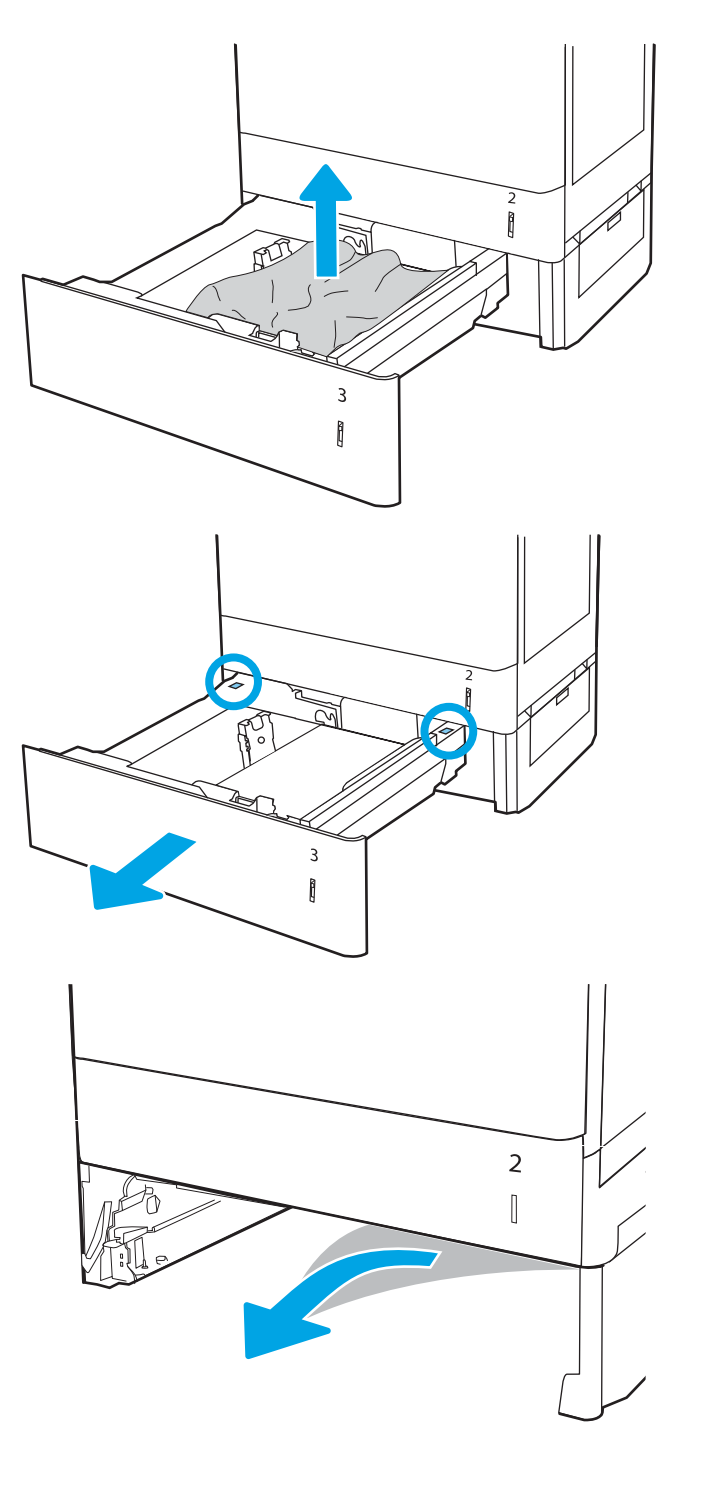

4. Aseta lokero paikalleen ja sulje se.

 $\frac{2}{3}$ PO  $\overline{3}$  $\mathfrak{g}$  $\overline{2}$  $\begin{bmatrix} \phantom{-} \end{bmatrix}$  $\mathcal{E}$  $\begin{bmatrix} \phantom{-} \end{bmatrix}$  $\overline{c}$  $\begin{bmatrix} \phantom{-} \end{bmatrix}$  $\mathbf{3}$  $\begin{bmatrix} \phantom{-} \end{bmatrix}$ 

5. Avaa oikeanpuoleinen alaluukku.

6. Vedä juuttuneet paperit ulos varovasti.

7. Sulje oikeanpuoleinen alaluukku.

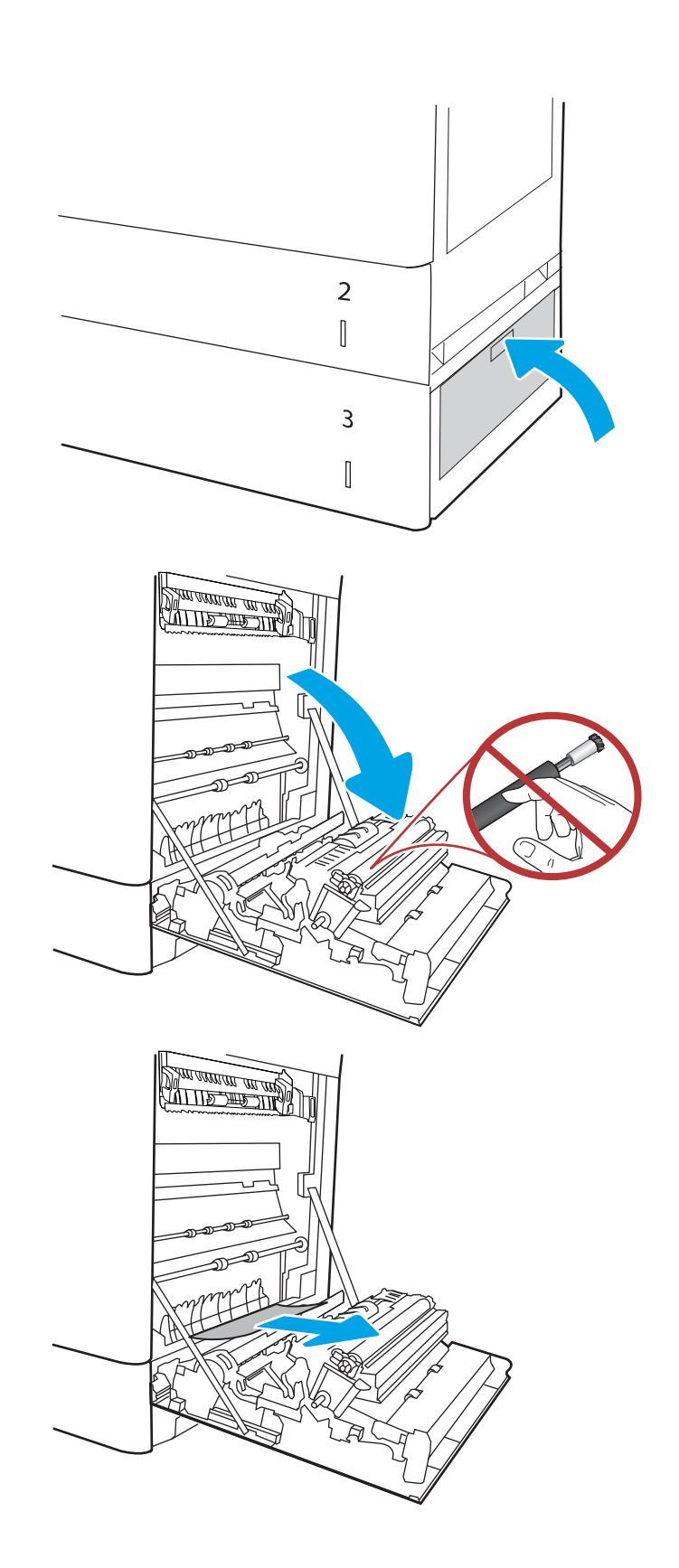

8. Avaa oikeassa kyljessä oleva luukku.

HUOMIO: Älä koske siirtotelaa. Vierasaineet voivat vaikuttaa tulostuslaatuun.

9. Vedä juuttuneet paperit ulos varovasti.

10. Jos oikeanpuoleisen luukun takana olevalle kääntöyksikön alueelle on juuttunut paperi, vedä se varovasti ulos.

11. Jos paperi näkyy kiinnitysyksikön alaosassa, irrota paperi vetämällä varovasti alaspäin.

12. Paperi saattaa juuttua kiinnitysyksikön sisälle, mistä se ei näy ulospäin. Poista kiinnitysyksikkö tarttumalla sen kahvoihin, puristamalla vapautusvipuja, nostamalla yksikköä hieman ylöspäin ja vetämällä se sitten suoraan ulos.

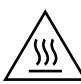

MUISTUTUS: Kiinnitysyksikkö saattaa olla kuuma, kun tulostin on käytössä. Anna kiinnitysyksikön jäähtyä, ennen kuin kosket siihen.

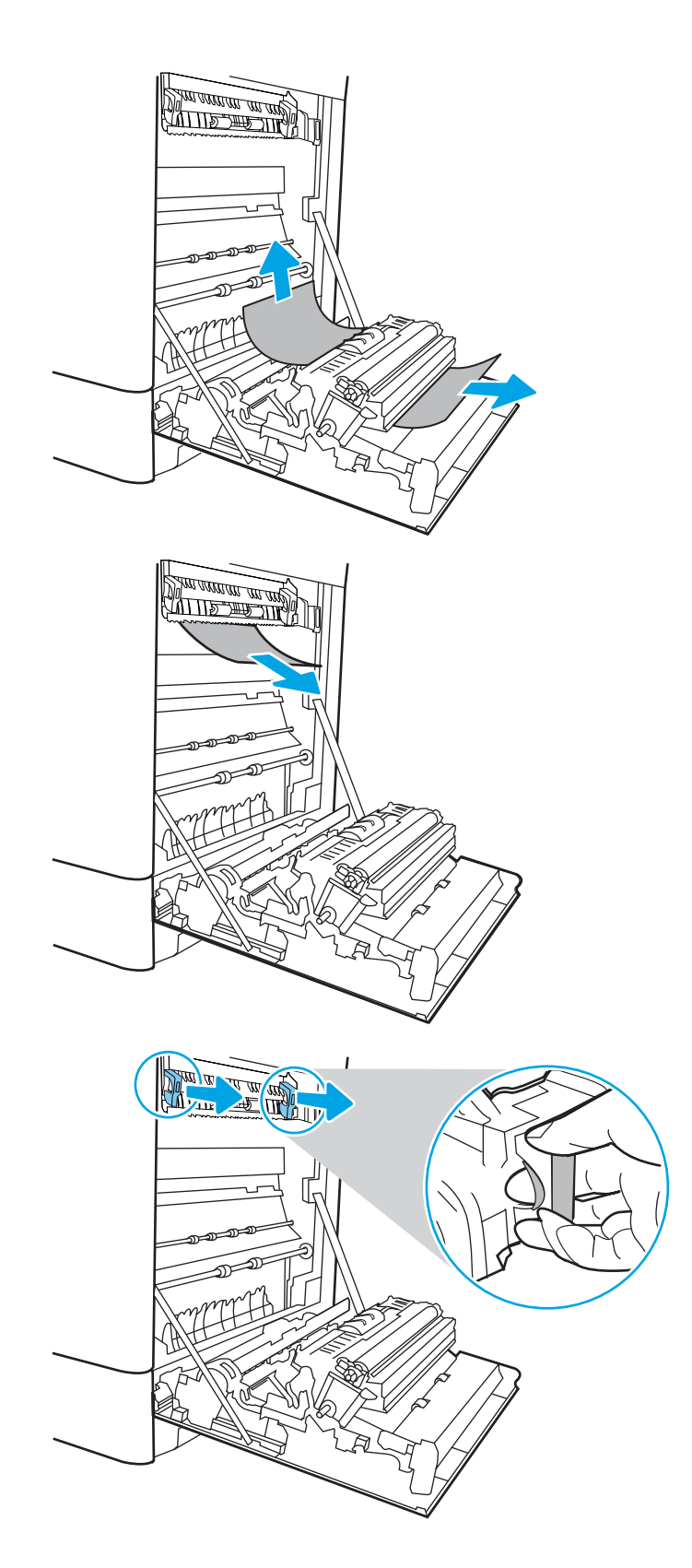

13. Avaa kiinnitysyksikön tukosluukku. Jos paperi on juuttunut kiinnitysyksikön sisälle, irrota paperi vetämällä sitä varovasti suoraan ylöspäin. Jos paperi repeytyy, poista kaikki paperin palaset.

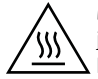

MUISTUTUS: Vaikka kiinnitysyksikön runko on jäähtynyt, sen sisällä olevat telat saattavat silti olla kuumia. Älä kosketa kiinnitysyksikön teloja.

14. Jos paperi on juuttunut tulostelokeron suulle, irrota kiinnitysyksikkö ja poista paperi vetämällä sitä varovasti alaspäin.

15. Jos tulostelokerossa näkyy juuttunutta paperia, poista se varovasti vetämällä paperin etureunasta.

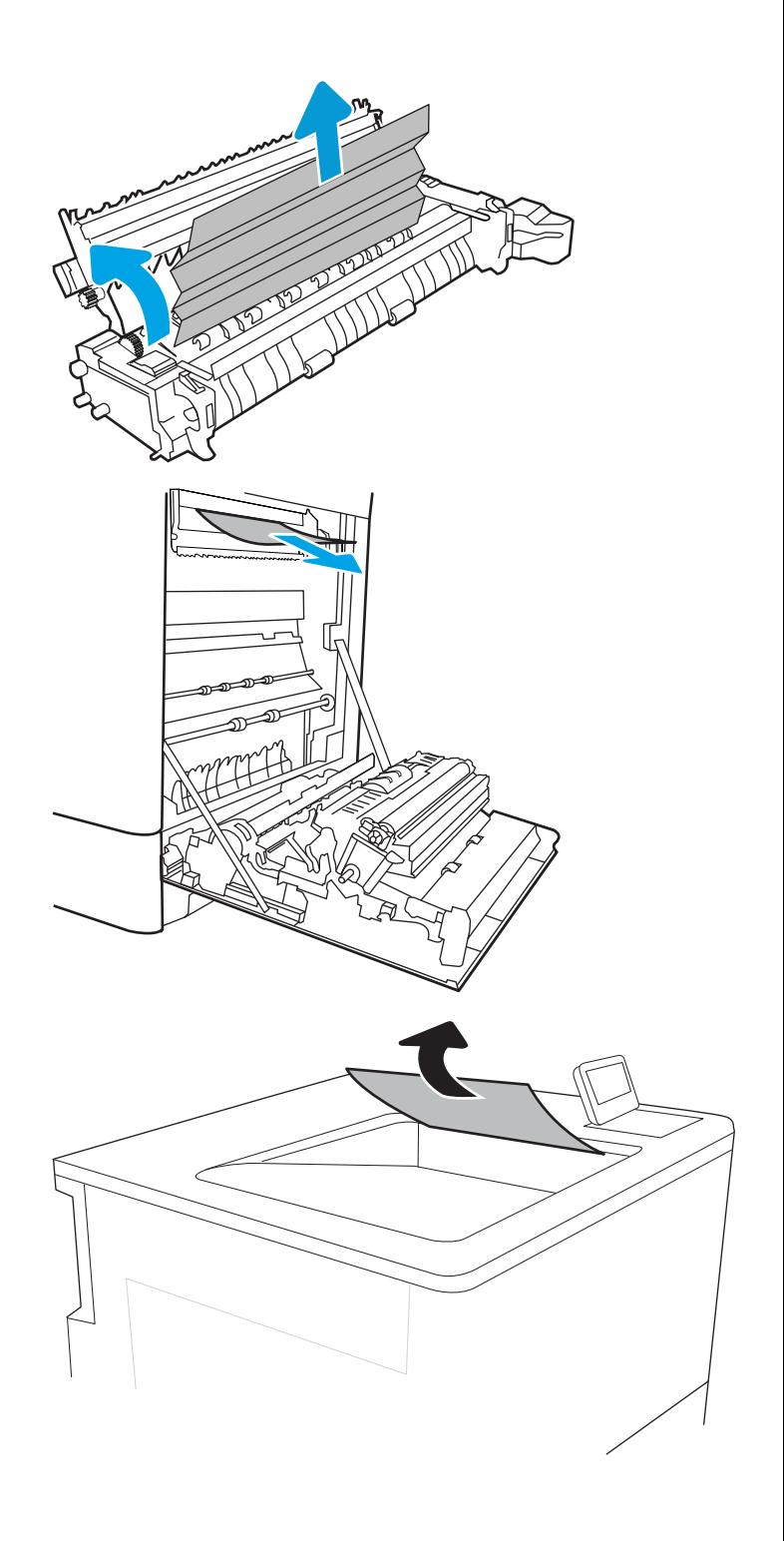

16. Sulje kiinnitysyksikön tukosluukku ja työnnä kiinnitysyksikkö kokonaan tulostimeen, kunnes se napsahtaa paikalleen.

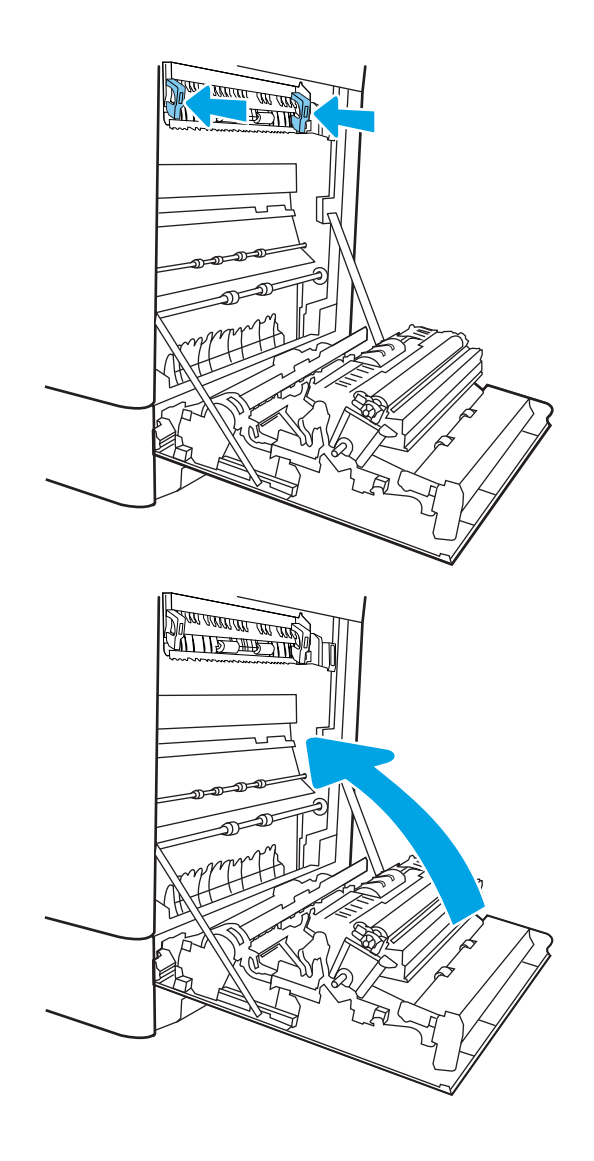

17. Sulje oikeanpuoleinen luukku.

## Paperitukosten poistaminen 2 x 550 arkin paperilokeroista (13.A4, 13.A5)

Tarkista kaikki 2 x 550 arkin lokeroiden ja oikeanpuoleisen luukun takana olevien osien mahdolliset tukoskohdat juuttuneen paperin varalta seuraavasti. Tukoksen sattuessa ohjauspaneelissa saattaa näkyä ilmoitus sekä animaatio, joka opastaa tukoksen poistamisessa.

- 13.A4.XX Tukos lokerossa 4
- 13.A5.XX Tukos lokerossa 5

1. Avaa lokero ja poista mahdolliset juuttuneet tai vioittuneet paperiarkit. Varmista, ettei lokero ole liian täynnä ja että paperinohjaimet on säädetty oikein.

2. Vapauta lokeron takaosassa olevat kaksi kielekettä ja vedä sitten lokero kokonaan ulos tulostimesta.

3. Poista juuttunut paperi syöttöteloista tulostimen sisältä. Vedä paperia ensin vasemmalle ja poista se sitten vetämällä eteenpäin.

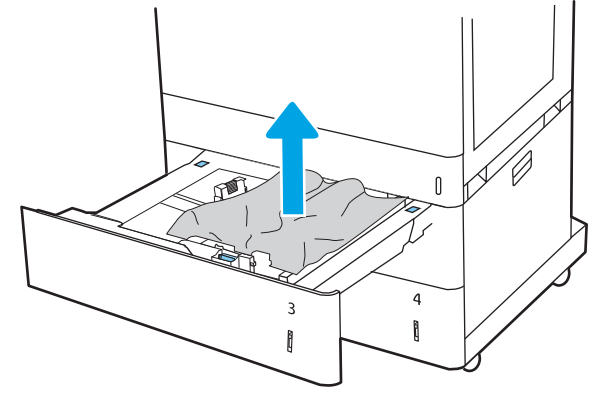

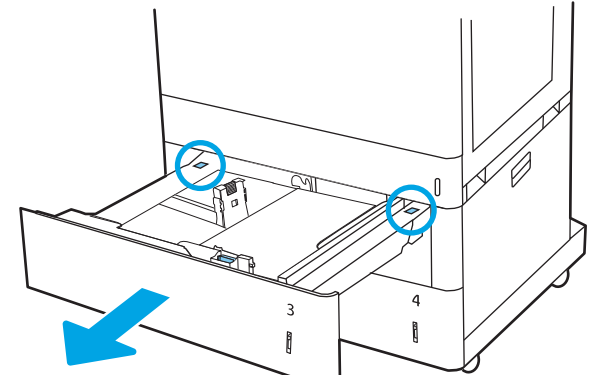

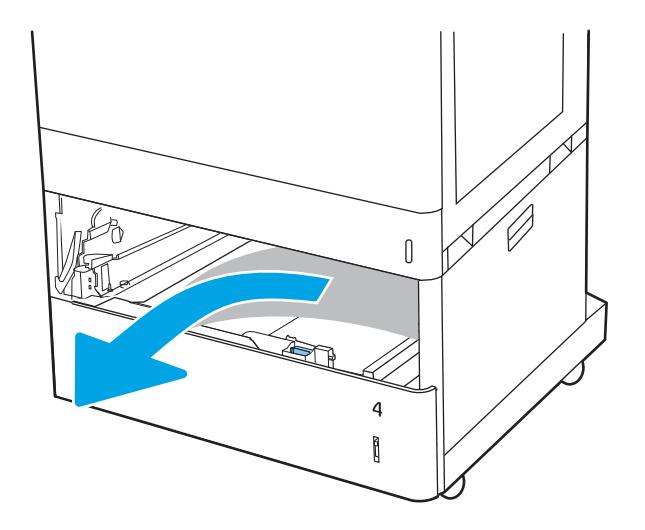

4. Avaa oikeanpuoleinen alaluukku.

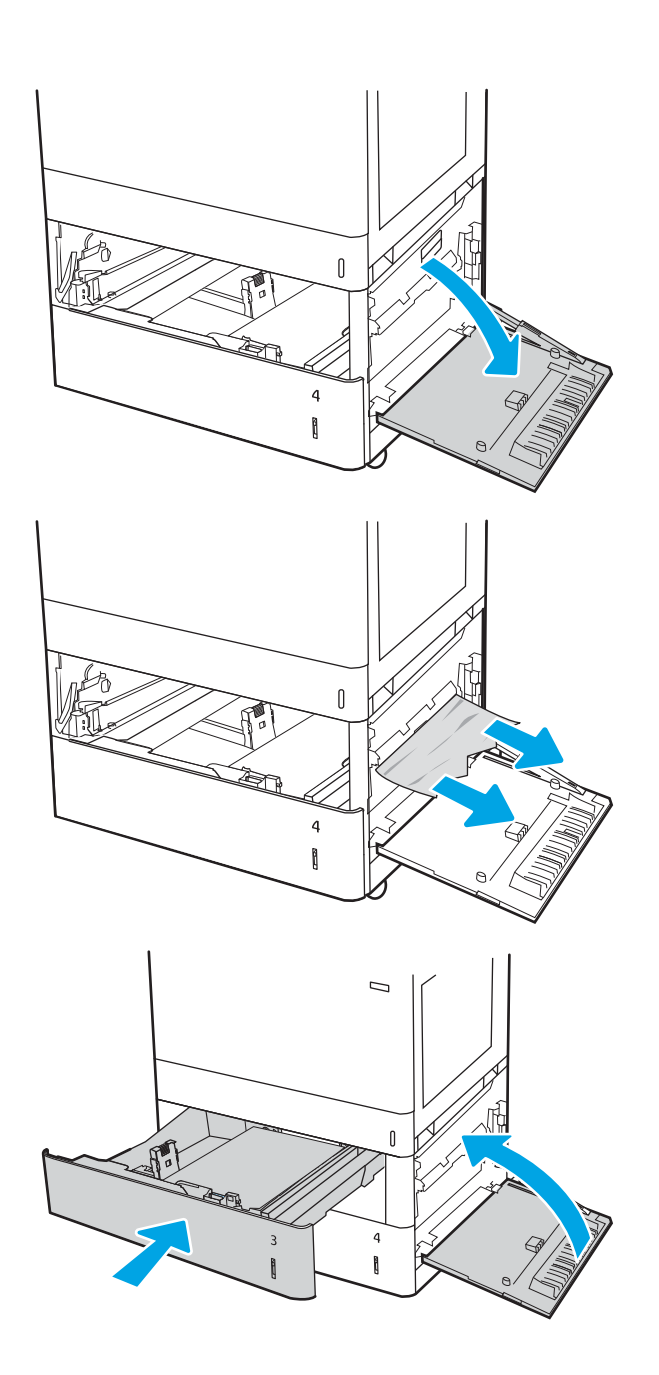

5. Vedä juuttuneet paperit ulos varovasti.

6. Sulje oikeanpuoleinen alaluukku, aseta sitten lokero paikalleen ja sulje se.

7. Avaa oikeassa kyljessä oleva luukku.

HUOMIO: Älä koske siirtotelaa. Vierasaineet voivat vaikuttaa tulostuslaatuun.

8. Vedä juuttuneet paperit ulos varovasti.

9. Jos oikeanpuoleisen luukun takana olevalle kääntöyksikön alueelle on juuttunut paperi, vedä se varovasti ulos.

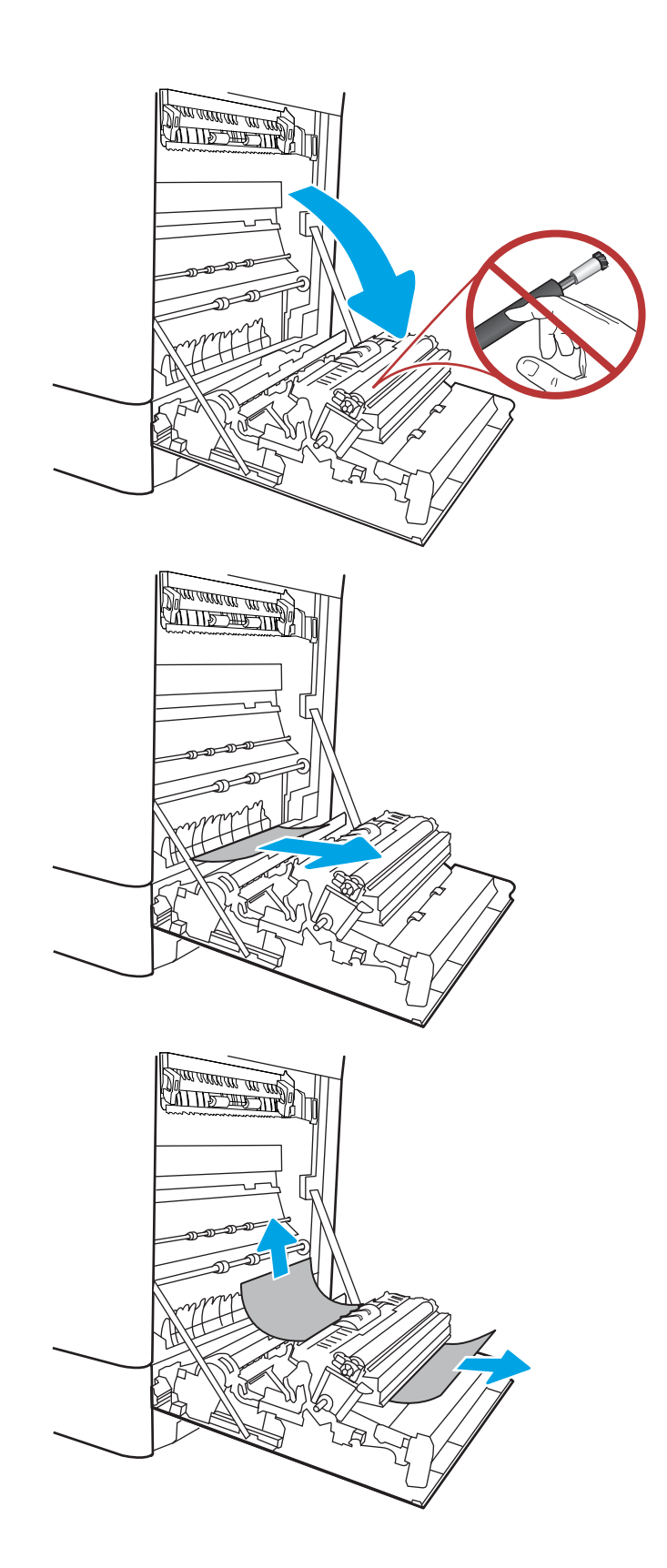

10. Jos paperi näkyy kiinnitysyksikön alaosassa, irrota paperi vetämällä varovasti alaspäin.

11. Paperi saattaa juuttua kiinnitysyksikön sisälle, mistä se ei näy ulospäin. Poista kiinnitysyksikkö tarttumalla sen kahvoihin, puristamalla vapautusvipuja, nostamalla yksikköä hieman ylöspäin ja vetämällä se sitten suoraan ulos.

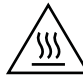

MUISTUTUS: Kiinnitysyksikkö saattaa olla kuuma, kun tulostin on käytössä. Anna kiinnitysyksikön  $\Delta$  jäähtyä, ennen kuin kosket siihen.

12. Avaa kiinnitysyksikön tukosluukku. Jos paperi on juuttunut kiinnitysyksikön sisälle, irrota paperi vetämällä sitä varovasti suoraan ylöspäin. Jos paperi repeytyy, poista kaikki paperin palaset.

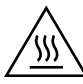

MUISTUTUS: Vaikka kiinnitysyksikön runko on jäähtynyt, sen sisällä olevat telat saattavat silti olla kuumia. Älä kosketa kiinnitysyksikön teloja.

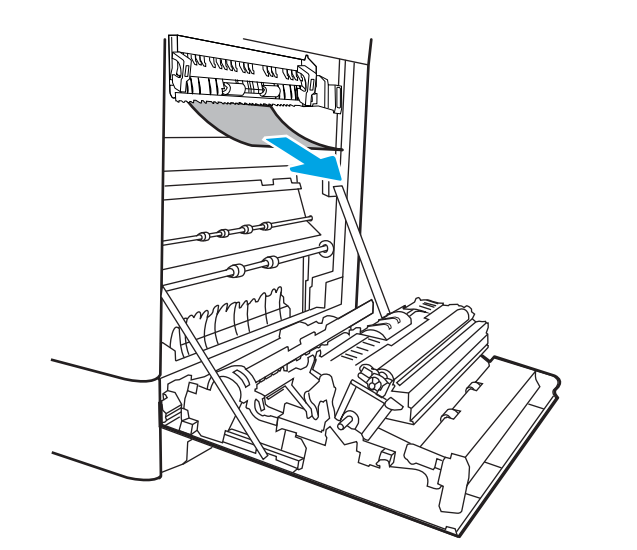

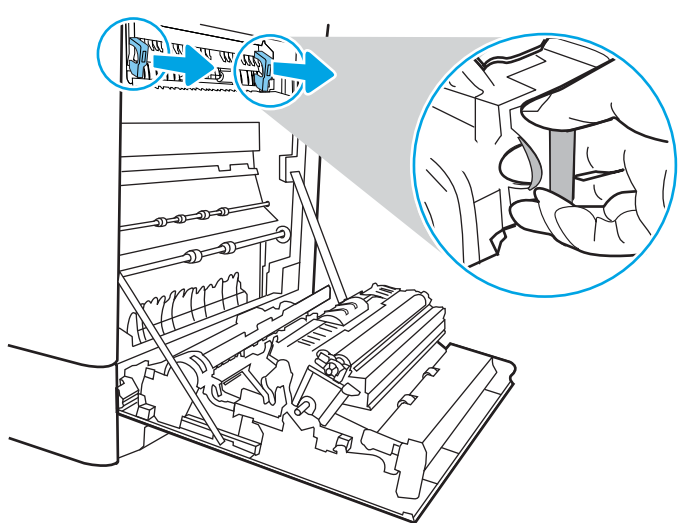

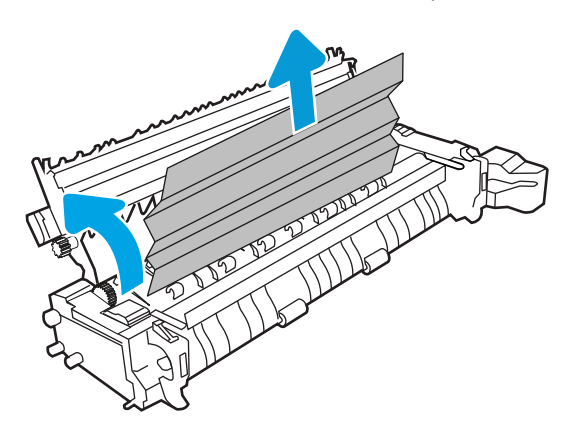

13. Jos paperi on juuttunut tulostelokeron suulle, irrota kiinnitysyksikkö ja poista paperi vetämällä sitä varovasti alaspäin.

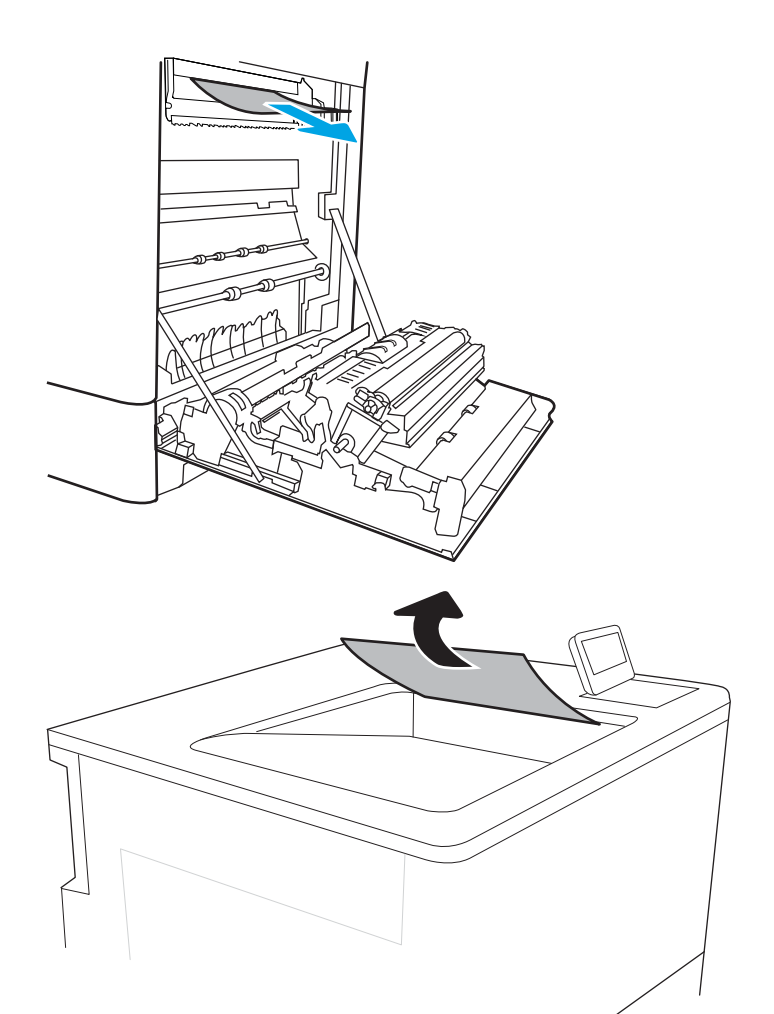

14. Jos tulostelokerossa näkyy juuttunutta paperia, poista se varovasti vetämällä paperin etureunasta. 15. Sulje kiinnitysyksikön tukosluukku ja työnnä kiinnitysyksikkö kokonaan tulostimeen, kunnes se napsahtaa paikalleen.

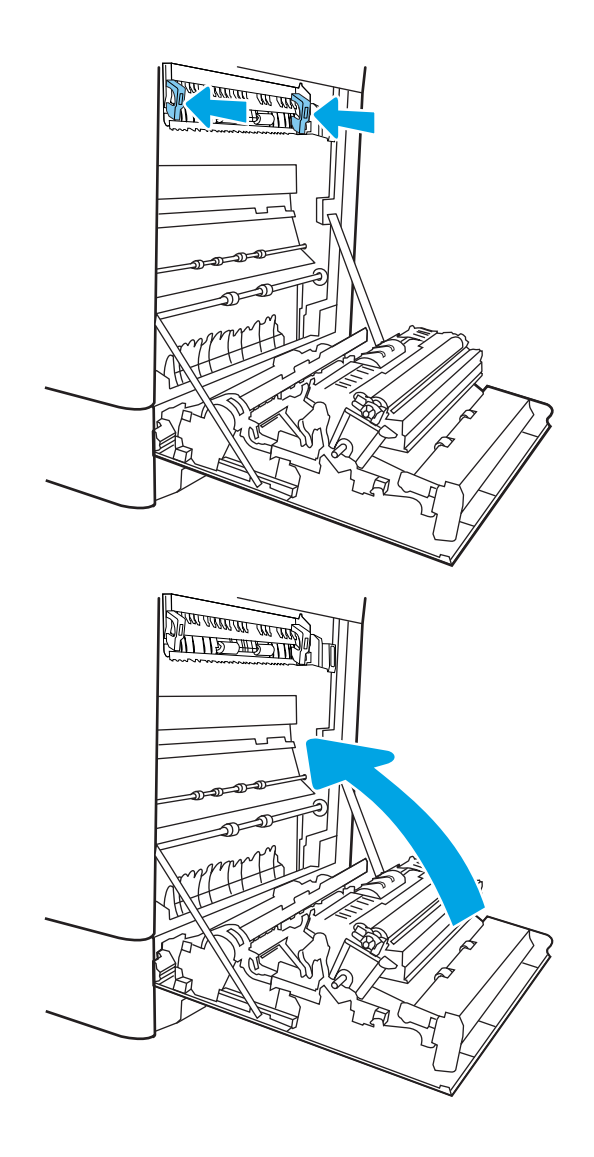

16. Sulje oikeanpuoleinen luukku.

## Paperitukosten poistaminen 2 700 arkin suurikapasiteettisista paperinsyöttölokeroista (13.A3, 13.A4, 13.A5, 13.A7)

Tarkista kaikki 2 700 arkin suurikapasiteettisen paperinsyöttölokeron ja oikeanpuoleisen luukun takana olevien osien mahdolliset tukoskohdat juuttuneen paperin varalta seuraavasti. Tukoksen sattuessa ohjauspaneelissa saattaa näkyä ilmoitus sekä animaatio, joka opastaa tukoksen poistamisessa.

1. Vapauta vasemman suurikapasiteettisen lokeron salpa. Poista lokero liu'uttamalla sitä ulospäin tulostimesta, kunnes se pysähtyy, ja sitten nosta ja vedä se pois tulostimesta.

2. Poista mahdollinen juuttunut paperi tulostimen sisältä syöttöteloista. Vedä paperia ensin vasemmalle ja poista se sitten vetämällä eteenpäin.

3. Aseta vasen suurikapasiteettinen lokero paikalleen ja sulje se.

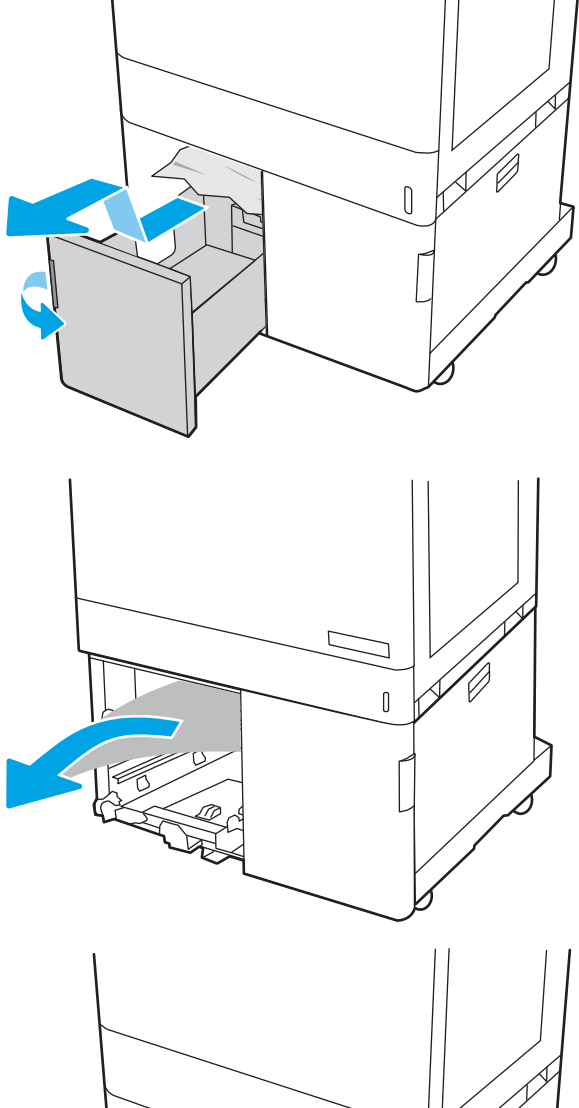

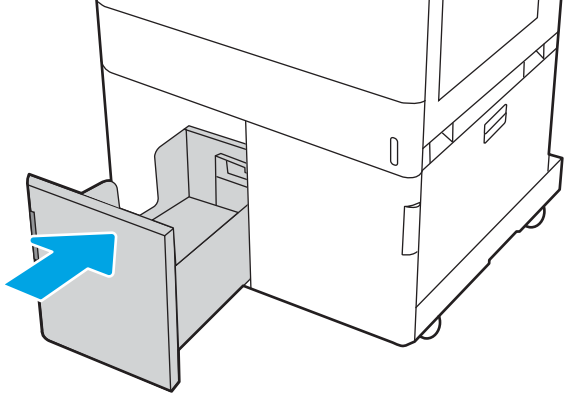

4. Vapauta oikeanpuoleisen suurikapasiteettisen lokeron salpa. Poista lokero liu'uttamalla sitä ulospäin tulostimesta, kunnes se pysähtyy, ja sitten nosta ja vedä se pois tulostimesta.

5. Poista mahdollinen juuttunut paperi tulostimen sisältä syöttöteloista. Vedä paperia ensin vasemmalle ja poista se sitten vetämällä eteenpäin.

6. Avaa oikeanpuoleinen alaluukku.

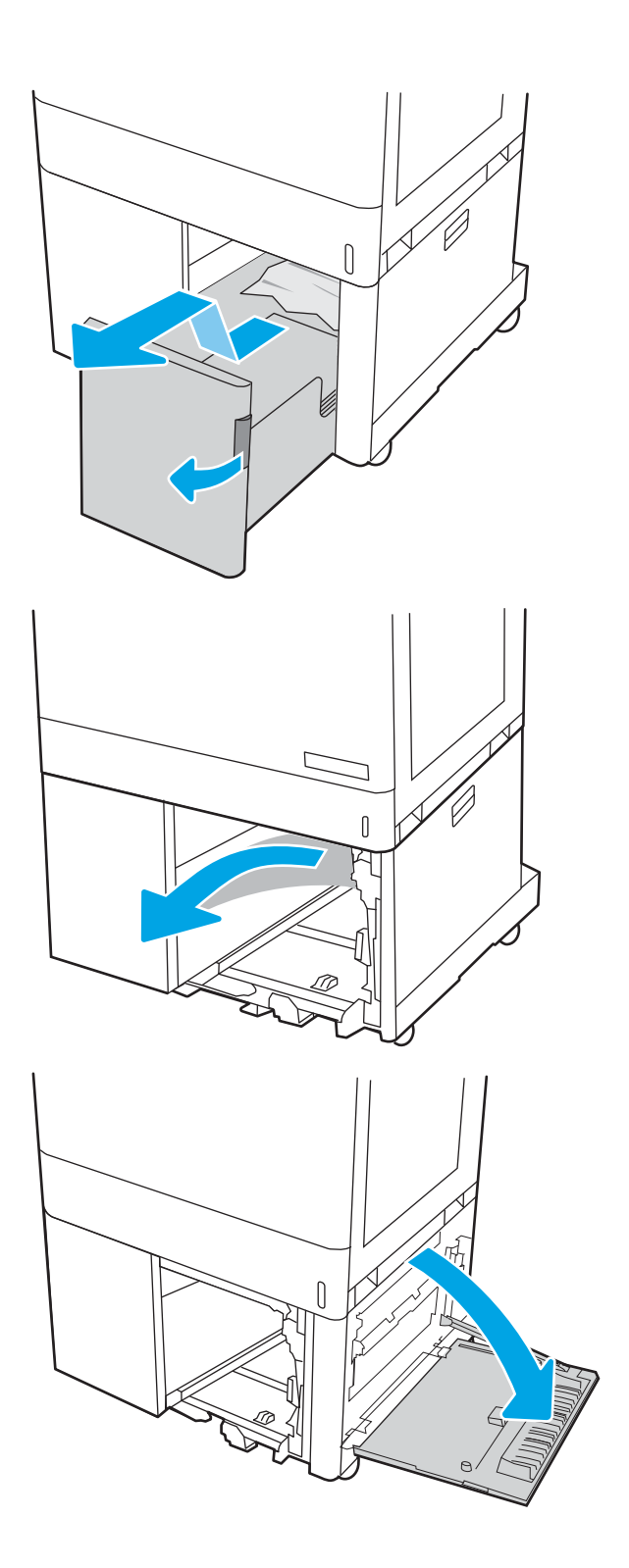

7. Poista mahdolliset vioittuneet arkit.

8. Sulje oikeanpuoleinen alaluukku, aseta sitten oikeanpuoleinen suurikapasiteettinen lokero paikalleen ja sulje se.

9. Avaa oikeassa kyljessä oleva luukku.

HUOMIO: Älä koske siirtotelaa. Vierasaineet voivat vaikuttaa tulostuslaatuun.

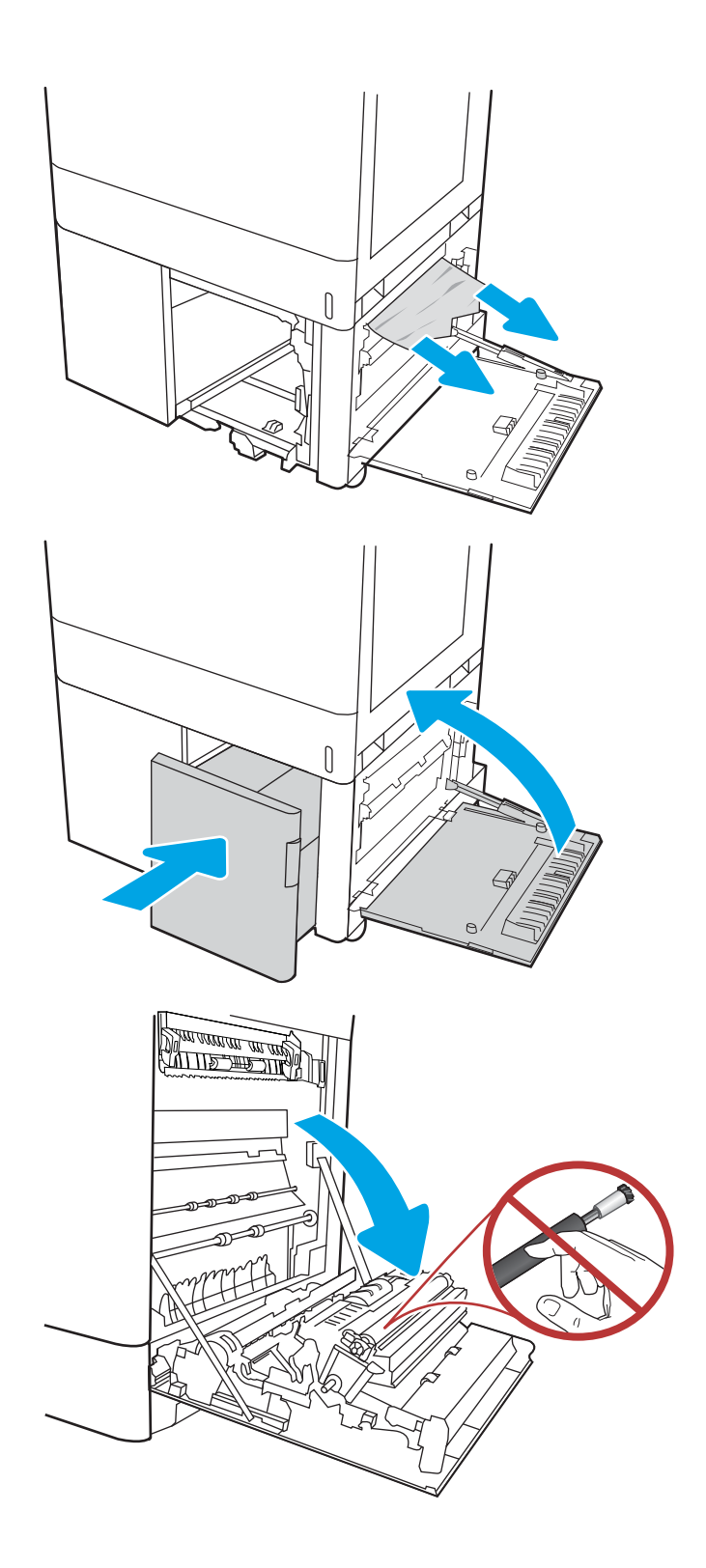

- 10. Vedä juuttuneet paperit ulos varovasti.
- **SALARATION** <u>standardin arabiti</u> <u> MITTE THE TIME</u>
- 11. Jos oikeanpuoleisen luukun takana olevalle kääntöyksikön alueelle on juuttunut paperi, vedä se varovasti ulos.

12. Jos paperi näkyy kiinnitysyksikön alaosassa, irrota paperi vetämällä varovasti alaspäin.

13. Paperi saattaa juuttua kiinnitysyksikön sisälle, mistä se ei näy ulospäin. Poista kiinnitysyksikkö tarttumalla sen kahvoihin, puristamalla vapautusvipuja, nostamalla yksikköä hieman ylöspäin ja vetämällä se sitten suoraan ulos.

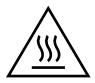

MUISTUTUS: Kiinnitysyksikkö saattaa olla kuuma, kun tulostin on käytössä. Anna kiinnitysyksikön jäähtyä, ennen kuin kosket siihen.

14. Avaa kiinnitysyksikön tukosluukku. Jos paperi on juuttunut kiinnitysyksikön sisälle, irrota paperi vetämällä sitä varovasti suoraan ylöspäin. Jos paperi repeytyy, poista kaikki paperin palaset.

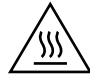

MUISTUTUS: Vaikka kiinnitysyksikön runko on jäähtynyt, sen sisällä olevat telat saattavat silti olla kuumia. Älä kosketa kiinnitysyksikön teloja.

15. Jos paperi on juuttunut tulostelokeron suulle, irrota kiinnitysyksikkö ja poista paperi vetämällä sitä varovasti alaspäin.

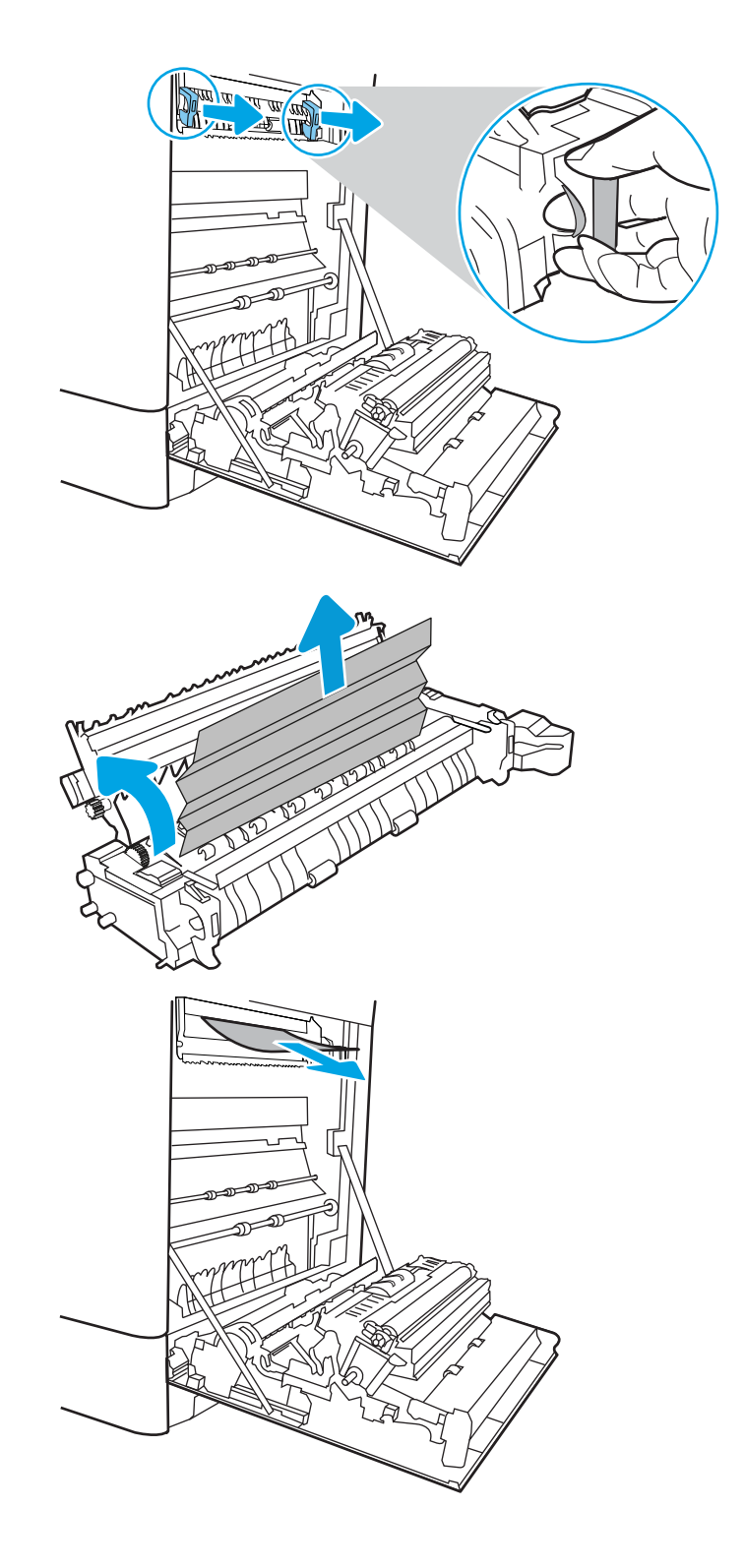

16. Jos tulostelokerossa näkyy juuttunutta paperia, poista se varovasti vetämällä paperin etureunasta.

17. Sulje kiinnitysyksikön tukosluukku ja työnnä kiinnitysyksikkö kokonaan tulostimeen, kunnes se napsahtaa paikalleen.

18. Sulje oikeanpuoleinen luukku.

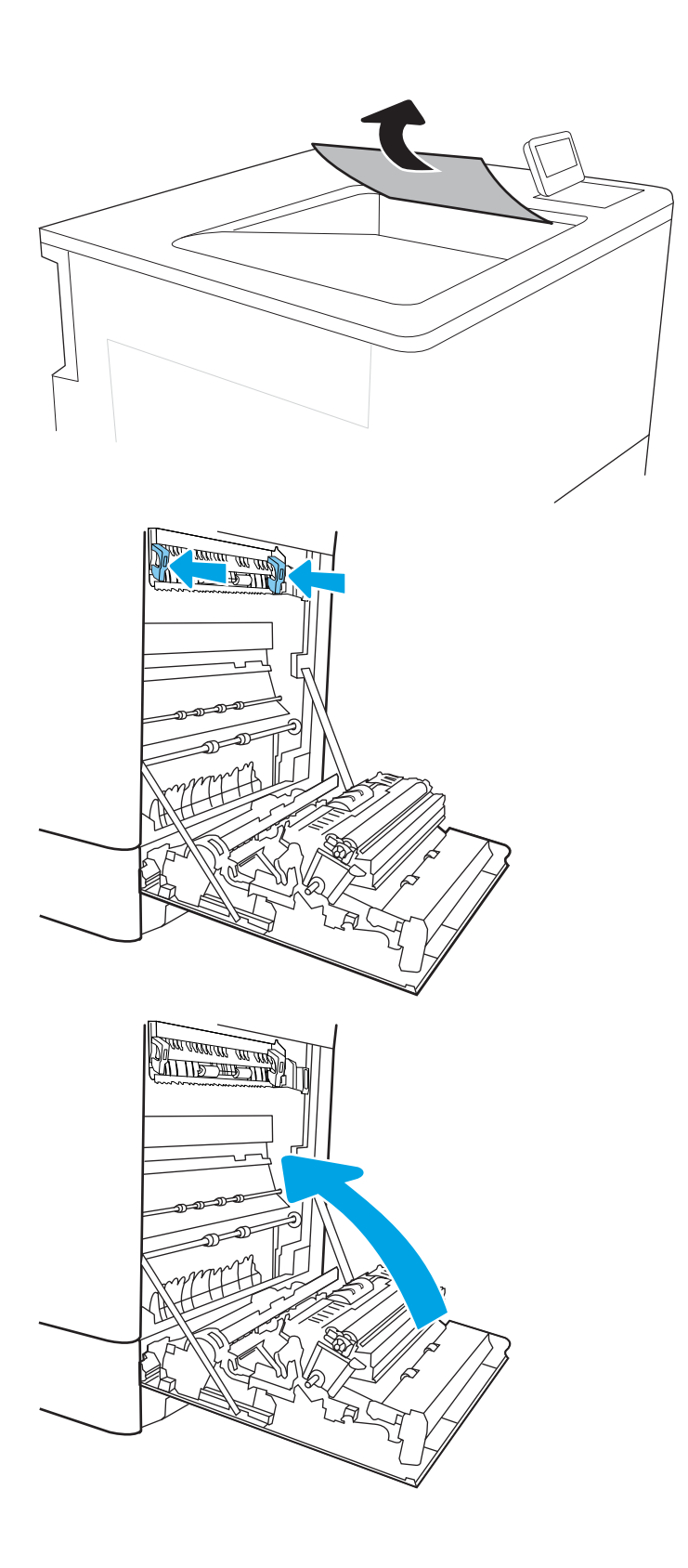

# Tulostuslaatuongelmien ratkaiseminen

## **Johdanto**

Käytä alla olevia tietoja tulostuslaatuongelmien, kuten kuvan- ja värinlaatuongelmien vianmääritykseen.

Vianmääritysohjeiden avulla voit korjata seuraavia virheitä:

- Tyhjät sivut
- Mustat sivut
- Värit eivät kohdistu oikein
- Käpristynyt paperi
- Tummia tai vaaleita palkkeja
- Tummia tai vaaleita raitoja
- Epäterävä tulostusjälki
- Harmaa tausta tai tumma tulostusjälki
- Vaalea tulostusjälki
- Kiinnittymätön väriaine
- Puuttuva väriaine
- Hajanaisia väriainepisteitä
- Vinossa olevat kuvat
- **Tahrat**
- Juovat

## Tulostuslaadun vianmääritys

Voit ratkaista tulostuslaatuongelmia kokeilemalla näitä ohjeita niiden esitysjärjestyksessä.

Lisätietoja tietynlaisten kuvavikojen vianmäärityksestä on kohdassa Kuvavikojen vianmääritys.

## Päivitä tulostimen laiteohjelmisto

Yritä päivittää tulostimen laiteohjelmisto.

## Tulostaminen toisesta ohjelmasta

Koeta tulostaa toisesta ohjelmasta. Jos sivu tulostuu oikein, ongelma liittyy ohjelmaan, josta yritit tulostaa.

## Tulostustyön paperityyppiasetuksen tarkistaminen

Jos tulostat sovellusohjelmasta ja tulostetuissa sivuissa on tahroja, epäselviä tai liian tummia kohtia, väriainepilkkuja, irrallista väriainetta tai pieniä alueita, joilta väriaine puuttuu, tai jos paperi on käpristynyt, tarkista paperityyppiasetus.

#### Tarkista tulostimen paperityyppiasetus

- 1. Avaa lokero.
- 2. Varmista, että lokerossa on oikean tyyppistä paperia.
- 3. Sulje lokero.
- 4. Vahvista lokeron paperityyppiasetukset tai muuta niitä ohjauspaneelin ohjeiden mukaisesti.

#### Paperityyppiasetuksen tarkistaminen (Windows)

- 1. Valitse ohjelmistossa Tulosta.
- 2. Valitse tulostin ja valitse sitten Ominaisuudet tai Määritykset.
- 3. Valitse Paperi/Laatu-välilehti.
- 4. Valitse avattavasta Paperityyppi-luettelosta Lisää...-vaihtoehto.
- 5. Laajenna Tyyppi on: luettelon asetuksia.
- 6. Laajenna se paperityyppiluokka, joka parhaiten vastaa käyttämääsi paperia.
- 7. Valitse käyttämäsi paperityypin asetus ja valitse OK.
- 8. Valitse OK, jolloin Asiakirjan ominaisuudet -valintaikkuna sulkeutuu. Tulosta työ valitsemalla Tulostavalintaikkunasta OK.

### Paperityyppiasetuksen tarkistaminen (macOS)

- 1. Valitse Tiedosto-valikko ja valitse sitten Tulosta.
- 2. Valitse tulostin Tulostin-valikosta.
- 3. Tulostinohjain näyttää oletuksena Kopiot ja sivut -valikon. Avaa valikkojen avattava luettelo ja valitse Viimeistely-valikko.
- 4. Valitse tyyppi avattavasta Materiaalityyppi-luettelosta.
- 5. Valitse Tulosta-painike.

### Värikasetin tilan tarkistaminen

Seuraavien ohjeiden avulla voit tarkistaa värikasettien jäljellä olevan arvioidun käyttöiän ja mahdollisesti muiden vaihdettavissa olevien tarvikkeiden tilan.

#### Vaihe 1: Tulosta tarvikkeiden tilasivu

- 1. Valitse tulostimen ohjauspaneelin aloitusnäytössä Raportit-valikko.
- 2. Valitse Asetus-/tilasivut-valikko.
- 3. Valitse Supplies Status Page (Tarvikkeiden tilasivu) -kohta ja tulosta sitten sivu valitsemalla Print (Tulosta) painike **...**

#### Vaihe 2: Tarvikkeiden tilan tarkistaminen

1. Tarkista tarvikkeiden tilaraportista värikasettien jäljellä oleva arvioitu käyttöikä prosentteina ja mahdollisesti muiden vaihdettavien tarvikkeiden tila.

Kun käytetään värikasettia, joka on arvioidun käyttöikänsä lopussa, tulostuslaadussa voi ilmetä ongelmia. Tarvikkeiden tilasivulla ilmoitetaan, kun tarvikkeen käyttöikä on loppumassa. Kun HP:n tarvike on loppumassa, sen HP Premium Protection -takuu on päättynyt.

Värikasettia ei tarvitse vaihtaa nyt, ellei tulostuslaatu ole jo liian heikko. Uusi tarvike kannattaa kuitenkin hankkia etukäteen, jotta se voidaan vaihtaa laitteeseen, kun tulostuslaatu ei ole enää hyväksyttävää.

Jos päätät vaihtaa värikasetin tai muita vaihdettavissa olevia huolto-osia, tarvikkeiden tilasivulla ovat aitojen HP-tuotteiden osanumerot.

2. Tarkista, käytätkö aitoa HP-kasettia.

Aidossa HP-värikasetissa on sana "HP" tai siinä on HP:n logo. Lisätietoja HP-kasettien tunnistamisesta on osoitteessa [www.hp.com/go/learnaboutsupplies.](http://www.hp.com/go/learnaboutsupplies)

### Puhdistussivun tulostaminen

Tulostusprosessin aikana tulostimeen saattaa kertyä paperia, väriainetta ja pölyhiukkasia. Ne voivat aiheuttaa tulostuslaatuongelmia, kuten mustetahroja ja -pisaroita, juovia, viivoja tai toistuvia merkkejä.

Voit puhdistaa tulostimen paperiradan seuraavasti.

- 1. Aseta tavallista paperia lokeroon 1.
- 2. Valitse tulostimen ohjauspaneelin aloitusnäytöstä Tukityökalut-valikko.
- 3. Valitse seuraavat valikot:
	- Huolto
	- Kalibrointi/puhdistus
	- Puhdistussivu
- 4. Tulosta sivu valitsemalla Tulosta-painike.

Puhdistetaan...-sanoma näkyy tulostimen ohjauspaneelissa. Puhdistustoimenpiteen suorittaminen kestää muutaman minuutin. Älä katkaise tulostimesta virtaa, ennen kuin puhdistus on suoritettu loppuun. Kun toiminto on suoritettu, hävitä tulostettu sivu.

### Tarkista tulostuskasetti tai -kasetit silmämääräisesti

Tarkista värikasetit seuraavia ohjeita noudattamalla.

- 1. Poista värikasetit tulostimesta ja tarkista, että suojateippi on irrotettu.
- 2. Tarkista, että muistisiru ei ole vahingoittunut.
- 3. Tarkastele vihreän kuvarummun pintaa.

 $\bigtriangleup$  HUOMIO: Älä kosketa kuvarumpua. Kuvarummussa olevat sormenjäljet voivat aiheuttaa tulostuslaatuongelmia.

- 4. Jos kuvarummussa on naarmuja, sormenjälkiä tai muita vaurioita, vaihda värikasetti.
- 5. Asenna värikasetti uudelleen ja tulosta muutama sivu nähdäksesi, onko ongelma korjautunut.

## Paperin ja tulostusympäristön tarkistaminen

### Vaihe 1: Käytä paperia, joka täyttää HP:n asettamat vaatimukset

Jotkut tulostuslaatuongelmat johtuvat paperista, joka ei täytä HP:n vaatimuksia.

- Käytä aina paperia, jonka tyyppiä ja painoa tulostin tukee.
- Käytä hyvälaatuista paperia, jossa ei ole viiltoja, koloja, repeytymiä, tahroja, irtohiukkasia, pölyä, ryppyjä, aukkoja, niittejä eikä käpristyneitä tai taittuneita reunoja.
- Käytä paperia, jolle ei ole aiemmin tulostettu.
- Älä käytä paperia, joka sisältää metallia, kuten hilepaperia.
- Käytä lasertulostimille tarkoitettua paperia. Älä käytä ainoastaan Inkjet-tulostimiin tarkoitettua paperia.
- Älä käytä liian karkeaa paperia. Tulostuslaatu on yleensä sitä parempaa, mitä sileämpää paperi on.

#### Vaihe 2: Ympäristön tarkistaminen

Ympäristötekijät voivat vaikuttaa tulostuslaatuun ja ovat usein tulostuslaatuun tai paperin syöttöön liittyvien ongelmien aiheuttajia. Kokeile seuraavia ratkaisutapoja:

- Siirrä tulostin pois vetoisista paikoista, kuten ilmastointiventtiilien, avointen ikkunoiden tai ovien läheisyydestä.
- Älä altista tulostinta lämpötiloille tai ilmankosteudelle, jotka ovat tulostimen tiedoissa määriteltyjen arvojen ulkopuolella.
- Älä pidä tulostinta ahtaassa tilassa, kuten kaapissa.
- Aseta tulostin tukevalle, tasaiselle alustalle.
- Poista kaikki esteet tulostimen ilma-aukkojen edestä. Tulostimen ympärillä ja yläpuolella on oltava hyvä ilmanvaihto.
- Suojaa tulostin ilman kuljettamalta lialta, pölyltä, höyryltä, rasvalta tai muilta aineilta, jotka voivat aiheuttaa jäämiä tulostimen sisään.

#### Vaihe 3: Yksittäisen lokeron kohdistuksen määrittäminen

Noudata näitä ohjeita, jos teksti tai kuvat eivät tietyistä lokeroista tulostettaessa ole oikeassa kohdassa tulostetulla sivulla.

- 1. Aseta tavallista paperia lokeroon 1.
- 2. Valitse tulostimen ohjauspaneelin aloitusnäytössä Asetukset-valikko.
- 3. Valitse seuraavat valikot:
	- Kopioi/Tulosta tai Tulosta
	- **Tulostuslaatu**
	- Kuvan kohdistus
- 4. Valitse Lokero ja valitse sitten säädettävä lokero.
- 5. Valitse Tulosta testisivu ja toimi sitten tulostetuilla sivuilla olevien ohjeiden mukaan.
- 6. Tarkista tulokset valitsemalla Tulosta testisivu uudelleen ja tee sitten lisäsäätöjä tarpeen mukaan.
- 7. Tallenna uudet asetukset valitsemalla Valmis.

## Toisen tulostinohjaimen kokeileminen

Kokeile jotakin toista tulostinohjainta, jos tulostetuilla sivuilla on odottamattomia viivoja kuvissa, tekstiä puuttuu, kuvia puuttuu, muotoilu on virheellistä tai fontteja on korvattu toisilla.

Voit ladata kaikki seuraavat ohjaimet HP:n verkkosivustosta: [www.hp.com/support/colorljM751.](http://www.hp.com/support/colorljM751)

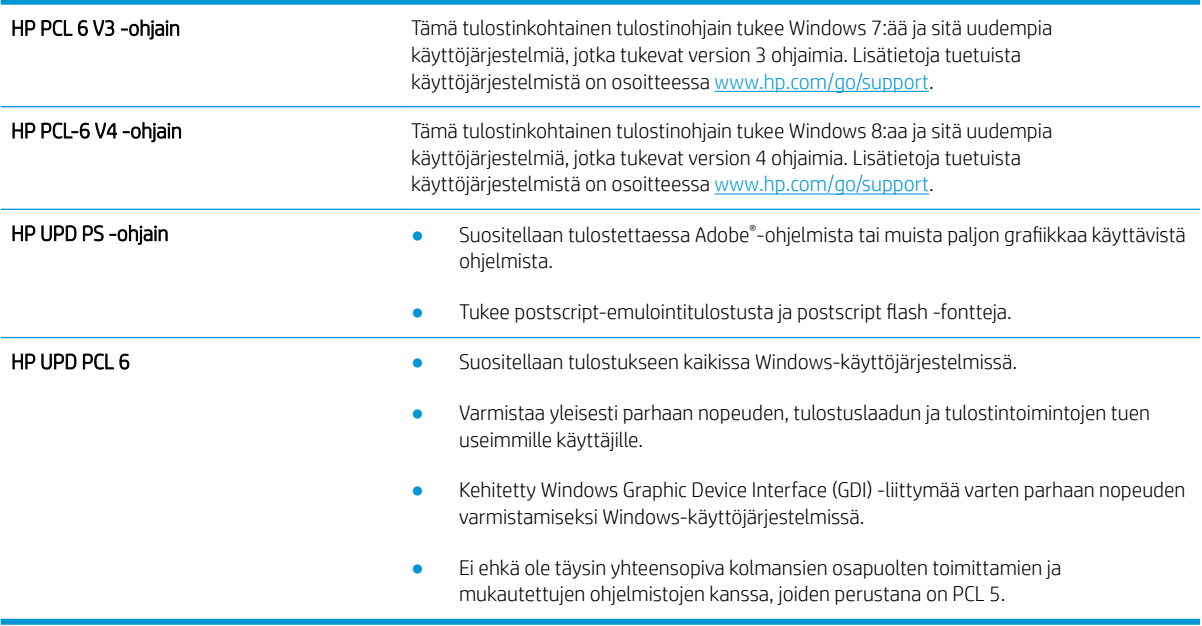

## Värilaadun vianmääritys

## Kohdista värit kalibroimalla tulostin

Kalibrointi on tulostimen tulostuslaadun optimointitoiminto.

Näitä ohjeita seuraamalla voit ratkaista tulostuksen laatuongelmia, joita ovat esimerkiksi väärin kohdistettu muste, värilliset varjot, sumea grafiikka ja muut laatuongelmat.

- 1. Valitse tulostimen ohjauspaneelin aloitusnäytöstä Tukityökalut-valikko.
- 2. Valitse seuraavat valikot:
	- Huolto
	- Kalibrointi/puhdistus
	- Täysi kalibrointi

3. Aloita kalibrointi valitsemalla Aloita.

Tulostimen ohjauspaneelissa näkyy Kalibrointi-viesti. Puhdistustoimenpiteen suorittaminen kestää muutaman minuutin. Älä katkaise tulostimesta virtaa, ennen kuin kalibrointi on suoritettu loppuun.

4. Odota, kunnes tulostin on kalibroitu, ja yritä sitten tulostaa uudelleen.

## Kuvavikojen vianmääritys

#### Taulukko 6-1 Kuvavikojen taulukon pikaopas

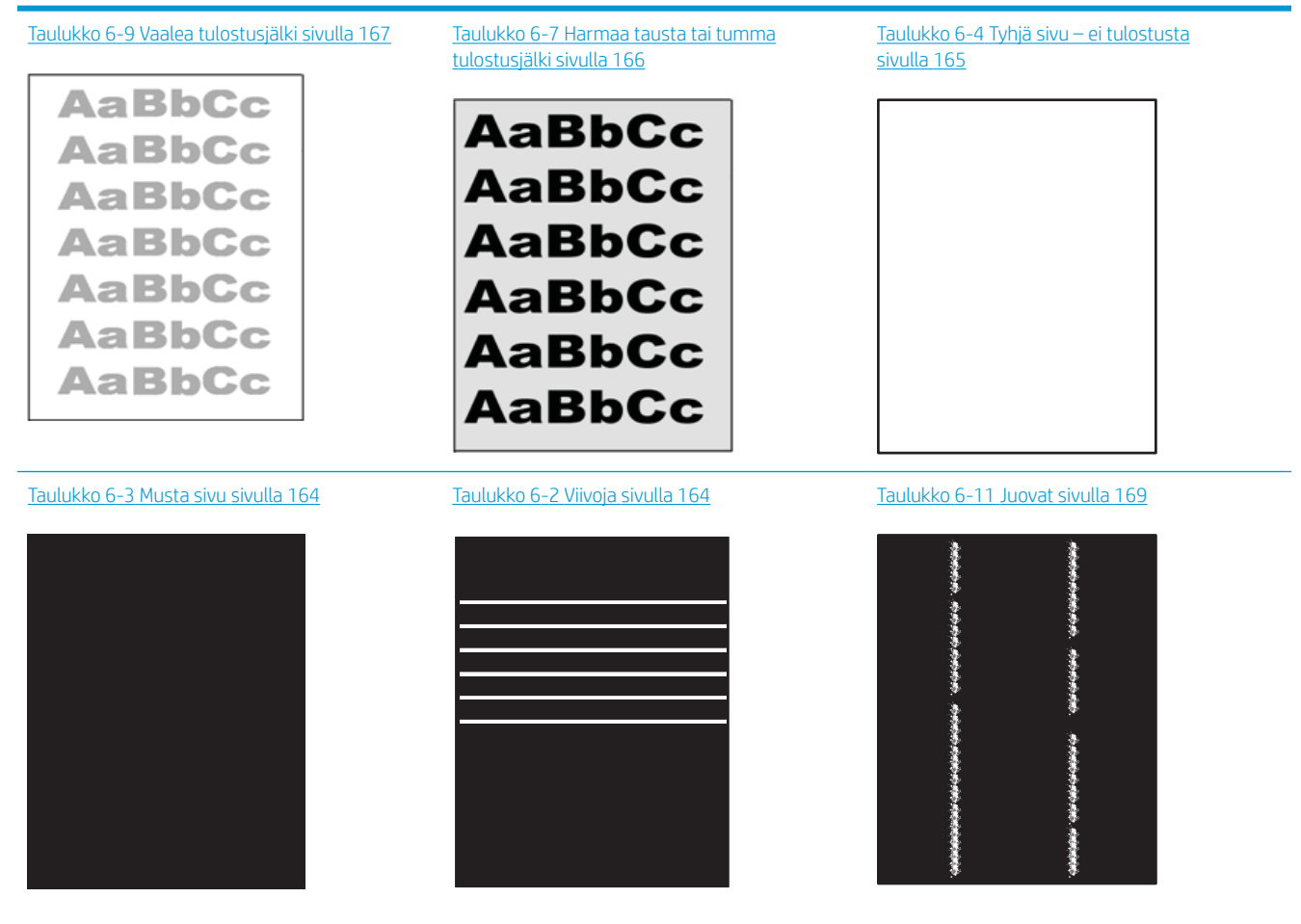

#### Taulukko 6-1 Kuvavikojen taulukon pikaopas (jatkoa)

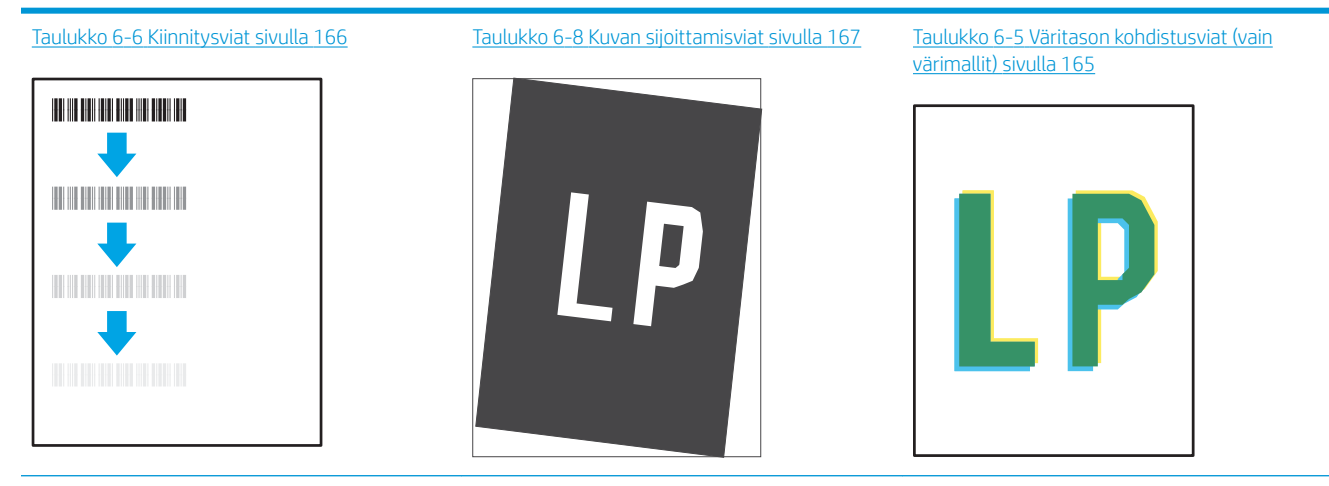

Taulukko 6-10 [Tulosteviat sivulla 168](#page-177-0)

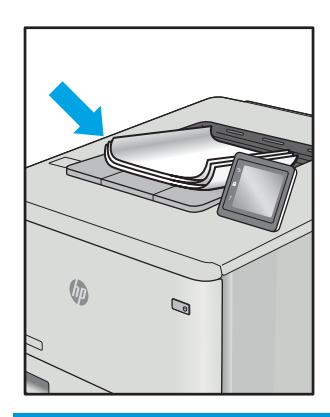

Kuvaviat voidaan syystä riippumatta ratkaista usein samoja vaiheita käyttämällä. Käytä seuraavia vaiheita lähtökohtana kuvaongelman ratkaisemisessa.

- 1. Tulosta asiakirja uudelleen. Tulostuslaadun häiriöt voivat olla ajoittaisia tai poistua kokonaan, kun tulostusta jatketaan.
- 2. Tarkista kasettien kunto. Jos kasetti on erittäin vähissä (sen käyttöikä on lopussa), vaihda kasetti.
- 3. Varmista, että ohjaimen ja lokeron tulostustila-asetukset vastaavat lokerossa olevaa materiaalia. Kokeile eri materiaalia tai toista lokeroa. Kokeile eri tulostustilaa.
- 4. Varmista, että tulostin on sopivan käyttölämpötilan ja ilmankosteuden alueella.
- 5. Varmista, että tulostin tukee paperityyppiä, -kokoa ja -painoa. Katso tulostimen tukemat paperikoot ja tyypit tulostimen tukisivulta osoitteesta [support.hp.com.](http://support.hp.com)

**W** HUOMAUTUS: Kiinnitys tarkoittaa tulostusprosessin osaa, jossa väriaine kiinnittyy paperiin.

Seuraavissa esimerkeissä kuvataan Letter-kokoista paperia, joka on kulkenut tulostimen läpi lyhyt reuna edellä.

### <span id="page-173-0"></span>Taulukko 6-2 Viivoja

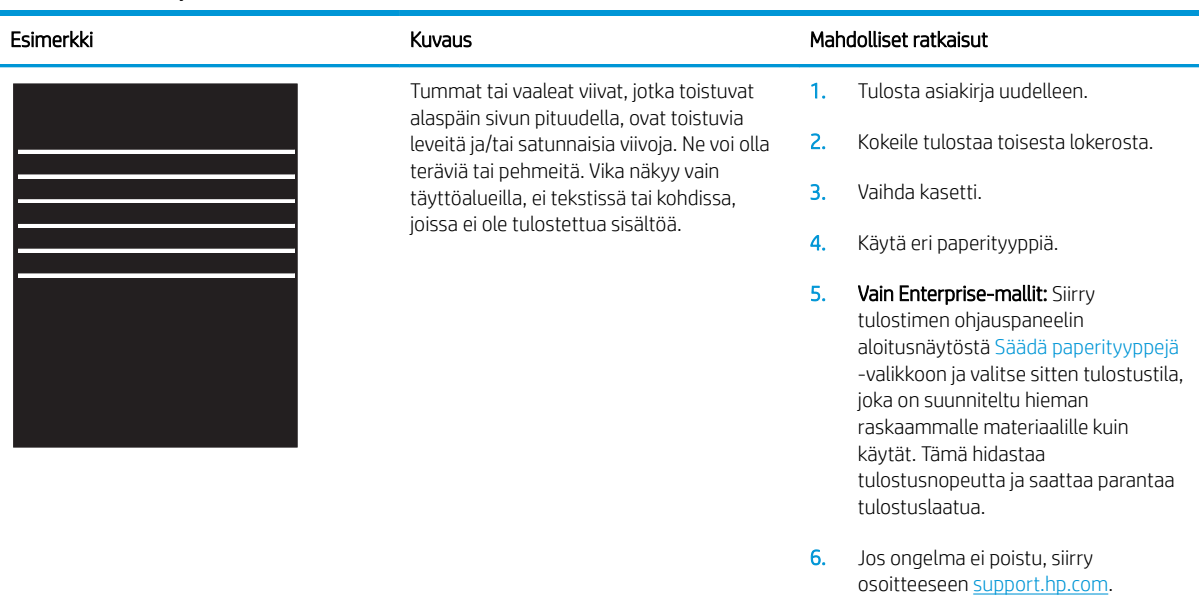

#### Taulukko 6-3 Musta sivu

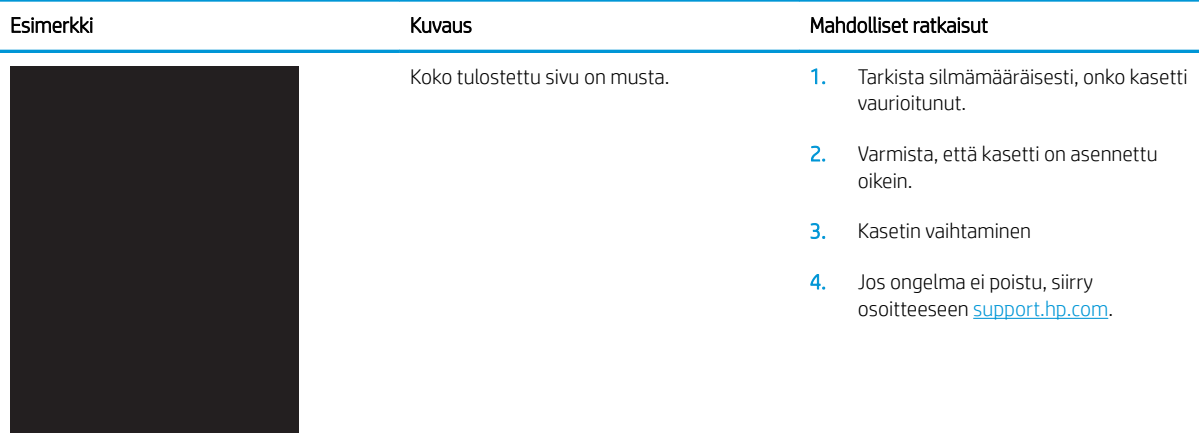

### <span id="page-174-0"></span>Taulukko 6-4 Tyhjä sivu – ei tulostusta

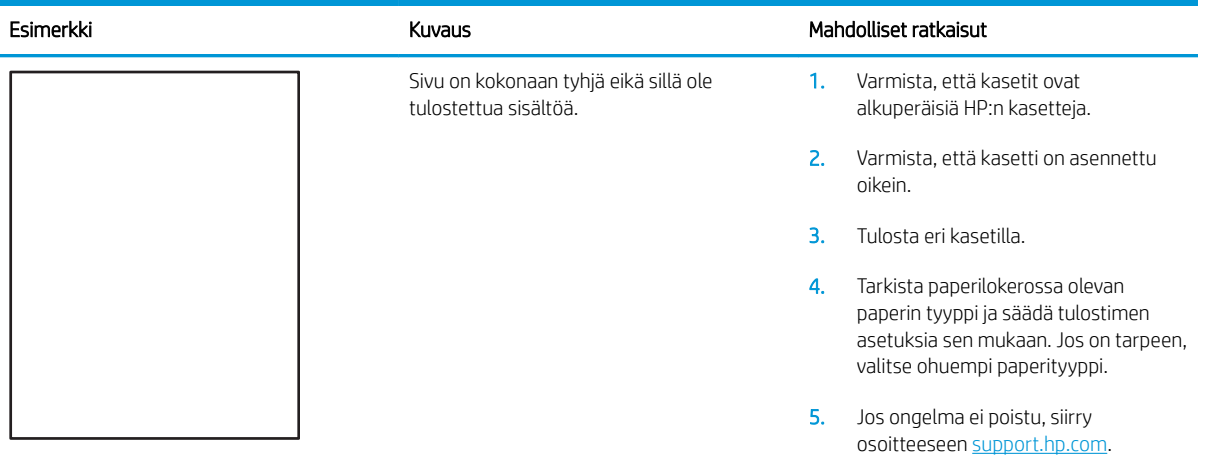

## Taulukko 6-5 Väritason kohdistusviat (vain värimallit)

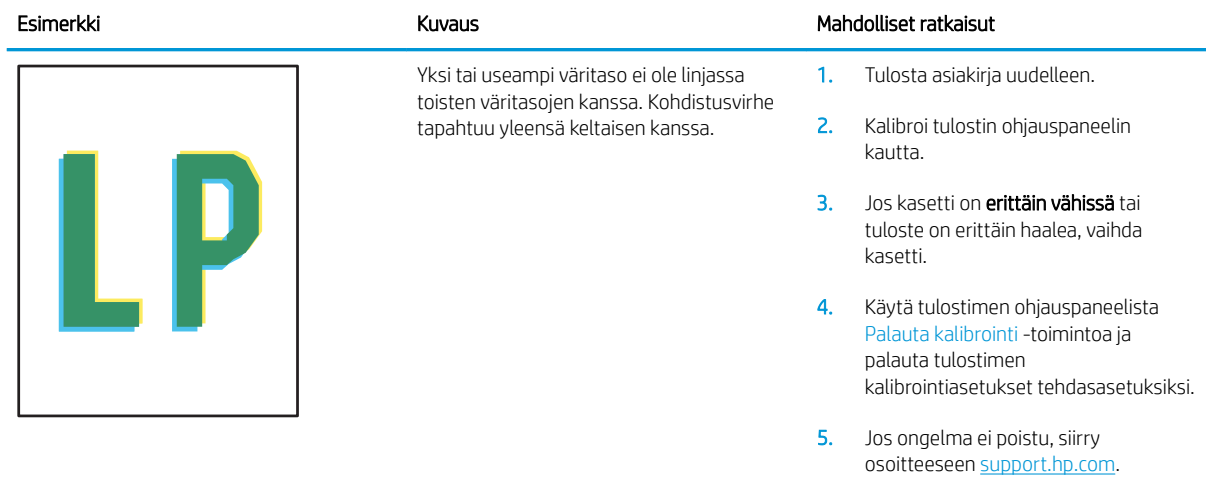

## <span id="page-175-0"></span>Taulukko 6-6 Kiinnitysviat

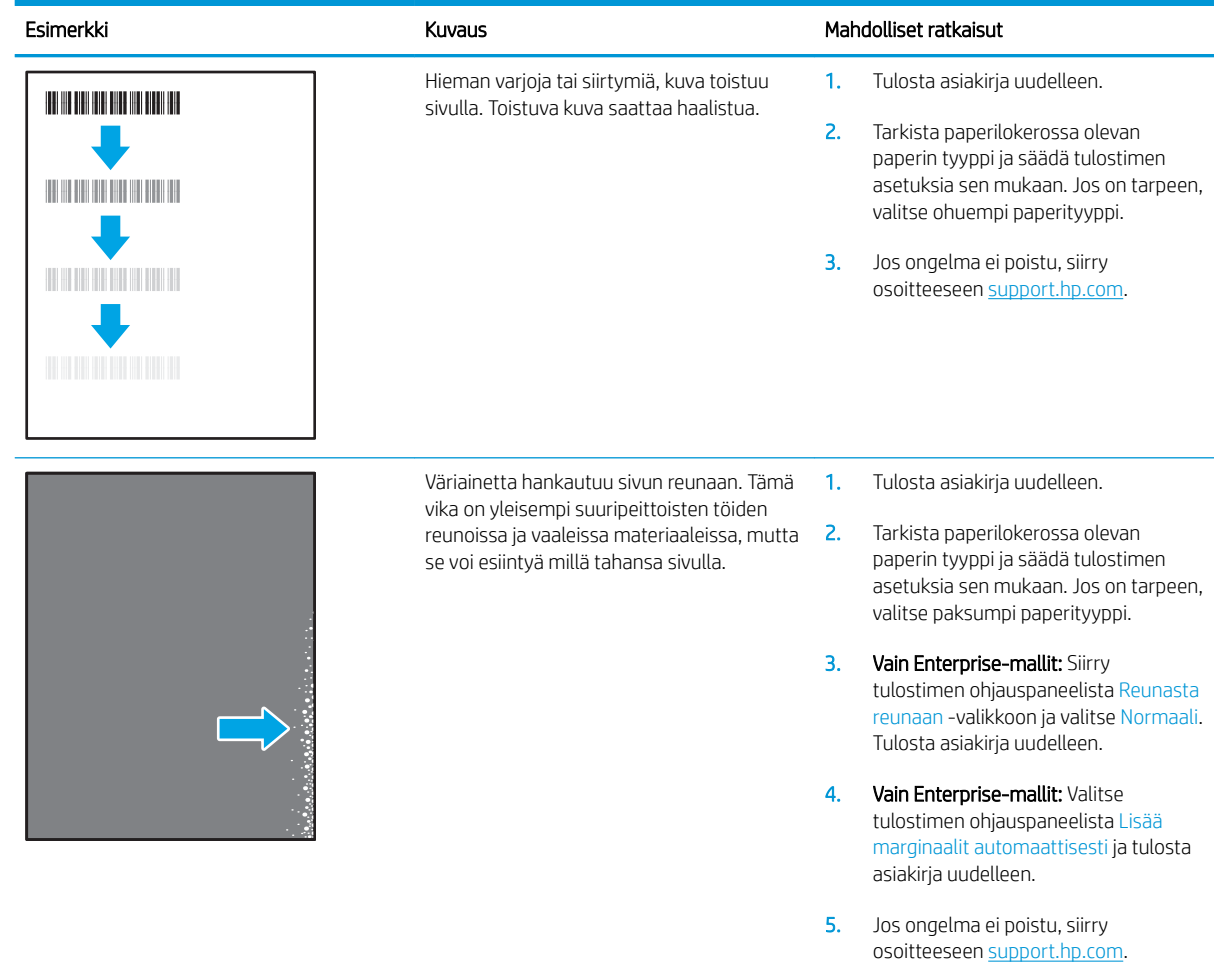

### Taulukko 6-7 Harmaa tausta tai tumma tulostusjälki

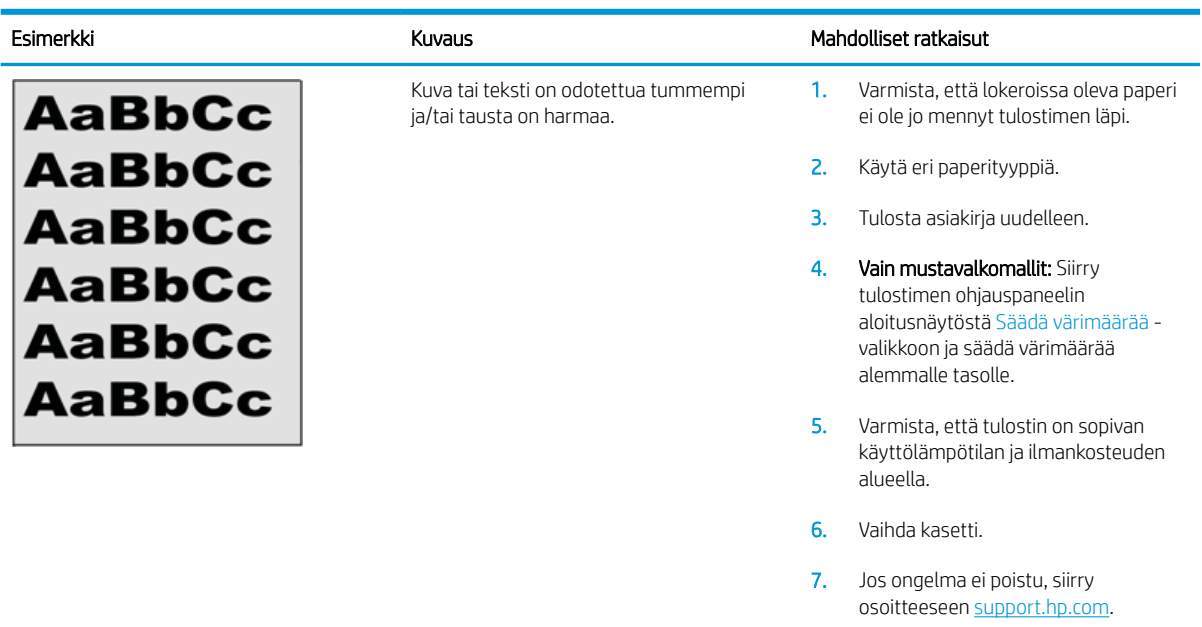

### <span id="page-176-0"></span>Taulukko 6-8 Kuvan sijoittamisviat

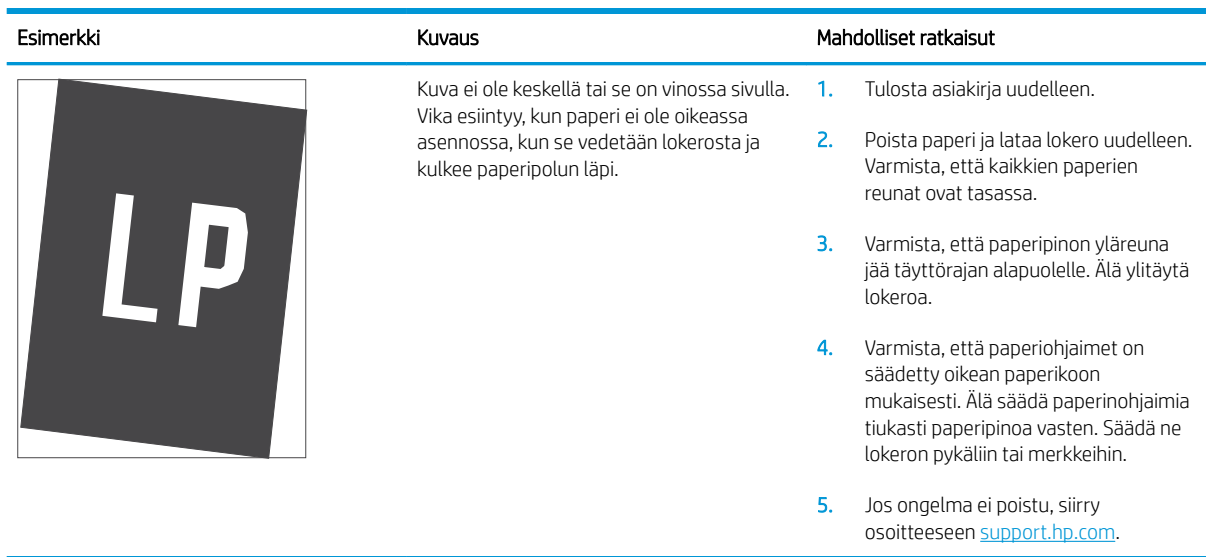

### Taulukko 6-9 Vaalea tulostusjälki

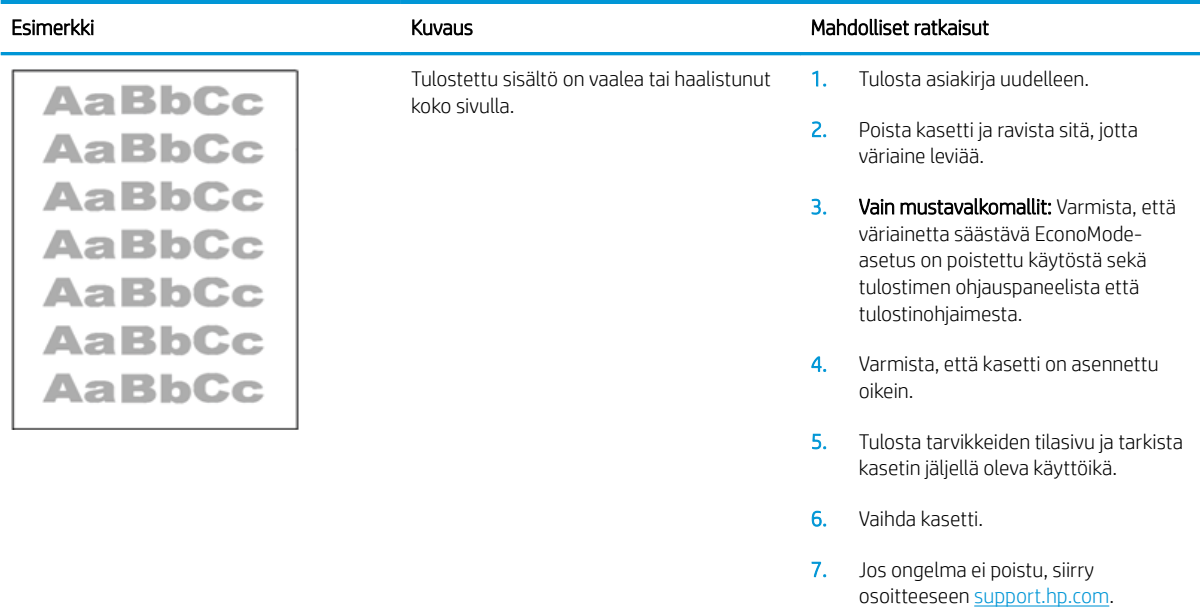

#### <span id="page-177-0"></span>Taulukko 6-10 Tulosteviat

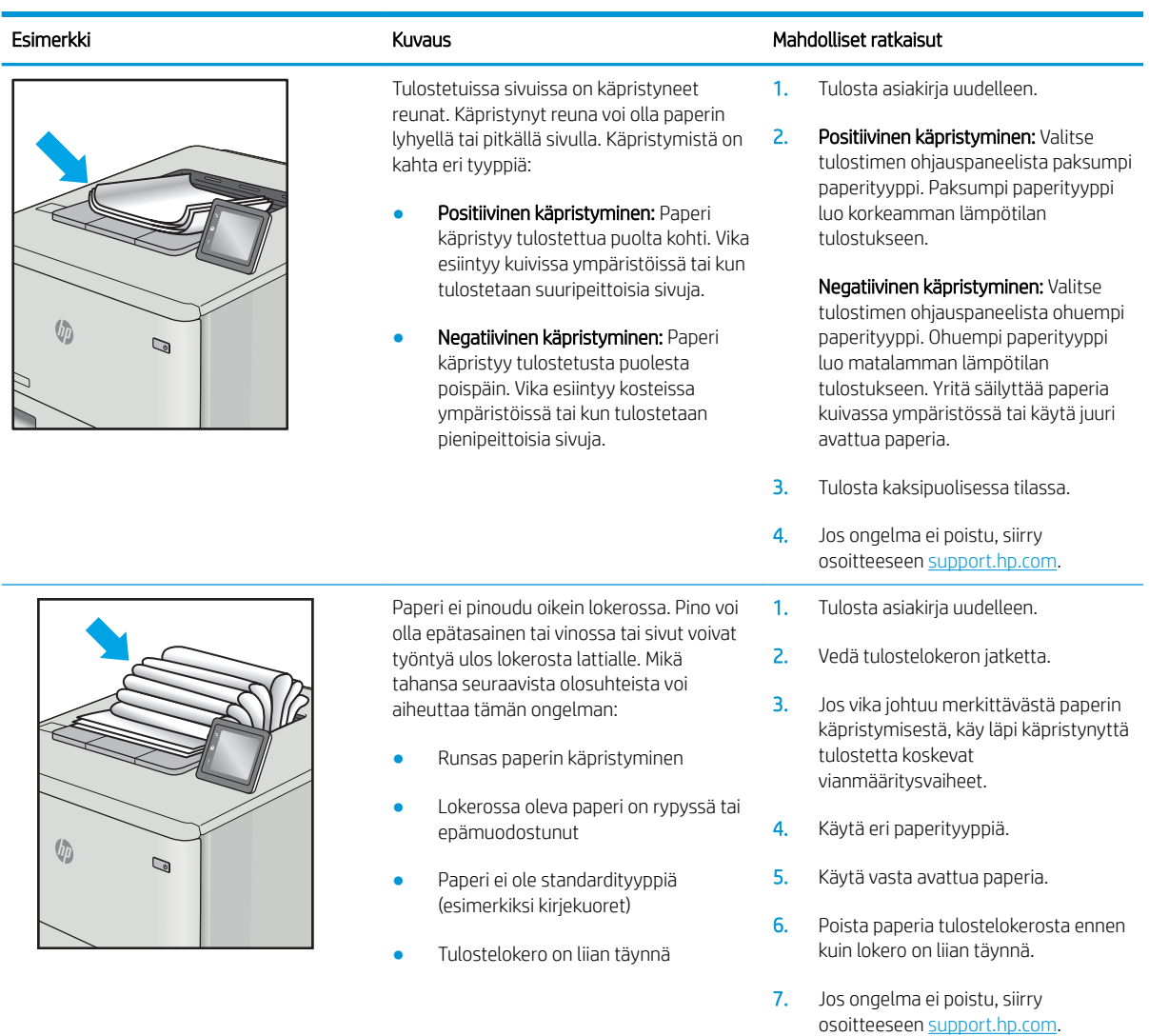

## <span id="page-178-0"></span>Taulukko 6-11 Juovat

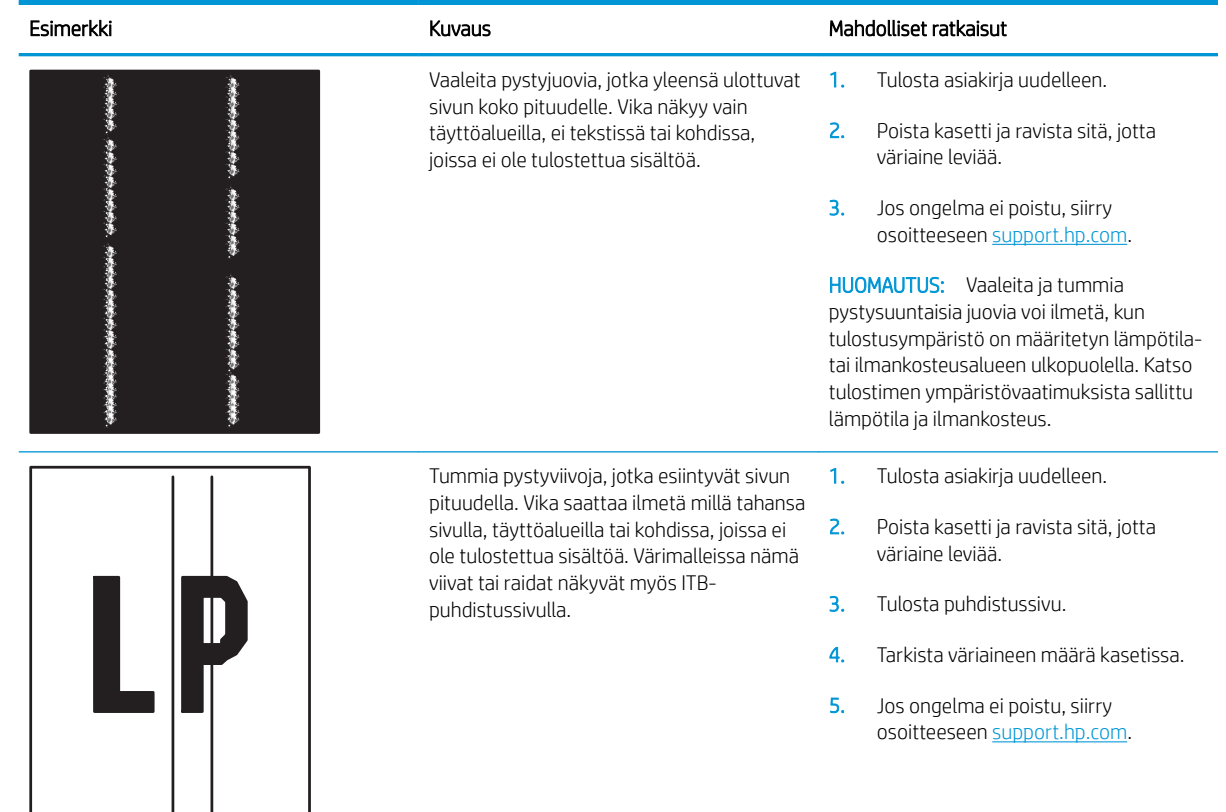

# Kiinteän verkon ongelmien ratkaiseminen

## **Johdanto**

Tietyntyyppiset ongelmat voivat olla merkki verkon tiedonsiirto-ongelmista. Näitä ongelmia ovat esimerkiksi seuraavat:

- Ajoittainen yhteyden katkeaminen tulostimeen
- Tulostinta ei löydy ohjaimen asennuksen aikana
- Ajoittainen tulostuksen epäonnistuminen

**W** HUOMAUTUS: Jos verkkoyhteys on katkeillut ajoittain, päivitä ensin tulostimen laiteohjelmisto. Ohjeet tulostimen laiteohjelmiston päivittämiseen saat siirtymällä osoitteeseen <http://support.hp.com>, hakemalla tulostimesi ja etsimällä sitten hakusanoja "laiteohjelmiston päivitys".

Tarkista seuraavat kohdat, kun haluat tarkistaa, että tulostimen ja verkon välinen yhteys toimii. Ennen kuin aloitat, tulosta asetussivu tulostimen ohjauspaneelista ja selvitä tulostimen IP-osoite asetussivulta.

- Heikko fyysinen yhteys
- [Tietokone käyttää virheellistä IP-osoitetta tulostimelle](#page-180-0)
- [Tietokone ei saa yhteyttä tulostimeen](#page-180-0)
- [Tulostin käyttää verkolle virheellisiä yhteys- ja kaksisuuntaisuusasetuksia](#page-180-0)
- [Uudet ohjelmat saattavat aiheuttaa yhteensopivuusongelmia](#page-180-0)
- [Tietokone tai työasema saattaa olla väärin määritetty](#page-180-0)
- [Tulostin on poistettu käytöstä, tai muut verkkoasetukset ovat virheellisiä](#page-181-0)

## Heikko fyysinen yhteys

- 1. Varmista, että laite on liitetty oikeaan verkkoporttiin oikean pituisella kaapelilla.
- 2. Tarkista kaapeliliitäntöjen tukevuus.
- 3. Tarkista yhteys tulostimen taustapuolella olevasta verkkoliitännästä ja varmista, että keltainen toimintovalo vilkkuu verkkoliikenteen merkiksi ja että vihreä yhteyden tilavalo palaa jatkuvasti verkkoyhteyden merkiksi.
- 4. Jos ongelma ei poistu, kokeile toista kaapelia tai vaihda keskittimen porttia.

**EY HUOMAUTUS:** HP ei tue vertaisverkkoja (peer-to-peer), koska tämä on Microsoftin käyttöjärjestelmien ominaisuus eikä HP:n tulostinohjaimien ominaisuus. Lisätietoja saat Microsoftilta osoitteesta [www.microsoft.com.](http://www.microsoft.com)
# Tietokone käyttää virheellistä IP-osoitetta tulostimelle

- 1. Avaa tulostimen ominaisuudet ja valitse Portit-välilehti. Varmista, että valittuna on tulostimen nykyinen IPosoite. Tulostimen IP-osoite näkyy tulostimen asetussivulla.
- 2. Jos olet asentanut tulostimen käyttämällä HP:n TCP/IP-vakioporttia, valitse seuraava valintaruutu: Always print to this printer, even if its IP address changes (Tulosta aina tällä laitteella, vaikka sen IP-osoite muuttuisi).
- 3. Jos olet asentanut tulostimen käyttämällä Microsoftin TCP/IP-vakioporttia, käytä IP-osoitteen sijaan isäntänimeä.
- 4. Jos IP-osoite on oikea, poista tulostin ja lisää se uudelleen.

### Tietokone ei saa yhteyttä tulostimeen

- 1. Testaa verkkoyhteys ping-komennon avulla.
	- a. Avaa tietokoneessa komentorivikehote.
		- Valitse Windowsissa Käynnistä, valitse Suorita, kirjoita cmd ja paina sitten Enter-painiketta.
		- Jos käytät macOS-käyttöjärjestelmää, siirry kohtaan Applications (Sovellukset), valitse Utilities (Apuohjelmat) ja avaa Terminal (Pääte).
	- **b.** Kirjoita ping ja sitten tulostimen IP-osoite.
	- c. Jos ikkuna näyttää pyynnön ja vastauksen väliset ajat, verkko toimii.
- 2. Jos ping-komento ei onnistunut, tarkista, että verkkokeskittimiin on kytketty virta. Tarkista sitten, että verkkoasetukset, tulostin ja tietokone on määritetty samaan verkkoon (tätä kutsutaan myös aliverkoksi).
- 3. Avaa tulostimen ominaisuudet ja valitse Portit-välilehti. Varmista, että valittuna on tulostimen nykyinen IPosoite. Tulostimen IP-osoite näkyy tulostimen asetussivulla.
- 4. Jos olet asentanut tulostimen käyttämällä HP:n TCP/IP-vakioporttia, valitse seuraava valintaruutu: Always print to this printer, even if its IP address changes (Tulosta aina tällä laitteella, vaikka sen IP-osoite muuttuisi).
- 5. Jos olet asentanut tulostimen käyttämällä Microsoftin TCP/IP-vakioporttia, käytä IP-osoitteen sijaan tulostimen isäntänimeä.
- 6. Jos IP-osoite on oikea, poista tulostin ja lisää se uudelleen.

### Tulostin käyttää verkolle virheellisiä yhteys- ja kaksisuuntaisuusasetuksia

HP suosittelee näiden asetusten jättämistä automaattiseen tilaan (oletusasetus). Jos muutat näitä asetuksia, myös verkon vastaavia asetuksia täytyy muuttaa.

### Uudet ohjelmat saattavat aiheuttaa yhteensopivuusongelmia

Varmista, että kaikki uudet ohjelmat on asennettu oikein ja ne käyttävät oikeaa tulostinohjainta.

### Tietokone tai työasema saattaa olla väärin määritetty

- 1. Tarkista verkko-ohjaimet, tulostinohjaimet ja verkon uudelleenohjauksen asetukset.
- 2. Varmista, että käyttöjärjestelmä on määritetty oikein.

# Tulostin on poistettu käytöstä, tai muut verkkoasetukset ovat virheellisiä

- 1. Tarkista verkkoyhteysasetusten ja -käytännön tila tulostimen asetus-/verkkoyhteyssivuilta.
- 2. Määritä verkkoasetukset tarvittaessa uudelleen.

# Hakemisto

#### Merkit/numerot

2 700 arkin suurikapasiteettinen paperinsyöttölokero ja jalusta osanumero [54](#page-63-0) 2 700 arkin suurikapasiteettiset paperilokerot täyttäminen [43](#page-52-0) 2 x 550 arkin lokerot täyttäminen [37](#page-46-0) 2 x 550 arkin paperilokero ja jalusta osanumero [54](#page-63-0) 550 arkin lokerot paperitukokset [138](#page-147-0) täyttäminen [31](#page-40-0) 550 arkin paperilokero osanumerot [54](#page-63-0)

#### A

aidot HP-kasetit [57](#page-66-0) AirPrint [86](#page-95-0) aliverkon peite [100](#page-109-0) Aloitus-painike sijainti [6](#page-15-0) Android-laitteet tulostus [86](#page-95-0) asetukset tehdasasetusten palauttaminen [112](#page-121-0) asiakastuki online [110](#page-119-0)

### B

Bonjour tunnistaminen [92](#page-101-0)

#### E

energiankulutus, optimoiminen [104](#page-113-0) erikoispaperi tulostaminen (Windows) [76](#page-85-0)

Ethernet (RJ-45) sijainti [6](#page-15-0) Explorer, tuetut versiot HP:n sulautettu verkkopalvelin [92](#page-101-0)

### F

Foreign Interface Harness -liitäntä osanumero [54](#page-63-0)

### H

HCI. *Katso* suurikapasiteettiset paperinsyöttölokerot helppokäyttöinen USB-tulostus [87](#page-96-0) Hi-Speed USB 2.0 -tulostusportti sijainti [6](#page-15-0) HP:n asiakastuki [110](#page-119-0) HP:n sulautettu verkkopalvelin avaaminen [99](#page-108-0) HP-verkkopalvelut [96](#page-105-0) muiden linkkien luettelo [98](#page-107-0) suojausasetukset [96](#page-105-0) tarvikeasetukset [95](#page-104-0) tietosivut [93](#page-102-0) tulostimen nimen vaihtaminen [99](#page-108-0) tulostusasetukset [94](#page-103-0) verkkoasetukset [96](#page-105-0) verkkoasetusten muuttaminen [99](#page-108-0) vianmääritystyökalut [95](#page-104-0) yleinen kokoonpano [94](#page-103-0) HP:n sulautettu verkkopalvelin (EWS) ominaisuudet [92](#page-101-0) verkkoyhteys [92](#page-101-0) HP ePrint [85](#page-94-0) HP Web Jetadmin [106](#page-115-0) HP-verkkopalvelut käyttöönotto [96](#page-105-0)

### I

Internet Explorer, tuetut versiot HP:n sulautettu verkkopalvelin [92](#page-101-0) IPsec [103](#page-112-0) IPv4-osoite [100](#page-109-0) IPv6-osoite [100](#page-109-0)

### J

jalusta osanumero [54](#page-63-0) Jetadmin, HP Web [106](#page-115-0) järjestelmävaatimukset HP:n sulautettu verkkopalvelin [92](#page-101-0) vähimmäisvaatimukset [12](#page-21-0)

### K

kaksipuolinen tulostaminen asetukset (Windows) [75](#page-84-0) Mac [78](#page-87-0) manuaalisesti (Mac) [78](#page-87-0) manuaalisesti (Windows) [75](#page-84-0) kaksipuolinen tulostaminen (molemminpuolinen) asetukset (Windows) [75](#page-84-0) kaksipuolinen tulostus (kahdelle puolelle) Windows [75](#page-84-0) kalibroi värit [161](#page-170-0) kalvot tulostaminen (Windows) [76](#page-85-0) kasetti käytäntö [57](#page-66-0) suojaus [59](#page-68-0) tilausnumerot [62](#page-71-0) vaihtaminen [62](#page-71-0)

kiinnitysyksikkö tukokset [130](#page-139-0) kiintolevy osanumero [54](#page-63-0) kiintolevyt salatut [103](#page-112-0) kirjekuoret suunta [20](#page-29-0) kirjekuoret, lisääminen [48](#page-57-0) kuvanlaatu värikasetin tilan tarkistaminen [158](#page-167-0) kuvarummut tuotenumerot [54](#page-63-0) käyttöjärjestelmät, tuetut [10](#page-19-0) käytönaikainen ohje, ohjauspaneeli [111](#page-120-0) kääntöyksikkö tukokset [135](#page-144-0)

### L

langaton tulostuspalvelin tuotenumero [54](#page-63-0) LAN‑portti sijainti [6](#page-15-0) lepotila [104](#page-113-0) liitäntäportit sijainti [6](#page-15-0) lisävarusteet tilaaminen [54](#page-63-0) tuotenumerot [54](#page-63-0) lisääminen paperia 2 700 arkin suurikapasiteettisiin paperilokeroihin [43](#page-52-0) paperia 2 x 550 arkin lokeroihin [37](#page-46-0) paperia 550 arkin lokeroihin [31](#page-40-0) paperi lokeroon 1 [19](#page-28-0) paperi lokeroon 2 [25](#page-34-0) lokero, tulostesijainti [4](#page-13-0) lokero 1 paperin suunta [20](#page-29-0) Lokero 1 kirjekuorten lisääminen [48](#page-57-0) tukokset [121](#page-130-0) lokero 2 tukokset [125](#page-134-0) täyttäminen [25](#page-34-0)

lokerot kapasiteetti [9](#page-18-0) laitteessa olevat [9](#page-18-0) sijainti [4](#page-13-0) lukitseminen ohjainkortti [103](#page-112-0) lähiverkko (LAN) sijainti [6](#page-15-0)

### M

Mac-ohjaimen asetukset Työn säilytys [82](#page-91-0) manuaalinen kaksipuolinen tulostaminen Mac [78](#page-87-0) Windows [75](#page-84-0) mitat, tulostin [13](#page-22-0) mobiilitulostus Android-laitteet [86](#page-95-0) mobiilitulostus, tuettu ohjelmisto [12](#page-21-0) molemmille puolille tulostaminen asetukset (Windows) [75](#page-84-0) molemminpuolinen tulostaminen Mac [78](#page-87-0) muiden linkkien luettelo HP:n sulautettu verkkopalvelin [98](#page-107-0) muisti laitteessa oleva [9](#page-18-0) muistisiru (väriaine) sijainti [62](#page-71-0) muotoiluohjain sijainti [5](#page-14-0)

### N

Near Field Communication -tulostus [84](#page-93-0) Netscape Navigator, tuetut versiot HP:n sulautettu verkkopalvelin [92](#page-101-0) NFC-lisälaite osanumero [54](#page-63-0) NFC-tulostus [84](#page-93-0) nopeus, optimoiminen [104](#page-113-0) näppäimistö, sijainti [4](#page-13-0)

### O

ohjaimet, tuetut [10](#page-19-0) ohjauspaneeli ohje [111](#page-120-0)

sijainti [4](#page-13-0) toimintojen sijainti [6](#page-15-0) ohje, ohjauspaneeli [111](#page-120-0) Ohjepainike sijainti [6](#page-15-0) oikea luukku tukokset [130](#page-139-0), [135](#page-144-0) oletusyhdyskäytävä, määrittäminen [100](#page-109-0) online-tuki [110](#page-119-0) osanumerot väriaineen keräysyksikkö [54](#page-63-0)

## P

paino, tulostin [13](#page-22-0) palauta tehdasasetukset [112](#page-121-0) paperi lisääminen 2 700 arkin suurikapasiteettisiin paperilokeroihin [43](#page-52-0) lisääminen 2 x 550 arkin lokeroihin [37](#page-46-0) lisääminen 550 arkin lokeroihin [31](#page-40-0) lokeron 1 suunta [20](#page-29-0) lokeron 1 täyttäminen [19](#page-28-0) lokeron 2 täyttäminen [25](#page-34-0) tukokset [121](#page-130-0) valitseminen [160](#page-169-0) paperi, tilaaminen [54](#page-63-0) paperilokerot osanumerot [54](#page-63-0) paperin poimintaongelmat ratkaiseminen [114](#page-123-0), [116](#page-125-0) paperitukokset 2 x 550 arkin paperilokerot [144](#page-153-0) 550 arkin lokerot [138](#page-147-0) kiinnitysyksikkö [130](#page-139-0) kääntöyksikkö [135](#page-144-0) lokero 1 [121](#page-130-0) lokero 2 [125](#page-134-0) oikea luukku [130](#page-139-0), [135](#page-144-0) sijainnit [120](#page-129-0) suurikapasiteettiset paperinsyöttölokerot [150](#page-159-0) tulostelokero [134](#page-143-0) paperityypit valitseminen (Mac) [79](#page-88-0) valitseminen (Windows) [76](#page-85-0)

poistaminen tallennetut työt [83](#page-92-0) portit sijainti [6](#page-15-0) puhdistaminen paperirata [159](#page-168-0) Pysäytä-painike sijainti [6](#page-15-0)

### R

RJ-45‑portti sijainti [6](#page-15-0)

### S

sarjanumero sijainti [5](#page-14-0) selainvaatimukset HP:n sulautettu verkkopalvelin [92](#page-101-0) sisäiset USB-portit osanumero [54](#page-63-0) sivua minuutissa [9](#page-18-0) sivuja arkilla valitseminen (Mac) [79](#page-88-0) valitseminen (Windows) [76](#page-85-0) SODIMM osanumero [54](#page-63-0) Sulautettu verkkopalvelin avaaminen [99](#page-108-0) tulostimen nimen vaihtaminen [99](#page-108-0) verkkoasetusten muuttaminen [99](#page-108-0) sulautettu verkkopalvelin (EWS) ominaisuudet [92](#page-101-0) salasanojen määrittäminen [102](#page-111-0) Sulautettu verkkopalvelin (EWS) verkkoyhteys [92](#page-101-0) suojaa kasetit [59](#page-68-0) suojaus salattu kiintolevy [103](#page-112-0) suojausasetukset HP:n sulautettu verkkopalvelin [96](#page-105-0) sähkölaitetiedot [15](#page-24-0) säilytys, työ Mac-asetukset [82](#page-91-0)

#### T

tallennetut työt luominen (Mac) [82](#page-91-0)

luominen (Windows) [81](#page-90-0) poistaminen [83](#page-92-0) tulostaminen [82](#page-91-0) tarra, suunta [50](#page-59-0) tarrat tulostaminen [50](#page-59-0) tulostaminen (Windows) [76](#page-85-0) tarrat, lisääminen [50](#page-59-0) tarvikeasetukset HP:n sulautettu verkkopalvelin [95](#page-104-0) tarvikkeet käyttäminen, kun vähissä [113](#page-122-0) tilaaminen [54](#page-63-0) tuotenumerot [54](#page-63-0) vähissä olevan väriaineen kynnysasetukset [113](#page-122-0) väriaineen keräysyksikön vaihtaminen [69](#page-78-0) värikasettien vaihtaminen [62](#page-71-0) TCP/IP IPv4-parametrien määrittäminen manuaalisesti [100](#page-109-0) IPv6-parametrien määrittäminen manuaalisesti [100](#page-109-0) tekninen tuki online [110](#page-119-0) tekniset tiedot sähkö ja äänet [15](#page-24-0) tietosivut HP:n sulautettu verkkopalvelin [93](#page-102-0) tilaaminen tarvikkeet ja lisävarusteet [54](#page-63-0) tuki online [110](#page-119-0) tukokset 2 x 550 arkin paperilokerot [144](#page-153-0) automaattinen opastus [121](#page-130-0) kiinnitysyksikkö [130](#page-139-0) kääntöyksikkö [135](#page-144-0) lokero 1 [121](#page-130-0) lokero 2 [125](#page-134-0) oikea luukku [130](#page-139-0), [135](#page-144-0) sijainnit [120](#page-129-0) suurikapasiteettiset paperinsyöttölokerot [150](#page-159-0) syyt [121](#page-130-0)

tulostelokero [134](#page-143-0)

tulostaminen tallennetut työt [82](#page-91-0) USB-muistilaitteista [87](#page-96-0) tulostaminen molemmille puolille Mac [78](#page-87-0) Windows [75](#page-84-0) tulosta molemmille puolille manuaalisesti, Windows [75](#page-84-0) tulostelokero sijainti [4](#page-13-0) tukosten poistaminen [134](#page-143-0) tulostimen tila [6](#page-15-0) tulostinohjaimet, tuetut [10](#page-19-0) tulostusasetukset HP:n sulautettu verkkopalvelin [94](#page-103-0) tulostusmateriaali lisääminen lokeroon 1 [19](#page-28-0) tulostustöiden tallentaminen [81](#page-90-0) tuotenumero sijainti [5](#page-14-0) tuotenumerot kuvarummut [54](#page-63-0) lisälaitteet [54](#page-63-0) tarvikkeet [54](#page-63-0) vaihdettavat osat [56](#page-65-0) värikasetit [54](#page-63-0) työt, tallennettu Mac-asetukset [82](#page-91-0) työt,tallennetut luominen (Windows) [81](#page-90-0) poistaminen [83](#page-92-0) tulostaminen [82](#page-91-0) töiden tallentaminen Windowsissa [81](#page-90-0)

#### U

USB-muistilaitteet tulostaminen [87](#page-96-0) USB-portit, valinnainen osanumero [54](#page-63-0) USB-portti käyttöönotto [87](#page-96-0), [89](#page-98-0) sijainti [6](#page-15-0) useita sivuja arkilla tulostaminen (Mac) [79](#page-88-0) tulostaminen (Windows) [76](#page-85-0)

#### V

vaihdettavat osat tuotenumerot [56](#page-65-0) vaihtaminen väriaineen keräysyksikkö [69](#page-78-0) värikasetit [62](#page-71-0) vaihtoehtoinen kirjelomaketila [24](#page-33-0), [30,](#page-39-0) [36,](#page-45-0) [42,](#page-51-0) [46](#page-55-0) verkko asetukset, muuttaminen [99](#page-108-0) asetukset, tarkasteleminen [99](#page-108-0) tulostimen nimi, vaihtaminen [99](#page-108-0) verkkoasetukset HP:n sulautettu verkkopalvelin [96](#page-105-0) verkkoselainvaatimukset HP:n sulautettu verkkopalvelin [92](#page-101-0) verkkoyhteysnopeuden asetukset, muuttaminen [100](#page-109-0) verkon hallinta [99](#page-108-0) verkon kaksisuuntaisuusasetukset, muuttaminen [100](#page-109-0) verkot aliverkon peite [100](#page-109-0) HP Web Jetadmin [106](#page-115-0) IPv4-osoite [100](#page-109-0) IPv6-osoite [100](#page-109-0) oletusyhdyskäytävä [100](#page-109-0) tuetut [9](#page-18-0) vianmääritykset tukokset [121](#page-130-0) vianmääritys kiinteä verkko [170](#page-179-0) paperinsyötön ongelmat [114](#page-123-0) verkko-ongelmat [170](#page-179-0) värikasetin tilan tarkistaminen [158](#page-167-0) vianmääritystyökalut HP:n sulautettu verkkopalvelin [95](#page-104-0) virrankäyttö enintään 1 wattiin [104](#page-113-0) virta kulutus [15](#page-24-0) virtaliitäntä sijainti [5](#page-14-0) virtapainike sijainti [4](#page-13-0)

väriaineen keräysyksikkö osanumerot [54](#page-63-0) vaihtaminen [69](#page-78-0) värikasetit osat [62](#page-71-0) tilausnumerot [62](#page-71-0) tuotenumerot [54](#page-63-0) vaihtaminen [62](#page-71-0) värikasetti käyttäminen, kun vähissä [113](#page-122-0) vähissä olevan väriaineen kynnysasetukset [113](#page-122-0) värit kalibroi [161](#page-170-0)

#### W

Web-sivustot asiakastuki [110](#page-119-0) HP Web Jetadmin, lataaminen [106](#page-115-0) Wi-Fi Direct -bluetooth-lisälaite osanumero [54](#page-63-0) Wi-Fi Direct Print [12](#page-21-0) Wi-Fi Direct -tulostus [84](#page-93-0)

#### Y

yhdyskäytävä, oletuksen määrittäminen [100](#page-109-0) yksityinen tulostus [81](#page-90-0) yleinen kokoonpano HP:n sulautettu verkkopalvelin [94](#page-103-0)

### Ä

äänitasotiedot [15](#page-24-0)